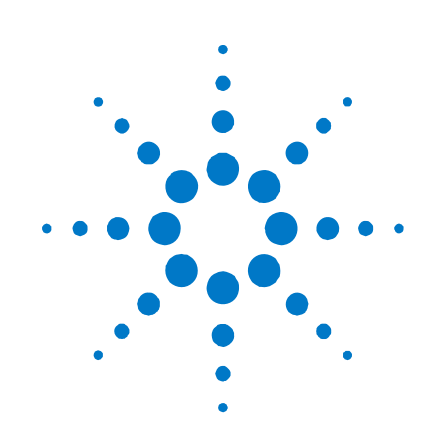

# **Agilent Technologies**  直流电源分析仪

型号 **N6705** 

用户指南

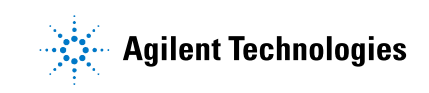

## 法律声明

© Agilent Technologies, Inc. 2007 - 2010

根据美国和国际版权法,未经 Agilent Technologies, Inc. 事先同意和书面许 可,本文档的任何部分不得影印、复 制或翻译成其他语言。

### 担保

本文档中的材料以"原样"提供, 在 以后的版本中内容如有更改, **恕不另** 行通知。此外,在适用的法律所允许 的最大范围内,Agilent 对与此手册相 关的内容及其中所含的信息不作任何 明示或默示的保证,包括但不限于为 特定目的的适销性和适用性所作的默 示保证。Agilent 对与提供、使用本手 册及其所含信息以及与执行手册中的 步骤有关的任何错误或偶然及继发性 损坏不承担任何责任。如果 Agilent 与 用户之间单独签定的协议中的保证条 款涉及本文档中的内容,并且与本文 档中的条款相抵触,则应以单独协议 中的保证条款为准。

### 手册版本

手册部件号: N6705-90418 2010 年第 7 版 2010 年 9 月更新 马来西亚印刷。

本手册的重印版包含少量更正和更新, 可能具有相同的印刷日期。修订版则 标有新的印刷日期。

### 遵从有关标准的声明

本产品和其他 Agilent 产品的"遵从有 关标准的声明"可以从 Web 中下载。 请访问

[http://regulations.corporate.agilent.com](http://regulations.corporate.agilent.com/), 然后单击"遵从有关标准的声明"。然 后,您可以按产品编号进行搜索,找到最 新的"遵从有关标准的声明"。

### 废弃电子电气设备 **(WEEE)** 指令

#### **2002/96/EC**

本产品符合 WEEE 指令 (2002/96/EC) 市 场营销要求。贴附于产品上的标签(请 见下方)指示,不得将本电子/电气产 品随同家庭废弃物一起处理。

产品类别: 根据 WEEE 指令 Annex 1 中 的设备类型分类,此产品被归类为"监 测和控制仪器"产品。

请勿作为家庭废弃物处理。

要退回不需要的产品,请与当地的 Agilent 办事处联系, 或访问

[www.agilent.com/environment/product](http://www.agilent.com/environment/product) 以了解详细信息。

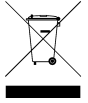

### 认证

Agilent Technologies 保证本产品出厂时 符合其发布的规格。Agilent Technologies 进一步保证其校准测量遵循美国国家 标准和技术研究院的规定,并符合该 研究院及其他国际标准组织成员制定 的校准设备规范。

### 专属保修

此处提供的保修仅限于客户本人,即为 专属保修。对于任意直接、间接、特殊、 意外或连带的伤害,不论基于合同法、 侵权法或其他任何法理,Agilent Technologies 概不承担任何责任。

### 服务支持

本产品提供标准的产品担保服务。此 外还可选择保修方案、扩展支持合同、 产品维修协议和客户支持协议。欲了解 有关 Agilent Technologies 的完整支持计 划方案,请就近联系 Agilent Technologies 销售和服务办事处。

### 技术许可证

本文档中描述的硬件或软件是根据许 可证提供的,其使用或复制必须符合 此类许可的有关条款。

### 美国政府限制性权限

授予联邦政府的软件和技术数据权利 仅包括正常情况下提供给最终用户的权 利。Agilent 按照 FAR 12.211(技术数据) 和 12.212 (计算机软件) 的规定提供软 件和技术数据的普通商用许可;对于国 防部使用,则按照 DFARS 252.227-7015 (技术数据 – 商用品)和 DFARS 227.7202-3(商用计算机软件或计算机 软件文档的权利)提供软件和技术数 据的商用许可。

### 商标

Microsoft 和 Windows 是 Microsoft Corporation 在美国的注册商标。

## 安全声明

在此仪器操作的各个阶段中,必须遵循 以下一般安全预防措施。不遵守这些预 防措施或本手册中的其他特定警告或说 明,将违反该仪器的设计、制造和使用 的安全标准。Agilent Technologies 对客 户不遵守这些要求而导致的故障不承担 任何责任。

### 一般原则

不要违反制造商的规定使用本产品。如 不按照操作手册使用本产品,其保护 功能可能会失效。

### 接通电源前

确认已采取了所有的安全预防措施。在 接通电源前,确保连接所有设备。请 留意在"安全符号"下面介绍的仪器 外部标识。

#### 将仪器接地

本产品为 1 类安全仪器(提供了保护接 地端子)。要将电击危险减到最低程 度,必须将仪器机箱和外壳接地。必 须通过接地电源电缆将仪器连接到交 流电源,将接地导线牢固地连接到电 源插座的接地(安全接地)端子。中 断保护(接地)导线或接地保护端子 的连接,将导致潜在电击危险,从而 造成人身伤害。

### 负载连接

电源可输出很高的电流和电压。请确 保待测试的负载或设备能够安全地处 理此输出电流和电压。此外,请确保 连接导线能够安全地承受预期的电 流,且在预期的电压下保持绝缘。

可以接通电源输出,以便相对于地表 电压浮动。绝缘或浮动电压的额定值 标示在仪器上输出接头的旁边(参见以

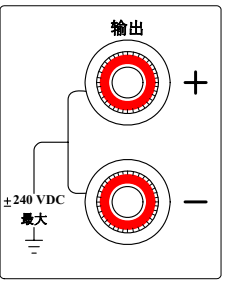

下示例)。切勿让电源输出相对于主 回路线电压浮动。观察所有安全标识 和保护限制。

#### 熔断器

本仪器包含一个用户无法接触到的内部 熔断器。

### 不要在易爆环境中操作

不要在存在可燃性气体或烟雾的环境 中使用仪器。

### 不要卸下仪器外壳

只能由合格的、经过维修培训且了解 潜在危险的专业人员打开仪器外壳。 在卸下仪器外壳之前,要断开电源电 缆和外部电路的连接。

### 不要调整仪器

不要在本产品上安装替代零部件或进 行未经授权的任何改装。请将产品返 回 Agilent 销售和服务部接受服务和维 修以确保保持其安全特性。

### 出现损坏时

仪器一旦出现损坏或故障迹象,应立 即停止操作并防止误操作。请等待合 格人员进行修理。

### 清洁

请使用柔软的无绒布稍稍沾湿后清洁仪 器的外部。切勿使用清洁剂或溶剂。

### 安全符号和说明

ᆖ  $\sim$ 

> $\equiv$  $\frac{1}{1}$

> Ν

 $(\vert$ 

 $\Box$ 

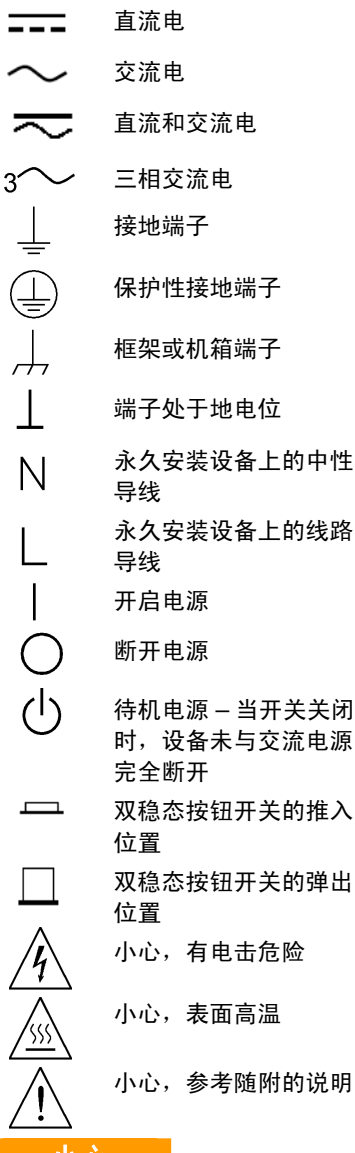

### 小心

表示存在危险。它提请用户注意某一操作 过程、操作方法或类似情况。如果不能正 确执行或遵守规则,则可能对产品造成损 坏或丢失重要数据。在完全理解和满足 所指出的小心声明状况之前,不要继续 下一步。

### 警告

表示存在危险。它提请用户注意某一操 作过程、操作方法或类似情况。如果不 能正确执行或遵守规则,则可能造成人 身伤害或死亡。在完全理解和满足所指 出的"警告"声明状况之前,不要继续 下一步。

## 本书内容

本手册中的各章内容如下:

- 快速参考 第 1 章是快速参考,可帮助您快速熟悉您的直流电源分 析仪。
- 安装 第 2 章介绍如何安装直流电源分析仪。其中介绍了有关如何 将负载连接到输出端、四线感测、并联和串联等方面的主题。
- 使用"电源"功能 第 3 章介绍如何通过前面板和 SCPI 命令使用电 源和任意波形发生器。
- 使用"测量"功能 第 4 章介绍如何使用前面板输出仪表视图、示波 器视图和数据记录器。
- 使用"系统"功能 第 5 章介绍文件功能和管理功能。
- 高级"电源"和"测量"功能 第 6 章介绍高级"电源"功能和"测 量"功能,如列表、测量数字化以及外部数据记录。
- 规格 附录 A 介绍了电源模块的规格和主机特性。
- SCPI 命令 附录 B 对 SCPI 命令进行了汇总。
- 使用数字端口 附录 C 介绍如何配置和使用仪器后面板上的数字 端口。

有关 SCPI (可编程仪器的标准命令)命令的完整详情, 请参考 Agilent N6705 Product Reference CD 中的 N6705 Programmer's Reference Help 文件。此 CD-ROM 随仪器一起提供。

……注意 您可以使用下列电话号码之一与 Agilent Technologies 联系以获取保修、服 务或技术支持信息。 美国:(800) 829-4444 欧洲: 31 20 547 2111 日本:0120-421-345 或使用下面的 Web 链接获取您所在国家/地区或具体位置的 Agilent 联 系信息:[www.agilent.com/find/assist](http://www.agilent.com/find/assist) 或联系您的 Agilent Technologies 代表。

## 更新

### 固件和手册更新

本手册介绍了固件版本 D.00.00 和更高版本。如果需要下载此版本或任何 更高版本的固件,请访问 [www.agilent.com/find/N6705firmware](http://www.agilent.com/find/N6705firmware) 。有 关固件差异的信息可在网站上找到。

要查看您主机中当前安装的固件版本,请参考第 2 章中的"查看输出额 定值"。

要了解有关如何使用最新固件更新主机的信息,请参考第5章中的"更 新固件"。请注意, Agilent N675xA 电源必须具有 LGA 选件才能支持最 新版本的固件。

本手册的更新版本也已在 Web 中发布。要获取最新版本的手册,请访问 [www.agilent.com/find/N6705](http://www.agilent.com/find/N6705) 。

### **Agilent N6705B** 的特点

- Voltage 和 Current 旋钮功能。按前面板上的 Voltage 和 Current 旋钮会显示一个菜单,您可以利用此菜单进行以下操作: 1. 锁定 / 解锁这些按钮。2. 在 N678xA 型号上选择限制参数或选择限制 跟踪曲线。
- 后面板的输出端口用于连接 Agilent N6753A 的高电流负载导 线。有关详细信息, 请参阅第 2 章中的"Agilent N6753A 高电 流连接"。
- 后面板的辅助端子用于连接 Agilent N6781A 辅助测量输入。有 关详细信息,请参阅第2章中的"连接辅助电压测量输入"。

目录

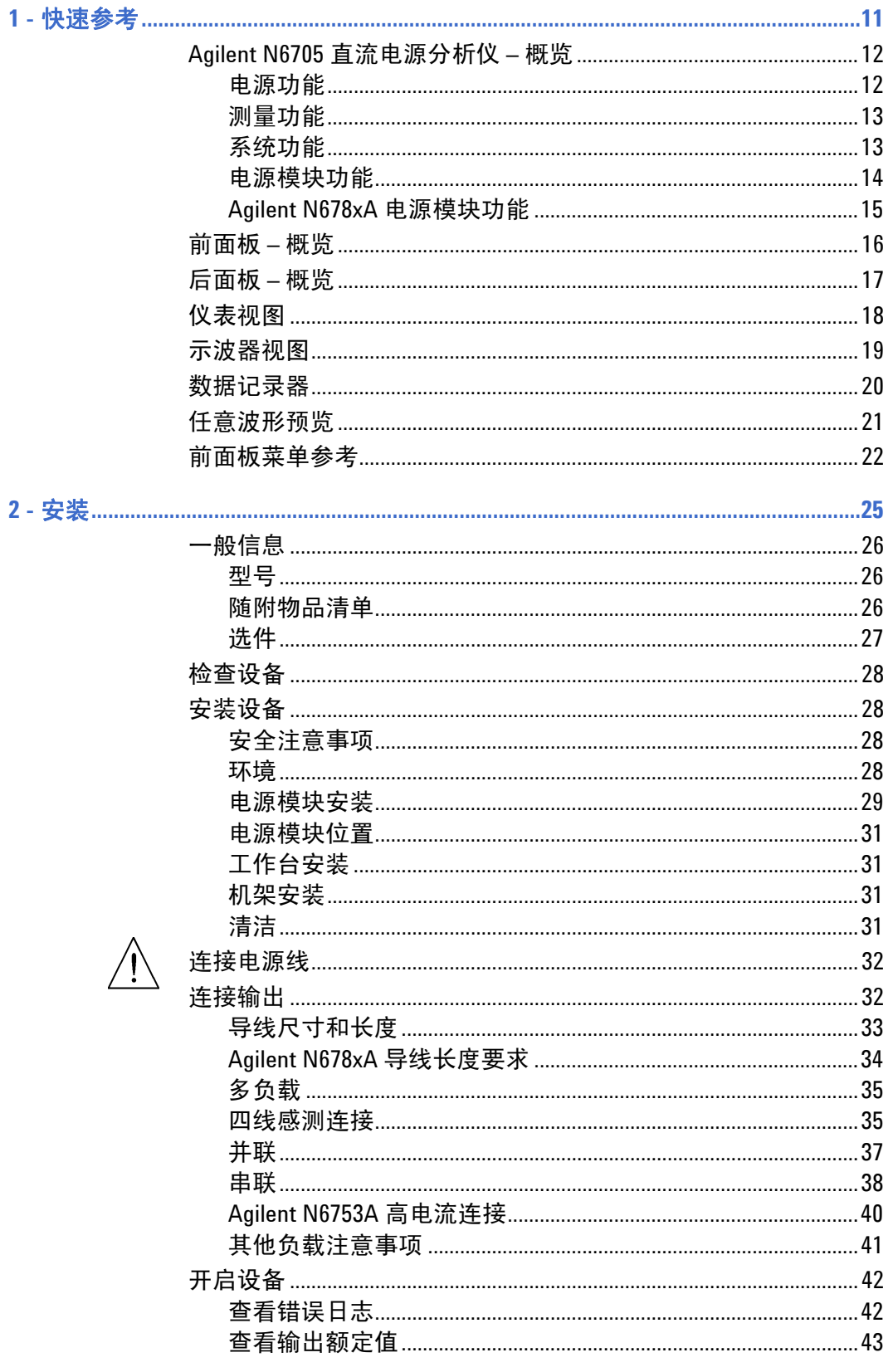

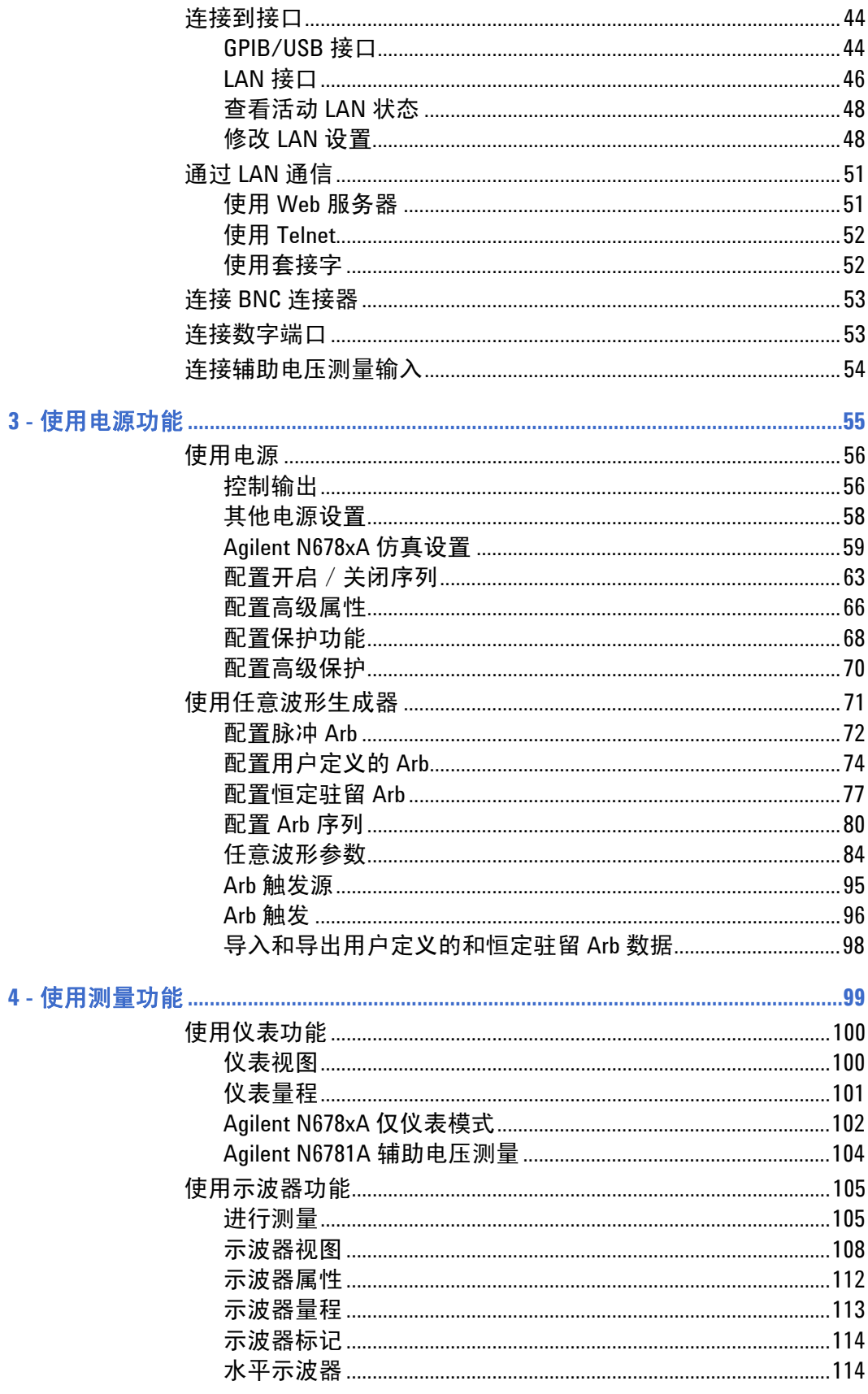

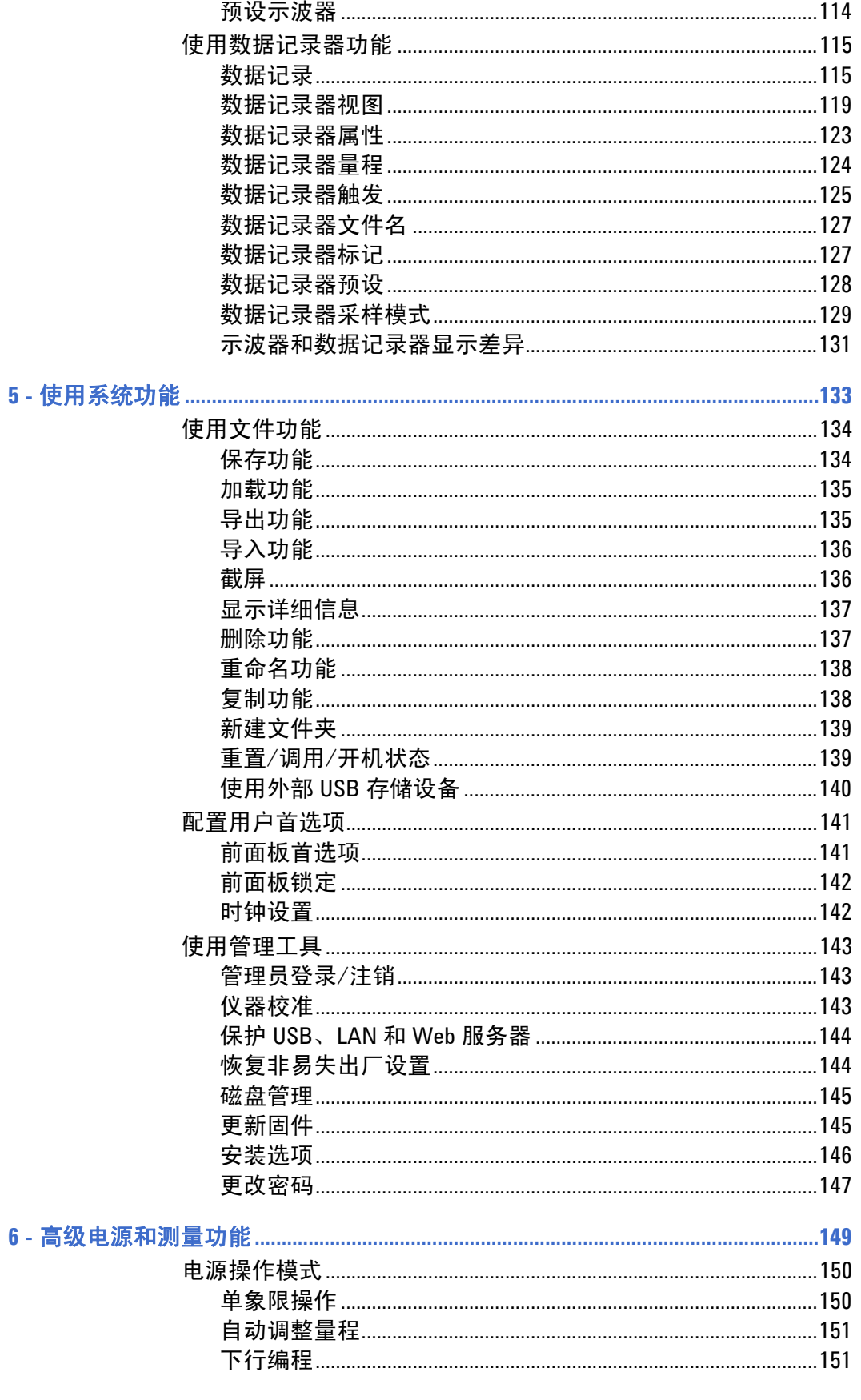

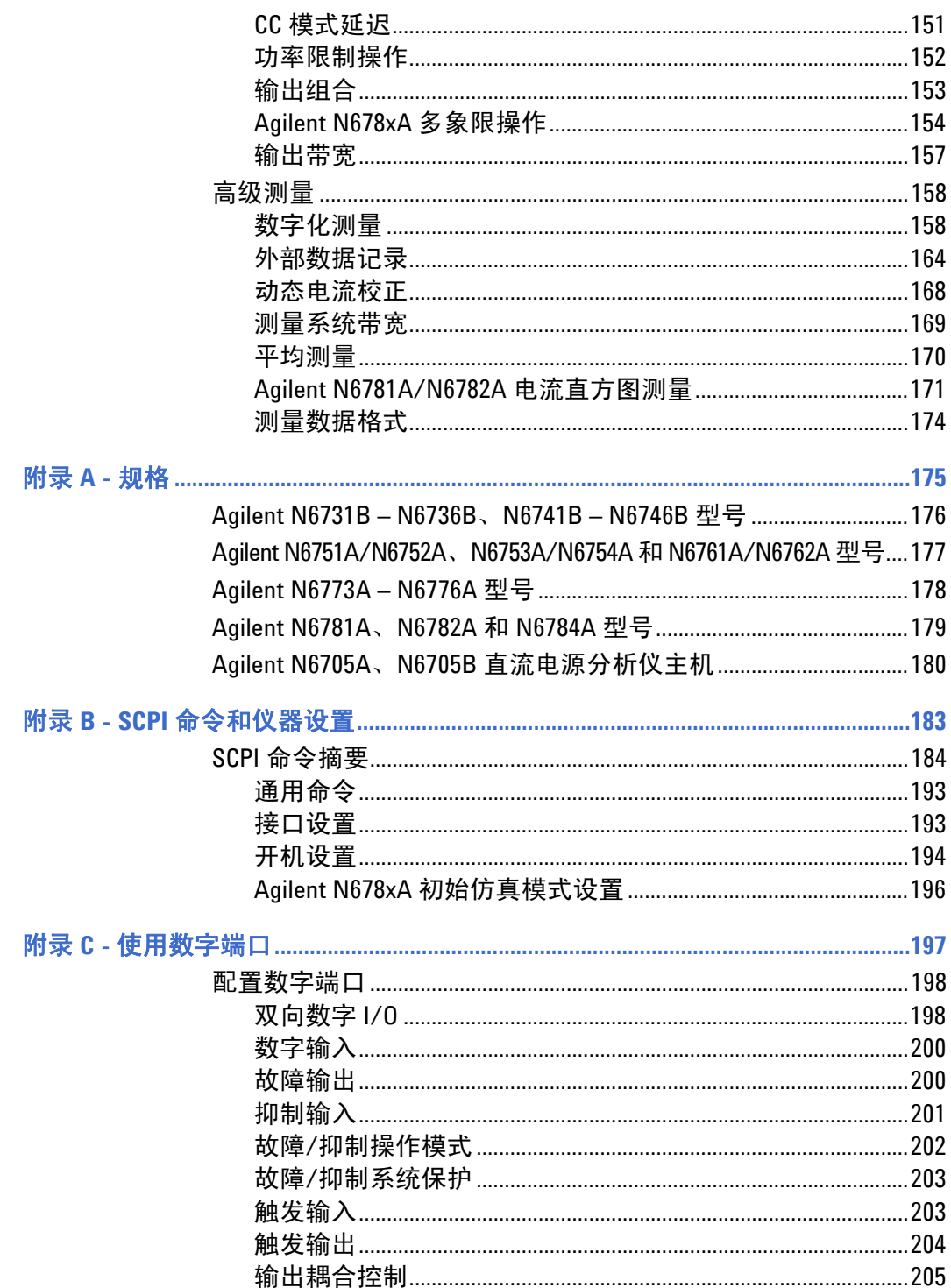

<span id="page-10-0"></span>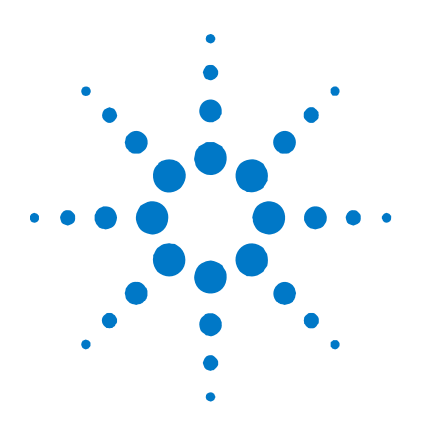

快速参考

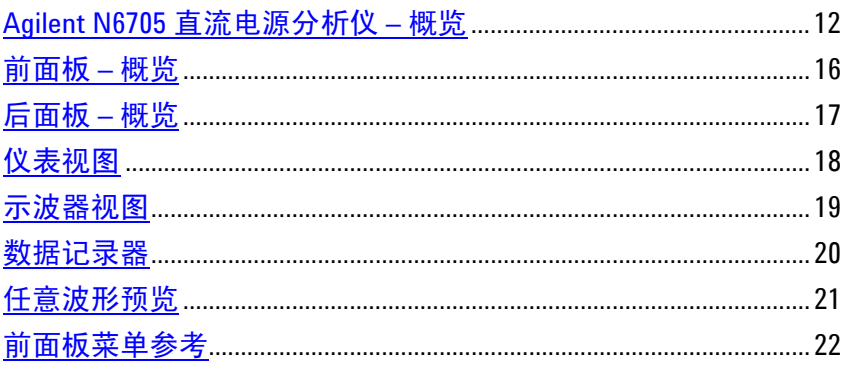

本章简要介绍了 Agilent N6705 直流电源分析仪的操作方法。

本章并不详细介绍每个操作特性, 它只是一份快速参考指南, 帮助您快速 熟悉 Agilent N6705 直流电源分析仪的操作特性。

除非特别声明, 否则, 在本手册中, Agilent N6705 直流电源分析仪也简称 注意 为"直流电源分析仪"。

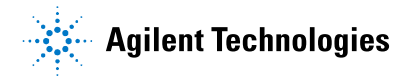

### <span id="page-11-0"></span>**Agilent N6705** 直流电源分析仪 **–** 概览

Agilent N6705 直流电源分析仪是一款多功能的电源系统,它既可作为多 输出直流电源,又具备示波器和数据记录器的波形/数据捕获功能。

作为一种多输出直流电源, Agilent N6705 可提供多达四个的可配置输 出。可用的电源模块有 20 W、50 W、100 W 和 300 W 等几个功率级, 各 种电压和电流组合,提供"电源模块功能"中所介绍的各种性能特性。 每个输出还具备任意 (Arb) 波形生成功能, 支持预定义的电压波形, 也 可定义自己的电压或电流波形。

作为一个测量系统, Agilent N6705 可在"仪表视图"中显示平均输出电 压和电流。波形会显示在"示波器视图"中,您可以使用垂直和水平控 件调整该视图。"数据记录器视图"测量一段时期内电压和电流的平均 值和峰值并绘制成图表形式。

Agilent N678xA 电源/测量单元具有一个多象限电源网格,其中包含单 独的电压和电流极性源模式。这些电源模块已针对特定的应用(如电池 漏电分析和功能测试)进行了优化。

### 电源功能

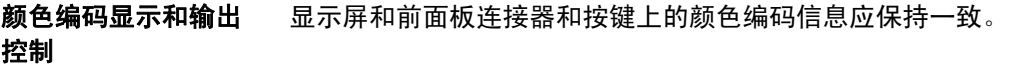

- 可编程的电压和电流 对所有电源模块的整个输出电压和电流量程都提供完全的编程 功能。
- 低输出噪声 在 Agilent N676xA 和 N675xA 电源模块上可用。输出噪声小于 4.5 mV 峰–峰值,可与线性电源媲美。
- 快速上行 / 下行编程 在 Agilent N675xA、N676xA 和 N678xA 电源模块上可用。从输出额定 值的 10% 至 90% 范围内,响应时间小于等于 1.5 毫秒。
- 快速瞬变响应 在 Agilent N675xA、N676xA 和 N678xA 电源模块上可用。瞬变响应小  $\pm$  100 μs.
- 自动调整量程输出功能 在 Agilent N676xA 和 N675xA 电源模块上可用。 自动调整量程可在连续的电压和电流设置范围内提供最高的额定 功率。
- 输出开启 / 关闭序列化 每个输出的开启 / 关闭延迟功能使您可以对输出的开启 / 关闭进行 序列化设置。
- **前面板接线柱** 每个输出都配有正负输出端子和正负感测端子。感测端子可以测量 四线电压。
- **输出保护 每个**输出都有过电压、过电流和过热保护。

<span id="page-12-0"></span>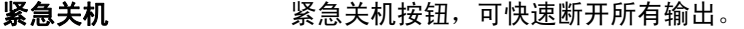

多象限操作 **Example 2** 在 Agilent N678xA 电源模块上可用。 双象限和四象限操作提供电源和灌入输出功能。

### 测量功能

多输出/单输出仪表 显示 可在电源信息的四输出摘要视图和单输出详细视图之间切换。所有 电源模块都显示实时输出电压和电流测量值和状态信息。

示**波器显示** 可以同时显示所有输出的电压和 / 或电流波形。可通过调整标记计 算测量结果。

**数据记录显示 可以**记录并显示一段时期内电压和电流的平均值、最小值和最大值。 可通过调整标记计算测量结果。

**测量功能** 为所有电压和电流测量结果提供平均值、最小值和最大值。并在单 输出仪表视图中计算所有输出的输出功率(瓦)。

无缝测量自动调整量程 在 Agilent N6781A 和 N6782A 电源模块上可用。 在量程之间无缝地对输出测量进行自动调整量程 – 但是必须手动 选择 10 μA 电流量程。

低电流量程 不如 在 Agilent N678xA 电源模块上可用。 在 10 μA 量程内, 电流测量值可低达 1 μA。

速度数字化 **在 Agilent N678xA 电源模块上可用。** 对于一个参数, 每 5.12 μs 采样一次; 对于两个参数, 每 10.24 μs 采样 一次。

 $\hat{\mathbf{\Xi}}$ 方图测量  $\hat{\mathbf{\Xi}}$  a  $\hat{\mathbf{\Xi}}$  Aqilent N678xA 电源模块上可用。 提供用于配置所测量电流的统计测量结果。

### 系统功能

可选择三种接口 莱单中内置的 LAN、USB 和 GPIB (IEEE-488) 远程编程接口, 允许从 前面板设置 GPIB 和 LAN 参数。

内置 **Web** 服务器 使用内置 Web 服务器可从计算机上的 Internet 浏览器直接控制仪器。

**SCPI** 语言 仪器与可编程仪器标准命令 (SCPI) 兼容。

- 仪器数据可保存 文件管理系统可以保存显示位图、仪器状态、示波器结果、任意波 形和数据记录结果。
- 存储端口 使用前面板 USB 端口可以将文件保存到外部 USB 存储设备。
- 触发连接器 后面板触发输入 / 输出 BNC 连接器

低噪音 低噪音,打造安静的运行平台。

## 电源模块功能

<span id="page-13-0"></span>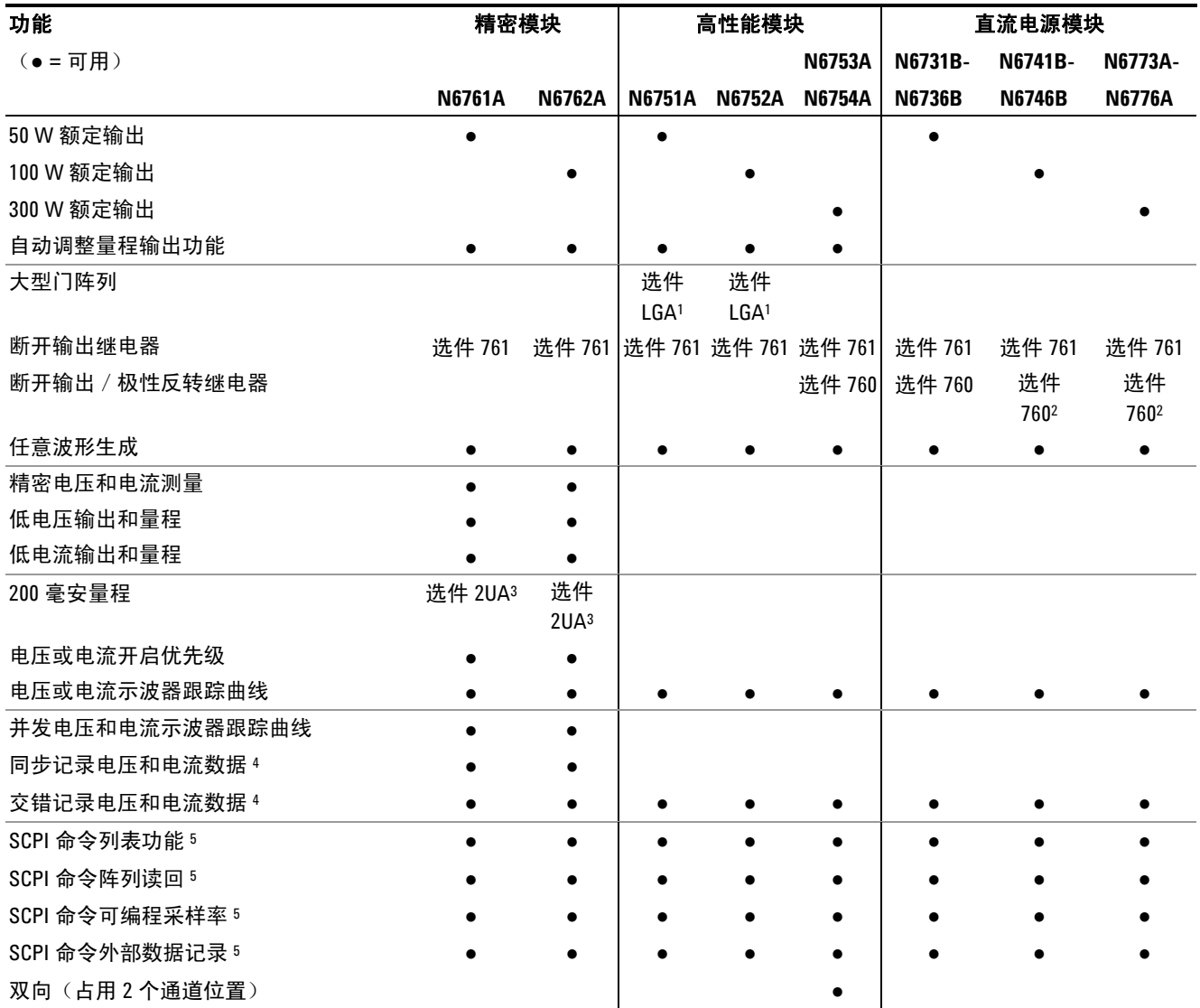

### 注:

1 N6751A 和 N6752A 型号需要 LGA 选件。

 $^{\rm 2}$ 在 N6742B 和 N6773A 型号上,最大输出电流将限制为 10 A;

选件 760 在 N6741B 型号中不可用。

3 选件 2UA 包含断开输出继电器。

4 在 N6705 型号上,选件 055 会删除数据记录器功能。

5 只有使用远程接口(而非前面板)时才可使用此功能。

## **Agilent N678xA** 电源模块功能

<span id="page-14-0"></span>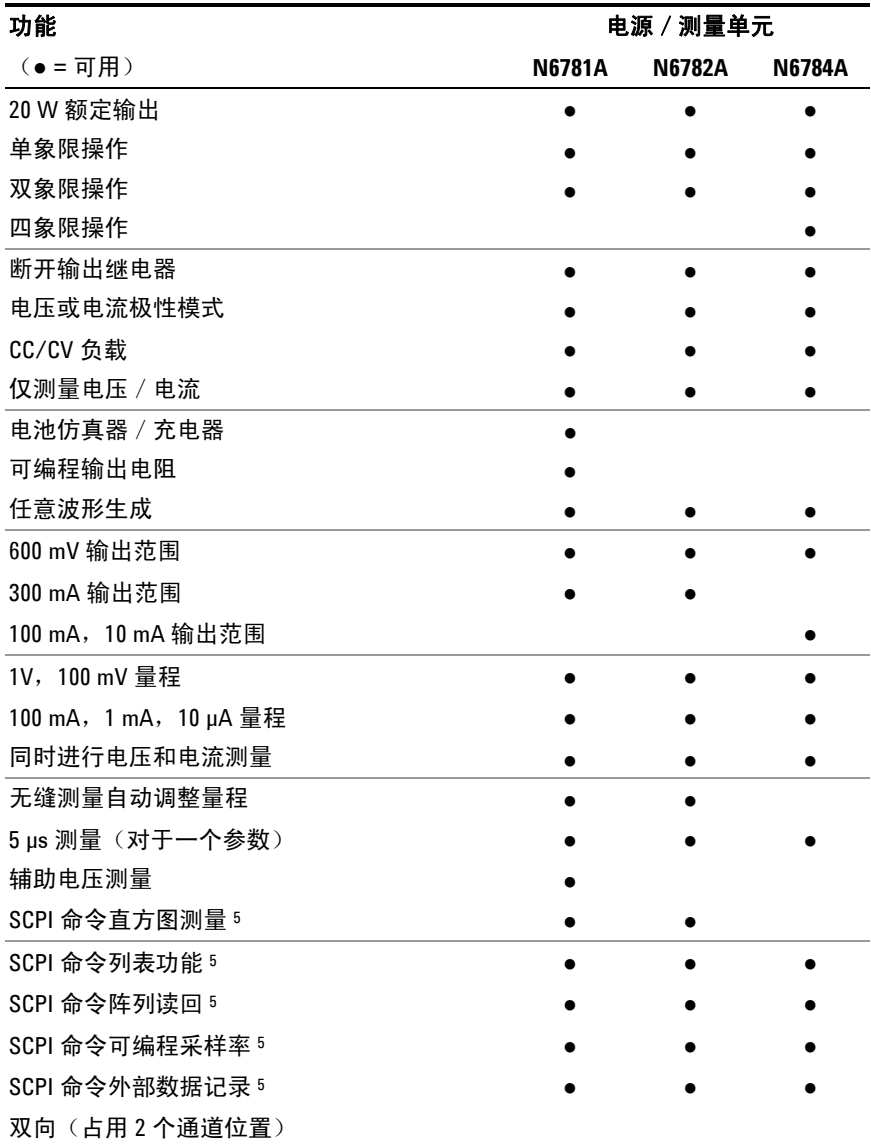

## <span id="page-15-0"></span>前面板 **–** 概览

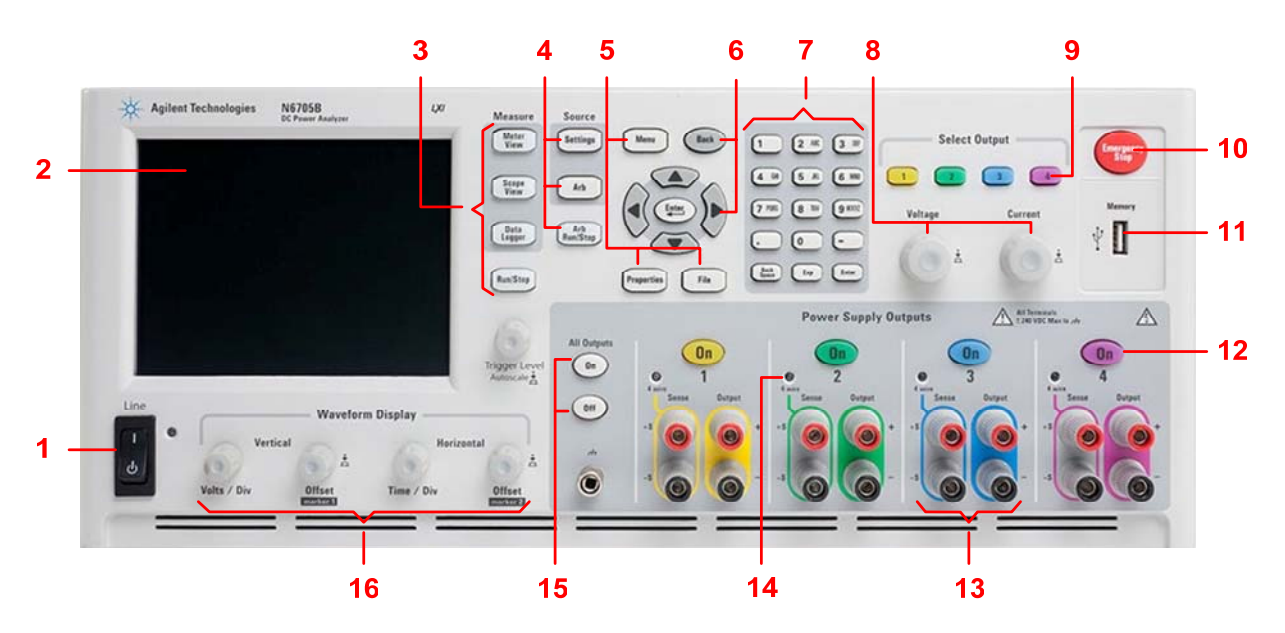

- 1 电**源开关** 打开或关闭仪器。
- 2 显示屏 **2 显示仪器的所有功能 显示信息会随所选的功能而变。**
- **3 测量键** 选择测量功能 Meter View、Scope View 或 Data Logger。 Run/Stop 键可启动或停止示波器或数据记录测量。
- 4 电源键 **1 对电源功能编程 电源设置或任意波形**。 Arb Run/Stop 键可启动或停止任意波形功能。
- **5 Menu**、**Properties**、 **File** 键 使用 Menu 键, 可通过分级结构命令菜单访问所有模式控件。 使用 Properties 键, 可显示特定于活动视图的信息(这是菜单快捷方式)。 使用 File 键, 可保存当前显示内容、仪器设置和测量数据。
- 6 **导航键 导**航控件对话框窗口;按 Enter 键可选择一个控件。Back 键可取消在对话框中输
- 7 数字 / 字母输入键 输入数字和字母值。当字段允许输入字母字符时,将自动启用字母键。重复按某个 键可以滚动选择字母。
- **8 Voltage/Current 旋钮**  设置选定输出的电压和电流。

9 Select Output 键 **3 Detail 法**择要控制的输出。按键点亮表示此输出处于选定状态。

入的值,并从此控件返回。

- 10 Emergency Stop **ACTO 无任何延迟地关闭所有输出;中止任何任意波形。**
- 11 存储端口 **USB 存储设备连接器。选件 AKY 无此连接器。**
- 12 On 键 **10 Degeler** 打开或关闭单个输出,此键点亮时表示输出处于打开状态。
- 1**3 接线柱** 用于连接所有输出的正/负输出端子和香蕉感测端子。
- 14 四线 **2000 2000 2000 2000 表示输出是否启用四线感测功能**。

15 All Outputs On/Off 键 根据指定的开启和关闭延迟打开和关闭所有输出。

**16 Waveform Display 控件** 控制示波器和数据记录视图。 Vertical 旋钮可控制垂直大小和位置。按 Offset 可设置标记 1。 Horizontal 旋钮可控制水平大小和位置。按 Offset 可设置标记 2。 Trigger 旋钮可向上或向下移动触发电平。按此旋钮可进行自动调节。

## <span id="page-16-0"></span>后面板 **–** 概览

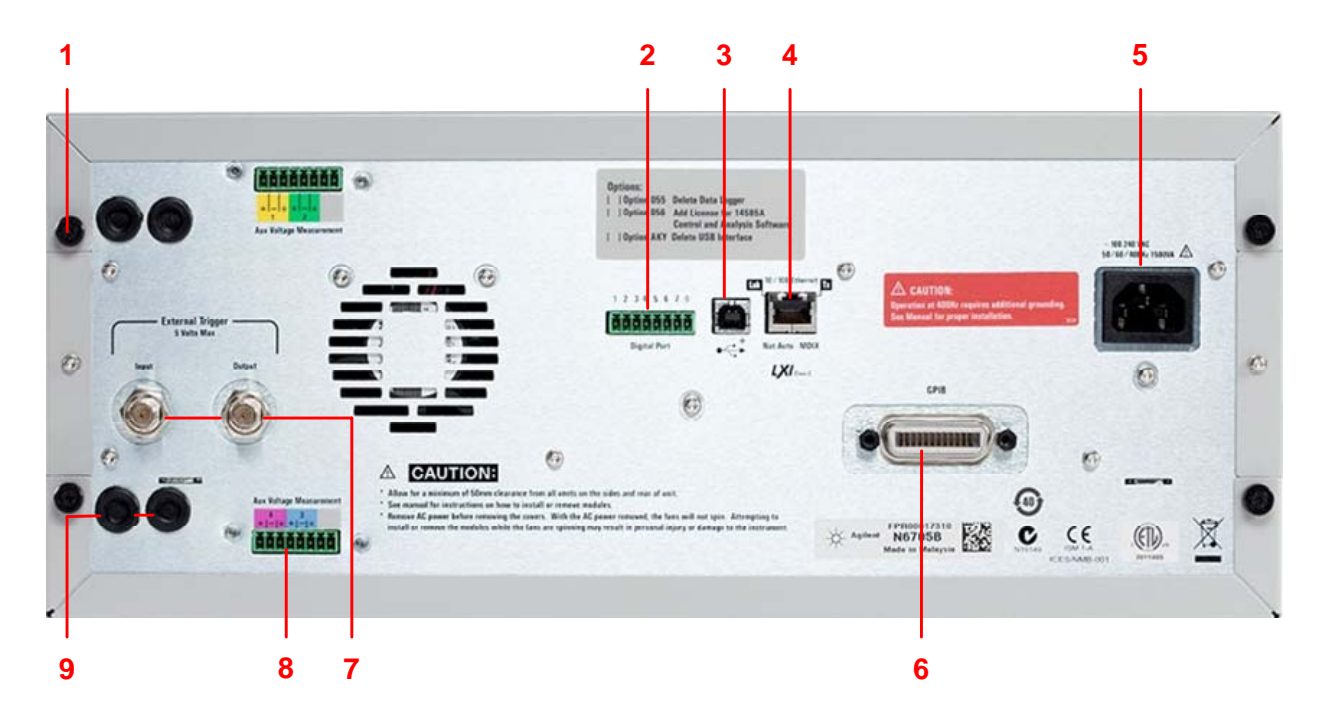

1 盖板螺丝 **1 克便拆卸顶盖和后盖,便于安装电源模块。** 

2 **数字端口连接器 着重**接 8 针数字端口。用户可以配置端口功能。有关详细信息,请参考附录 C。

**3 USB** 接口连接器 连接到 USB 接口。可以从前面板菜单中禁用此端口。选件 AKY 无此连接器。

- 4 LAN 接口连接器 连接到 10/100 Base-T 接口。左侧 LED 指示活动状态。右侧 LED 指示链路的完整 性。可以从前面板菜单中禁用此端口。
- **5** 交流电输入连接器 3 针 IEC 320 交流电输入连接器。电源线必须有接地导线。

6 GPIB 接口连接器 连接到 GPIB 接口。可以从前面板菜单中禁用此端口。

<mark>7 触发连接器</mark> BNC 连接器,用于触发输入和输出信号。有关信号的详细说明,请参考附录 A。

8 辅助电压测量连接器 辅助电压测量连接器。仅在 Agilent N6705B 主机上可用,用于连接 Agilent N6781A 电源模块。

**9** 线缆接入端口 用于连接感测和输出电缆。仅在 Agilent N6705B 主机上可用。用于在 Agilent N6753A 电源模块上连接高电流。在要求极为精确的测量或输出保护时,还可用 于 Agilent N678xA 电源模块。

> <mark>警告 电击危险电源线通过第三根导线提供机箱接地。确保电源插座为三相</mark> 型,接地插脚连接正确。

## <span id="page-17-0"></span>仪表视图

按

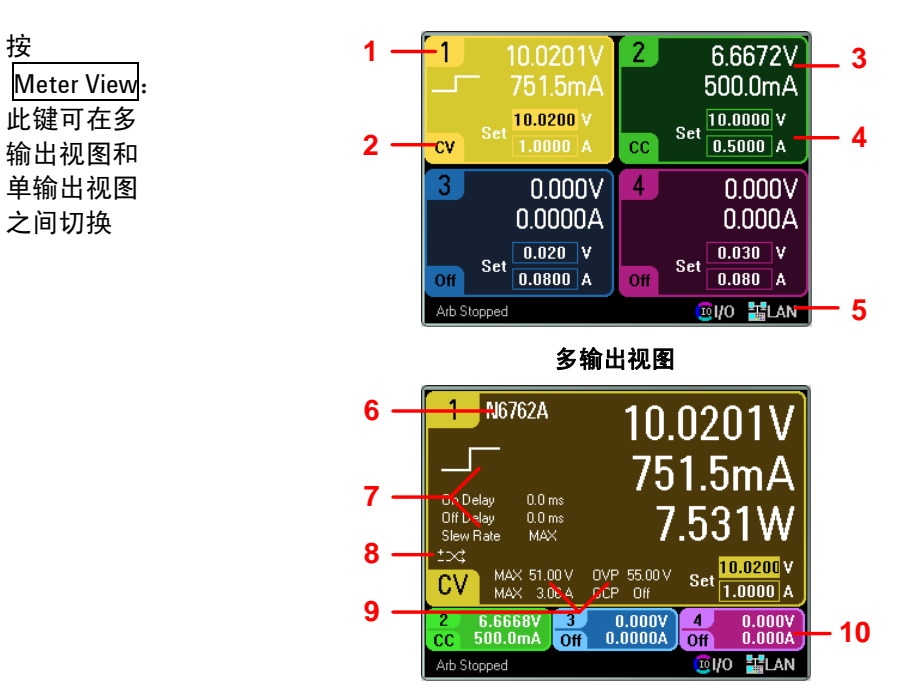

单输出视图

- **1** 输出标识符 用于标识输出。选定某个输出后,将突出显示背景。在单输出视图中,将会放 大显示选定的输出。
- 1 **输出状态** Off: 输出关闭 CV:输出处于恒定电压模式下 CC:输出处于恒定电流模式下 Unr:输出未调整 CP+, CP–:正负功率限制 CL+, CL–:正负电流限制 VL+, VL–:正负电压限制

OV:过电压保护已开启 OV–:负电压保护已开启 OC:过电流保护已开启 OT:过高温度保护已开启 PF:出现电源故障 Inh:收到外部抑制信号 Osc:振荡保护已开启 Prot:出现耦合输出保护

3. 输**出仪表** 显示实际的输出电压和电流。在单输出视图中显示功率。

**4 输出设置** 显示当前的输出电压和电流设置。旋转前面板电压或电流旋钮,可以调整这些 设置。也可使用数字键盘更改这些设置。

- <mark>5 接口状态 Error 发生错误(按 Menu 键,选择 Utilities,然后选择 Error Log)</mark> LAN – LAN 已连接且已配置 IO – 某个远程接口上有活动
- 6 型号 **12 标识连接此输出的电源模块的型号。**
- **7** 任意波形、延 迟和变化率 显示目前为此输出配置的任意波形。若未配置任意波,则不会显示波形。还显 示 Output On 和 Output Off 延迟设置以及变化率设置。
- 8 极性反转 指示输出和感测极性被反转。
- **9** 额定值与保护 显示输出的最大额定电压和电流值。还显示当前的过电压保护设置以及过电流 保护是打开还是关闭。
- **10** 其他输出 显示其他输出的实际电压、电流和状态。

## <span id="page-18-0"></span>示波器视图

按

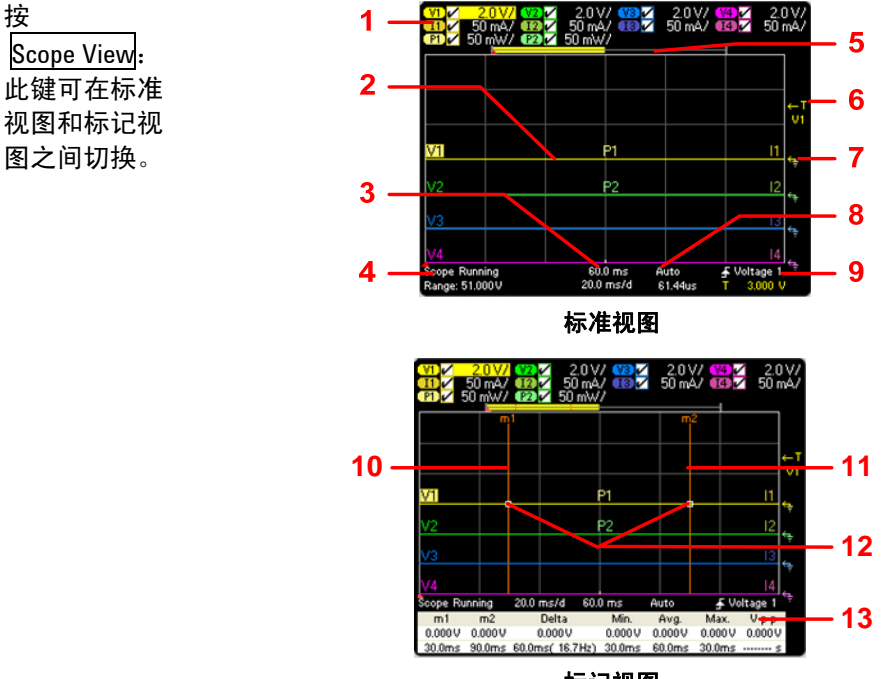

- 标记视图
- **1** 跟踪曲线控制 标识要显示的电压或电流跟踪曲线。虚线 (----) 表示指定的跟踪曲线已关闭。选 择跟踪曲线并按 Enter, 可打开或关闭跟踪曲线。
- **2** 输出跟踪曲线 V1、V2、V3 和 V4 表示电压跟踪曲线。I1、I2、I3 和 I4 表示电流跟踪曲线。 P1 和 P2 表示功率跟踪曲线。按 Trigger Level 旋钮可自动调节所有的跟踪曲线。
- 3 水平时基 标识水平时基设置。可以使用前面板的 Horizontal Time/Div 和 0ffset 旋钮调整此 设置。
- 4 示波器状态 指示示波器是处于闲置、正在运行还是等待触发状态。
- 5 **数据栏** 突出显示区域显示整个测量结果中有多少会实际显示在显示屏上。使用 Horizontal Time/Div 旋钮和 Offset 旋钮, 可以调整此显示屏
- **6** 触发电平 标识触发示波器之前波形必须达到的触发级别。可以使用 Trigger Level 旋钮调整 此设置。
- 7 接地 **boogdation 标识跟踪曲线的接地参考电平高度。可以使用 Vertical Offset 旋钮调整此设置。每** 个跟踪曲线的初始垂直偏移设置为不同的电平高度,以便防止跟踪曲线相互重叠。
- 8 **触发模式** 标识触发模式设置。可通过按 Properties 键选择此设置。
- 9 **触发源 标识触发源和触发级别。电压 1 指示输出 1 的电压级别是触发源 (参见编号 6) 。**
- **10 M1** 标记 已启用测量标记 1。调节标记 1 旋钮。按此旋钮进行重置。
- **11 M2** 标记 已启用测量标记 2。调节标记 2 旋钮。按此旋钮进行重置。
- 12 交点 显示测量标记与波形的交点。
- 13 测量 **2 国示标记 1 和标记 2 之间的波形数据的计算结果。**

## <span id="page-19-0"></span>数据记录器

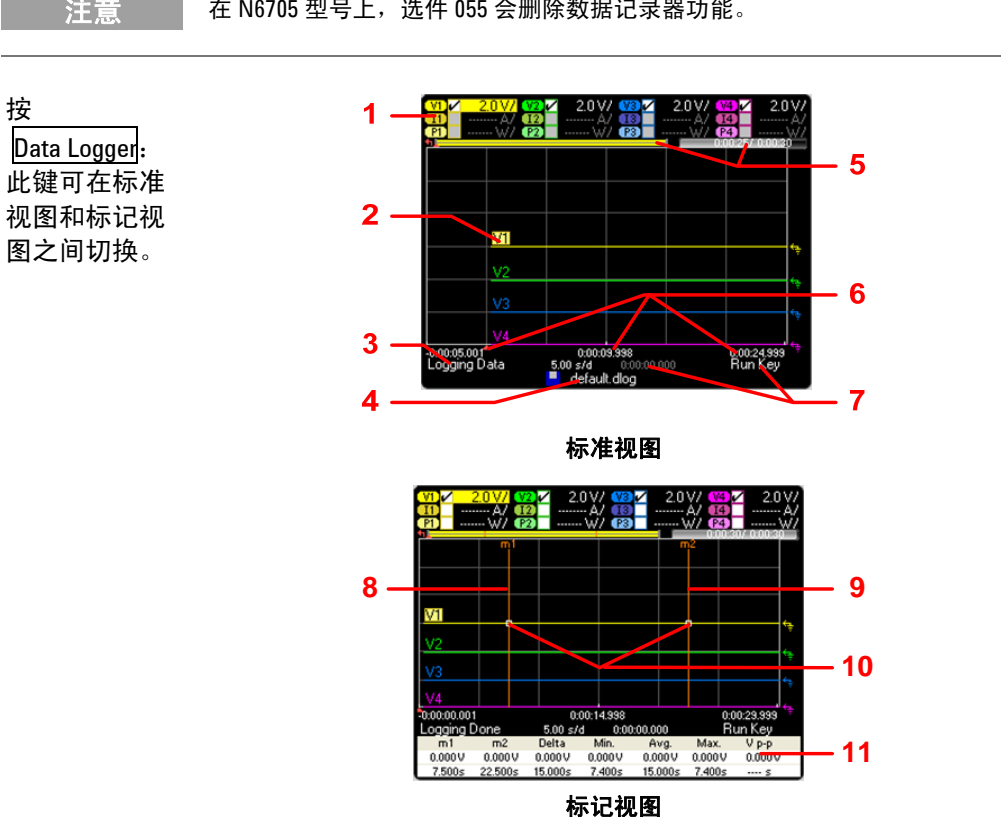

注意 | 在 N6705 型号上,选件 055 会删除数据记录器功能。

- **1** 跟踪曲线控制 标识要显示的电压或电流跟踪曲线。虚线 (----) 表示指定的跟踪曲线已关闭。选 择跟踪曲线并按 Enter, 可打开或关闭跟踪曲线。
- **2** 输出跟踪曲线 电压、电流和功率跟踪曲线。显示电压跟踪曲线 V1、V2、V3 和 V4。 按 Trigger Level 旋钮可自动调节所有的跟踪曲线。
- 3 状态 指示数据记录器是正在记录数据、已完成记录还是为空。
- 4 文件名 指示要将数据记录到哪个文件中。
- **5** 数据栏和所耗 时间 显示数据记录器的进度。黄色栏表示可见数据。右侧的数字表示所耗时间/总 持续时间。
- **6** 时基信息 显示距离触发点的剩余时间;网格中心线到触发点的时间;以及触发后所耗的 时间。
- 7 触发 标识触发源和触发偏移。触发偏移按总持续时间的百分比指定,但在显示屏上 以秒为单位显示。
- **8 M1** 标记 已启用测量标记 1。调节标记 1 旋钮。按此旋钮进行重置。
- **9 M2** 标记 已启用测量标记 2。调节标记 2 旋钮。按此旋钮进行重置。
- 10 交点 显示测量标记与波形的交点。
- 11 测量 显示标记 1 和标记 2 之间的波形数据的计算结果。

## <span id="page-20-0"></span>任意波形预览

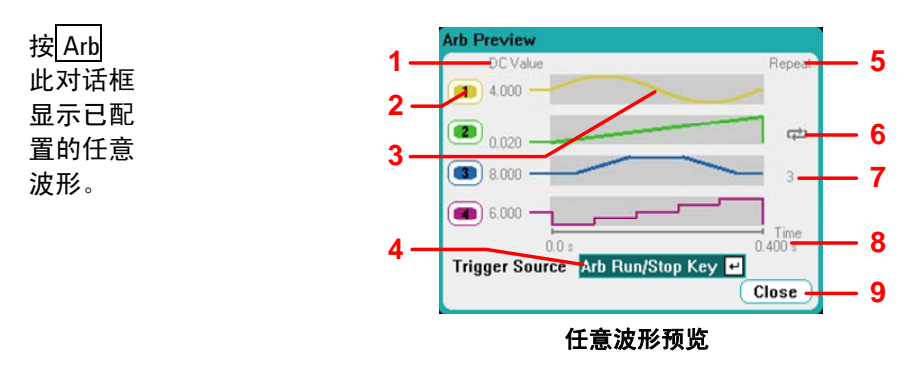

- 1 DC 值 出列指示在运行 Arb 之前输出中出现的现有输出电压或电流设置。如果选中 **Return to DC value** 框,则在任意波形完成后,输出将返回到此值。如果选中 **Last**  Arb Value 框, 则输出将保持为最后编程的任意波形值。
- 2 输出 出列标识将要运行关联波形的输出通道。如果您要选择任意波形或在该输出通 道上编辑任意波形,可使用导航键选择一个输出。
- 3 波形 此列图示启动任意波形后将在每个输出上运行的波形。请注意,所有的任意波 形将同时运行。
- 4 触发源 此下拉列表可为所有配置的任意波形选择触发源。
- **5** 重复 此列指示任意波形重复的次数(如果已配置为重复的话)。如果该列为空白,任 意波形将只运行一次。
- **6 | 主 | 指示输出 2 上的任意波形连续运行。**

**7 3 指示输出 3 上的任意波形重复 3 次。** 

- 8 时间 **1 指示最长任意波形运行的时间。在本示例中,所有的任意波形的运行时间相同。**
- 8 关闭 Mark Preview,然后返回到前一个测量视图。

## <span id="page-21-0"></span>前面板菜单参考

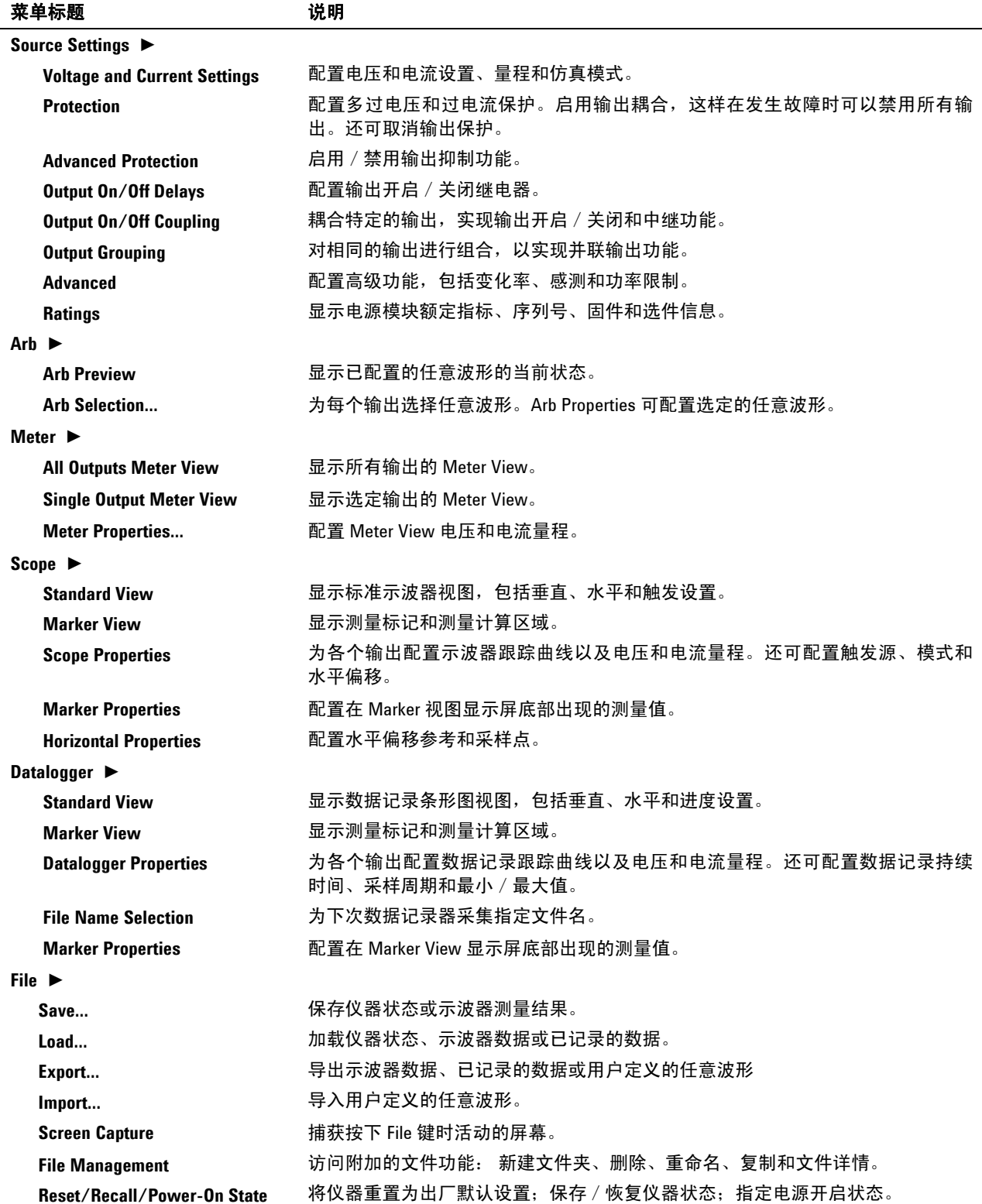

|                                               | <b>刖囬似米毕彡勺 \<del>狄</del>ノ</b> |
|-----------------------------------------------|-------------------------------|
| 菜单标题                                          | 说明                            |
| Utilities $\blacktriangleright$               |                               |
| Error Log                                     | 列出所有错误消息。                     |
| <b>I/O Configuration ▶</b>                    |                               |
| <b>Active LAN Status</b>                      | 显示 LAN 状态和活动设置。               |
| <b>LAN Settings</b>                           | 配置 LAN 接口。                    |
| GPIB/USB                                      | 配置 GPIB 和 USB 接口。             |
| User Preferences ▶                            |                               |
| <b>Front Panel Preferences</b>                | 配置屏幕保护程序、前面板键功能以及初始仪表视图。      |
| Front panel Lockout                           | 对前面板键设置密码保护。                  |
| Clock Setup                                   | 设置内部时钟。                       |
| <b>Administrative Tools ▶</b>                 |                               |
| Administrator Login/Logout                    | 访问密码保护的管理功能。                  |
| Calibration $\blacktriangleright$             | 访问校准功能。                       |
| $1/0$ Access                                  | 启用 / 仅禁用 LAN、Web 服务器和 USB。    |
| <b>Nonvolatile RAM Reset</b>                  | 将所有非易失性存储设置重置为出厂默认设置。         |
| <b>Disk Management</b>                        | 检查内部驱动器。                      |
| <b>Firmware Update</b>                        | 从前面板 Memory 端口安装更新固件。         |
| <b>Install Options</b>                        | 安装其他固件选件。                     |
| <b>Change Admin Password</b>                  | 更改管理员密码。                      |
| Digital I/0                                   | 配置数字端口。数字端口的所有 7 个针脚均可单独配置。   |
| Help $\blacktriangleright$                    |                               |
| Overview                                      | 简要概述。                         |
| Quick Start $\blacktriangleright$             | 如何快速入门。                       |
| Using the Agilent N6705 $\blacktriangleright$ | 如何使用 Agilent N6705。           |
| Using the Utilities $\blacktriangleright$     | 如何使用实用程序。                     |
| Front Panel Controls ▶                        | 如何使用前面板控制。                    |
| <b>Front Panel Navigation</b>                 | 如何导航前面板显示屏。                   |
| <b>Module Capabilities and Ratings</b>        | 如何获取模块功能 / 额定值。               |
| About                                         | 标识主机和安装的模块                    |

前面板萃单参考(续)

<span id="page-24-0"></span>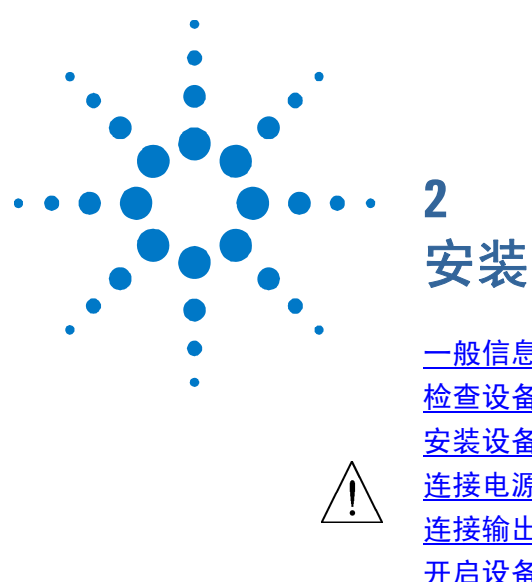

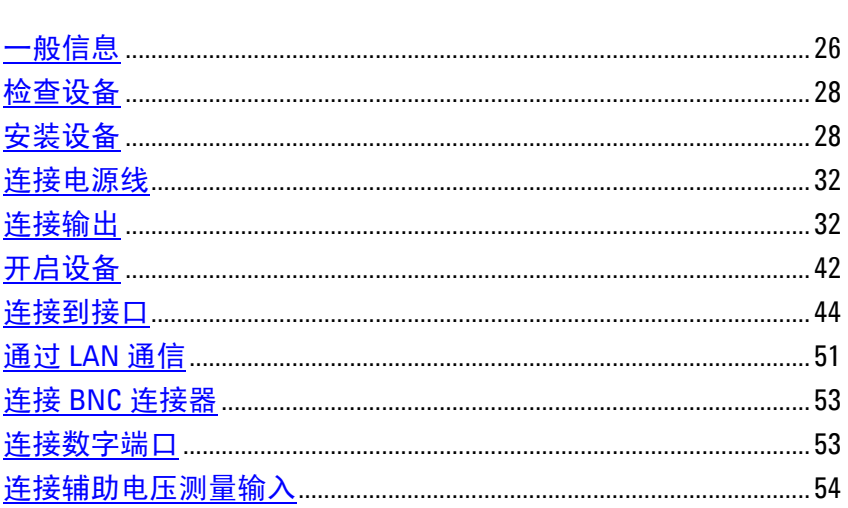

本章介绍如何安装直流电源分析仪。它将讨论机架安装和电源线的连接。 本章还介绍如何将负载连接到输出端子、线缆连接注意事项以及串联 / 并联。

最后, 介绍有关连接到 GPIB、USB 和 LAN 接口的详细信息。

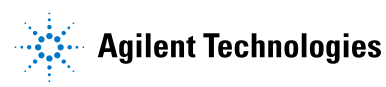

## <span id="page-25-0"></span>一般信息

型号

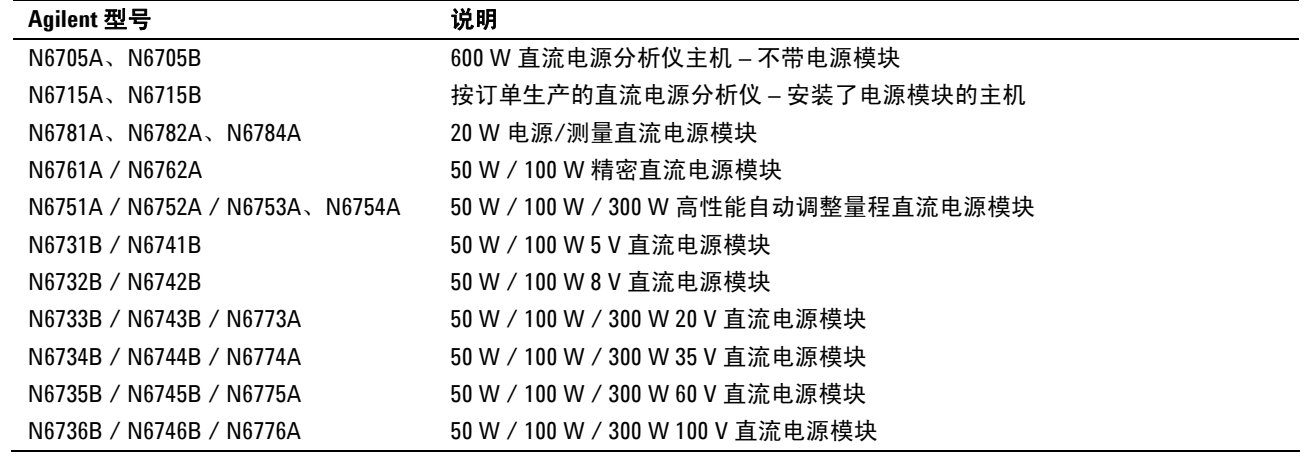

## 随附物品清单

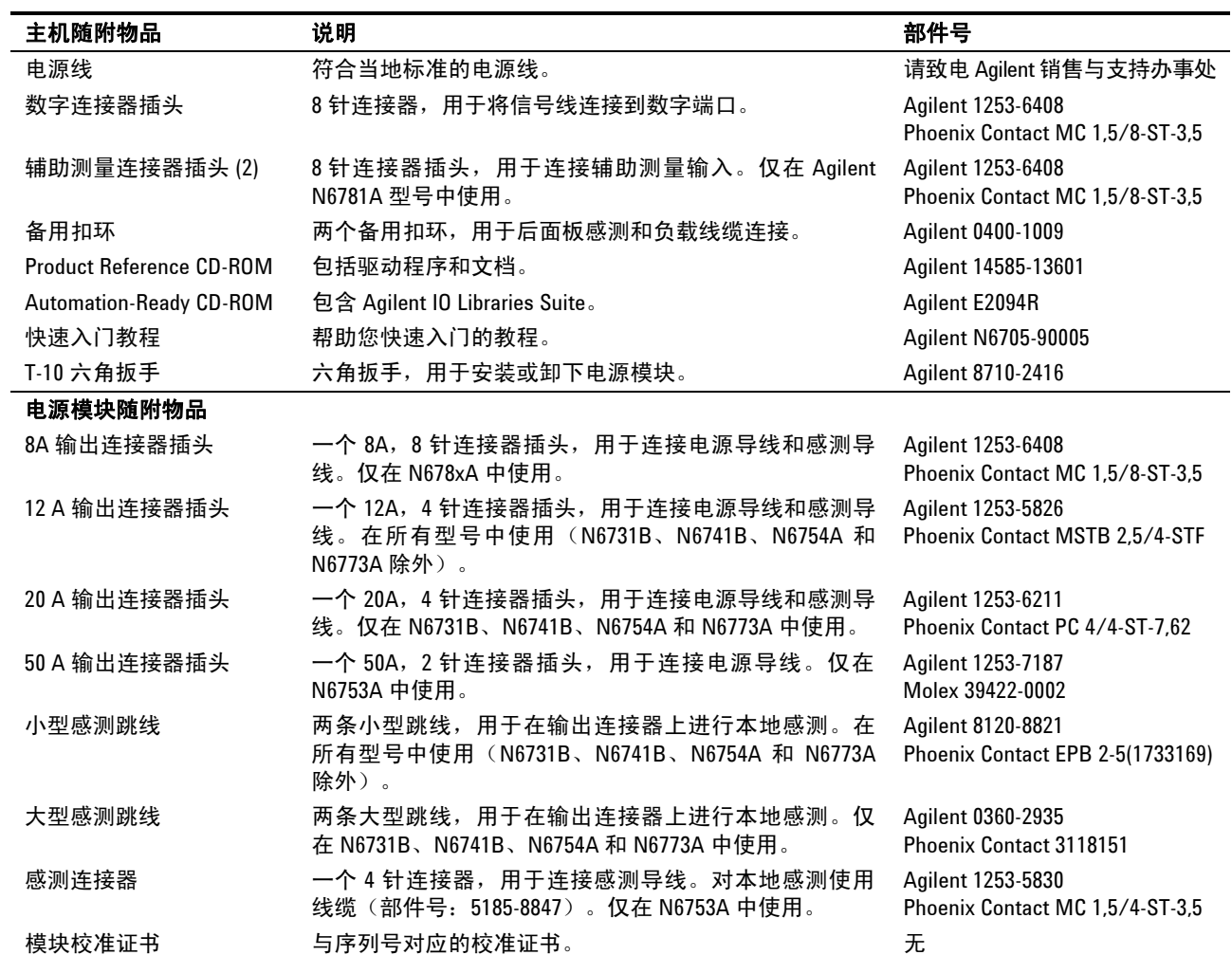

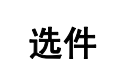

<span id="page-26-0"></span>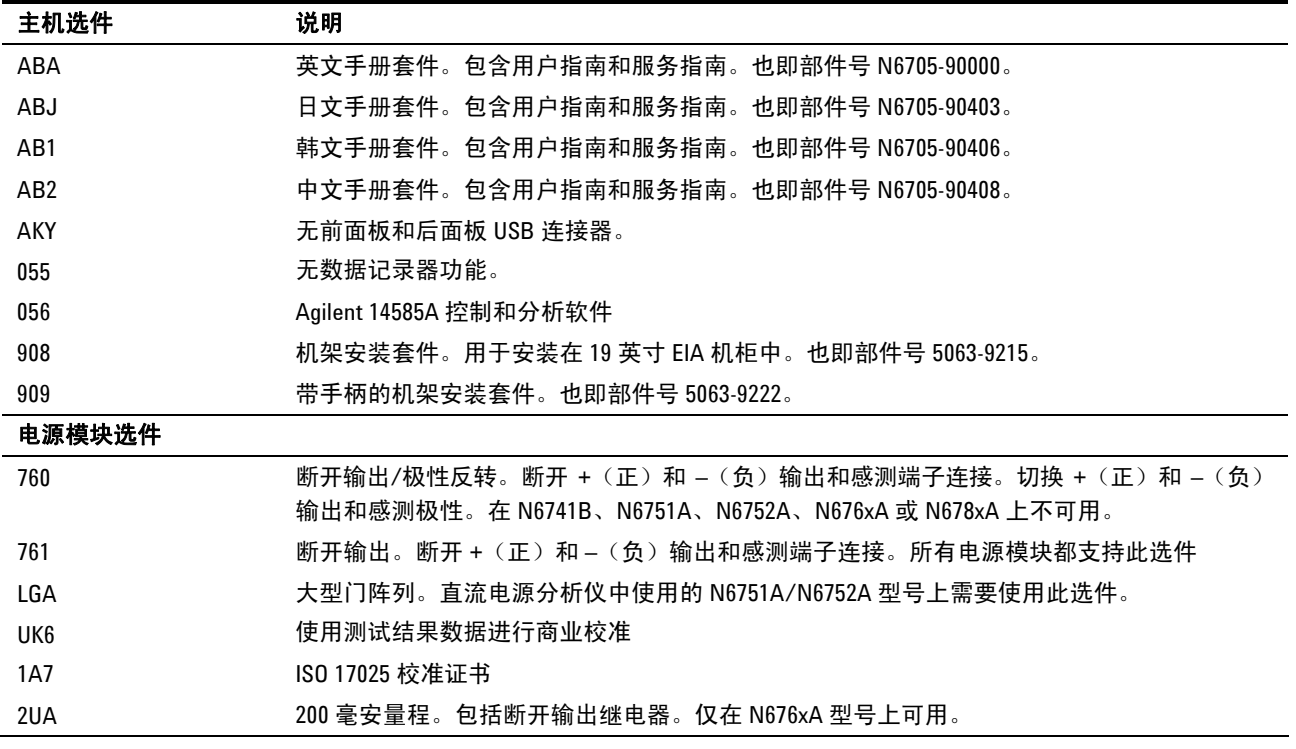

## <span id="page-27-0"></span>检查设备

收到直流电源分析仪后,请检查仪器看在运输过程中是否有明显损坏。 如有损坏,请立即通知搬运工和最近的 Agilent 销售和支持办事处。请 参考 [www.agilent.com/find/assist](http://www.agilent.com/find/assist)。

仔细检查直流电源分析仪之后,保存装运箱和包装材料,以备退货之 需。对照"附件清单"检查是否已收到随仪器附送的这些零件。如缺少 任何配件,请立即就近联系 Agilent 销售和支持办事处。

## 安装设备

### 安全注意事项

本直流电源分析仪为 1 类安全仪器,这意味着它有一个保护性接地端子。 该端子必须通过配备接地插座的电源接地。

请参阅本指南开头的"安全概要"页以了解一般安全信息。在安装或操 作之前,请检查此直流电源分析仪并回顾本指南的安全警告和操作说明。 有关特定步骤的安全警告分散在本指南的各个相应章节。

### 环境

### 著告 请不要在有易燃气体的场所操作本仪器。

附录 A 中列出了仪器的环境条件。原则上,本仪器仅可在室内可控环境 中操作。

附录 A 中给出了仪器的尺寸和外形图。风扇通过从一侧吸入空气,从相 对的一侧以及后面排出空气来冷却直流电源分析仪。仪器必须安装在设 备两侧和后面有足够空间的位置,以保持足够的空气流通。

### <span id="page-28-0"></span>电源模块安装

注意 如果您购买的 N6705 主机没有安装电源模块,或者您要向此主机添加电 源模块,可参阅本节中的信息。

小心 建议由合格的维修人员进行此安装。确保在安装或卸下电源模块之前关 闭设备。在拿放电子元件之前,请采取所有标准的静电放电预防措施。

> 所需工具: T10 六角螺丝刀; 小型平口螺丝刀 5.5 毫米六角扳手

固件注意事项:新的电源模块只能安装在具有最新固件的 N6705 主机 中。有关详细信息,请参考本手册前面部分中的"更新"一节。如果您 的主机具有最新固件版本,请安装电源模块。如果没有,请从 Web 下载 并安装最新版本的固件。

步骤 **1**. 松开翼形螺丝卸下顶盖和底盖。翻转设备,使其正面朝下,以卸 下底盖。

步骤 **2.** 将电源模块与插销对齐,将其向下轻按到连接器上。使用 T10 六角螺丝刀在电源的每一端安装两个螺丝。

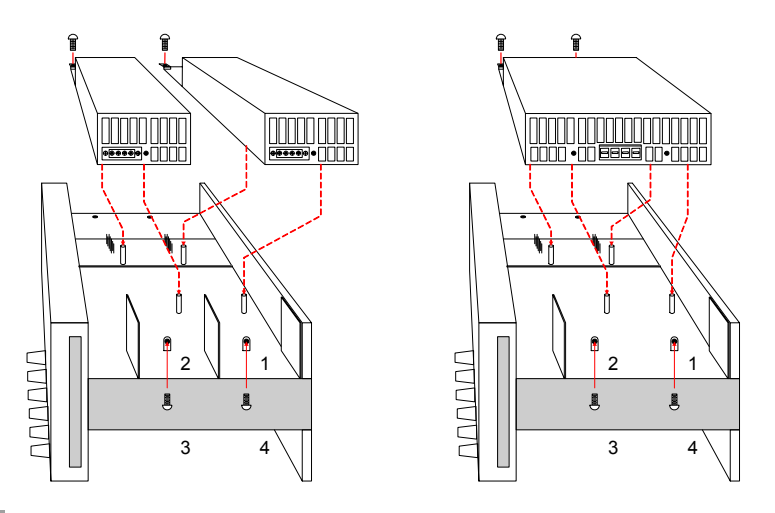

注意 | 如果您要安装 N6753A 或 N6754A 电源模块, 必须首先卸下中间挡板。使 用 T10 六角螺丝刀卸下顶部挡板;使用 5.5 毫米六角扳手卸下底部挡板。 在模块的对面一端的存储位置中安装此挡板。

> 步骤 **3.** 连接输出电缆。对于使用 12 A 连接器插头的电源模块,只要将 此连接器插头按入电源模块。拧紧连接器上的锁定螺丝。

仅适用于 **N6731B**、**N6741B**、**N6754A** 和 **N6773A** 型号 – 在 N6705B 主机上, 从线缆束卸下 12A 连接器插头, 然后安装随电源模块提供的 20A 连接器插头。注意输出颜色代码。拧紧所有连接器螺丝。在模块中 安装此连接器。

在 N6705A 主机上, 利用 20A 连接器插头将线缆束直接安装到 N6741B、 N6742B 和 N6773A 型号中。

注意:只能将 N6754A 型号连接到输出 1 或输出 *3* 上。

- 1. 到前面板接 线柱。
- 2. 20 A 连接器

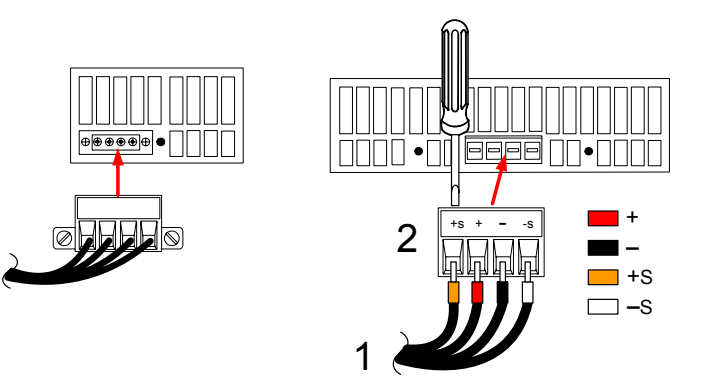

### 仅适用于 **N678xA** 型号 –

1

从线缆束卸下 12A 连接器插头, 然后安装随电源模块提供的 8 针连接器 插头。按如下所示将前面板电缆线安装到输出连接器中。注意输出颜色 代码。拧紧所有连接器螺丝。

对于 N6781A 型号,还可以安装辅助电压测量电缆。从其后面板存储位 置卸下辅助测量电缆,然后将连接器插如电源模块。颜色代码与后面板 辅助测量输出标签对应。

- 1. 到前面板接 线柱。
- 2. 辅助测量连 接器
- 3. 到后面板连 接器

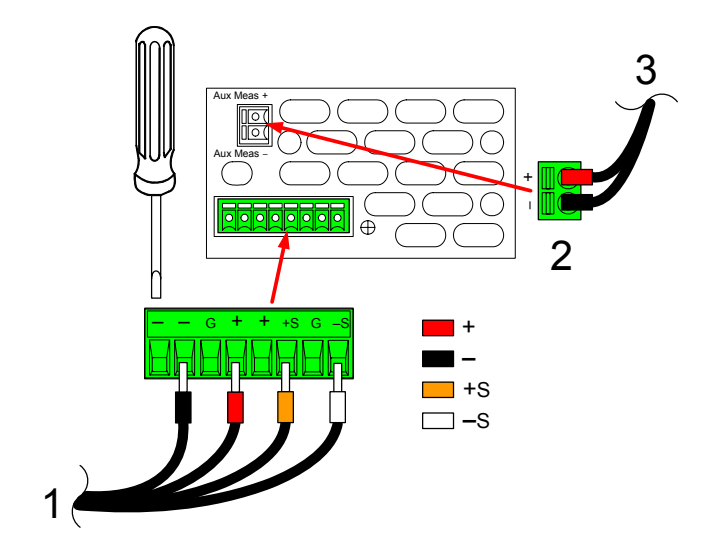

步骤 **4.** 将任何未使用的电缆放在位于电源模块和前面板之间的夹环中。 安装顶盖和底盖。将顶盖和底盖按入到位,然后拧紧翼形螺丝。

### <span id="page-30-0"></span>电源模块位置

电源模块在主机内的安装位置决定了它们所连接的前面板输出端子。要 查看电源模块 / 输出端子的分配状况, 请打开设备, 按 Settings 键, 然 后按 Properties。每个输出通道下都列出了各自的电源模块。

未连接到电源模块的输出不会显示在 Meter View 中。

### 工作台安装

切勿堵塞设备两侧的进气口和排气口或设备后面的排气口。请参考附录 **A**  中的外形示意图。在工作台上操作时,在两侧和后面至少留出 2 英寸 (51 毫米)的空隙。

为便于查看显示屏和连接接线柱,可通过向下旋转扩展栏使设备前面板 向上倾斜。

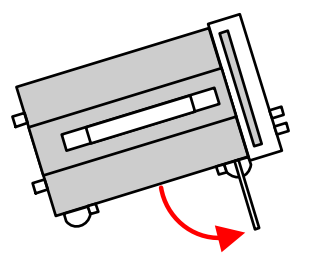

### 机架安装

小心 使用机架安装套件 (选件 908 或带手柄的选件 909) 将仪器安装在机架上。

Agilent N6705 直流电源分析仪主机可以安装在 19 英寸 EIA 机架机柜 中。主机设计为可安装在四机架设备 (4U) 空间中。

在将设备安装在机架上之前,请先卸下设备支座。不要堵塞设备两侧的 进气口和排气口或设备后面的排气口。

### 清洁

### 著告 电击危险为防电击,请在清洁之前拔下设备插头。

请使用干布或稍稍沾湿的软布清洁机箱外表面。切勿使用清洁剂或化学 溶剂。不要清洁机箱的内部。

## <span id="page-31-0"></span>连接电源线

警告 火灾危险 仅使用仪器随附的电源线。使用其他类型的电源线可能引起电 源线过热,从而导致火灾。

> 电击危险 电源线通过第三根导线提供机箱接地。确保电源插座为三相 型,接地插脚连接正确。

> 将电源线连接到设备后面的 IEC 320 连接器。如果设备随附的电源线不 正确,请与最近的 Agilent 销售和支持办事处联系。

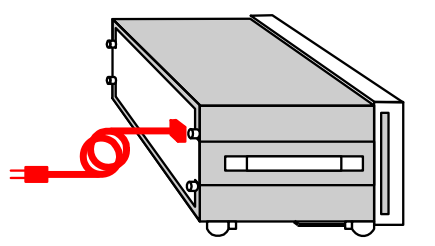

设备后面的交流输入为一个通用交流输入。它可以接受从 100 V 至 240 V 范围内的标称交流线电压。频率可以为 50 Hz、60 Hz 或 400 Hz。

注意 可拆卸的电源线可以用作紧急断开装置。拔下电源线会断开设备的交流 输入电源。

## 连接输出

### 著告 电击危险 在前或后面板进行连接之前应先关闭所有输出。所有导线和接 线片必须正确连接并用接线柱拧紧。

接线柱在位置 (A) 处至多可接受 AWG 14 的导线。位置 (A) 处的接线柱 最大额定电流为 20 A。通过手动拧紧接线柱可靠地紧固所有的线缆。为 方便使用,底座接地接线柱设置在前面板上。

也可直接将标准香蕉插头插入连接器的前面,如 (B) 所示。位置 (B) 处 的接线柱最大额定电流为 15 A。

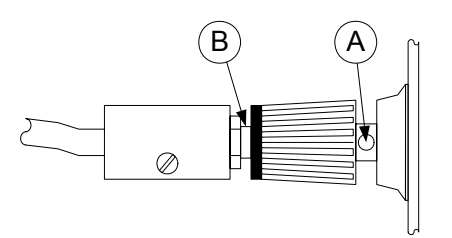

### <span id="page-32-0"></span>导线尺寸和长度

### <mark>警告 </mark> 火灾危险选择的导线尺寸要足够大,能够承载短路电流而不致过热(请 参考下表)。为满足安全要求,负载导线必须足够粗,以便在传输设备 的短路输出电流时不致过热。下一页介绍了 **Agilent N678xA** 型号的导线 连接要求。

在选择导线尺寸时,除导线温度之外,还应考虑压降因素。下表列出了 各种大小的导线的电阻以及导线的最大长度,以便将各种电流下的每根 导线压降限制为 1.0 V。

注意:防止过热所需的最低导线规格可能并不足以防止过电压保护开启 或无法维持有效的整流。在大多数情况下,负载导线还应足够粗,以便 将压降限制为每根导线不超过 l.0 V。

选择规格足以处理设备全输出电流的导线,这样,无论预期负载电流或 电流限制设置如何,都不会开启烦人的过电压保护电路。

在远程感测电容负载时,负载的导线电阻也是影响仪器恒电压稳定性的 重要因素。如果要使用的负载电容很高,则为了使负载导线能够长期运 行,不宜使用高于 12 到 14 AWG 的线规。

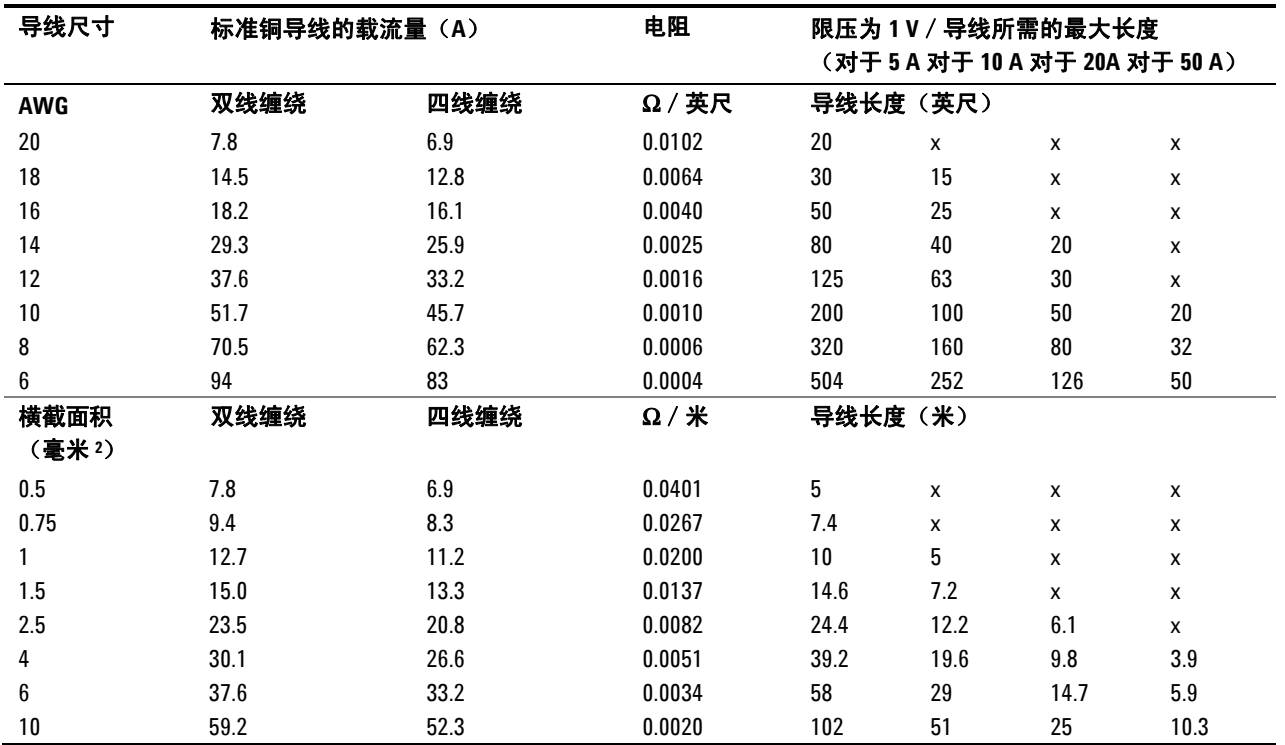

注意:1. AWG 导线的电容摘自 MIL-W-5088B。最大环境温度:55°C。最大导线温度:105°C。

2. 公制导线的电容数据摘自 IE Publication 335-1。

3. 铝导线的电容大约是上述铜导线的 84%。

4. "x" 表示未评定该电源模块的最大输出电流。

5. 考虑到导线电感因素,还建议让负载导线相互扭绞、缠绕或捆扎在一起,并且每根导线的长度不超过50英尺(14.7 米)。

### <span id="page-33-0"></span>**Agilent N678xA** 导线长度要求

注意 由于存在导线电感效应,上表中提供的导线长度信息并不适用于 Agilent N678xA 型号。

> 要使导线电感效应最小化,下表介绍了几种常用电缆类型的最大允许负 载导线长度。使用比此表中指明的长度更长(或更短)的电缆长度可能 会导致出现输出振荡。

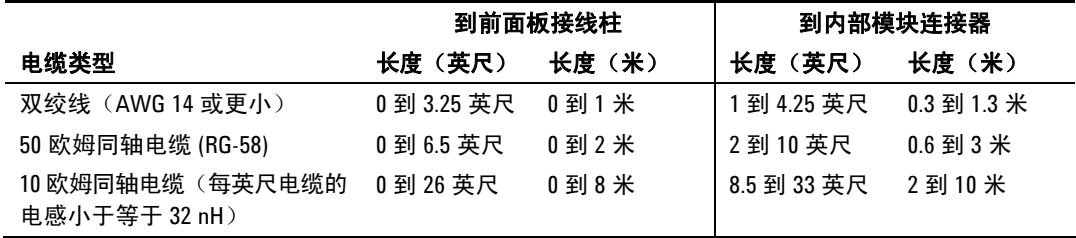

### 防护连接

电缆防护的目的是消除外部测试电路的电流通道中可能存在的漏电影响。 在测试装置要求采取防护措施,并且直流电源分析仪正在寻找或测量低 于 1μA 的直流电流时,可使用电缆防护。如果没有防护,测试电路中的 漏电会影响微安测量的精确度。在测量 1μA 和更高电流时,通常不需要 采用防护措施。

注意 在采用防护措施时,您无法连接到前面板接线柱。必须将所有的导线 (防护、负载和感测)穿过 N6705B 主机的后面板接入端口。有关详细 信息,请参考"Agilent N6753A 高电流连接"下的示意图。在要求进行极 端精确的输出测量时,也可以使用这些接入端口。

> 如下所示, Agilent N678xA 型号的内部模块连接器上采用了电缆防护措 施。此防护通常用于为电缆和测试装置形成屏蔽。它可提供一种缓冲电 压,其电位与模块连接器的 +(正)输出端子的电位相同。防护电流限 制为约 300 μA。

1. 内部 N678xA 连接器

2. 防护屏蔽(可 以是同轴电缆 的屏蔽)

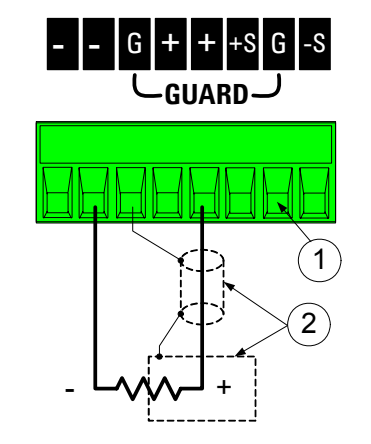

### <span id="page-34-0"></span>多负载

如果要将多个负载连接到一个输出,请用单独的导线将每个负载连接到 输出端子(如下所示)。

1. 扭绞导线

2. 四线禁用 (指示灯 关闭)

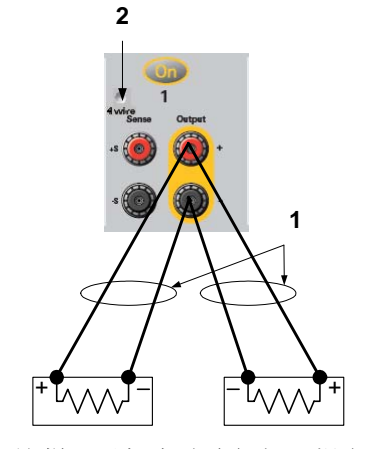

这样可以极大地降低相互耦合的效应,并充分发挥直流电源分析仪输出 阻抗低的优势。每对导线都要尽可能短且要扭绞或捆扎在一起,以便降 低导线电感和噪声拾取。由于存在电感效应,因此,请确保使用的负载 导线每根不超过 14.7 米(50 英尺)。

请注意, Agilent N678xA 型号还有一些附加的线缆连接限制, 如"Agilent N678xA 导线长度要求"中所述。

如果负载需要使用配电器接线端子(位于仪器之外),则应使用一对缠 绕或捆扎导线将输出端子连接到远程配电器的接线端子上。将每个负载 分别连接到配电器的接线端子上。在上述情况下,建议使用四线感测端 子。感测远程配电器的接线端子,或者如果某个负载比其他负载的灵敏 度更高,则直接感测该关键负载。

### 四线感测连接

此直流电源分析仪包含内置的继电器,用于从正负输出端子连接或断开 相应的正负感测端子。出厂时,感测端子便已在内部连接到输出端子 上。这也称作"本地感测"。

通过监控负载(而非输出端子)的电压,四线或远程感测可以改善负载 的电压调整。这可自动补偿负载导线中的压降,这对于会出现变化不定 或导线电阻很高的负载抗阻的恒电压操作特别有用。由于远程感测与其 他直流电源分析仪功能无关,因此无论直流电源分析仪是如何设定的, 均可使用远程感测。感测对恒电流操作没有任何影响。

下图分别描绘了使用本地感测 (A) 和四线远程感测 (B) 的负载连接。感 测端子上方的四线指示灯点亮时,表示感测端子已连接到负载。

**2 3**1. 扭绞导线 2. 四线禁用 (指示灯 熄灭) 3. 四线启用 (指示灯 点亮) **1**  $(A)$   $A$   $B$  $\frac{1}{4}$  + MW

> 使用单独的连接导线将负载连接到输出端子。每对导线都要尽可能短且 要扭绞或捆扎在一起,以便降低导线电感和噪声拾取。由于存在电感效 应,因此,请确保使用的负载导线每根不超过 14.7 米(50 英尺)。

> 尽可能靠近地连接感测导线和负载。切勿将感测导线对与负载导线捆扎 在一起;将负载导线与感测导线分离。感测导线仅携带几毫安的电流, 可作为比负载导线更准确的电流计。但是,同一感测导线上的任何压降 都会降低仪器的稳压性。应试图让感测导线的阻抗低于 0.5Ω / 导线(这 需要 20 AWG 或更粗的 50 英尺导线)。

> 注意: 在使用第 6 章中介绍的任何高输出带宽模式时, Agilent N678xA 型号要求使用远程感测。并且,这些型号还有一些附加的线缆连接限制, 如"Agilent N678xA 导线长度要求"中所述。

> 在开启设备后, 通过按 Settings 键激活四线远程电压感测。找到并选择 **Advanced**。在 Sense 下拉列表中,选择 **4-Wire**。

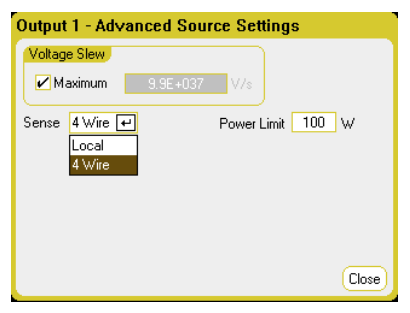

### 开启感测导线

感测导线是输出反馈回路的一部分。连接这些导线,以防它们意外断开。 直流电源分析仪具有保护电阻,保护电阻可以降低四线感测期间打开感 测导线带来的影响。如果感测导线在远程感测期间断开,输出将会返回 到本地感测模式,输出端子的电压会比设定的值高 1% 左右。
### 过电压保护注意事项

在设置过电压保护开启点时,还必须考虑负载导线上的任何压降。这是 因为过电压电路感测的是输出端子,而非感测端子。由于负载导线中的 压降,过电压电路感测的电压会高于负载端调整的电压。

请注意, 对于 Agilent N678xA 型号, OVP 电路只会感测四线感测端 子,而不是输出端子。这可直接在负载上进行更精确的过电压监测。由 于不正确的感测端子电缆连接会对此功能产生负面影响,因此,还提供 了一个备用的本地 OVP 功能。如果 + (正) 或 - (负) 输出端子上的电 压上升到比设定的过电压设置高 1.5 V, 或超过备用本地 OVP 限制(6 V 量程上的 7.5 V:  $12$  V 量程上的  $21.5$  V), 则本地 OVP 会自动开启)。

### 输出噪声注意事项

感测导线上拾取的任何噪声将会出现在输出端子上,反过来也会影响恒 电压负载的调整。扭绞感测导线,将外部噪声拾取降低到最低限度。在 极端的噪声环境中,可能需要屏蔽感测导线。仅在直流电源分析仪端接 地屏蔽;不要使用屏蔽作为感测导线。

附录 A 中列出了使用本地感测时输出端子上的噪声规格。但是,导线或 作用于电感线圈和导线负载阻抗上的导线电流引起的噪声可能会令负载 端发生电压跃变。如果需要将电压跃变电平控制在最低限度内,请使用 铝电容或钽电容在右边贯穿负载,每英尺(30.5 厘米)负载导线的电容 值约为 10μF。

### 并联

#### <mark>小心 ●</mark> 仅对额定电压和电流相同的输出采用并联。无法并联 Agilent N678xA 型号。

并联输出可提供比单个输出更高的电流。

下图显示了如何并联两个输出。左图描绘了本地感测。如果负载导线中 的压降不可忽略,则可将感测导线直接连接到负载(四线感测),如右 图所示。

并联输出后,可对其进行配置或"组合起来"以用做单个高功率输出。 这适用于通过前面板或使用 SCPI 命令进行编程的情况。如何组合并联 的输出已在第6章的"输出组合"中进行了讨论。

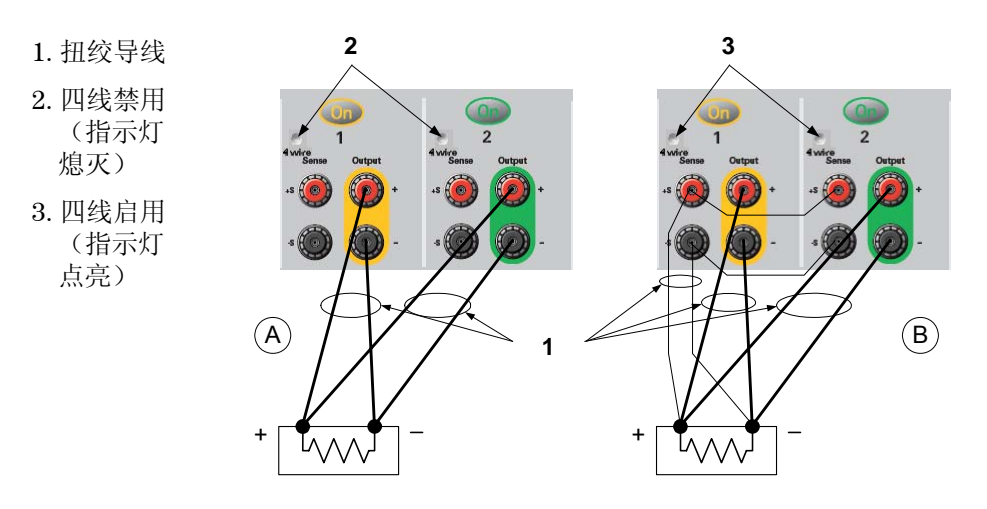

### 对规格的影响

并联模式下输出的规格可根据单个输出的规格算出。大多数规格都可表 示为一个常量或百分比 (ppm) 加常量的形式。对于并联操作,百分比部 分保持不变,而常量部分或任何常量均有如下变化。对于电流读回的精 度和电流读回的温度系数,请降低电流规格:

- 电流 除编程分辨力以外,所有与电流有关的并联规格均为单个输出规格的 两倍,单个输出和并联输出的分辨力通常是相同的。
- 电压 除恒电压负载效应、恒电压负载交叉调整、恒电压电源效应和恒电压 短路漂移以外,所有与电压有关的并联规格均与单个输出相同。在所 有运行点上,这些规格都是电压编程精度的两倍(包括百分比)。
- **负载瞬变** 负载瞬变规格通常是单个输出的两倍。 恢复时间

### 串联

# 警告 电击危险 浮置电压不得超过 **240 VDC**。任何输出端子与机箱接地间的电 压不得超过 **240 VDC**。 <mark>小心 </mark> 仅对额定电压和电流相同的输出采用串联连接。无法串联 Agilent N678xA 型号。

为防止连接负载时电流反向而损坏直流电源系统,应始终同时打开或关 闭所有串联输出。当其他输出关闭时不要让一个输出打开。

## 注意 您只能在"标准"电源模式下使用串联输出。对于串联连接的输出,无 法为其生成任意波形、进行示波器测量,也不能使用数据记录功能。 将输出串联可提供大于单个输出的电压量。由于串联电路中流经每个元 件的电流相同,因此串联连接的输出必须有相同的额定电流。 下图显示了如何将两个输出串联到一个负载上。如果负载导线中的压降 不可忽略,请按右图所示连接输出 1 和输出 2 的感测导线以进行远程感 测。将输出 2 的 +S 端子连接到输出 1 的-S 端子,并在输出 2 的 +S 和 + 之间连接跳线以补偿负载导线从输出 2 到输出 1 的 IR 下降。 **2 3**1. 扭绞导线 2. 四线禁用 (指示灯 熄灭) 3. 四线启用 (指示灯 点亮) A  $\leftarrow$   $\leftarrow$   $\left$ **1**  $+$   $\lfloor$   $\sqrt{10}$ WΛ 要编程串联连接的输出,先将每个输出的电流限值设定为所希望的总电

流极限值。然后, 设定每个输出的电压, 以便两个电压的总和等于希望 的总工作电压。完成此操作的最简便方式是将每个输出设定为希望的总 工作电压的一半。

主意 每个输出的运行模式取决于该输出预先设定的设置、运行点和负载状 况。这些状况在运行过程中可能随时发生改变,前面板上的运行状态指 示灯会反应这些变化。这是正常的情况。瞬间的状态变化也是正常的。

### 对规格的影响

串联模式下输出的规格可根据单个输出的规格算出。大多数规格都可表 示为一个常量或百分比 (ppm) 加常量的形式。对于串联操作,百分比部 分保持不变,而常量部分或任何常量均有如下变化。

- 电压 除编程分辨力以外,所有与电压有关的串联规格均为单个输出规格的 两倍,单个输出和串联输出的分辨力通常是相同的。
- 电流 除恒电流负载效应、恒电流负载交叉调整、恒电流电源效应和恒电流 短路漂移以外,所有与电流有关的串联规格均与单个输出相同。在所 有运行点上,这些规格都是电流编程精度的两倍(包括百分比)。
- 负载瞬变 负载瞬变规格通常是单个输出的两倍。

```
恢复时间
```
### **Agilent N6753A** 高电流连接

注意 计意义 这些信息仅适用于 Agilent N6753A 型号。

### **小心 请勿将前面板电缆组件连接到 Agilent N6753A**。由于前面板接线柱的最 大额定电流为 20 A, 它们不能用于 Agilent N6753A。

Agilent N6753A 电源模块的高电流 (50 A) 负载连接是通过 Agilent N6705B 后面板上的接入端口进行。这些接入端口具有一层较薄的橡胶膜, 按下负载缆线即可刺穿它。

要连接到 N6753A 电源模块上的输出和感测插头, 必须使用*用户自己提* 供的 负载和感测导线。

步骤 **1.** 卸下 Agilent N6705B 的顶盖和底盖,以便可以接触到 Agilent N6753A 电源模块的输出连接器。

步骤 **2.** 按高电流负载导线使其穿过后面板接入端口。如果使用的是远程 感测,还要将感测导线穿过接入端口。

步骤 **3.** 将导线连接到 Agilent N6753A 电源模块的输出连接器(如下 所示)。

步骤 **4.** 装上 Agilent N6705B 的顶盖和底盖。

- 1. 50 A 输出连 接器
- 2. 感测连接器
- 3. 扭绞导线

4. 到负载

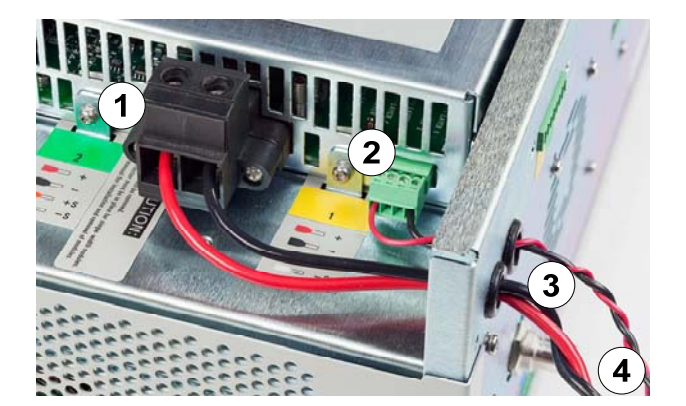

## 其他负载注意事项

### 响应时间与外部电容

使用外部电容编程时,电压响应时间可能比纯粹的阻性负载的时间长。 可以根据以下公式估计多出的上行编程响应时间:

响应时间 = (增加的输出电容) X (电压输出的改变量) (电流限制设置)−(负载电流)

注意:使用外部输出电容编程可能导致直流电源分析仪直接进入恒电流 或恒功率运行模式,这样会使时间超出预期。

### 正负电压

通过将其中一个输出端子接地(或"共用")可以从输出中获得正电压 或负电压(相对于接地)。不管系统在何处接地或如何接地,都始终使 用两条导线将负载连接到输出。可以在任何输出端子(包括接地端)的 电压为 ± 240 VDC 的情况下使用仪器。

<mark>注意 Agilent N678xA 型号在负输出端子接地方面进行了优化。正端子接地可能</mark> 会导致电流测量噪声增高,并且降低电流测量准确性。

#### 保护敏感负载,使其免受交流电源开关瞬变的影响

注意 如果负载直接连接到输出接线柱上,而非以任何方式使机箱接地,则无 需担心输出接线柱上会出现交流电源开关跃变。

> 操作交流电路开关会将共用模式的电流尖峰推入直流输出导线,带来的 电压尖峰可能会损坏对电压或电流瞬变高度敏感的导线。注意:任何符 合 EMI 国际标准的电子设备都可能会形成类似的电流尖峰。产生这种情 况的原因是交流输入和直流输出都会出现 EMI 滤波。这些滤波通常包括 连接到直流电源分析仪机箱的共用模式电容。由于交流输入已接地,同 时也接地的任何负载都可能为共用模式电流提供回路。

> 以下步骤可帮助缓解交流电路开关开启或关闭直流电源分析仪时输出接 线柱上出现的共用模式电流尖峰现象。

- 使用独立的"焊接"导线连接导线共用点和直流电源分析仪的接地 端子。这样可以提供阻抗更低的回路,帮助直接从直流输出导线(和 敏感负载)排出电流。
- 在开启或关闭设备之前 断开负载和输出之间的连接。这样可以自始 至终地保护负载,使其免受共用模式电流的影响。

## 开启设备

连接电源线后, 用 Line 开关开启设备。几秒钟后前面板显示屏将亮起。 前面板 Meter View 显示后,可以使用前面板旋钮输入电压和电流值。默 认情况下,输出 1 为选中状态。

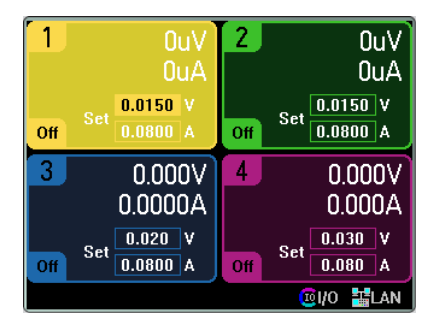

按下四个 On 键之一, 启用对应的输出。在 Meter View 中, 直流电源 分析仪会持续测量和现实每个输出的输出电压和电流。

注意 开启设备后,会自动进行*开机*自检。此测试假定您的仪器处于工作状态。 如果自检失败,前面板上会显示错误。

## 查看错误日志

在自检失败或仪器出现其他运行故障时,前面板 **Error** 指示灯会点亮。 要显示错误列表,请按 Menu 键, 向下滚动并选择 Utilities 项, 然后选 择 **Error Log**。

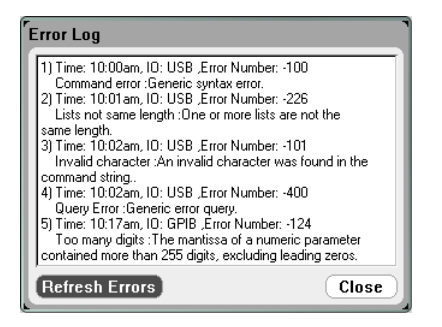

- 错误按收到的顺序存储。列表中排在最后的错误是最新的错误。
- 如果出现的错误太多,队列中排列不下,则最后一条存储的记录会 用 -350,"Error queue overflow" 代替。在从队列中删除错误之前, 无法继续存储更多的错误。如果队列中没有任何错误,则仪器会响 应 +0,"No error"。
- 在退出 Error Log 菜单或电源重启时, 将会清除所有错误, 但自检错 误除外。

如果怀疑直流电源分析仪有问题,请参考《N6705 Service Guide》的故 障诊断部分。此 Service Guide 是可选《手册套件》(选件 0L1)的一 部分。N6705 Product Reference CD-ROM 中还包含电子版的《N6705 Service Guide》。

按 Meter View 返回到仪表视图。

## 查看输出额定值

可以非常方便地查看仪器内安装的所有电源模块的额定输出、型号和选件。 35. 2007年第22章 2008年第2页。<br>您还可以查看主机序列号和固件版本。按 Settings 键, 然后按 Properties 键。将会出现 Power Supply Ratings 窗口。

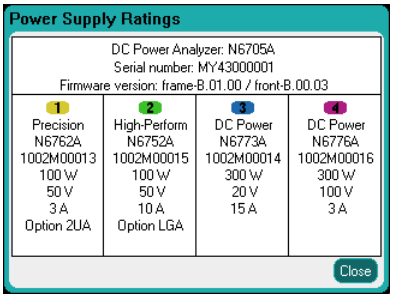

按 Meter View 返回到仪表视图。

### 从远程接口:

要返回主机的型号、序列号和固件版本,请输入以下命令:

\*IDN?

要返回指定通道位置中安装的模块的型号、序列号、安装选件、电压、 电流和功率额定值,请输入以下命令:

SYST:CHAN:MOD? (@1) SYST:CHAN:OPT? (@1) SYST:CHAN:SER? (@1)

## 连接到接口

此直流电源分析仪支持 GPIB、LAN 和 USB 接口。所有三个接口在接通 电源时均处于加电状态。使用接口电缆连接相应的接口连接器。有关这 些接口的配置信息可在本章后面部分中找到。

当接口中有任何活动时,前面板 **IO** 指示灯将会点亮。当连接并配置 LAN 端口时,前面板 **LAN** 指示灯将会点亮。

此直流电源分析仪提供以太网连接监控功能。利用以太网连接监控功能, 可以不断监控仪器的 LAN 端口, 在拔出仪器插头至少 20 秒时自动重新 配置 LAN 端口并重新连接到网络。

## **GPIB/USB** 接口

注意 有关 GPIB 和 USB 接口连接的详细信息,请参考产品附带的 Automation-Ready CD 上的《Agilent Technologies USB/LAN/GPIB Interfaces Connectivity Guide》。

> 使用下列步骤,可以将仪器快速连接到 **GPIB**(通用接口总线)。下图 描述了典型的 GPIB 接口系统。

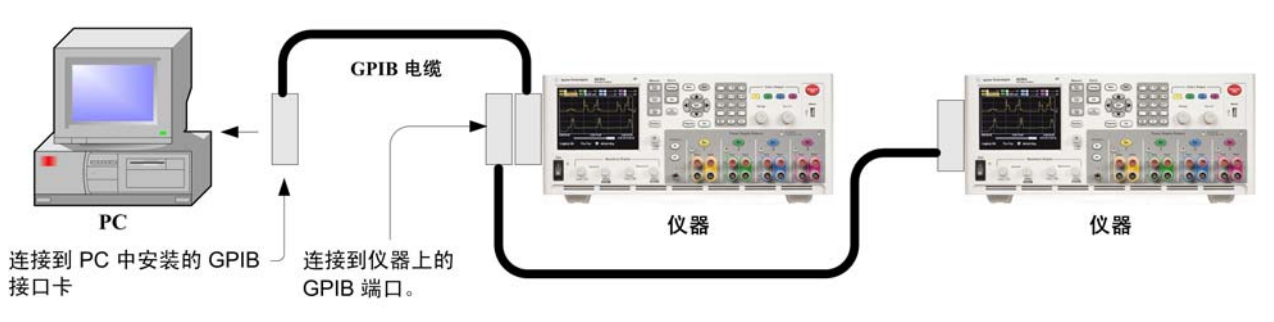

- **1** 若尚未安装 Agilent IO Libraries Suite,则请从产品随附的 Automation-Ready CD 中安装此套件。
- **2** 如果计算机上尚未安装 GPIB 接口卡,则请关闭计算机并安装 GPIB 卡。
- **3** 使用 GPIB 接口电缆将仪器连接到 GPIB 接口卡。
- **4** 使用 Agilent IO Libraries Suite 中的 Connection Expert 实用程序配 置已安装的 GPIB 接口卡的参数。
- **5** 此直流电源分析仪出厂时的 GPIB 地址设置为 5。要查看或更改 GPIB 地址,请按 Menu 键,依次选择 **Utilities**、**I/O Configuration** 和 **GPIB/USB**。

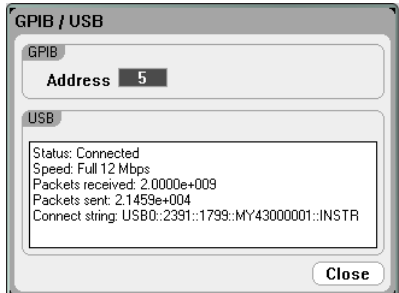

要更改 GPIB 地址,请使用数字键在 GPIB 地址字段中输入值。有效 地址为 0 到 30。按 Enter 输入该值。

**6** 现在可以使用 Connection Expert 中的 Interactive IO 与仪器进行通 信,也可以使用各种编程环境对仪器进行编程。

使用下列步骤,可以将支持 USB 的仪器快速连接到 **USB**(通用串行总 线)。下图描述了典型的 USB 接口系统。

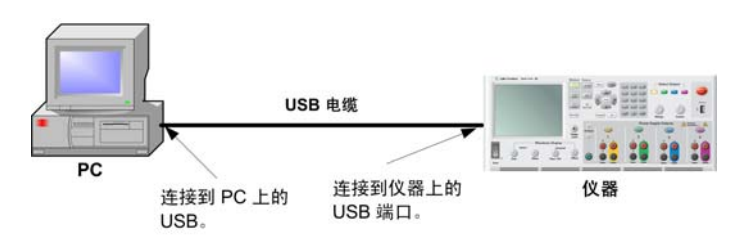

- 1 若尚未安装 Agilent IO Libraries Suite, 则请从产品随附的 Automation-Ready CD 中安装此套件。
- **2** 将仪器背面的 USB 设备端口连接到计算机的 USB 端口上。
- **3** 运行 Agilent IO Libraries Suite 的 Connection Expert 实用程序后, 计算机将自动识别此仪器。这需要几秒钟时间。识别出仪器后,计 算机将显示 VISA 别名、IDN 字符串和 VISA 地址。此信息位于 USB 文件夹中。

您也可以从前面板查看仪器的 VISA 地址。可以按上述方法,使用 前面板菜单访问 **GPIB/USB** 窗口。连接字符串字段中将显示 VISA 地址。

**4** 现在可以使用 Connection Expert 中的 Interactive IO 与仪器进行通 信,也可以使用各种编程环境对仪器进行编程。

## **LAN** 接口

注意 有关 LAN 接口连接的详细信息,请参考产品附带的 Automation-Ready CD 上的《Agilent Technologies USB/LAN/GPIB Interfaces Connectivity Guide》。

> 使用下列步骤,可以将仪器快速接入局域网并进行配置。本节介绍的两 类局域网连接分别是站点网络和专用网络。

### 连接到站点 **LAN**

站点 LAN 是指支持 LAN 的仪器和计算机通过路由器、集线器和 / 或交 换机连接的局域网。站点 LAN 通常是大型、集中管理的网络,包含 DHCP 和 DNS 服务器之类的服务。

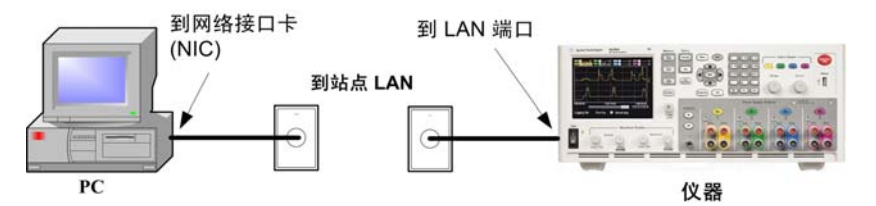

- **1** 若尚未安装 Agilent IO Libraries Suite,则请从产品随附的 Automation-Ready CD 中安装此套件。
- **2** 将仪器连接到站点 LAN。仪器出厂时的 LAN 设置配置为使用 DHCP 服务器自动从网络获取 IP 地址(DHCP 设置为 On)。注意:获取 地址最多可能需要一分钟时间。DHCP 服务器将会注册仪器的主机 名和动态 DNS 服务器。随后,可以使用此主机名和 IP 地址与仪器 通信。在配置 LAN 端口后,前面板 **LAN** 指示灯将点亮。
- 注意 如果需要手动配置任何仪器 LAN 设置,请参阅本章后面部分的"配置 LAN 参数",了解有关从仪器的前面板配置 LAN 设置的信息。
	- **3** 使用 Agilent IO Libraries Suite 的 Connection Expert 实用程序添加 N6705 直流电源分析仪并验证连接。要添加仪器,可让 Connection Expert 搜索仪器。若未找到仪器,则使用仪器的主机名或 IP 地址添 加仪器。

#### 注意 如果此方法未能奏效,则请参考《Agilent Technologies USB/LAN/GPIB Interfaces Connectivity Guide》中的"Troubleshooting Guidelines"章节。

**4** 现在可以使用 Connection Expert 中的 Interactive IO 与仪器进行通 信,也可以使用各种编程环境对仪器进行编程。也可按照"连接到 Web 服务器"中介绍的方法,使用计算机中的 Web 浏览器连接到仪器。

### 连接到专用 **LAN**

专用 LAN 是指支持 LAN 的仪器和计算机直连(而非连接到站点 LAN) 而成的网络。专用 LAN 通常是小型、非集中管理的资源。

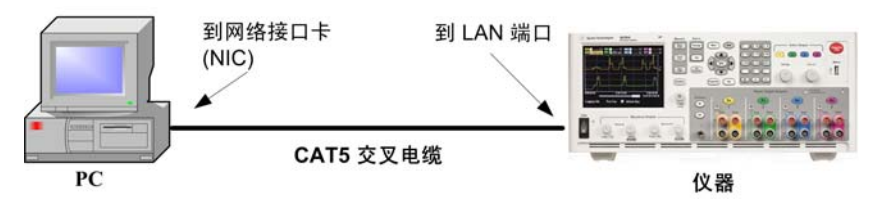

- **1** 若尚未安装 Agilent IO Libraries Suite,则请从产品随附的 Automation-Ready CD 中安装此套件。
- **2** 使用 LAN 交叉电缆将仪器连接到计算机。也可以使用标准 LAN 电缆 将计算机和仪器连接到独立的集线器或交换机。
- 注意 请确保计算机已配置为从 DHCP 获取地址且已启用 TCP/IP 上的 NetBIOS。注 意:如果计算机已连接到站点 LAN,那么它可能仍然保持之前在站点 LAN 中 的网络设置。在将此计算机连接到专用 LAN 之前,请先从站点 LAN 中断开其 连接,然后等候一分钟。这样,Windows 可以探测到它处在不同的网络上并 重新启动网络配置。(Windows 98 需要手动释放这些设置。)
	- **3** 仪器出厂时的 LAN 设置配置为使用 DHCP 服务器自动从站点网络获 取 IP 地址, 然后使用 auto-IP 自动选择 IP 地址 (如果 DHCP 服务 器不可用)。仪器和计算机将分别获得一个 169.254.nnn 区段的 IP 地址。注意:获取地址最多可能需要一分钟时间。在配置 LAN 端口 后,前面板 **LAN** 指示灯将点亮。
	- **4** 使用 Agilent IO Libraries Suite 的 Connection Expert 实用程序添加 N6705 直流电源分析仪并验证连接。要添加仪器,可让 Connection Expert 搜索仪器。若未找到仪器,则使用仪器的主机名或 IP 地址添 加仪器。
- 注意 如果此方法未能奏效, 则请参考《Agilent Technologies USB/LAN/GPIB Interfaces Connectivity Guide》中的"Troubleshooting Guidelines"章节。

**5** 现在可以使用 Connection Expert 中的 Interactive IO 与仪器进行通 信,也可以使用各种编程环境对仪器进行编程。也可按照"连接到 Web 服务器"中介绍的方法,使用计算机中的 Web 浏览器连接到 仪器。

## 查看活动 **LAN** 状态

要查看当前活动的 GPIB/USB 设置, 请按 Menu 键, 向下滚动并选择 Utilities, 然后依次选择 I/O Configuration 和 Active LAN Status。

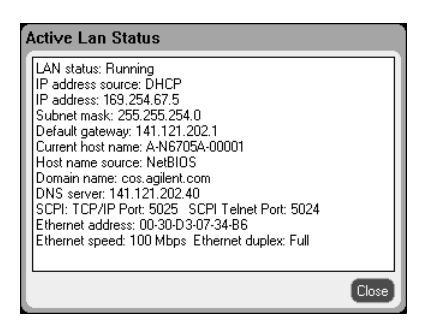

注意:当前活动的 LAN 设置(IP 地址、子网掩码和默认网关)可能与 "Modify LAN Settings"窗口中指定的设置不同– 取决于网络的配置。如 果两者的设置不同,则是因为网络已自动指定设置。

### 修改 **LAN** 设置

直流电源分析仪在出厂时预先配置的设置在大多数 LAN 环境中可以正常 工作。如果需要手动配置这些设置,请按 Menu 键,向下滚动并选择 **Utilities**,然后依次选择 **I/O Configuration** 和 **LAN Settings**。

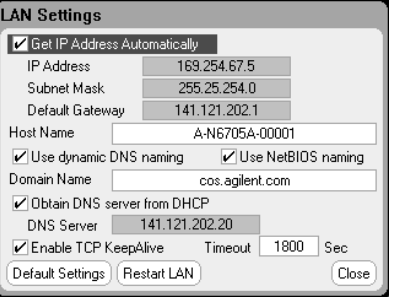

注意 对 LAN 参数的任何修改都必须选中 Restart LAN 按钮或者重新启动直流电 源分析仪才能生效。

可以在 LAN Settings 窗口中配置以下各项:

**Get IP Address Automatically**  选中此复选框后,仪器首先尝试从 DHCP 服务器获取 IP 地址。如果找 到 DHCP 服务器, 则 DHCP 服务器将为该仪器分配 IP 地址、子网掩码 和默认网关。如果 DHCP 服务器不可用,则该仪器会尝试使用 AutoIP 获取 IP 地址。AutoIP 为没有 DHCP 服务器的网络自动分配 IP 地址、子 网掩码和默认网关。

> 未选中此复选框时,可以通过在以下三个字段中输入值来手动配置 地址。

IP Address 该值是仪器的 IP (Internet 协议)地址。与仪器进行的所有 IP 和 TCP/IP 通信都需要 IP 地址。IP 地址由四个以点号分隔的十进制数字组成。每 个十进制数字的取值范围为 0 到 255。

**Subnet Mask** 仪器使用该值判断客户端 IP 地址是否位于同一本地子网上。如果客户 IP 地址在其他子网上,必须将所有软件包发送到默认网关。

**Default Gateway**  该值是默认网关的 IP 地址, 仪器通过该地址与不在本地子网上的系统 通信,这取决于子网掩码的设置。值 0.0.0.0 表示未指定任何默认网关。

Host Name 此字段向选定的命名服务注册提供的名称。如果该字段保留空白, 则 不会注册任何名称。主机名可以包含大写和小写字母、数字和短划 线 (-)。最大长度为 15 个字符。使用字母/数字键输入字母或数字。重 复按某个键会循环显示选择列表。短暂延迟后,光标将自动移动到 字符右侧。

> 每款直流电源分析仪出厂时都有下列格式的默认主机名:A-modelnumberserialnumber,其中,*modelnumber* 是指主机的 6 位型号(例如 N6705B), *serialnumber* 则是设备顶部标签中 10 字符主机序列号的后 5 个字符(例 如,如果序列号为 MY12345678,则为 45678)。A-N6705B-45678 便是 一个主机名的范例。

**Use Dynamic**  使用动态 DNS 命名系统注册主机名。

**DNS naming** 

**Use NetBIOS naming**  使用 RFC NetBIOS 命名协议注册主机名。

**Domain Name** 为仪器注册 Internet 域。如果 DNS 服务器要求仪器不仅要注册主机名, 还要注册域名,那就需要选择此选项。域名必须以字母开头,可以包 含大小写字母、数字、短划线 (-) 和点号 (.)。使用字母/数字键输入 字母或数字。重复按某个键会循环显示选择列表。短暂延迟后,光标 将自动移动到字符右侧。

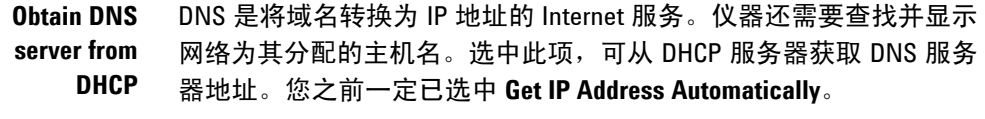

- **DNS server** 此值是 DNS 服务器的地址。若未使用 DHCP,或者需要连接到指定的 DNS 服务器, 则使用此项。
- **Enable TCP Keepalive**  选中 Enable 复选框, 启用 TCP keepalive 功能。仪器使用 TCP keepalive 定时器确定客户端是否可访问。如果连接在指定时间内无活动,则仪 器将向客户端发送 keepalive 探测命令以判断客户端是否仍处于活动状 态。若非活动状态,连接将被标记为已关闭或 "dropped"。仪器将会释 放为该客户端分配的任何资源。
	- **Timeout** 这是在向客户端发送 TCP keepalive 探测命令之前的延迟,单位为秒。建 议在确保能够及时检测到应用程序的客户端可用性的前提下使用最大 的值。Keepalive 超时值越小,生成的 keepalive 探测命令(网络通信量) 就会越多,所占用的可用网络带宽也就越多。允许的值:720 - 99999 秒。
- 默认设置 将 LAN 设置重置为出厂状态。第1 章末尾列出了这些设置。
- **Restart LAN** 重新启动网络以便使用修改后的配置设置。

## 通过 **LAN** 通信

## 使用 **Web** 服务器

您的 Agilent N6705 直流电源分析仪带有一个内置的 Web 服务器, 您可 以直接从计算机的 Internet 浏览器中控制此服务器。最多允许两个同时 连接。如果有更多连接,性能将会降低。

使用该 Web 服务器, 您可以访问包括 LAN 配置参数在内的前面板控制 功能。这是不使用 I/O 库或驱动程序而直接与直流电源分析仪通信的便 捷方法。

注意 内置的 Web 服务器仅可在 LAN 接口上运行。它需要使用 Internet Explorer 7+ 或 Firefox 2+。还需要 Java (Sun) 插件。此插件包含在 Java Runtime Environment 中。请参考 Sun Microsystem 的网站。如果您使用的是 Internet Explorer 7, 请分别为每个连接打开一个浏览器窗口。

此 Web 服务器在出厂时已启用。要启动 Web 服务器:

- **1** 在计算机上打开 Internet 浏览器。
- **2** 在浏览器的地址栏中输入仪器的主机名或 IP 地址,启动 Web 服务器。 将显示以下主页:

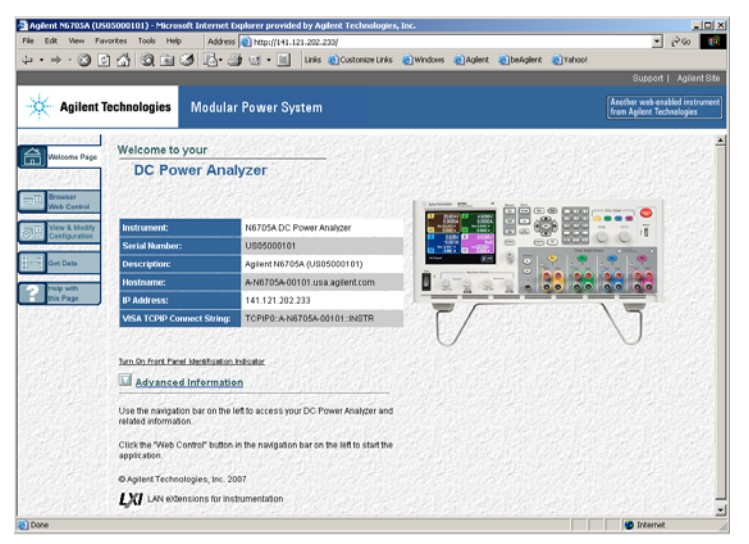

- **3** 单击左侧导航栏中的 Browser Web Control 按钮,开始控制仪器。
- **4** 有关任何页面的更多帮助信息,请在此页面中单击 Help。

如果需要,也可使用密码保护功能控制对 Web 服务器的访问权限。出厂 时,未设置密码。要设置密码,请单击 View & Modify Configuration 按 钮。有关设置密码的更多信息,请参考联机帮助。

## 使用 **Telnet**

Telnet 实用程序(与套接字)是另一种不使用 I/O 库或驱动程序而直接 与直流电源分析仪通信的方法。在所有情况下,都必须首先按照前述方 法建立从计算机到直流电源分析仪的 LAN 连接。

在 MS-DOS 命令提示符下键入:*telnet hostname 5024*,其中,*hostname* 是 N6705 的主机名或 IP 地址, 而 5024 是仪器的 telnet 端口。将会弹出 一个 Telnet 会话框,其标题表示您已连接到直流电源分析仪。在提示符 下键入 SCPI 命令。

### 使用套接字

### 注意 Agilent N6705 主机允许对多达四个同步数据套接字、控制套接字和 telnet 连接进行任意组合。

Agilent 仪器统一使用端口 5025 提供 SCPI 套接字服务。此端口上的数 据套接字可用于发送和接收 ASCII/SCPI 命令、查询和查询响应。所有 命令都必须使用换行结束,以便输出要解析的消息。所有查询响应也必 须换行结束。

套接字编程接口亦允许**控制套接字**连接。客户端可以使用控制套接字向 设备发送清零指令和从设备接收服务请求。与数据套接字采用固定端口 号不同,控制套接字的端口号并不固定,必须通过向数据套接字发送下 列 SCPI 查询才可获取: SYSTem:COMMunicate:TCPip:CONTrol?

获取端口号之后, 即可打开控制套接字连接。与数据套接字一样, 对控 制套接字的所有命令都必须换行结束,返回给控制套接字的所有查询响 应也必须换行结束。

要向设备发出清零指令,可向控制套接字发送字符串 "DCL" 。直流电源 分析仪完成设备清零指令后,将向控制套接字返回字符串 "DCL" 。

对于使用 Service Request Enable 寄存器的控制套接字,其服务请求处 于启用状态。一旦启用服务请求,客户端程序将会监听控制连接。SRQ 为真后,仪器将向客户端发送 "SRQ +nn" 字符串。"nn" 代表状态字节 值,客户端可以使用该值确定服务请求的来源。

## 连接 **BNC** 连接器

后面板 BNC 连接器允许对仪器施加触发信号并从仪器生成触发信号。这 也适用于数字端口。

触发输入 **–** 允许负向外部信号触发仪器。信号的脉冲宽度必须至少为 2 微秒。任意波形、示波器和数据记录器功能将使用触发输入信号。

触发输出 **–** 当仪器发生触发事件时生成负向 10 微秒脉冲。触发输出信 号是由用户定义的电压或电流任意波形功能生成的。

附录 C 中提供有关配置外部触发的信息。附录 A 中则介绍了外部触发的 电气特性。

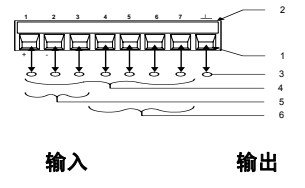

## 连接数字端口

### 注意 扭绞和屏蔽进出数字连接器的所有信号线是良好的工程习惯。如果使用屏 蔽导线,则只需将屏蔽线的一端连接到机箱底座即可防止出现接地回路。

此设备提供 8 针连接器和快速断开连接器插头以便访问数字端口功能。此 连接器插头接受尺寸为 AWG 14 到 AWG 30 的导线。建议不要使用小于 AWG 24 的导线。断开连接器插头以进行导线连接。

- 1. 插入导线
- 2. 拧紧螺丝
- 3. 信号共用
- 4. 数字输入/输出信号
- 5. FLT/INH 信号
- 6. 输出耦合控制

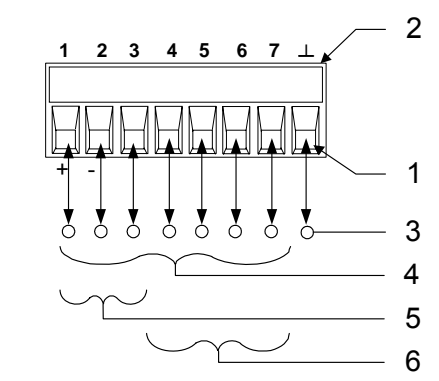

附录 A 中则介绍了数字端口的电气特性。附录 C 中介绍了有关配置数字 端口的信息。

## 连接辅助电压测量输入

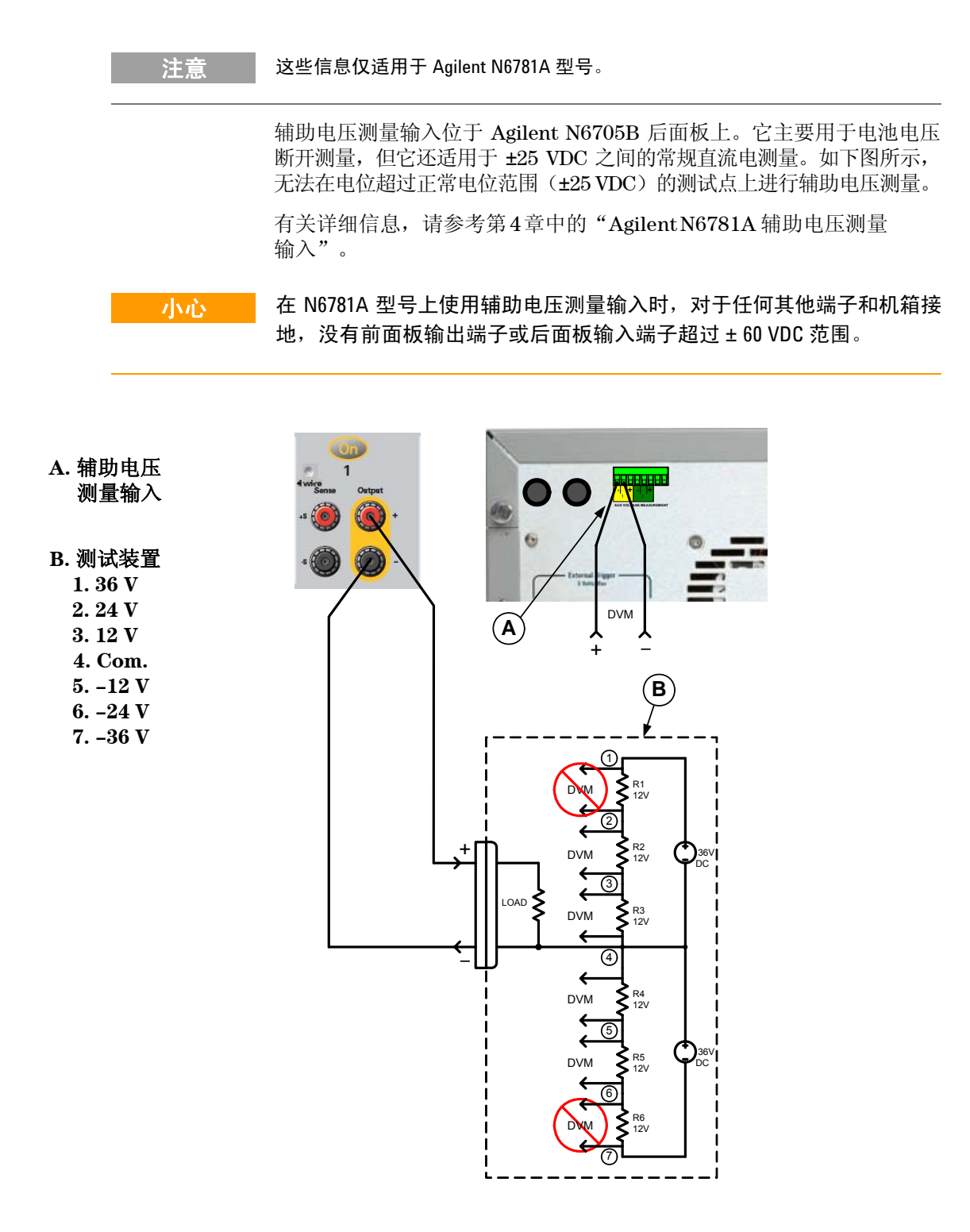

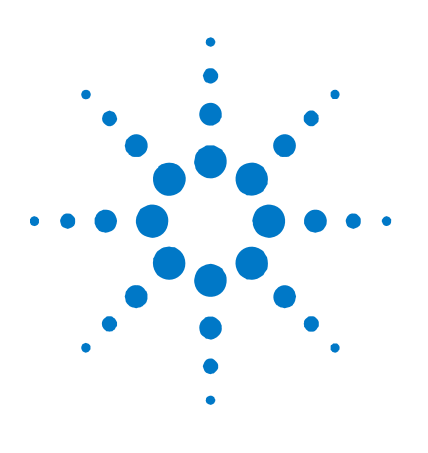

# **3**  使用电源功能

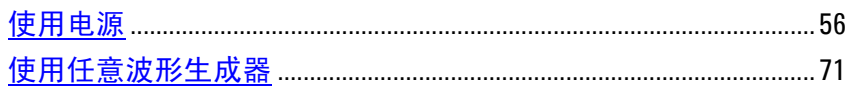

本章包含如何操作直流电源分析仪的示例。这些示例用于说明如何使用:

- 电源功能
- 任意波形发生器

每个主题的结尾部分都包含用于设置特定功能的等效 SCPI 命令。但是, 有些功能(如,前面板 Scope View、Data Logger View 和一些管理功 能)没有等效 SCPI 命令。附录 B 列出了可用于设置此仪器的所有 SCPI 命令。

注意 有关使用 SCPI 命令的完整详细信息,请参考 Agilent N6705A Product Reference CD 中的 Programmer's Reference Help 文件。此 CD-ROM 随仪器一起提供。

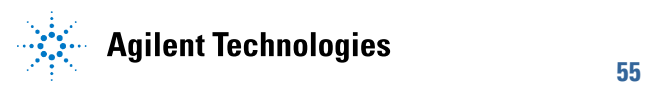

## <span id="page-55-0"></span>使用电源

## 控制输出

注意 | 右图适用于 Agilent N678xA 型号。

### 步骤 **1 –** 选择输出:

按下 Select Output 键之一可以选择要控制的输出。按键点亮表示此输出 处于选定状态。所有后续的特定于输出的前面板命令都会发送到此选定 的输出。

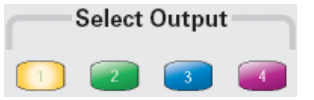

### 步骤 **2 –** 设置输出电压和电流:

旋转 Voltage 和 Current 旋钮。在旋转这些旋钮时,输出电压或电流设 置会发生改变。这些旋钮在 Meter View、Scope View 和 Data Logger 模 式下处于活动状态。

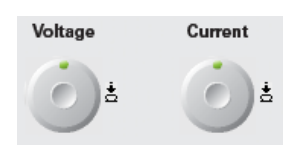

按电压和电流旋钮后,会弹出一个对话框, 您可以利用此对话框进行以下操作:1. 锁 定/解锁这些按钮。2. 在 N678xA 型号上选 择限制参数或选择限制跟踪曲线。

也可以直接在 Meter View 显示的数字输入字段(Set 字段)中直接输入 电压和电流值。使用导航键可以选择字段;使用数字输入键可以输入 值。按 Enter 后, 此值即可生效。

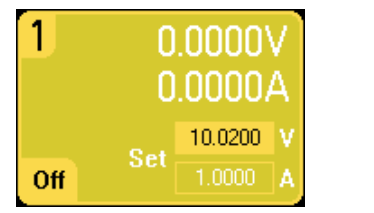

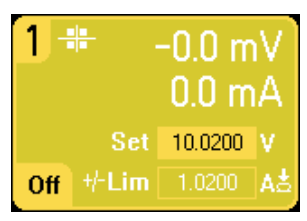

最后, 按 Settings 键访问 Source Settings 窗口。使用导航键突出显示 **Voltage** 或 **Current** 字段。然后使用数字键输入电压和电流值。也可使 用 Voltage 和 Current 旋钮调整 Voltage 和 Current 字段中的值。按 Enter 键即可输入该值。

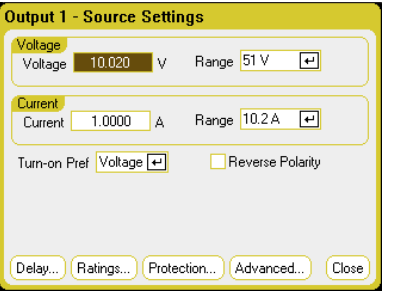

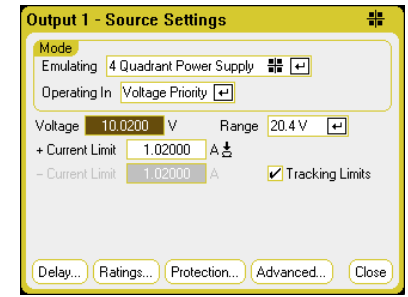

### 步骤 **3 –** 启用输出:

按带有颜色编码的 On 键即可启用单个输出。输出处于 On 状态时,该输 出对应的 On 键将会点亮。输出处于 Off 状态时, 对应的 On 键将会熄 灭。使用 **All Outputs** On 和 Off 键可同时开启或关闭所有输出。

```
注意    红色的 Emergency Stop 键可立即关闭所有输出, 且不会有任何输出关闭
延迟。
```
### 步骤 **4 –** 查看输出电压和电流:

选择 Meter View 可查看输出电压和电流。在启用输出后,前面板仪表会 连续测量并显示输出电压和电流。

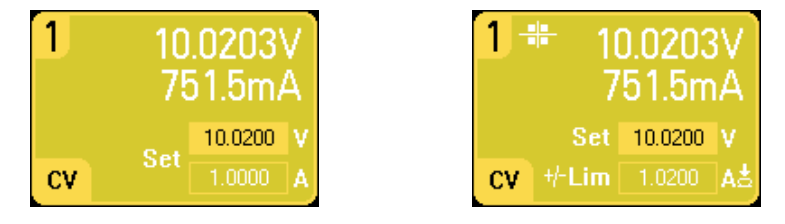

#### 从远程接口:

使用每个 SCPI 命令选择输出时,需要使用一个通道参数。例如,(@1) 可 选择输出 1,(@2,4) 可选择输出 2 和 4,(@1:4) 可选择输出 1 到 4。输出 列表前面必须有一个 @ 符号,并在包含在圆括号 ( ) 内。

要仅将输出 1 设置为 10.02 V 和 1 A, 请输入以下命令:

VOLT 10.02,(@1) CURR 1,(@1)

要为 Agilent N678xA 型号将输出电流限制设置为 1 A, 请输入以下 命令:

CURR:LIM 1,(@1)

要将所有输出的输出电压设置为 10 V,请输入以下命令:

VOLT 10.02,(@1:4)

要仅启用输出 1,请输入以下命令:

OUTP ON,(@1)

要启用输出 1 和输出 3, 请输入以下命令:

OUTP ON,(@1.3)

要测量输出 1 的输出电压和电流,请输入以下命令:

MEAS:VOLT? (@1) MEAS:CURR? (@1)

## 其他电源设置

除了按前面所述设置输出电压和电流外,您还可以设置许多其他输出功 能。按 Settings 键可以访问 Source Settings 窗口。

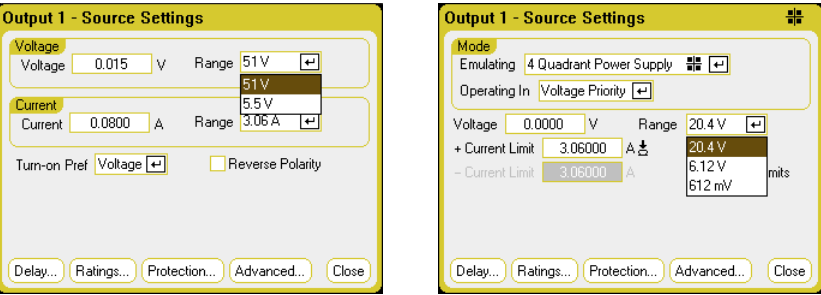

Voltage Range 或 Current Range - 对于具有多个范围的输出, 如果需要 更高的输出分辨率,可以选择较低的范围。使用导航键突出显示 Voltage Range 或 Current **Range** 字段。按 Enter 键访问下拉范围列表。使用导 航键选择所需的输出范围。

**Turn-on Pref** – 开启首选项功能仅适用于 Agilent N676xA 型号。此功能 可为输出开启或输出关闭转换指定首选模式。它允许为恒定电压或恒定电 流操作优化输出状态转换。在 Turn-on Pref 下拉列表中, 选择 Voltage 或 Current。选择电压可使恒定电压操作中输出开启/关闭电压过冲最小 化。选择电流可使恒定电流操作中输出开启/关闭电流过冲最小化。

反转极性 – 仅在电源模块安装了选件 760 时,此控件才适用。选中 **Reverse Polarity** 可反转输出端子和感测端子的极性。取消选中它可将 继电器极性返回到正常状态。在切换输出端子和感测端子极性时,将会 暂时关闭输出。注意:安装此选件后,最大输出电流限制为 10A。反转 输出和感测极性时, 前面板上会显示下列符号: こン

### 从远程接口:

要在输出 1 上选择较低电压或电流范围,请对介于此范围内的某个值进行 设置:

VOLT:RANG 5,(@1) CURR:RANG 1,(@1)

要将 Agilent N676xA 的开启首选项设置为当前极性,请输入以下 命令:

OUTP:PMOD CURR,(@1)

要反转安装有选件 760 的设备上的继电器极性,请输入以下命令:

OUTP:REL:POL REV,(@1)

要将此继电器极性返回到正常状态,请输入以下命令:

OUTP:REL:POL NORM,(@1)

## **Agilent N678xA** 仿真设置

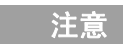

注意 在安装这些电源模块后,使用 Source Settings 窗口可访问 N678xA 电源模 块的特定操作模式。

> 使用 **Emulating** 下拉列表可访问 Agilent N678xA 型号的特定操作模式。 使用导航键选择其中一种仿真模式。

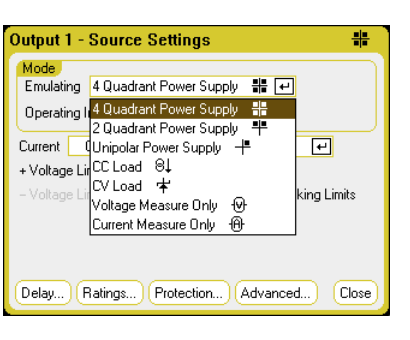

注意 # 第 4 章中介绍了有关 Voltage Measure Only 和 Current Measure Only 模式的信息。

### 四象限电源

四象限操作仅在 Agilent N6784A 型号上可用。允许在所有四个输出象限 中操作。有关详细信息,请参考第6章中的"极性模式操作"。下图显示 了四象限设置。

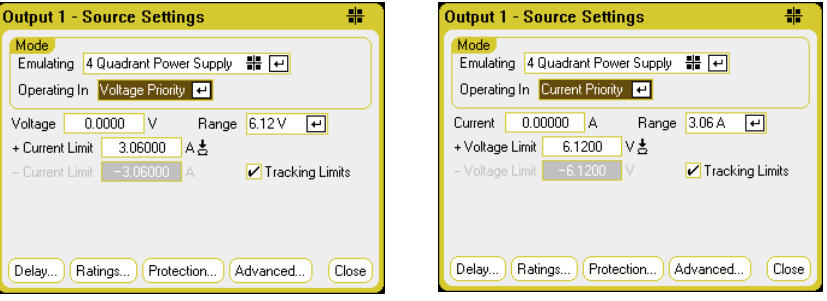

**Operating in** – 选择 Voltage Priority 或 Current Priority。在电压极性 中,输出由双极恒定电压反馈回路控制,该反馈回路可按其正负设置维 持输出电压。在电流极性中,输出由双极恒定电流反馈回路控制,该反 馈回路可按其已设定设置维持输出电源或灌入电流。

注意 在 Voltage Priority 和 Current Priority 之间切换时,将会关闭输出,并且输出 设置会还原到其 Power-on 或 RST 值。有关电压和电流极性的详细说明, 请参考第 6 章。

根据极性模式,可以指定输出 **Voltage** 或输出 **Current** 设置。使用 **Range** 功能可以选择适当的输出范围。您也可以指定 **Voltage Limit** 或 Current Limit, 以根据指定值限制选定的参数。在电压极性模式中, 只要负载电流未超出正负限制,输出电压就可保持其已设定的设置。在 电流极性模式中,只要负载电压未超出正负限制,输出电流就可保持其 已设定的设置。

使用 **Tracking Limits** 可让负电压或电流限制跟踪正电压或电流限制设 置。默认情况下,负限制将跟踪正限制值。如果要对非对称性正负限制 进行设置,请取消选中此框。如果已对非对称性限制进行了设置,并且 开启了跟踪, 则会改用负值跟踪正限制。

### 双象限电源

此操作模式限制为两个象限(+V/+I 和 +V/– I)。下图显示了双象限 设置。

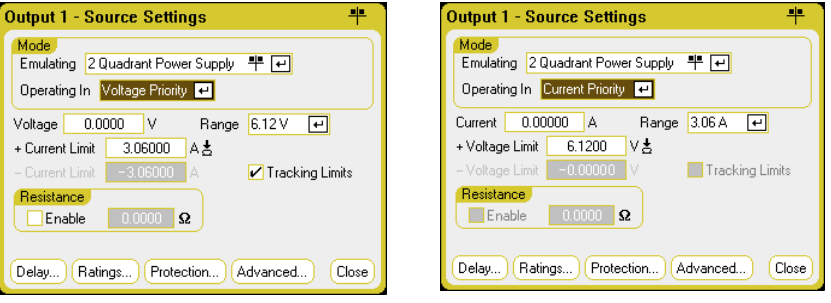

**Operating in** – 选择 Voltage Priority 或 Current Priority。双象限模式 中的其他设置与四象限模式中的设置相同,但您无法对正负电压限制进 行设置。由于此原因,电压跟踪在 Current Priority 模式下不可用。请注 意,负电压限制固定为 –10 mV。

**Resistance** – 仅在 Agilent N6781A 型号中可用。输出电阻设置主要用于 电池仿真应用中,仅适用于 Voltage Priority 模式。这些值以欧姆为单位 加以设置,范围为 – 40 mΩ 到 +1 Ω。

### 单象限电源(单极)

此模式利用有限制的下行编程方式仿真典型的单象限或单极电源。下图 显示了单象限设置。Voltage Priority 和 Current Priority 选择项可确定 显示哪些控件。

在单象限模式中,您无法对负电压、负电流、负电压限制或负电流限制进 行设置。由于此原因,电压跟踪和电流跟踪不可用。请注意,带有限制的 双象限操作的负电流限制固定为输出电流额定值的 10% 到 20%。

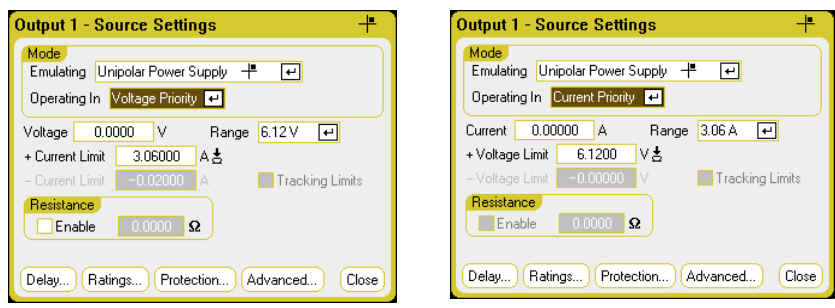

**Resistance** – 仅在 Agilent N6781A 型号中可用。输出电阻设置主要用于 电池仿真应用中,仅适用于 Voltage Priority 模式。这些值以欧姆为单位 加以设置,范围为 – 40 mΩ 到 + 1 Ω。

### 电池仿真器/电池充电器

电池仿真器和电池充电器模式仅在 Agilent N6781A 型号上可用。电池 仿真器仿真电池充电和放电功能。电池充电器仿真一个电池充电器;但 它无法像真正的电池那样灌入电流。下图显示了电池仿真器/电池充电 器设置。

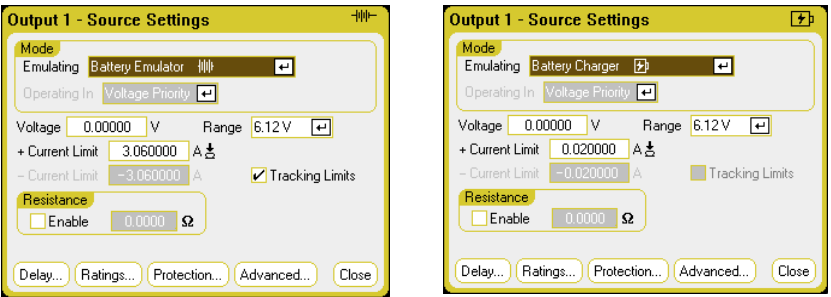

在 Battery Emulator 模式中,您可以指定电池电压和范围以及 +(正)和 -(负)电流限制。输出电阻可通过编程设定,范围为 – 40 mΩ 到 + 1 Ω。 Voltage Priority 模式已锁定。电压设置限制为正值。+(正)和 – (负)电 流限制设置为其最大值。负( – )电流限制设置可在电池充电时设置电流 限制。

在 Battery Charger 模式中, 您可以指定充电电压和范围以及正电流限 制。Voltage Priority 模式已锁定。由于电池充电器只能找到电流源, 因此,电压和电流设置限制为正值。

### **CC** 负载/**CV** 负载

CC 负载会仿真恒定电流负载。CV 负载会仿真恒定电压负载。下图显示了 CC 和 CV 负载设置。

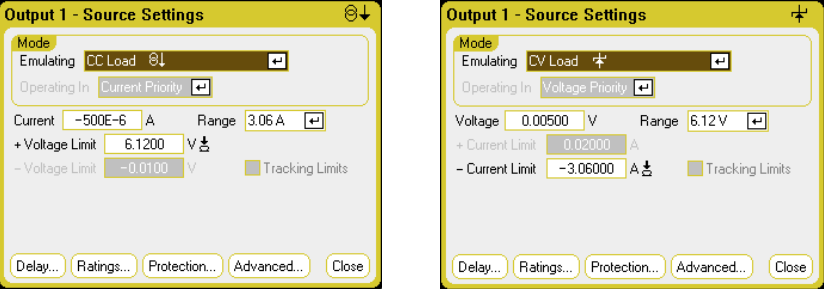

在 CC 负载模式下,您可以指定输出 Current 和 Range 以及 + Voltage Limit。Current Priority 模式已锁定。电压设置限制为负值。+ Voltage Limit 设置为其最大值。负( – Voltage Limit 设置为其最小值。在 Meter 模式下,测量极性和电流设置显示为负值。

在 CV 负载模式下,您可以指定输出 Voltage 和 Range 以及 – Current Limit。Voltage Priority 模式已锁定。电压设置限制为正值。负( – Current Limit 设置为其最大负值。+ Current Limit 设置为其最小值。在 Meter 模式 下,测量极性和电流设置显示为负值。

### 从远程接口:

要指定四象限、双象限或单象限电源仿真设置,请输入以下命令:

EMUL PS $4Q, (@1)$  EMUL PS2Q,(@1) EMUL PS1Q,(@1)

要设置电压极性模式,请输入以下命令:

FUNC VOLT, (@1)

要将输出电压设置为 5 V 和较低的电压范围,请输入以下命令:

VOLT 5,(@1) RANG 6,(@1)

要将输出 1 的正电流限制设置为 1 A, 请输入以下命令:

CURR:LIM 1,(@1)

要设置负电流限制,必须首先关闭限制耦合(跟踪)。然后,要将负电流 限制设置为 0.5 A, 请输入以下命令:

CURR:LIM:COUP OFF,(@1) CURR:LIM:NEG 0.5,(@1)

### 配置开启/关闭序列

开启和关闭延迟可控制各个输出之间开启和关闭的时序。

注意 您也可以在多台主机上同步 Output On/Off 延迟。有关详细信息,请参考附 录 C 中的"输出耦合控制"。

#### 步骤 **1 –** 设置输出通道的输出电压和电流:

请参考"控制输出"下面的步骤 1 和 2,然后设置将要排序的所有输出的 输出电压和电流值。

### 步骤 **2 –** 配置开启/关闭延迟:

连续按两次 Settings 键, 可以访问 Output On/Off Delays 窗口。为要加 入输出开启/关闭序列的所有输出输入 **On Delays** 和 **Off Delays**。值范 围为 0 到 1023 秒。

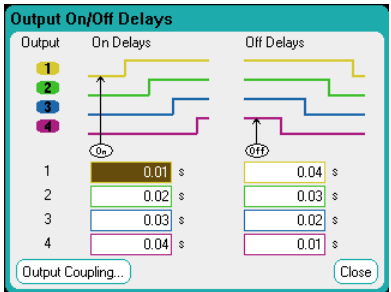

所有电源模块从收到开启输出的命令到实际开启输出都存在内部开启延 迟。此开启延迟已自动加入 **On Delays** 值中。在关闭输出时,此开启延 迟不适用。要查看延迟,请选择 **Output Coupling** 按钮。

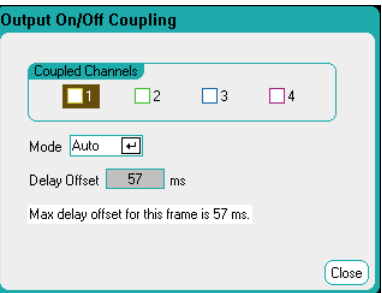

通常, 固件会自动根据已安装电源模块的最长 最小开启延迟来计算延迟偏 移。但是,如果要根据步骤 3 所述将某些输出从某个输出开启/关闭延迟 序列中排除,则根据实际排序的输出,延迟偏移可能所有差异。《Agilent N6700 Series Power Modules Specifications Guide》中有关于电源模块 的最小开启延迟的说明。请参阅附录 A 开始部分中的注释。

### 步骤 **3 –** 耦合选定的输出:

<mark>注意 </mark> 只有在将某些输出从某个输出开启 / 关闭延迟序列中排除,或者要耦合多 台主机时,才需要执行此步骤,如果要在此序列中使用单台主机上的全部 四个输出,您可以跳过此步骤。

在 Output On/Off Delays 窗口中,导航并选择 **Output Coupling** 按钮。

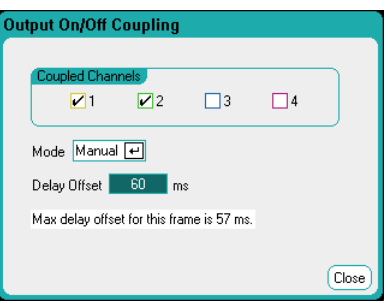

在 **Coupled Channels** 下,选择要耦合的输出。可以将从输出开启/关闭 延迟序列中排除的输出留作他用。根据其用户设置的延迟, 在任何 耦合输 出上开启或关闭输出将会导致所有耦合输出开启或关闭。

**Mode** – 如果 Mode 设置设置为 **Auto**,则固件会根据耦合的输出自动计 算延迟偏移。延迟偏移将会显示在 **Delay Offset** 字段中。要手动对不同 的延迟偏移进行设置,请将 Mode 设置更改为 **Manual**。

**Delay Offset** – 手动指定延迟偏移可让您配置比自动计算的延迟偏移更长 的开启延迟。在按附录 C 中的"输出耦合控制"所述跨多台主机对开启 / 关闭延迟进行排序时,这很有用。并且,如果您使用示波器查看输出序 列,则可以选择更长的开启延迟来使内部延迟偏移与显示屏上的网格相 符。但请注意,如果您对短子自动延迟偏移的延迟进行设置,则在所有的 输出中可能会出现不正确的同步现象。

**Max delay offset for this frame** 字段显示直流电源分析仪上安装的所 有电源模块所必需的最大延迟偏移。

### 步骤 **4 –** 使用 **All Outputs On** 和 **Off** 键:

设置输出延迟后,可使用 **All Outputs** On 键启动开启延迟序列。使用 **All Outputs** Off 键启动关闭延迟序列。

注意 All Outputs On/Off 键可开启或关闭所有输出, 不管这些输出是否配置为 加入输出开启/关闭延迟序列。

### 从远程接口:

要为通道 1 到 4 的开启和关闭延迟进行设置,请输入以下命令:

OUTP:DEL:RISE .01,(@1) OUTP:DEL:RISE .02,(@2) OUTP:DEL:RISE .03,(@3) OUTP:DEL:RISE .04,(@4) OUTP:DEL:FALL .04,(@1) OUTP:DEL:FALL .03,(@2) OUTP:DEL:FALL .02,(@3) OUTP:DEL:FALL .01,(@4)

要仅在某一个序列中包含输出 1 和 2,并执行不同的延迟偏移,请输入 以下命令:

OUTP:COUP:CHAN 1,2 OUTP:COUP:DOFF:MODE MAN OUTP:COUP:DOFF .050

要查询主机中*最慢*电源模块的延迟偏移(最大延迟偏移,以秒为单位), 请输入以下命令:

OUTP:COUP:MAX:DOFF?

要开启某个序列中两个耦合的输出,请输入以下命令:

OUTP ON (@1:2)

### 配置高级属性

**Advanced** 按钮 – 可在 Advanced Properties 窗口中配置高级属性。按 Settings 键可以访问 Source Settings 窗口。找到并选择 **Advanced**。

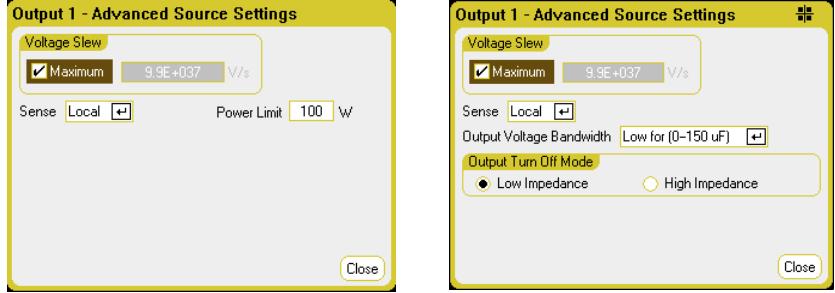

**Voltage Slew** – 电压变化率可确定电压变为新的已设定设置的速率。要 设置电压变化率,可在 **Voltage Slew** 字段中输入电压变化率 (V/s)。选 中 Maximum 可设置最快的电压变化率。对于 Agilent N678xA 型号, 电 压变化控制仅在 Voltage Priority 模式下可用。

请注意,最大变化率受输出电路的模拟性能限制。最小变化率与型号相 关,是满量程的电压范围一个功能指标。您可以使用 VOLT:SLEW? 查询 命令查询最小电压变化率。

**Current Slew** – 仅在 Current Priority 模式下操作的 Agilent N678xA 型号上可用。电流变化率可确定电流变为新的已设定设置的速率。要设 置电流变化率,可在 **Current Slew** 字段中输入电流变化率 (A/s)。选中 **Maximum** 可设置最快的电压变化率。

请注意,最大变化率受输出电路的模拟性能限制。最小变化率与型号相 关,是满量程的电流范围一个功能指标。您可以使用 CURR:SLEW? 查 询命令查询最小电流变化率。

**Sense** – 默认感测设置是 **Local**,其中的感测端子直接连接到输出端子 上。如果您按第 2 章中所述使用远程电压感测,则必须断开感测端子与输 出端子之间的连接。使用导航键选择 Sense 下拉列表。选择 **4-Wire** 项可 断开感测端子与输出端子之间的连接。这样可让您使用远程电压感测。

Power Limit - 对于大多数直流电源分析仪配置, 所有安装的电源模块都 可全功率运行。但是,可以配置一台主机,使其组合电源模块额定功率超 过此主机的 600 W 功率额定值。使用 Power Limit 字段可降低单个输出 中出现的功率,从而防止组合功率超过主机的额定功率。

要设置较低的功率限制,请选择 **Power Limit** 字段,然后输入功率限制 值(单位为瓦)。有关详细信息,请参考第 6 章中的"功率限制操作"。

输出电压带宽 – 仅在 Agilent N678xA 型号中可用。使用输出电压带宽 设置可以利用电容性负载优化输出响应时间。有关详细信息,请参考 第6章中的"输出带宽"。

输出关闭模式 – 仅在 Voltage Priority 模式下操作的 Agilent N678xA 型 号上可用。使用它可以在输出开启和关闭时指定高阻抗或低阻抗模式。 Low impedance - 在开启时, 输出继电器会关闭, 然后, 输出会被设置 为设定值。在关闭时,输出首先被设置为零,然后打开输出继电器。 High impedance - 在开启时, 输出会被设置为设定值, 然后输出继电器 会关闭。在关闭时,输出继电器会打开,同时,输出保持其设定值。这 会降低电流脉冲,在有些应用中不希望出现这种情况。

### 从远程接口:

要将电压变化率设置为 5 伏/秒,请输入以下命令:

VOLT:SLEW 5,(@1)

要设置最快的电压变化率,请输入以下命令:

VOLT:SLEW INF,(@1)

要查询最小的变化率,请输入以下命令:

VOLT:SLEW? MIN,(@1)

要将电流变化率设置为 1 安/秒,请输入以下命令:

CURR:SLEW 1,(@1)

要将前面板感测端子设置为本地感测,请输入以下命令:

VOLT:SENS:SOUR INT,(@1)

要将前面板感测端子设置为远程感测,请输入以下命令:

VOLT:SENS:SOUR EXT,(@1)

要查询前面板感测端子的设置,请输入以下命令:

VOLT:SENS:SOUR? (@1)

如果这些端子设置为本地感测,此查询会返回 INT, 如果这些端子设置为远程感测,此查询会返回 EXT。

要将输出 1 和 2 的功率限制设置为 50 W,请输入以下命令:

POW:LIM 50,(@1,2)

要将输出 1 和 2 的功率限制设置为其最大设置,请输入以下命令:

POW:LIM MAX,(@1,2)

要将输出 1 的输出电压带宽设置为默认设置,请输入以下命令:

VOLT:BWID LOW,(@1)

要将输出关闭模式设置为高阻抗设置,请输入以下命令:

OUTP:TMOD HIGHZ,(@1)

### 配置保护功能

保护功能在 Protection Configuration 窗口中配置。按 Settings 键可以 访问 Source Settings 窗口。导航并选择 **Protection**。然后按 Enter。

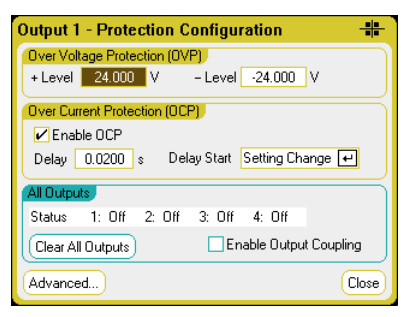

**Over Voltage Protection** – 如果输出电压达到 OVP 电平,过电压保护 功能将会禁用输出。要设置过电压保护,请在 **Level** 字段中输入一个过电 压值。

对于 Agilent N6784A 型号,您还可以对负的过电压值进行设置。在 - Level 字段中输入值。并且, 对于 Agilent N678xA 型号, OVP 电路只会感测四线 感测端子,而不是输出端子。这可直接在负载上进行更精确的过电压监测。 有关本地 OVP 功能的说明, 请参考第2章中的"过电压保护"。

Over Current Protection - 启用过电流保护后, 如果输出电流达到可导 致从 CV 模式转换到 CC 模式的电流设置限制, 则直流电源分析仪会禁用 输出。要启用过电流保护,请选中 **Enable OCP** 框。

请注意,您可以为 **Delay** 指定一个值,以防 CV 到 CC 状态的瞬时变化 开启过电流保护。延迟可以设定为 0 到 0.255 秒。您可以指定是通过任 何 到 CC 模式的转换还是通过更改电压、电流或输出状态设置来确定延 迟的开始。有关详细信息,请参阅第6章中的"CC 模式延迟"。

**All Outputs** – **Status** 字段可显示所有输出的状态。此指示器也出现在 Meter View 中每个输出的左下角。在保护功能开启后,直流电源分析仪 会禁用受影响的输出,并且状态指示器会显示激活了哪项保护功能。

- **OV** 过电压保护:
- **OV−** 负过电压保护。仅适用于 Agilent N678xA。
- **OC** 过电流保护
- **OT** 过高温度保护。
- **Osc** 振荡保护。仅适用于 Agilent N678xA。
- **PF** 交流电源的电源故障。
- **CP+** 正功率限制状况。有关详细信息,请参阅第 6 章。
- **CP−** 负功率限制状况。有关详细信息,请参阅第 6 章。
- Prot **精合保护信号,或过期的监视程序定时器。**
- **Inh** 抑制输入信号。有关详细信息,请参阅附录 C。

**Clear All Outputs** – 要清除保护功能,请先解决引起保护故障的问题。 然后选择 **Clear All Outputs**。这将清除保护功能,并将输出返回到其前 一操作状态。

**Enable Output Coupling** – 选中此框可让您耦合输出,以便在某个输出 上出现保护故障时,所有输出都将关闭。

**Advanced** 按钮 – 可以在 Advanced Protection 窗口中配置高级保护属 性。找到并选择 **Advanced**。

### 从远程接口:

要将输出 1 和 2 的 OVP 电平设置为 10 V, 请输入以下命令:

VOLT:PROT 10,(@1,2)

要为输出 1 和 2 启用 OCP,请输入以下命令:

CURR:PROT:STAT 1,(@1,2)

要为 OCP 指定一个 10 毫秒的延迟,请输入以下命令:

CURR:PROT:DEL.01,(@1,2)

要通过到 CC 模式的任何输出转换来启动延迟定时器,请输入以下命令: CURR:PROT:DEL:STAR CCTR, (@1,2)

要通过设置电压、电流或输出的变化来启动定时器,请输入以下命令:

CURR:PROT:DEL:STAR SCH, (@1,2)

要启用输出保护耦合,请输入以下命令:

OUTP:PROT:COUP ON

要清除输出 1 上的输出保护故障,请输入以下命令:

OUTP:PROT:CLE (@1)

### 配置高级保护

按 Settings 键可以访问 Source Settings 窗口。导航并选 Protection。 导航并选择 **Advanced**。

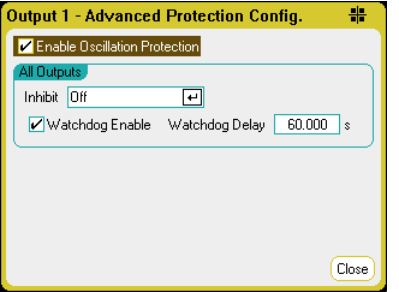

All Outputs - 对于所有输出,您可以将后面板上的 Inhibit 输入(数字 针脚 3) 设置为外部保护关机信号。此信号的行为可以设置为 Latched 或 Live(非锁定)。设置为"Off"将会禁用远程抑制功能。有关详细信 息,请参阅附录 C。

**Watchdog** – 对于所有输出,您可以设置监视程序定时器功能。如果在 用户指定的时间段内远程接口(USB、LAN、GPIB)上没有任何 SCPI I/O 活动,输出监视程序定时器会使琐所有输出进入保护模式。请注 意,监视程序定时器功能不会被前面板上的活动重置,也不会在使用 Web 服务器时重置 – 在指定的时间段过去之后,输出仍然会关闭。

在指定的时间段过期之后,会禁用输出,但设定的输出状态不会改变。 此状况会在前面板上按 **Prot** 状态报告出来。延迟的可设置范围为 1 到 3600 秒, 每次设置的增量为 1 秒。

**Enable Oscillation Protection** – 仅在 Agilent N678xA 型号中可用。 如果断开的感测导线或电容性负载超出允许的范围,导致输出出现震 荡,则震荡保护功能可检测到此震荡现象,并关闭输出。此状况会在前 面板上按 **Osc** 状态报告出来。

### 从远程接口:

要将 INH 信号设置为外部关闭,请输入以下命令:

DIG:PIN3:FUNC INH

要为针脚 3 配置针脚极性,请输入以下命令:

DIG:PIN3:POL POS

要启用监视程序定时器功能,并将延迟设置为 15 分钟 (900 秒), 请输 入以下命令:

OUTP:PROT:WDOG ON OUTP:PROT:WDOG:DEL 900

要启用输出震荡保护,请输入以下命令:

OUTP:PROT:OSC ON, (@1)

## <span id="page-70-0"></span>使用任意波形生成器

直流电源分析仪上的每个输出都可以通过电源模块的内置任意波形生成 器功能进行调制。这可将输出用作直流偏压瞬变生成器或任意波形生成 器。最大带宽是根据所安装的电源模块确定的。《Agilent N6700 Series Power Modules Specifications Guide》中有关于这点的说明。请参阅附 录 A 开始部分中的注释。

任意波形生成器具有一个可变的驻留期间,在该期间内,波形上的每个 点都是根据电压或电流设置以及保持此设置的驻留时间或期间定义的。 只需指定少量点数来即可生成波形。例如,只需要三个点即可定义脉 冲。但是,对于正弦波、斜波、梯形波和指数波形,需要向其波形的连 续变化部分指定 100 个点。对于恒定驻留波形,可以向其分配多大 65535 个点。

可以将每个波形设置为连续重复,或重复特定的次数。例如,要生成 10 个 相同脉冲的脉冲序列,您可以为一个脉冲设置参数,然后指定要让其重复 10 次。

对于用户定义的波形,您可以指定多达 511 个电压或电流的阶跃点。您可 以为这 511 个阶跃点中的每个阶跃点指定不同的驻留时间。输出将逐步经 过这些用户定义的值,并在设定的驻留时间的每个点上停留,然后继续移 动到下一个点。

您也可以将许多单个任意波形合并到 Arb 序列中,只要所有波形的总点 数不超过 511 点。

下面几节提供了如何配置脉冲 Arb、用户定义的 Arb、恒定驻留 Arb 和 Arb 序列的示例, 这是在组合到序列中的 Arb 组合。

### 配置脉冲 **Arb**

注意 本示例中的基本步骤与用来设定正弦波、阶跃、斜波、阶梯和指数波形 的步骤相同。唯一不同的是各个 Arb 的参数。本章结尾部分的参考部分 介绍了这些差异。

### 步骤 **1 –** 选择一个电压或电流脉冲 **Arb**:

按 Arb 键两次, 或按 Arb 键, 然后按 Properties 访问 Arb Selection 窗口。

在 Arb Type 下拉菜单中,选择 **Voltage** 或 **Current** Arb 类型 然后导航

并选择 **Pulse** 输出类型。 .<br>Output 1 - Arb Selection Output 1 - Arb Selection Arb Type: Voltage (+) Arb Type: Voltage [+] Select an Voltage Select an Output Type  $\overline{\sim}$ Sine  $\bigcirc$  Sine Current No Arb Configured Pulse No Arb Configured **O** Pulse ᅩ  $\Box$ Step Trapezoid Step Trapezoid Ramp Exponential Ramp Exponential

Staircase

Arb Properties...

User Defined

Constant Dwell (CD)

Close

◯ Sequence

### 步骤 **2 –** 配置脉冲属性:

Staircase

◯ User Defined

Arb Properties..

要配置此脉冲的参数,请按 Properties 键或选择 **Arb Properties** 按钮。

在此脉冲之前和之后,输入电平的电压或电流值(**V0** 或 **I0**)。输入此脉 冲的振幅 $(V_1 \times I_1)$ 。

输入时间参数: to = 脉冲之前的时间; to = 脉冲的时间; to = 脉冲之后的 时间。

指定脉冲完成后出现的情况 – 选择输出是否返回到开始脉冲之前就已经 生效的 DC 值, 或者输出是否应保持最后一个 Arb 值。

指定 Arb 是连续重复还是仅重复指定的次数。重复次数 1 表示仅运行 Arb 一次。

选择 **Edit Points** 可将参数转换为用户定义的 Arb。

Constant Dwell (CD)

Close

Sequencer

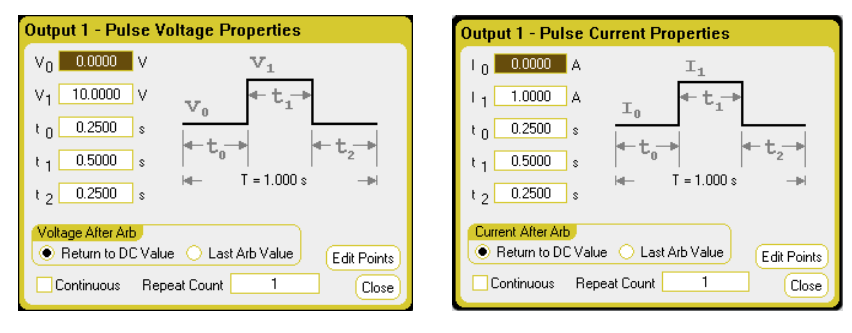
#### 步骤 **3 –** 选择触发源:

要为任意波形指定触发源,请按 Arb 键, 然后选择 Trigger Source 字段。 同一触发源可用于触发所有的任意波形。

Arb Run/Stop 键可选择前面板 Arb Run/Stop 键作为触发源。BNC Trigger In 可选择后触发输入 BNC 连接器作为触发源。Remote Command 可选择 远程接口命令作为触发源。

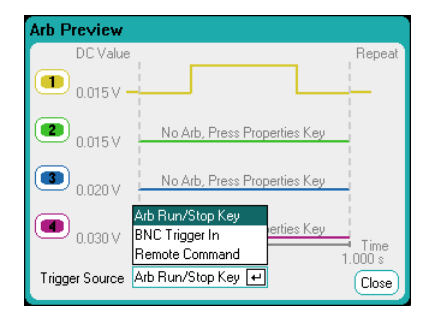

#### 步骤 **4 –** 预览和运行 **Arb**:

上面所示的 Arb Preview 对话框提供了将在输出 1 上运行的脉冲波形的 预览。

选择 Meter View 或 Scope View 显示此 Arb。

按 Output 1 On 键启用此输出。

按 Arb Run/Stop 键运行此 Arb。

#### 从远程接口:

以下命令可对输出 1 上的电压脉冲进行选择、设定和触发操作:

ARB:FUNC:TYPE VOLT,(@1)

ARB:FUNC:SHAP PULS,(@1)

ARB:VOLT:PULS:STAR 0,(@1)

ARB:VOLT:PULS:TOP 10,(@1)

ARB:VOLT:PULS:STAR:TIM .25,(@1)

ARB:VOLT:PULS:TOP:TIM .5,(@1)

ARB:VOLT:PULS:END:TIM .25,(@1)

ARB:TERM:LAST OFF,(@1)

要设置瞬变触发系统并触发 Arb,请输入以下命令:

VOLT:MODE ARB,(@1)

TRIG:ARB:SOUR BUS

- OUTP ON,(@1)
- INIT:TRAN (@1)

\*TRG

# 配置用户定义的 **Arb**

用户定义的 Arb 包含多达 511 个电压或电流阶跃,这些阶跃是在 Userdefined Properties 窗口中逐个输入的。

您也可以使用以前配置的"标准"任意波形中的值填充用户定义的电压 或电流 Arb, 然后在 User-defined Properties 窗口中编辑这些阶跃。

要转换其中某个标准 Arb,请设置标准 Arb 参数,然后选择 **Edit Points** 按钮以使用标准 Arb 中的值填充用户定义的 Arb。

您也可按本章后面部分的"导入和导出用户定义的和恒定驻留 Arb 数据" 中所述,使用电子表格导入以前创建的用户定义的 Arb。

#### 步骤 **1 –** 选择一个用户定义的电压或电流 **Arb**:

按 Arb 键两次, 或按 Arb 键, 然后按 Properties 访问 Arb Selection 窗口。

在 Arb Type 下拉菜单中,选择 **Voltage** 或 **Current** Arb 类型 然后选择 **Pulse** 输出类型。

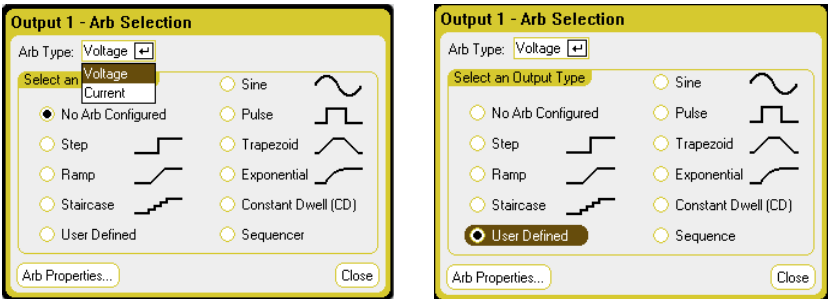

#### 步骤 **2 –** 配置用户定义的属性:

要配置此用户定义的波形的参数,请按 Properties 键或选择 **Arb Properties** 按钮。

对于阶跃 0,请输入电压或电流值。然后输入此阶跃的时间或驻留时间。 如果希望在此阶跃开始时生成外部触发信号,请选中 **Trigger** 框。

选择 **Add** 按钮将新的阶跃插入到选定阶跃下方。请注意,新阶跃中的值 是从上一个阶跃中复制过来的。编辑此阶跃中的值。如果要清除所有值, 请选择 **Clear**。如果要删除选定阶跃,请选择 **Delete**。继续添加阶跃,直 到波形完成。使用 ▲ ▼ 导航键在列表中上下移动。

指定波形完成后出现的情况 – 选择输出是否返回到开始波形之前就已经 生效的 DC 值, 或者输出是否应保持最后一个 Arb 值。

指定 Arb 是连续重复还是仅重复指定的次数。重复次数 1 表示仅运行 Arb 一次。

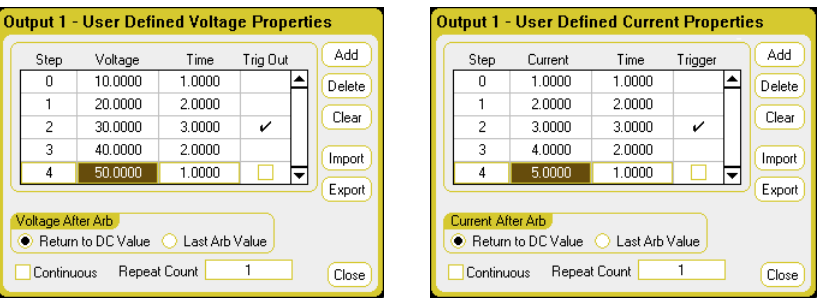

#### 步骤 **3 –** 导出或导入用户定义的 **Arb** 数据

在您配置用户定义的 Arb 之后,您可以使用 **Export** 按钮将 Arb 列表保 存到一个文件中。相反,如果您以前创建或保存了一个用户定义的数据 文件,则可以使用 Import 按钮导入 Arb 列表。

有关如何创建 .csv 格式的电流或电压数据文件,请参考本章后面部分的 "导入和导出用户定义的和恒定驻留 Arb 数据"。

选择 Arb.csv 文件类型格式。在导入时, 请指定要在其中运行用户定义的 Arb 的输出。在导出时, 请指定要从中导出 Arb 的输出。

在 Path/Filename 下,单击 Browse,指定导入文件所在的位置,或将要 放置导出文件的位置。Internal:\ 指定仪器的内存。External:\ 可指定前 面板上的存储端口。

选择 **Import** 可导入文件。选择 **Export** 可导出文件。

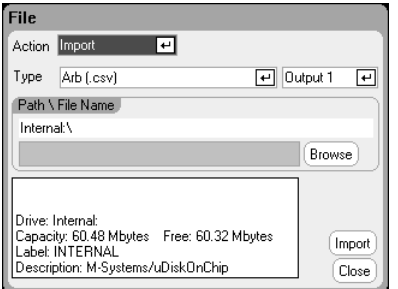

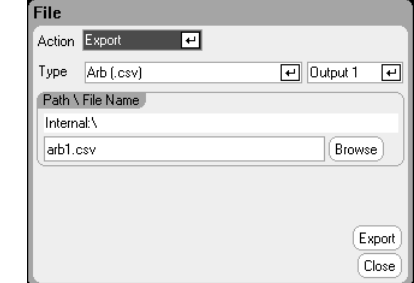

#### 步骤 **4 –** 选择触发源:

要为任意波形指定触发源,请按 Arb 键,然后选择 **Trigger Source** 字 段。同一触发源可用于触发所有的任意波形。

Arb Run/Stop 键可选择前面板 Arb Run/Stop 键作为触发源。BNC Trigger In 可选择后触发输入 BNC 连接器作为触发源。Remote Command 可选择远程接口命令作为触发源。

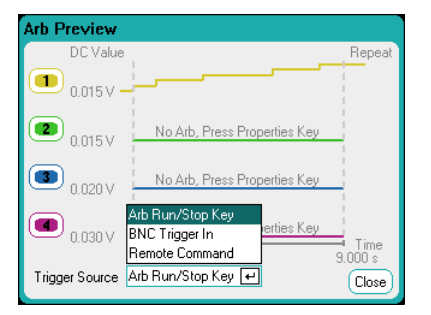

#### 步骤 **4 –** 预览和运行 **Arb**:

上面所示的 Arb Preview 对话框提供了将在输出 1 上运行的用户定义的 波形的预览。

选择 Meter View 或 Scope View 显示此 Arb。

按 Output  $1$  On 键启用此输出。

按 Arb Run/Stop 键运行此 Arb。

# 从远程接口:

以下命令可对输出 1 上的用户定义的电压波形进行选择、设定和触发 操作:

ARB:FUNC:TYPE VOLT,(@1)

ARB:FUNC:SHAP UDEF,(@1)

ARB:VOLT:UDEF:LEV 10,20,30,40,50,(@1)

ARB:VOLT:UDEF:DWEL 1,2,3,2,1,(@1)

ARB:VOLT:UDEF:BOST 0,0,1,0,0,(@1)

ARB:TERM:LAST OFF,(@1)

要设置瞬变触发系统并触发 Arb,请输入以下命令:

- VOLT:MODE ARB,(@1)
- TRIG:ARB:SOUR BUS
- OUTP ON,(@1)
- INIT:TRAN (@1)
- \*TRG

## 配置恒定驻留 **Arb**

恒定驻留 (CD) Arb 是与其他类型相比具有一些有用差异的唯一任意波形 类型。CD Arb 没有 511 个点的限制,它们可包含多达 65535 个点。与其 他 Arb 不同的是,它们没有与每个点关联的单独驻留值;单个驻留值使用 与 CD Arb 中的每个点。并且,CD Arb 的最小驻留时间为 10.24 微秒, 而不是其他 Arb 的 1 微秒分辨率。

CD Arb 可以在其他输出上与其他 Arb 一同运行。如果多个输出运行 CD Arb, 则所有 CD Arb 必须具有相同的驻留时间。如果指定了重复次数, 则所有 CD Arb 必须具有相同长度和重复次数。

由于 CD Arb 具有如此多的点, 您无法从前面板定义各个电压或电流值。 而是必须将 CD Arb 以文件形式导入到仪器中。本章后面的"导入和导 出用户定义的和恒定驻留 Arb 数据"中对此进行了介绍。

#### 步骤 **1 –** 选择一个电压或电流恒定驻留 **Arb**:

按 Arb 键两次, 或按 Arb 键, 然后按 Properties 访问 Arb Selection 窗口。

在 Arb Type 下拉菜单中,选择 **Voltage** 或 **Current** Arb 类型 然后导航 并选择 **Constant-Dwell** 输出类型。

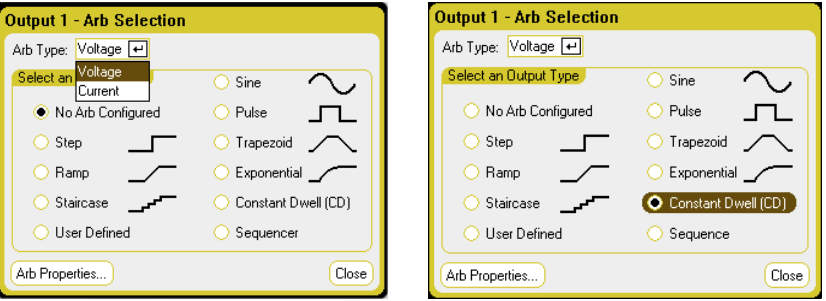

#### 步骤 **2 –** 配置恒定驻留的属性:

要配置此恒定驻留的波形的参数,请按 Properties 键或选择 **Arb Properties** 按钮。

使用 **Import** 按钮可导入以前创建的 CD Arb。相反,使用 **Export** 按钮 可将 CD Arb 导出到文件中。

在导入文件后, Arb Properties 窗口将显示有关 Arb 的以下信息: 最小 值、最大值、平均值、长度(以点为单位)和总时间。

在导入 Arb 后, 您可以更改该 Arb 的每个阶跃的驻留时间。在导入 Arb 文件后,会在 Dwell per step 字段中输入此文件中指定的驻留时间。

指定波形完成后出现的情况。– 选择输出是否返回到开始波形之前就已经 生效的 DC 值, 或者输出是否应保持最后一个 Arb 值。

指定 Arb 是连续重复还是仅重复指定的次数。重复次数 1 表示仅运行 Arb 一次。

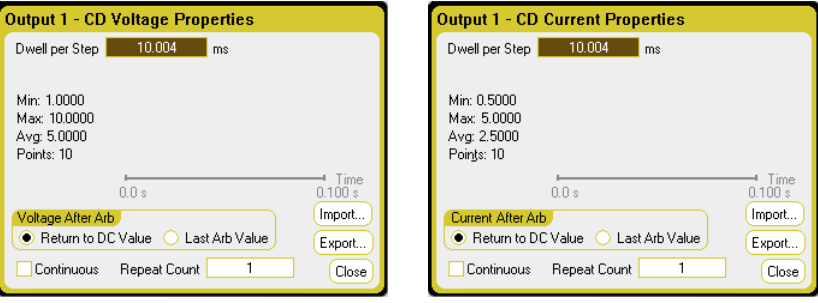

#### 步骤 **3 –** 导入或导出恒定驻留 **Arb** 数据

有关如何创建 .csv 格式的电流或电压数据文件,请参考本章后面部分的 "导入和导出用户定义的和恒定驻留 Arb 数据"。

选择 Arb.csv 文件类型格式。在导入时,请指定要在其中运行恒定驻留 Arb 的输出。在导出时, 请指定要从中导出 Arb 的输出。

在 Path/Filename 下,单击 Browse,指定导入文件所在的位置,或将 要放置导出文件的位置。Internal:\指定仪器的内存。External:\可指 定前面板上的存储端口。

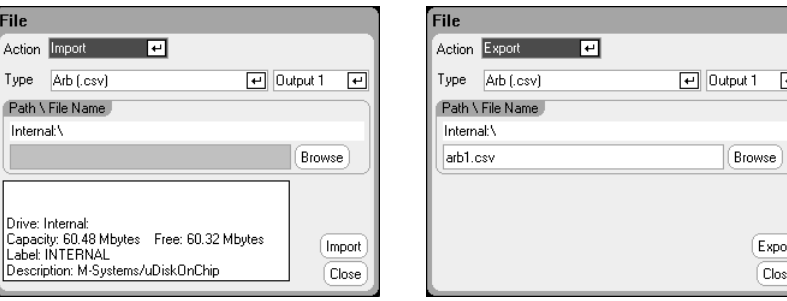

选择 **Import** 可导入文件。选择 **Export** 可导出文件。

## 步骤 **4 –** 选择触发源:

要为任意波形指定触发源, 请按 Arb 键, 然后选择 Trigger Source 字 段。同一触发源可用于触发所有的任意波形。

Arb Run/Stop 键可选择前面板 Arb Run/Stop 键作为触发源。BNC Trigger In 可选择后触发输入 BNC 连接器作为触发源。Remote Command 可选择远程接口命令作为触发源。

 $\mathbf{1}$  $\overline{E}$ 

Export Close

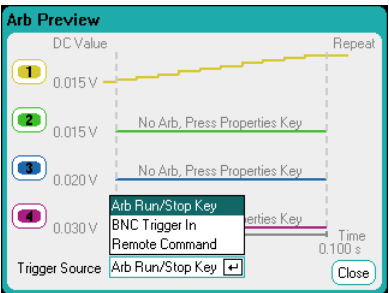

#### 步骤 **5 –** 预览和运行 **Arb**:

上面所示的 Arb Preview 对话框提供了将在输出 1 上运行的恒定驻留波 形的预览。

选择 Meter View 或 Scope View 显示此 Arb。

按 Output 1 On 键启用此输出。

按 Arb Run/Stop 键运行此 Arb。

#### 从远程接口:

以下命令可对输出 1 上的恒定驻留电压波形(每秒十个阶跃)进行选 择、设定和触发操作:

ARB:FUNC:TYPE VOLT,(@1)

ARB:FUNC:SHAP CDW,(@1)

ARB:VOLT:CDW:DWEL .01,(@1)

ARB:VOLT:CDW 1,2,3,4,5,6,7,8,9,10,(@1)

ARB:TERM:LAST OFF,(@1)

恒定驻留电平列表可以使一个逗号分隔的 ASCII 值列表(默认设置), 或者,要获得更佳性能,可按 IEEE 488.2 中所述将其作为有限长度的 二进制数据块进行发送。

注意 如果要将数据作为有限长度的二进制数据块进行发送,此仪器将识别此 数据格式;但是,您必须指定字节顺序。有关详细信息,请参考第 6 章 中的"测量数据格式"。

> 要设置瞬变触发系统并触发 CD Arb,请输入以下命令: VOLT:MODE ARB,(@1) TRIG:ARB:SOUR BUS OUTP ON,(@1) INIT:TRAN (@1) \*TRG

配置 **Arb** 序列

Arb 序列可让多个和不同的 Arb 逐个连续运行。Arb 序列中包含任何标 准的 Arb 类型(但恒定驻留 Arb 除外)。序列中的所有 Arb 的类型必 须相同;要么是电压类型,要么是电流类型。

对于单个 Arb,序列中的每个 Arb 都具有其自己的重复次数,可以针对 驻留时间或触发间隔设置这些 Arb,并且可以将这些 Arb 设置为连续重 复。还请注意,可以为整个序列设置重复次数,并且可以将其设置为连 续重复。

下图显示了一个包含脉冲 Arb、斜波 Arb 和正弦波 Arb 的序列。重复次 数值指示在移动到下一个类型之前每个 Arb 的重复次数。

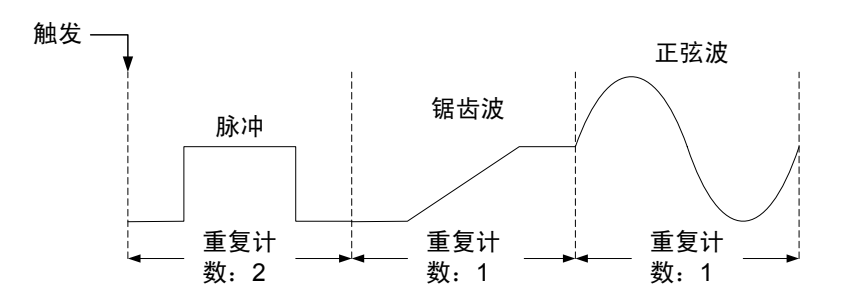

#### 步骤 **1 –** 选择一个电压或电流 **Arb** 序列:

按 Arb 键两次, 或按 Arb 键, 然后按 Properties 访问 Arb Selection 窗口。

在 Arb Type 下拉菜单中,选择 **Voltage** 或 **Current** Arb 类型 然后导航 并选择 **Sequence** 输出类型。

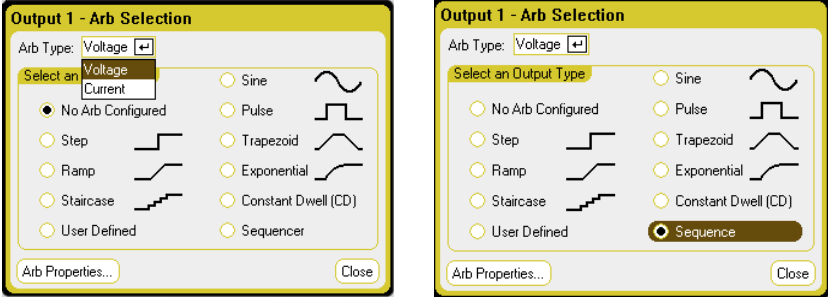

#### 步骤 **2 –** 配置 **Arb** 序列:

要配置 Arb 的参数,请按 Properties 键或选择 **Arb Properties** 按钮。

对于阶跃 0,请从 **Name** 下拉列表中选择一种 Arb 类型。选择 **Edit** 按 钮或 Properties 键可编辑波形。以下示例显示了脉冲波形类型。有关设 置脉冲参数的信息,请参考"配置脉冲 Arb"。

您需要设定的唯一附加阶跃就是"间隔"。在此阶跃结束时,必须指定 在驻留时间已过或收到外部触发时是否开始下一阶跃。

配置此阶跃后,**Time** 字段将指示分配给此阶跃的时间。**Pacing** 字段指 示过渡到下一个 阶跃的方法;要么是驻留时间,要么是外部触发。

选择 **Add** 按钮将新的阶跃插入到选定阶跃下方。请注意,新阶跃中的值 是从上一个阶跃中复制过来的。从 **Name** 下拉列表中选择并编辑另一个 Arb。如果要删除选定阶跃,请选择 **Delete**。继续添加阶跃,直到序列 完成。使用 **Up** 和 **Down** 按钮或 ▲ ▼ 导航键在列表中上下移动。

**Total Time** 指示序列的总运行时间。

**Waveform Quality** 指示分配给会随时间连续发生变化的正弦波、斜波、 梯形波和指数波形部分的点数。通常,每个连续部分都大约使用 100 个 点,但在 Arb 序列中, 随着波形的增加, 这会导致超过 511 个点的限 制。添加到序列中的波形越多,分配的点就越少,最少为 16 个点。

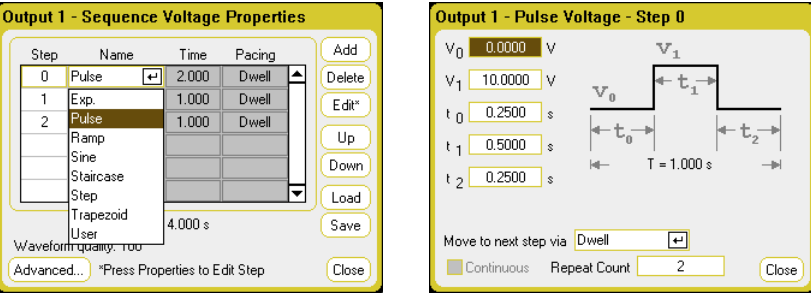

使用 **Advanced** 按钮指定 Arb 序列完成后出现的情况 – 选择输出是否返 回到开始波形之前就已经生效的 DC 值, 或者输出是否应保持最后一个 Arb 值。还可指定 Arb 序列是连续重复还是仅重复指定的次数。重复次 数 2 表示仅运行 Arb 序列两次。

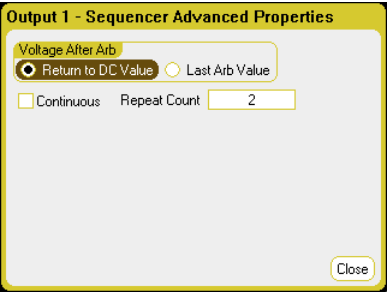

#### 步骤 **3 –**保存和加载 **Arb** 序列

Arb 序列保存在仪器状态文件中,并可在这些文件中调用,但您也可以使 用 **Save** 和 **Load** 按钮将其保存并加载到独立于其他仪器设置的文件中。

选择 .seq 序列文件类型。在加载序列时, 请指定将在其中运行此序列的 输出。在保存序列时,请指定要从中保存此序列的输出。

在 Path/Filename 下,单击 Browse,指定导入文件所在的位置,或将 要放置导出文件的位置。Internal:\指定仪器的内存。External:\可指 定前面板上的存储端口。

选择 **Load** 可加载此文件。选择 **Save** 可保存此文件。

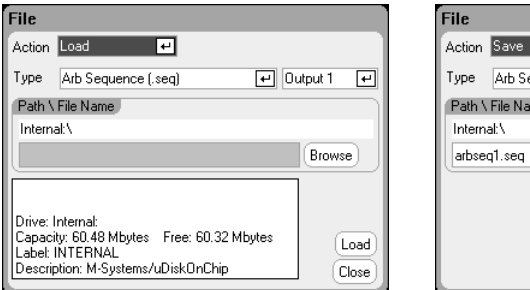

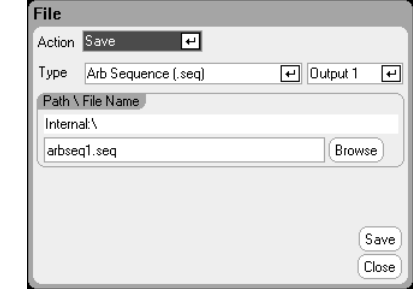

## 步骤 **4 –** 选择触发源:

要为任意波形指定触发源,请按 Arb 键,然后选择 **Trigger Source** 字 段。同一触发源可用于触发所有的任意波形。

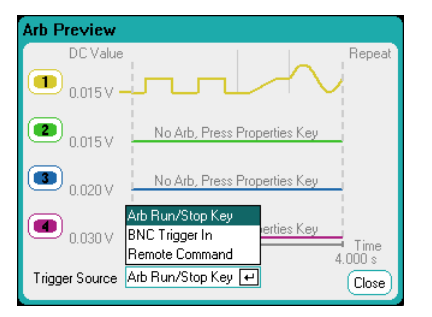

Arb Run/Stop 键可选择前面板 Arb Run/Stop 键作为触发源。这意味 着, 只要运行 Arb, 就会触发 Arb。BNC Trigger In 可选择后触发输入 BNC 连接器作为触发源。Remote Command 可选择远程接口命令作为 触发源。

#### 步骤 **4 –** 预览和运行 **Arb**:

上面所示的 Arb Preview 对话框提供了将在输出 1 上运行的 Arb 序列的 预览。

选择 Meter View 或 Scope View 显示此 Arb。

按 Output 1 On 键启用此输出。

按 Arb Run/Stop 键运行此 Arb。

## 从远程接口:

在创建或编辑 Arb 序列请遵守以下规则:

- Arb 功能类型(电压或电流)必须与在每个序列阶跃中指定的 Arb 类型匹配。
- 必须按顺序指定序列阶跃。参数列表中的*最后一个* 值是序列阶 跃编号。

• 在添加阶跃类型后,必须输入所有参数。

使用以下命令可对包含脉冲、斜波和正弦波 Arb(重复两次脉冲 Arb) 的序列进行设置。

要设置输出 1 以对电压波形序列进行编程设置,请输入以下命令:

ARB:FUNC:TYPE VOLT,(@1) ARB:FUNC:SHAP SEQ,(@1) ARB:SEQ:RESet (@1)

要将阶跃 0 编程设置为电压脉冲,请输入以下命令:

ARB:SEQ:STEP:FUNC:SHAP PULS,0,(@1) ARB:SEQ:STEP:VOLT:PULS:STAR:TIM 0.25,0,(@1) ARB:SEQ:STEP:VOLT:PULS:TOP 10.0,0,(@1) ARB:SEQ:STEP:VOLT:PULS:TOP:TIM 0.5,0,(@1) ARB:SEQ:STEP:VOLT:PULS:END:TIM 0.25,0,(@1)

要将阶跃 1 编程设置为电压斜波, 请输入以下命令:

ARB:SEQ:STEP:FUNC:SHAP RAMP,1,(@1) ARB:SEQ:STEP:VOLT:RAMP:STAR:TIM 0.25,1,(@1) ARB:SEQ:STEP:VOLT:RAMP:END 10.0,1,(@1) ARB:SEQ:STEP:VOLT:RAMP:RTIM 0.5,1,(@1) ARB:SEQ:STEP:VOLT:RAMP:END:TIM 0.25,1,(@1)

要将阶跃 2 编程设置为电压正弦波,请输入以下命令:

ARB:SEQ:STEP:FUNC:SHAP SIN,2,(@1) ARB:SEQ:STEP:VOLT:SIN:FREQ 0.0167,2,(@1) ARB:SEQ:STEP:VOLT:SIN:OFFS 10.0,2,(@1) ARB:SEQ:STEP:VOLT:SIN:AMPL 20.0,2,(@1)

要使阶跃 0 重复两次,请输入以下命令:

ARB:SEQ:STEP:COUN 2,0,(@1)

要为即将触发的阶跃 2 设置间距,请输入以下命令:

ARB:SEQ:STEP:PAC TRIG,2,(@1)

要为阶跃 2 选择触发源,请输入以下命令:

TRIG:ARB:SOUR BUS,2,(@1)

要在最后一个 Arb 值结束序列,请输入以下命令:

ARB:SEQ:TERM:LAST ON,(@1)

要使整个序列重复两次,请输入以下命令:

ARB:SEQ:COUN 3,(@1)

要设置瞬变触发系统并触发序列,请输入以下命令:

VOLT:MODE ARB,(@1)

TRIG:ARB:SOUR BUS

OUTP ON,(@1)

INIT:TRAN (@1)

\*TRG

# 任意波形参数

# 共用参数

以下属性是大多数 Arb 功能的共用属性:

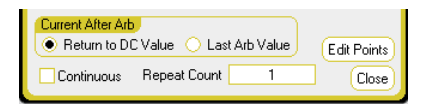

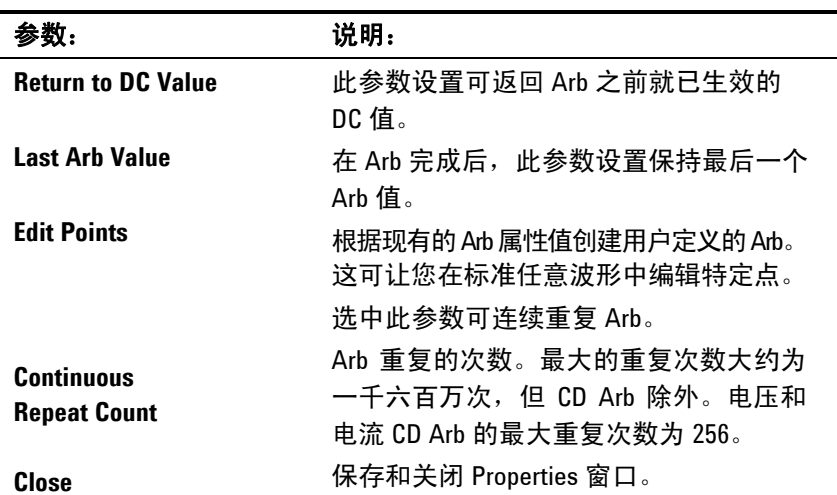

#### 从远程接口:

此参数设置可返回到 Arb 之前就已生效的 DC 值。

ARB:TERM:LAST OFF,(@1)

Arb 完成之后, 此参数设置保持为最后一个 Arb 值。

ARB:TERM:LAST ON,(@1)

要根据现有的 Arb 属性值创建用户定义的电流或电压 Arb,请输入以下 命令:

ARB:CURR:CONV (@1) ARB:VOLT:CONV (@1)

要连续重复 Arb,请输入以下命令:

ARB:COUN INF,(@1)

Arb 的重复次数。

ARB:COUN 10,(@1)

# 阶跃参数

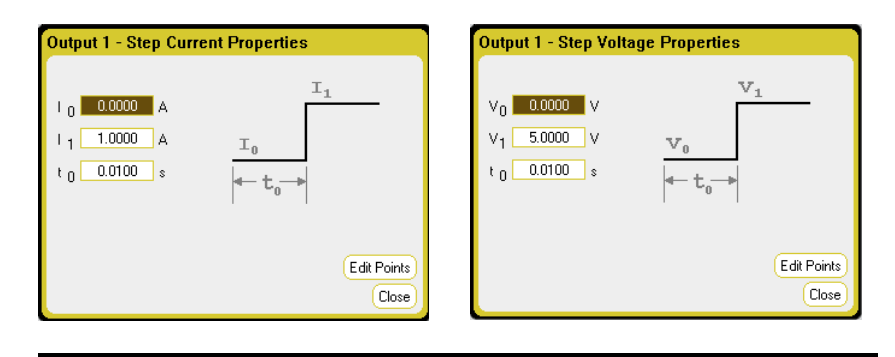

参数: 说明: **Start Setting**(**I0** 或 **V0**) End Setting (I<sub>1</sub> 或 V<sub>1</sub>) Delay (T<sub>0</sub>) 阶跃前的设置。 阶跃后的设置。 收到触发信号之后到发生阶跃之前的延迟。

# 从远程接口:

阶跃之前的设置:

ARB:CURR:STEP:STAR 0,(@1) ARB:VOLT:STEP:STAR 0,(@1)

阶跃之后的设置:

ARB:CURR:STEP:END 1,(@1) ARB:VOLT:STEP:END 5,(@1)

收到触发信号之后到发生阶跃之前的延迟:

ARB:CURR:STEP:STAR:TIM 0.01,(@1) ARB:VOLT:STEP:STAR:TIM 0.01,(@1)

# 斜波参数

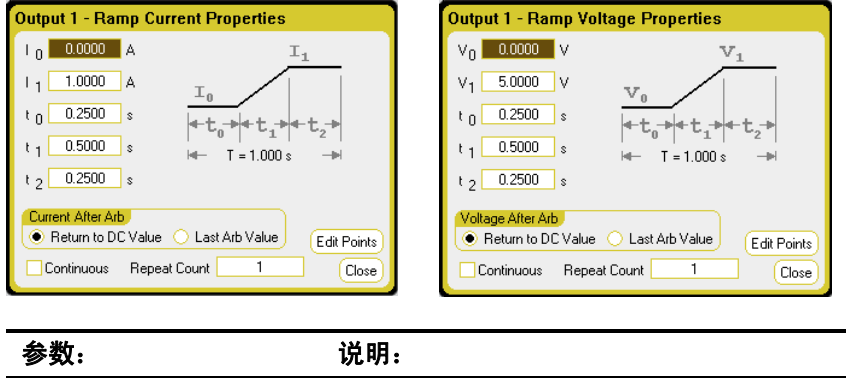

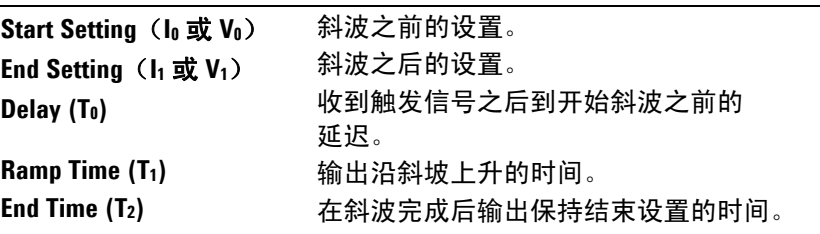

# 从远程接口:

斜波之前的设置:

ARB:CURR:RAMP:STAR 0,(@1) ARB:VOLT:RAMP:STAR 0,(@1)

斜波之后的设置:

ARB:CURR:RAMP:END 1,(@1) ARB:VOLT:RAMP:END 5,(@1)

收到触发信号之后到开始斜波之前的延迟:

ARB:CURR:RAMP:STAR:TIM 0.25,(@1) ARB:VOLT:RAMP:STAR:TIM 0.25,(@1)

输出沿斜坡上升的时间:

ARB:CURR:RAMP:RTIM 0.5,(@1) ARB:VOLT:RAMP:RTIM 0.5,(@1)

在斜波完成后输出保持结束设置的时间。

ARB:CURR:RAMP:END:TIM 0.01,(@1) ARB:VOLT:RAMP:END:TIM 0.01,(@1)

#### 阶梯参数

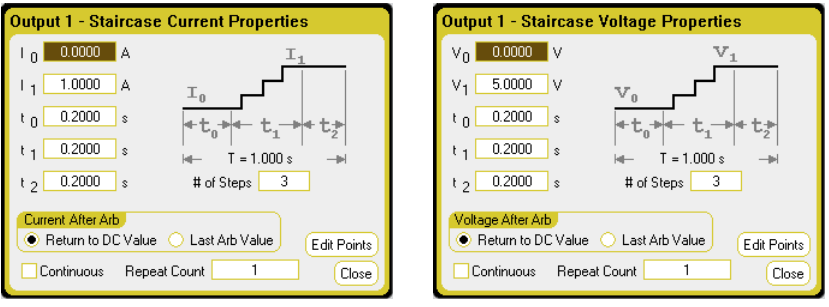

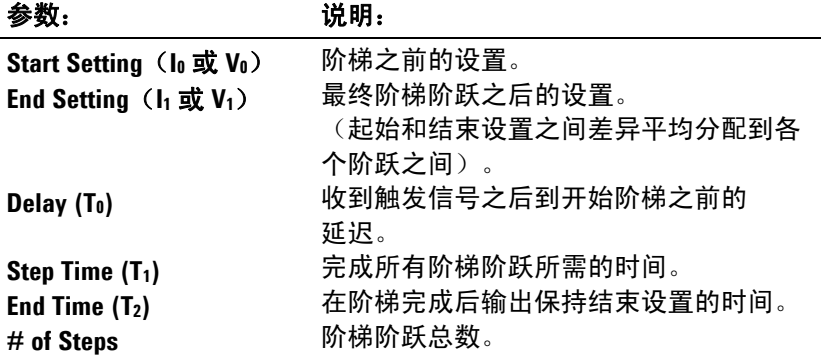

# 从远程接口:

阶梯之前的设置:

ARB:CURR:STA:STAR 0,(@1) ARB:VOLT:STA:STAR 0,(@1)

最终阶梯阶跃之后的设置:

ARB:CURR:STA:END 1,(@1) ARB:VOLT:STA:END 5,(@1)

收到触发信号之后到开始阶梯之前的延迟:

ARB:CURR:STEP:STAR:TIM .2,(@1) ARB:VOLT:STEP:STAR:TIM .2,(@1)

完成所有阶梯阶跃所需的时间:

ARB:CURR:TIM 0.2,(@1) ARB:VOLT:TIM 0.2,(@1)

在阶梯完成后输出保持结束设置的时间:

ARB:CURR:STA:END:TIM 0.2,(@1) ARB:VOLT:STA:END:TIM 0.2,(@1)

阶梯阶跃的总数:

ARB:CURR:STA:NST 3,(@1) ARB:VOLT:STA:NST 3,(@1)

# 正弦波参数

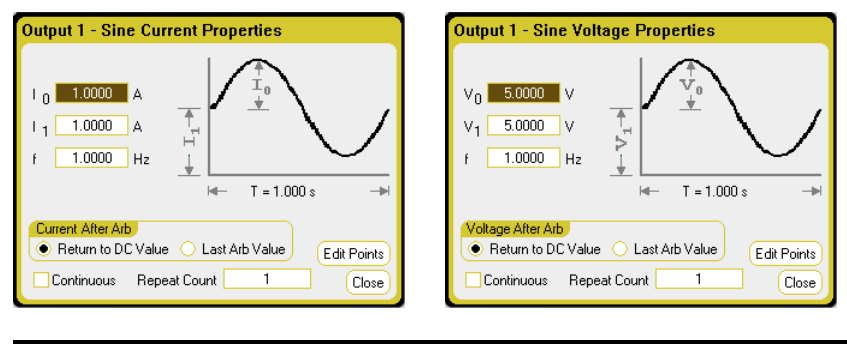

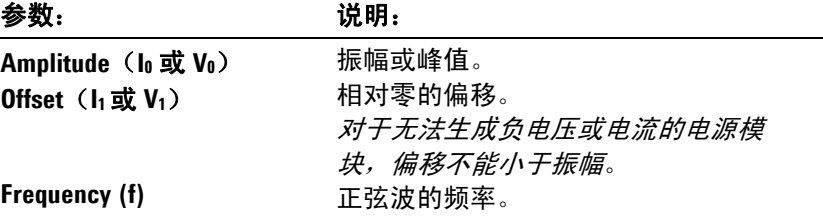

# 从远程接口:

振幅或峰值:

```
ARB:CURR:SIN:AMPL 1,(@1)
ARB:VOLT:SIN:AMPL 5,(@1)
```
相对零的偏移:

ARB:CURR:SIN:OFFS 1,(@1) ARB:VOLT:SIN:OFFS 5,(@1)

#### 正弦波的频率:

ARB:CURR:SIN:FREQ 1,(@1) ARB:VOLT:SIN:FREQ 1,(@1)

#### 使用电源功能 **3**

#### 脉冲参数

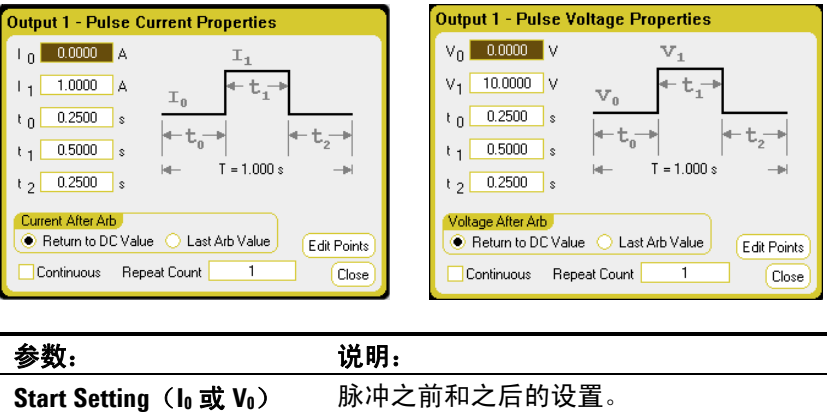

**Pulse Setting** ( $I_1$  或  $V_1$ ) **Pulse Width (T1)** 脉冲振幅。 收到触发信号之后到开始脉冲之前的 延迟。 脉冲宽度。 在脉冲完成后输出保持结束设置的时间。

## 从远程接口:

**End Time (T2)**

Delay (T<sub>0</sub>)

脉冲之前和之后的设置:

ARB:CURR:PULS:STAR 0,(@1) ARB:VOLT:PULS:STAR 0,(@1)

脉冲振幅:

ARB:CURR:PULS:TOP 1,(@1) ARB:VOLT:PULS:TOP 10,(@1)

收到触发信号之后到开始脉冲之前的延迟。

ARB:CURR:PULS:STAR:TIM 0.25,(@1) ARB:VOLT:PULS:STAR:TIM 0.25,(@1)

#### 脉冲宽度:

ARB:CURR:PULS:TOP:TIM 0.5,(@1) ARB:VOLT:PULS:TOP:TIM 0.5,(@1)

在脉冲完成后输出保持结束设置的时间:

ARB:CURR:PULS:END:TIM 0.25,(@1) ARB:VOLT:PULS:END:TIM 0.25,(@1)

# 梯形波参数

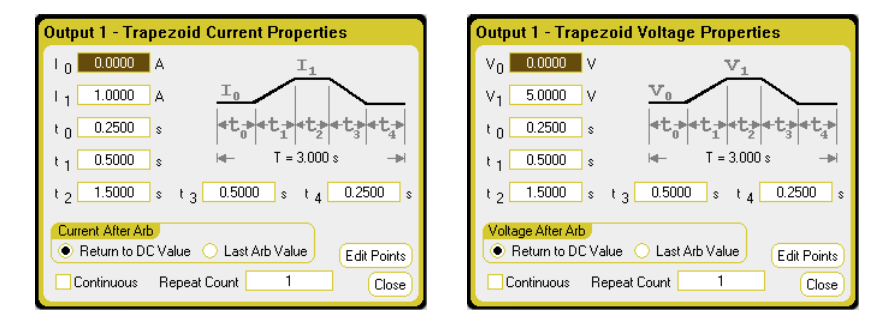

#### 参数: 说明:

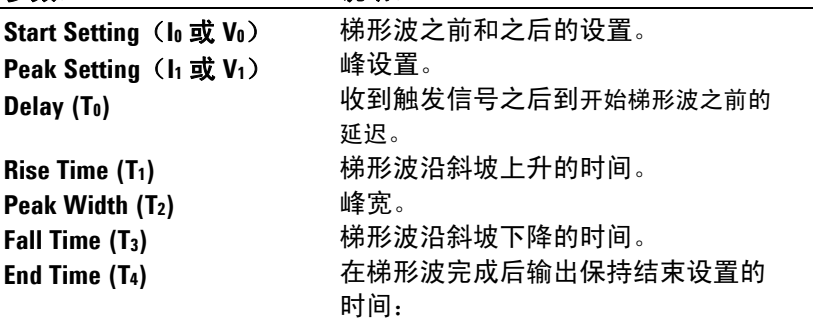

# 从远程接口:

梯形波之前和之后的设置:

ARB:CURR:TRAP:STAR 0,(@1) ARB:VOLT:TRAP:STAR 0,(@1)

峰设置:

ARB:CURR:TRAP:TOP 1,(@1) ARB:VOLT:TRAP:TOP 5,(@1)

收到触发信号之后到开始梯形波之前的延迟:

ARB:CURR:TRAP:STAR:TIM 0.25,(@1) ARB:VOLT:TRAP:STAR:TIM 0.25,(@1)

梯形波沿斜坡上升 (RTIM) 和下降 (FTIM) 的时间:

ARB:CURR:TRAP:RTIM 0.5,(@1) ARB:VOLT:TRAP:RTIM 0.5,(@1) ARB:CURR:TRAP:FTIM 0.5,(@1) ARB:VOLT:TRAP:FTIM 0.5,(@1)

#### 峰宽:

ARB:CURR:TRAP:TOP:TIM 1.5,(@1) ARB:VOLT:TRAP:TOP:TIM 1.5,(@1)

在梯形波完成后输出保持结束设置的时间:

ARB:CURR:PULS:END:TIM 0.25,(@1) ARB:VOLT:PULS:END:TIM 0.25,(@1)

## 指数波形参数

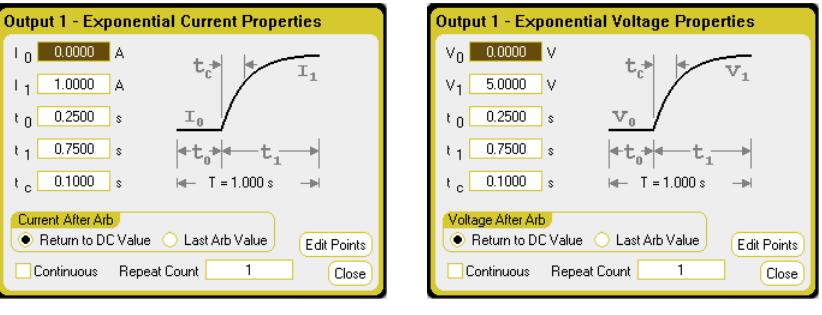

参数: 说明: **Start Setting** ( $I_0$  或  $V_0$ ) **End Setting** ( $I_1$  或  $V_1$ ) Delay (T<sub>0</sub>) **Time (T1) Time Constant (Tc)** 

波形之前的设置。 波形的结束设置。 收到触发信号之后到开始波形之前的延迟。 振幅从开始设置变为结束设置所需的时间。 曲线的时间常数。

# 从远程接口:

波形之前的设置:

ARB:CURR:EXP:STAR 0,(@1) ARB:VOLT:EXP:STAR 0,(@1)

波形的结束设置:

ARB:CURR:EXP:END 1,(@1) ARB:VOLT:EXP:END 5,(@1)

收到触发信号之后到开始波形之前的延迟:

ARB:CURR:EXP:STAR:TIM 0.25,(@1) ARB:VOLT:EXP:STAR:TIM 0.25,(@1)

振幅从开始设置变为结束设置所需的时间:

ARB:CURR:EXP:TIM 0.75,(@1) ARB:VOLT:EXP:TIM 0.75,(@1)

曲线的时间常数:

ARB:CURR:EXP:TCON 0.1,(@1) ARB:VOLT:EXP:TCON 0.1,(@1)

# 用户定义的参数

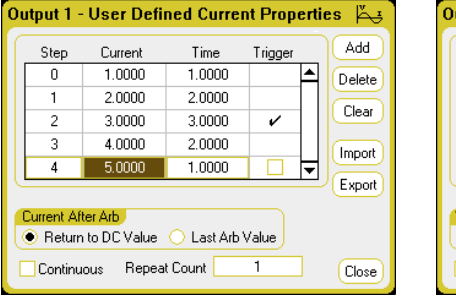

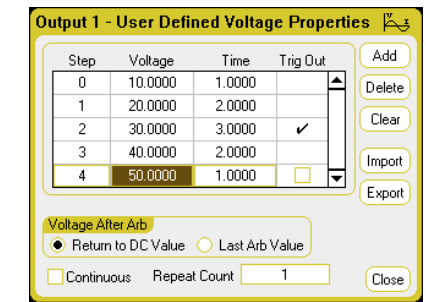

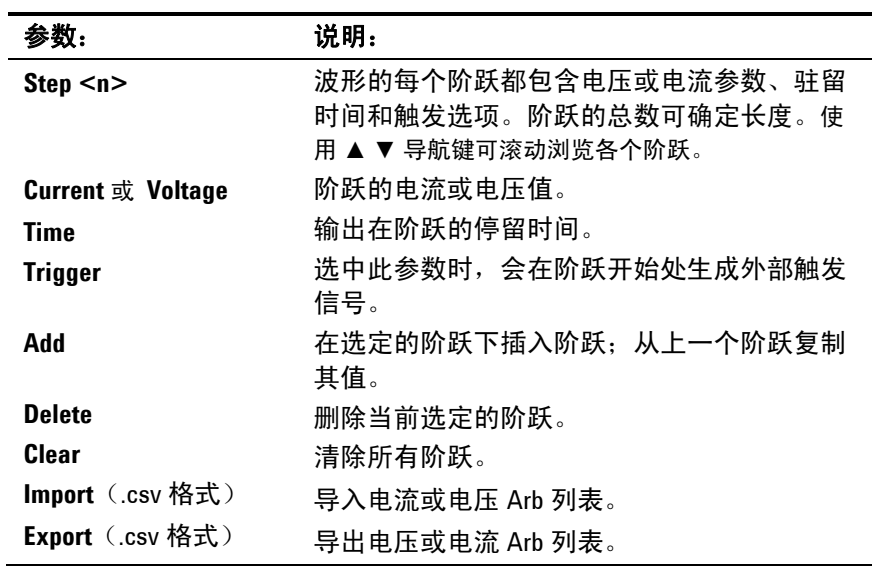

# 从远程接口:

五个阶跃的电流或电压值:

```
ARB:CURR:UDEF:LEV 1,2,3,4,5,(@1)
ARB:VOLT:UDEF:LEV 1,2,3,4,5,(@1)
```
输出在阶跃上的停留时间:

ARB:CURR:UDEF:DWEL 1,2,3,2,1,(@1) ARB:VOLT:UDEF:DWEL 1,2,3,2,1,(@1)

在阶跃的开始处生成外部触发信号 (在阶跃 #3 的开始处生成触发信号):

> ARB:CURR:UDEF:BOST 0,0,1,0,0,(@1) ARB:VOLT:UDEF:BOST 0,0,1,0,0,(@1)

# 恒定驻留参数

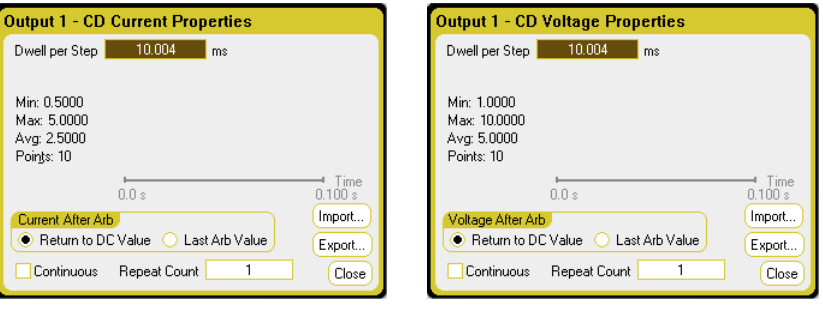

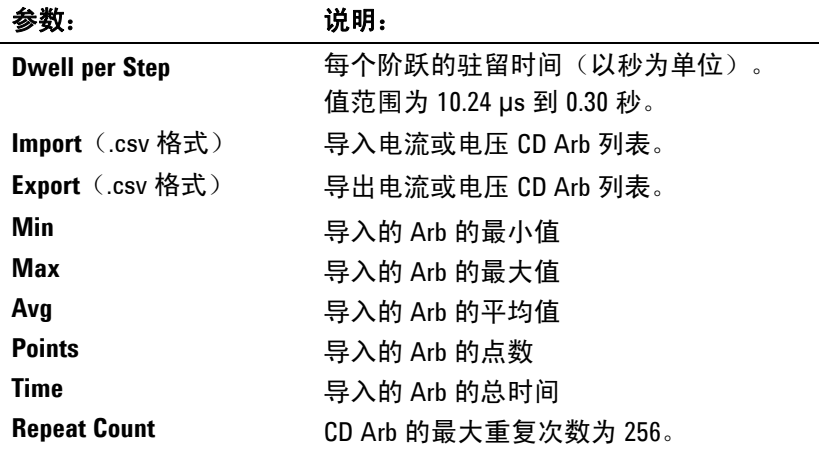

# 从远程接口:

每个阶跃的驻留时间(以秒为单位):

ARB:CURR:CDW:DWEL 0.01,(@1) ARB:VOLT:CDW:DWEL 0.01,(@1)

十个阶跃的电流或电压值:

ARB:CURR:CDW 0.5,1,1.5,2,2.5,3,3.5,4,4.5,5,(@1) ARB:VOLT:CDW 1,2,3,4,5,6,7,8,9,10,(@1)

# **Arb** 序列参数

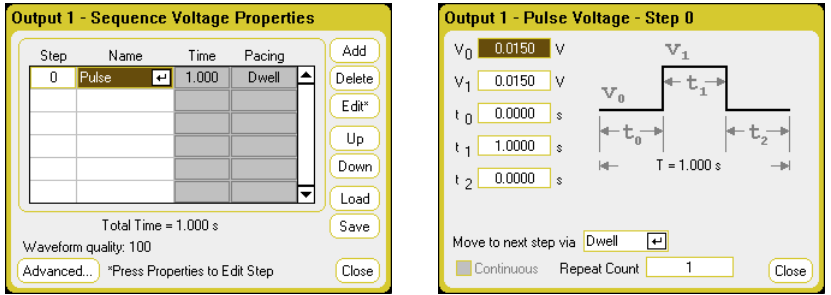

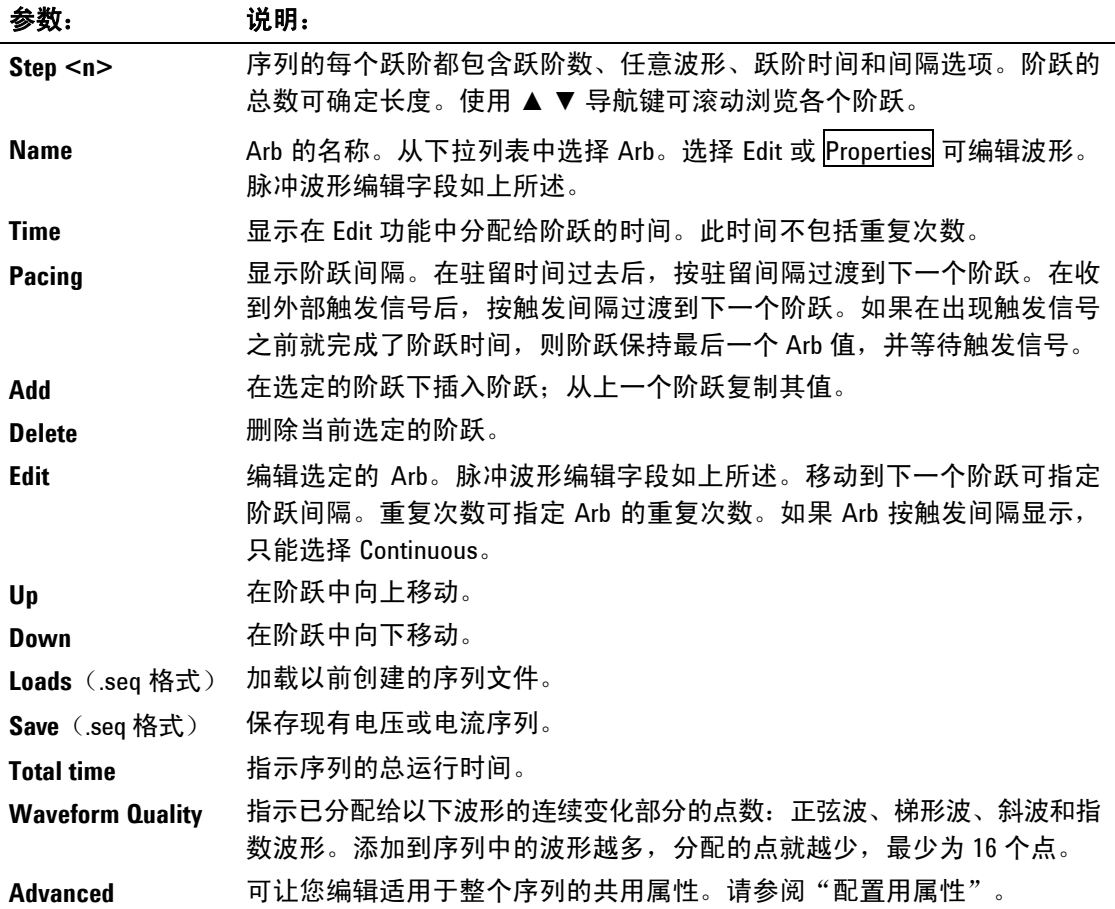

# 从远程接口:

在创建或编辑 Arb 序列时必须遵守以下规则:

- Arb 功能类型(电压或电流)必须与在每个序列阶跃中指定的 Arb 类型匹配。
- Arb 序列阶跃功能波形必须与随后的参数命令中使用的形状 匹配。
- 参数列表中的最后一个 值是序列阶跃编号。

要设置输出 1 以对电压序列进行设置,请输入以下命令:

ARB:FUNC:TYPE VOLT,(@1) ARB:FUNC:SHAP SEQ,(@1) ARB:SEQ:RESet (@1)

要将阶跃 0 设置为电压脉冲,请输入以下命令:

ARB:SEQ:STEP:FUNC:SHAP PULS,0,(@1) ARB:SEQ:STEP:VOLT:PULS:STAR:TIM 0.25,0,(@1) ARB:SEQ:STEP:VOLT:PULS:TOP 10.0,0,(@1) ARB:SEQ:STEP:VOLT:PULS:TOP:TIM 0.5,0,(@1) ARB:SEQ:STEP:VOLT:PULS:END:TIM 0.25,0,(@1)

请注意,阶跃 0 的时间是 Start Time、Top Time 和 End Time 的总和。 序列阶跃的默认间隔为驻留间隔。

# **Arb** 触发源

指定任意波形的触发源。同一触发源可用于触发所有的任意波形。

## 从前面板

按 Arb 键, 然后选择 Trigger Source 字段。

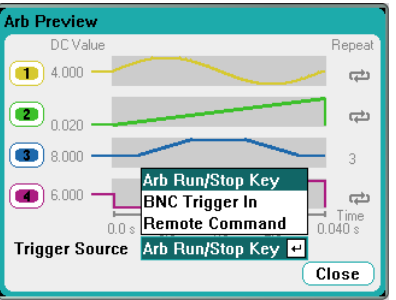

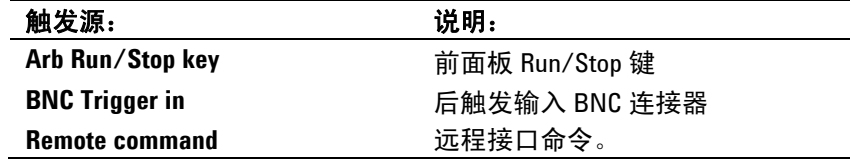

#### 从远程接口:

从以下 SCPI 触发源之一中进行选择:

- **BUS** 选择 GPIB 设备触发、\*TRG 或 <GET>(组执行触发)。
- IMMediate  **选择立即触发源。这可在发送 INITiate 命令时立即触发 Arb**。

**EXTernal** 选择后面板上的触发输入 BNC 连接器。必须为此连接器提供低真信号

要将任意波形指定为输出触发响应,请输入以下命令:

CURR:MODE ARB(@1) VOLT:MODE ARB(@1)

要选择 BUS 触发源,请输入以下命令:

TRIG:ARB:SOUR BUS

要选择立即触发源,请输入以下命令:

TRIG:ARB:SOUR IMM

要选择后面板触发输入 BNC 连接器,请输入以下命令:

TRIG:ARB:SOUR EXT

## **Arb** 触发

注意 对于输出端子上出现的任意波形,必须在 Arb 运行*之前* 开启选定的输 出。运行任意波形时,前面板的电压和电流控制以及任何远程电压和电 流命令都会被忽略,直至 Arb 完成为止。

#### 从前面板或后面板

根据所选的触发源,可以触发相应的任意波形,如下所示:

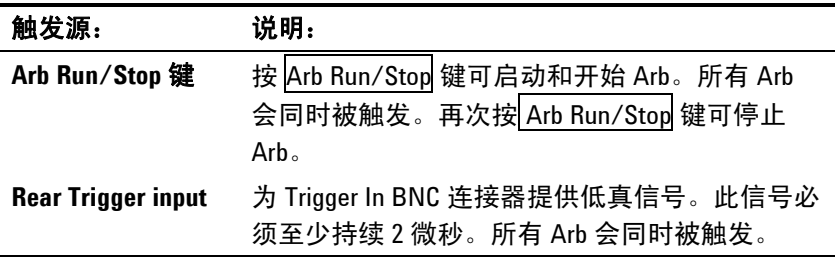

配置后,仪器将无限等待触发信号。若未发生触发,而您希望取消任意 波形, 请按 Arb Run/Stop 键停止 Arb。

#### 从远程接口:

要启动瞬变触发系统,请输入以下命令:

INIT:TRAN (@1)

在收到 INITiate:TRANsient 命令后,仪器准备接接收触发信号可能要花 费几毫秒的时间。如果触发系统在准备接受触发信号之间就出现了某个 触发信号,则会忽略此触发信号。您可以在操作状态寄存器中测试 WTG tran 位, 以了解仪器在启动后何时接收触发信号。

要查询 WTG\_tran 位(第 4 位), 请输入以下命令:

STAT:OPER:COND? (@1)

如果此查询返回的位值是 16, 则 WTG tran 位为真, 并且仪器准备接收 触发信号。有关详细信息,请参考 N6705 Programmer's Reference Help 文件。

注意 | 除非设定了 INITiate:TRANsient;CONTinuous, 否则, 在每次需要触发操作 时,必须启动瞬变触发系统。

如果要在触发源为 BUS 的情况下触发 Arb,请输入以下命令:

#### \*TRG

正如前面所述,也可以使用应用到后面板触发输入 BNC 连接器的触发 信号生成触发信号。如果将其配置为触发源,仪器将无限制等待触发信 号。如果不出现触发,则必须手动将触发系统返回到空闲状态。

如果不出现触发,并且您希望取消任意波形,请发送以下命令

#### ABOR:TRAN

在收到处触发信号后,Arb 即会运行。在完成 Arb 后,触发系统会返回 到空闲状态。您可以在操作状态寄存器中测试 TRAN\_active 位, 以了解 瞬变触发系统何时返回到空闲状态。

要查询 TRAN active 位(第 6 位), 请输入以下命令:

STAT:OPER:COND? (@1)

如果此查询返回的位值为 64, 则 TRAN\_active 位为真, 并且 Arb 未完 成。如果 TRAN\_active 位为假, 则 Arb 已完成。有关详细信息, 请参 考 N6705 Programmer's Reference Help 文件。

# 导入和导出用户定义的和恒定驻留 **Arb** 数据

您可以在 Microsoft Excel 电子表格中创建一个任意波形,并按本章的 "配置用户定义的属性"和"配置恒定驻留属性"中所述使用导入功能 将其导入到仪器中。您也可以将任意波形从仪器导出到电子表格。

在以下电子表格示例中,显示了用户定义的 Arb 和恒定驻留 Arb 的文件 格式。格式包括注释部分、标记标题和数据标题和数据行列的对应编号。

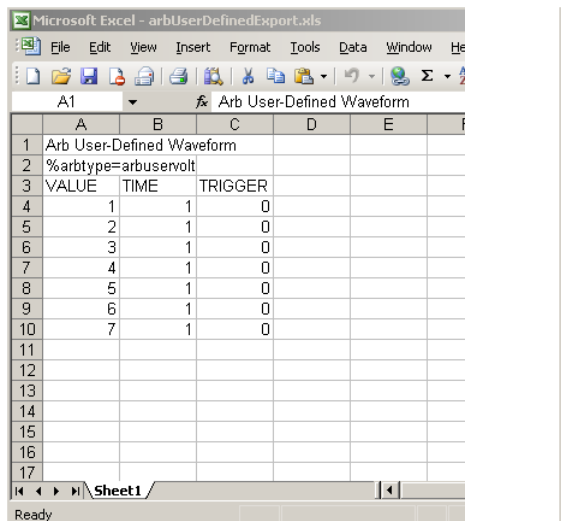

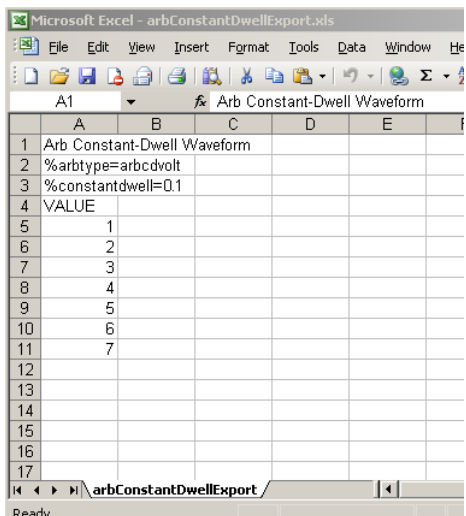

**Notes section** - 此部分包含描述文件的文本。它也可包含空行。注释行 的宽度通常是一列。

**Tag header** - 此行必须包含以下其中一个 标记: %arbtype=arbuservolt %arbtype=arbusercurr %arbtype=arbcdvolt %arbtype=arbcdcurr 对于恒定驻留 Arb, 第二个标记行必须指定驻留时间: %constantdwell=<float>

Data header - 对于用户定义的 Arb, 数据标题行必须具有 3 列, 其标题 分别为:VALUE、TIME 和 TRIGGER。对于恒定驻留 Arb,标题行具 有一个列,其标题为:VALUE。标题下面的所有行都是数据行。

Data rows - 对于用户定义的 Arb, VALUE 列中的数据必须与 Arb 类 型匹配;要么是电压值,要么是电流值。TIME 列可指定阶跃的持续时间 (以秒为单位)。TRIGGER 列要求零值为默认值。如果您要让 Arb 在 节跃开始时生成外部触发信号,请用1替换0。对于恒定驻留 Arb, VALUE 列中的数据必须与 Arb 类型匹配;要么是电压值,要么是电流值。

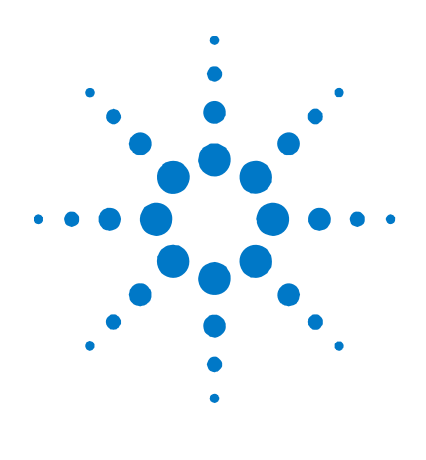

# **4**  使用测量功能

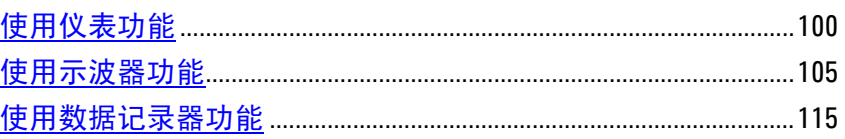

本章包含如何操作直流电源分析仪的示例。这些示例用于说明如何使用:

- 仪表功能
- 示波器测量功能
- 数据记录功能

每个主题的结尾部分都包含用于设置特定功能的等效 SCPI 命令。但 是,有些功能(如,前面板 Scope View、Data Logger View 和一些管 理功能)没有等效 SCPI 命令。附录 B 列出了可用于设置此仪器的所有 SCPI 命令。

主意 有关使用 SCPI 命令的完整详细信息,请参考 Agilent N6705A Product<br>注意 Petersone CD 中的 Programmer(s Petersone Usia 立件,此 CD POM ''\*/'' 3 Reference CD 中的 Programmer's Reference Help 文件。此 CD-ROM 随仪器 一起提供。

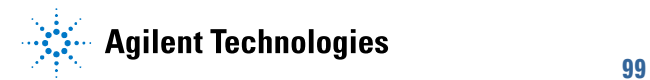

# <span id="page-99-0"></span>使用仪表功能

每个电源模块都具有一个完全集成的伏特表和安培表,用于测量从输出 到测试中的设备上出现的实际电压和电流。电压和电流测量的精确度取 决于所安装的电源模块类型(请参阅附录 A)。

# 仪表视图

#### 从前面板

每个输出都有自己的测量功能。显示 Meter View 时,测量系统会连续 测量输出电压和电流。测量系统会根据电源线周期数 (NPLC) 和时间间 隔捕获所需的数量的点,然后计算这些采样数据的*平均值*。默认视图显 示所有四个输出。

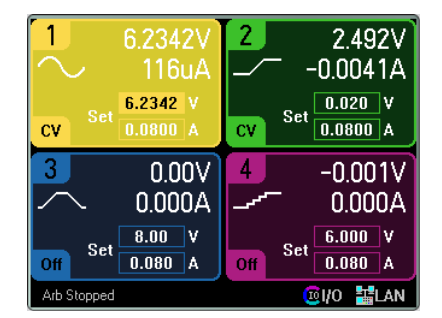

单输出视图显示有关选定输出的信息。按 Meter View 键在两个视图之 间切换。

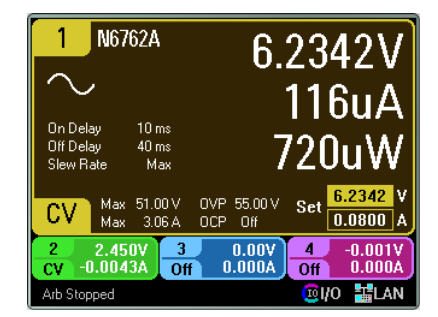

#### 从远程接口:

要触发并返回直流电流或电压测量结果,请输入以下命令:

MEAS:CURR? (@1) MEAS:VOLT? (@1)

要返回以前触发的直流电流或电压,请输入以下命令:

FETC:CURR? (@1) FETC:VOLT? (@1)

# 仪表量程

有些电源模块有多个电压和电流量程(请参阅第 1 章的"电源模块功 能")。如果测量未超出量程,那么选择较低的量程可以提供较高的测 量精确度。如果测量结果超出此量程,将会出现"过载"错误。

# 从前面板

要指定量程, 按 Meter View 键, 然后按 Properties.

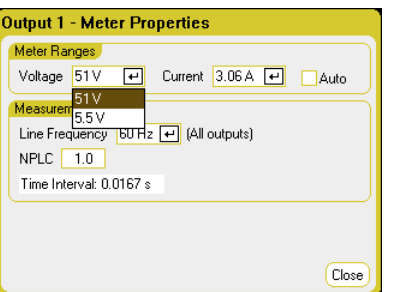

**Meter Ranges** – 在 **Voltage** 或 **Current** 下拉菜单中,选择所需的较低 量程。选中 **Auto** 框可启用测量自动调整量程。仪器会自动为测量幅度 选择最佳量程。

**Measurement Time** – 可让您指定交流电源的 **Line Frequency**;要么 是 50 Hz, 要么是 60 Hz。

**NPLC** – 要获得更高的测量精确度并降低低电流和电压测量的测量噪 声,您可以指定此测量将跨越的电源线循环次数 (**NPLC**)。

**Time Interval** - 此字段指示每次测量的积分时间。

注意 Meter Properties 窗口中的测量时间设置仅适用于前面板电压和电流仪表。 这些设置完全独立于 SCPI 测量、Scope View、Data Logger View、Elog 和 直方图的测量设置。

#### 从远程接口:

要指定电压或电流量程,请输入以下命令:

SENS:CURR:RANG <current>, (@1) SENS:VOLT:RANG <voltage>, (@1)

您发送的值应该是您希望测量的最大电流。仪器会为所输入的值选择具 有最佳分辨率的量程。

对于 Agilent N6781A 和 N6782A 型号, 您只能选择无缝电压和电流测 量。**Auto** 选择项提供了无缝量程确定功能,可产生较宽的动态量程, 从而保证进行跨量程时不会丢失数据。自动调整量程不包含 10 μA 量程, 必须手动选择此量程。

要在通道 1 上选择自动调整量程,请输入以下命令:

SENS:CURR:RANG AUTO,(@1)

# **Agilent N678xA** 仅仪表模式

注意 以下信息仅适用于 Agilent N678xA 型号。

Agilent N678xA 型号可以测量输出端子上的电压或电流,不必使用仪器 的电源功能。

在选择 Measure Only 功能之前, 进行所有的测量连接。这是因为, 在选 择 Measure Only 功能时, 仪器会运行一个初始化序列, 该初始化序列可 使对 DUT 产生的干扰最小化。还会使输出允许仪表进行正确的测量。

#### 从前面板

在 Source Settings 窗口的 Emulating 下拉列表中,选择其中一项 Measure Only 功能。

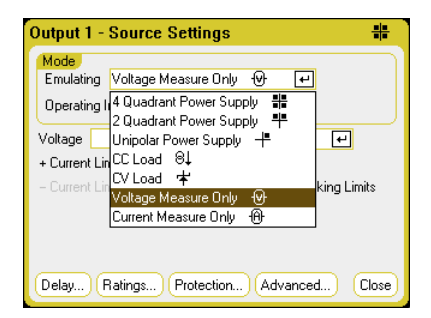

**Voltage Measure Only** 选择项会仿真一个伏特表。默认情况下设置了 电流极性模式。正负 (+/-) 电压限制设置为其最大值。不需要任何其他 设置。

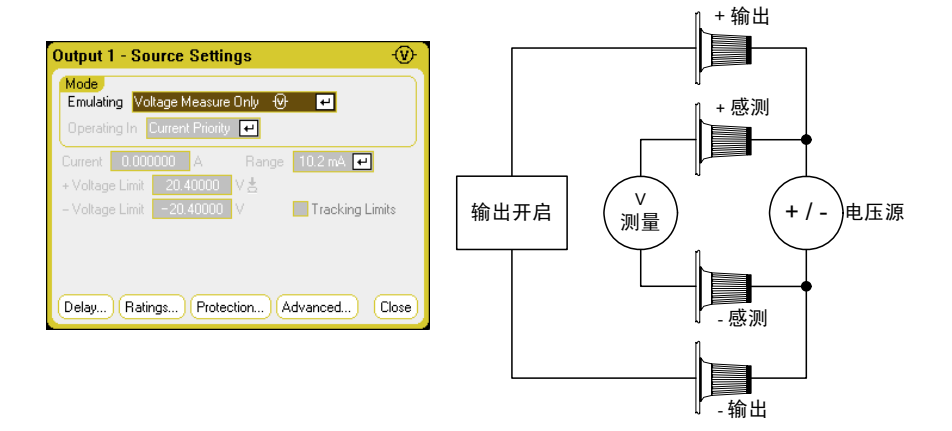

在通过以下方式将感测端子连接到输出端子时,Voltage Measure Only 模 式的效果最好: 将感测和负载导线直接连接到 DUT, 或使用前面板上的 本地感测。请注意,Voltage Measure Only 模式下的输出阻抗大约为 2000 pF,具体取决于 DUT 的接地情况。这可能会消耗来自正在测量的 节点中的电流(微安)。

#### 注意 电压测量不得超过 +/- Voltage Limit 字段中指示的设备额定电压。

**Current Measure Only** 选择项会仿真一个零负载安培表。默认情况下 设置了电压极性模式。正负 (+/-) 电流限制设置为其最大值。不需要任 何其他设置。

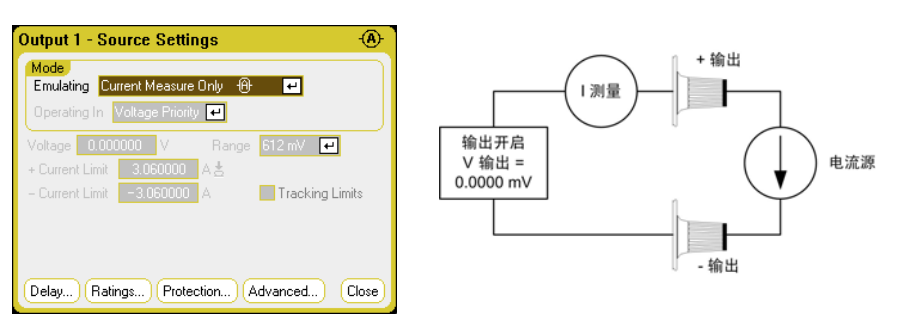

#### 注意 | 电流测量不得超过 +/- Current Limit 字段中指示的设备额定电流。

在选择 Measure Only 模式后,会启用输出,然后,电压或电流测量会 持续显示在 Meter View 上, 如下所示。请注意, 在这些模式下, 电压 和电流仪表的功能都处于活动状态。

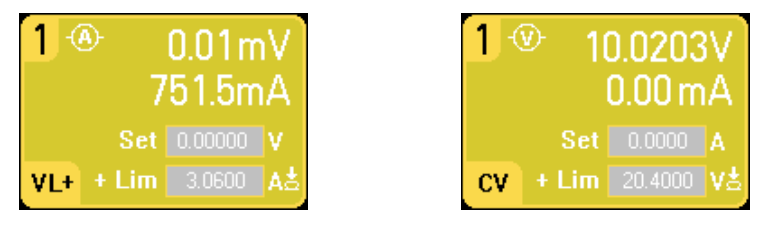

### 从远程接口:

要指定仅测量电压,请输入以下命令: EMUL VMET, (@1) 要测量电压,请输入以下命令: MEAS:VOLT?(@1) 要指定仅测量电流,请输入以下命令: EMUL AMET,(@1) 要测量电流,请输入以下命令: MEAS:CURR?(@1)

# **Agilent N6781A** 辅助电压测量

注意 以下信息仅适用于 Agilent N6781A 型号。

Agilent N6781A 具有一个辅助电压测量输入,主要用于电池电压断开测 量。它也适用于其他应用,包括介于 +/-25 VDC 之间的常规直流电压测 量。辅助电压测量输入与其他共用测量功能隔离。它具有一个约 2 kHz 的带宽。它的输入范围为:−25 到 +25 VDC。

不能同时进行辅助电压测量和输出电压测量。在选择辅助电压测量输入 后,所有电压测量功能会接收来自其电源(而不是常规的 + 和 − 感测端 子)的输入。这些功能包括前面板、SCPI 测量、Scope View、Data Logger View、Elog 和直方图测量。

#### 从前面板

要启用辅助电压测量,请依次选择 Meter View、Properties 和 Aux Voltage。

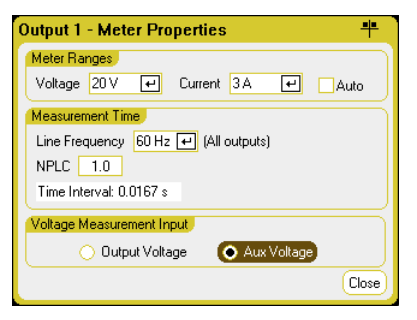

仪器将在前面板 Meter View 上持续显示辅助电压测量:

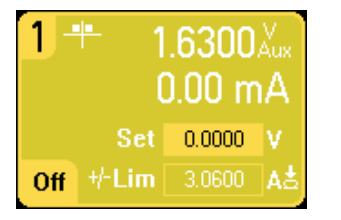

注意 在断开连接辅助压测量端子时,前面板仪表将显示读数约为 1.6V 的电 压。这是正常读数,在连接测量端子后,不会影响外部测量。

## 从远程接口:

要指定辅助电压测量输入,请输入以下命令:

SENS:FUNC:VOLT:INP AUX,(@2)

# <span id="page-104-0"></span>使用示波器功能

直流电源分析仪的示波器功能类似于一个工作台式示波器,可将输出电 压和电流信号显示为时间函数。其中还有一些控件(可用来选择要显示 的输出和功能)、前面板旋钮(用于调整增益和偏移)和可配置的触发 信号和标记。

但是,您可以配置 Scope View 使之显示所有输出的电压和电流波形。 功率波形只会显示在 Agilent N676xA 和 N678xA 电源模块上, 因为这 些电源模块具有并发电压和电流测量功能(请参阅第 1 章 "电源模块功 能")。正如"水平示波器"中所述,示波器的最大采样率会随显示的 波形数量而异。请注意, 在 Scope View 中, 所有输出均采用同一个时 基和触发配置。

# 进行测量

在以下测量示例中,输出开启序列是使用示波器显示的。在开启输出 时,示波器可测量实际的电压。

#### 步骤 **1 –** 设定输出电压和电流值:

在 Meter View 中,将直流电源分析仪的所有四个输出的输出电压和电 流分别设置为 10 伏特和 1 安培。这在第 3 章的"控制输出"中有相关 说明。

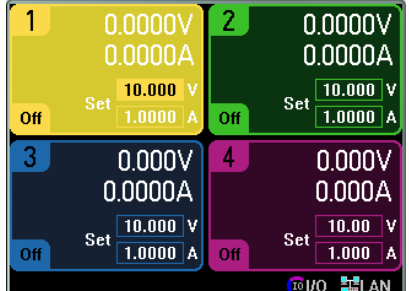

#### 步骤 **2 –** 配置输出开启序列:

按第 3 章的"配置开启/关闭序列"中所述配置输出开启序列。请注意, 您只需配置开启延迟,不需要配置关闭延迟。输出通道的开启延迟如下 所示:

- 输出 1:10 毫秒
- 输出 1:20 毫秒
- 输出 1:30 毫秒
- 输出 1:40 毫秒

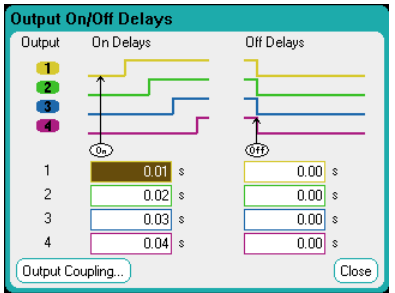

# 步骤 **3 –** 配置 **Scope View** 跟踪曲线:

- 选中 V1 到 V4
- 取消选中 I1 到 I4
- 使用 Vertical Volts/Div. 旋钮将 V1 到 V4 设置为 10 V/Div.
- 使用 Offset 旋钮移动四条跟踪曲线,以便它们在垂直网格上单独显示 (至少有一个显示间隔)。
- 使用 Horizontal Time/Div. 旋钮将时基设置为 20 毫秒。

跟踪曲线的颜色取决于对应的输出。

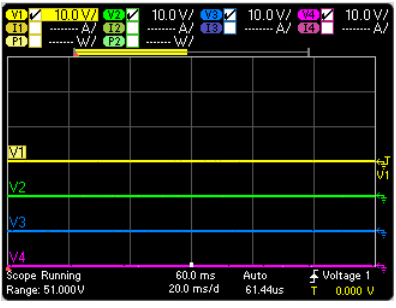

# 步骤 **4 –** 配置示波器属性:

按 Properties 键可配置示波器属性(如下所述):

- 在 Trigger Source 下拉列表中,选择 **Output ON/Off** 键。
- 在 Mode 下拉列表中,选择 **Single**。

• 选择 **Horizontal** 按钮,并确保 Horizontal Offset Reference 设置为 **Left**。

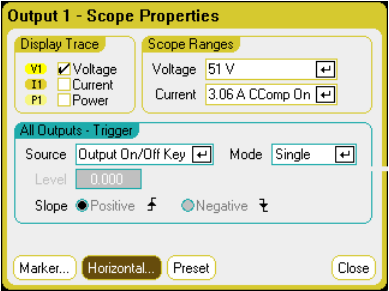

## 步骤 **5 –** 开启输出并测量电压:

按 Scope View 返回显示示波器视图。

• 按 Run/Stop 键运行示波器。此键点亮后,它指示示波器正在运行。

• 按 **All Outputs** On 键可启动输出序列,并触发示波器。

您应该可以看到如下所示的输出波形:

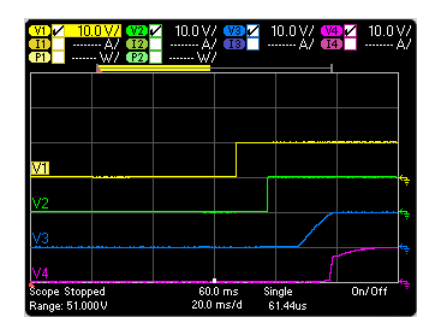

请注意,在 57 毫秒过后,才会开始输出 1 的延迟。这是因为本示例中 使用的主机间隔延迟为 57 毫秒。此内置延迟优先于任何以设定的用户 定义延迟。

还请注意,输出 3 和 4 在指定的延迟时间开始,但是没有输出 1 和 2 上 升速度快。这是因为输出 1 和 2 是"精确"且"高性能"的模块,而输 出 3 和 4 是"直流电源"模块, 具有较低的开启速度。请参考第 1 章的 "电源模块功能"。

#### 从远程接口:

无法从远程借口设定示波器。

# 示波器视图

按 <mark>Scope View</mark> 键查看示波器。使用此键可在标准视图(如下所示)和 标记视图之间切换,从而启用标记和标记计算。

# 标准视图

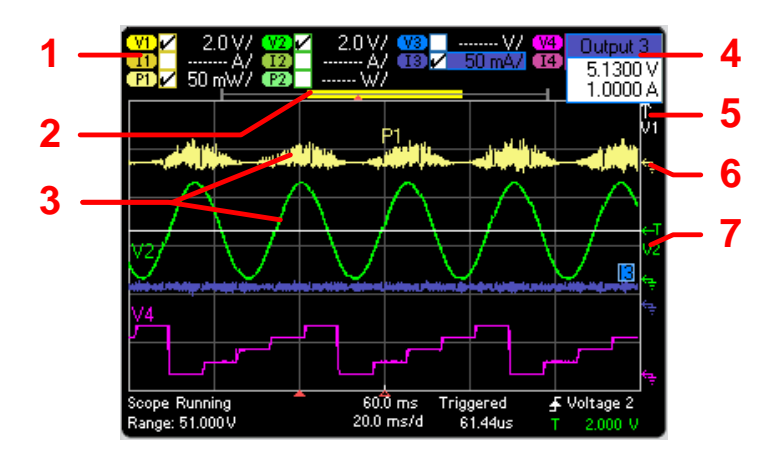

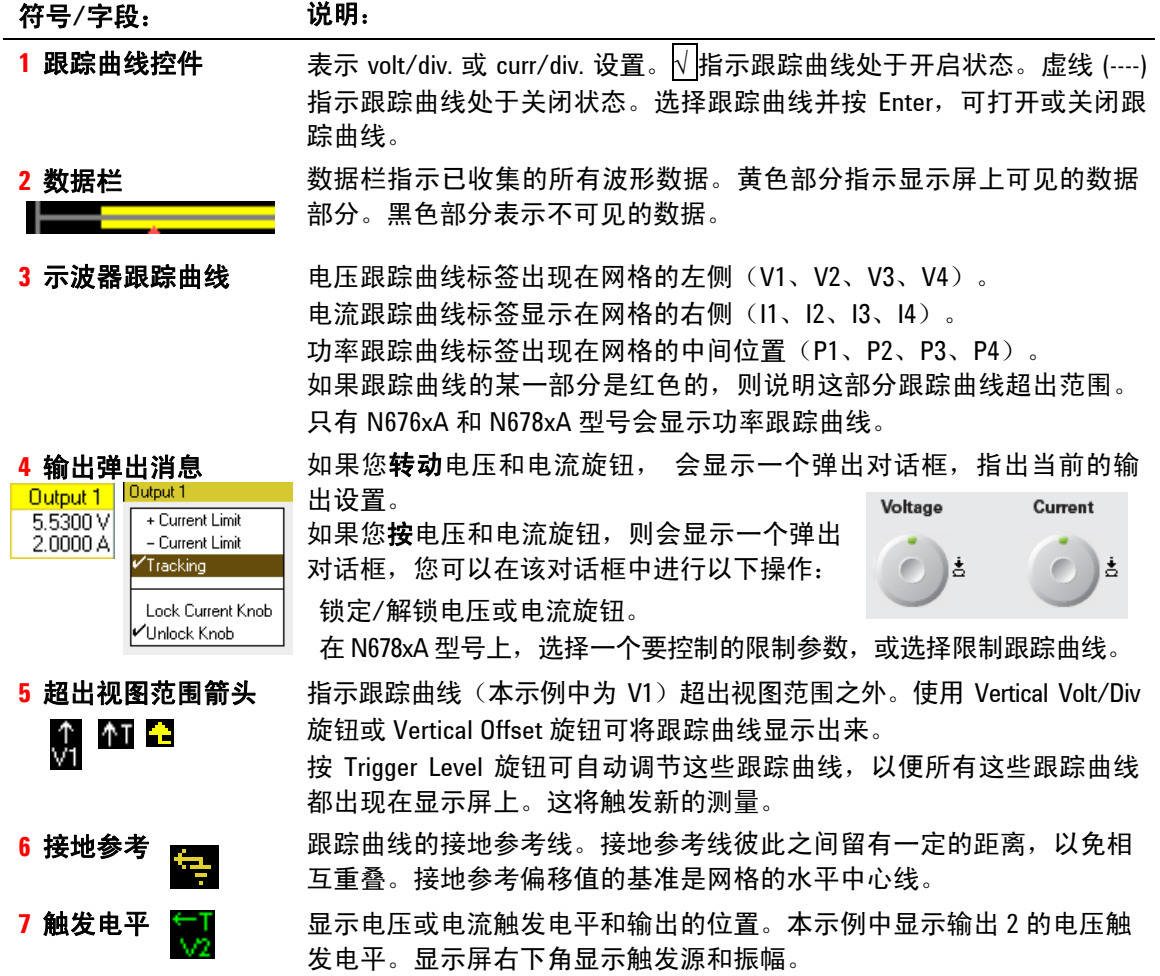
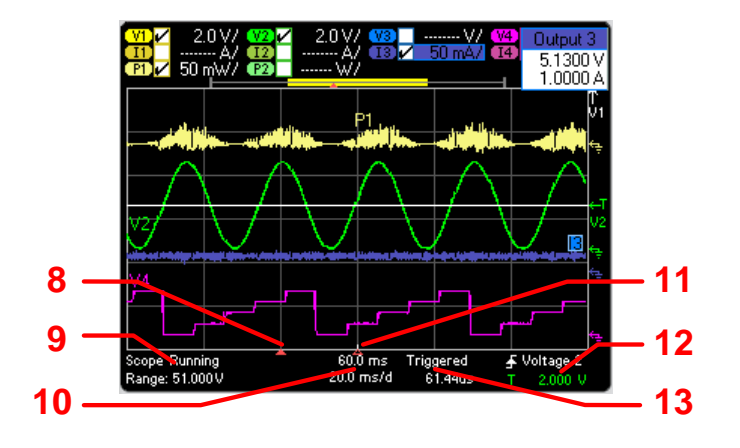

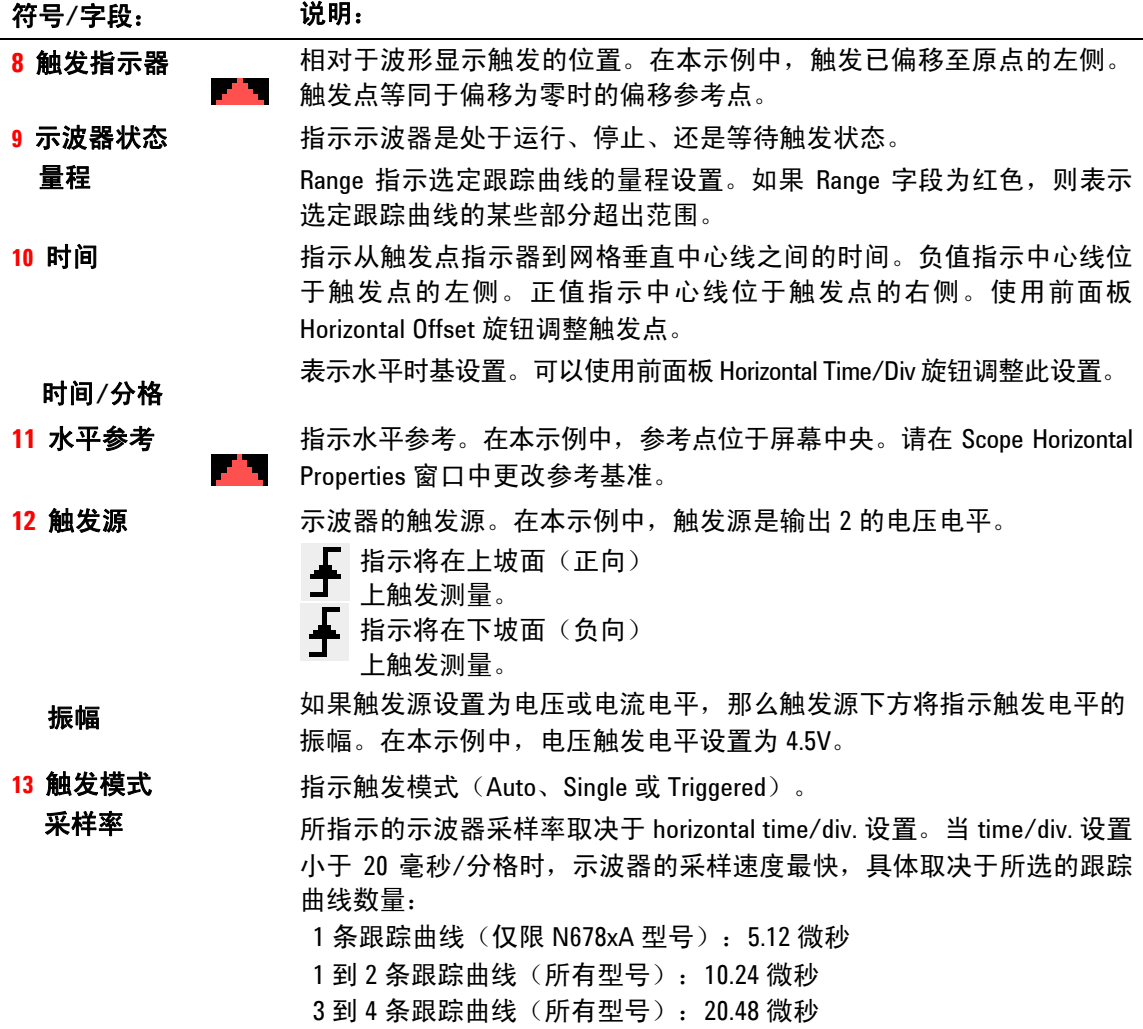

J.

### 标记视图

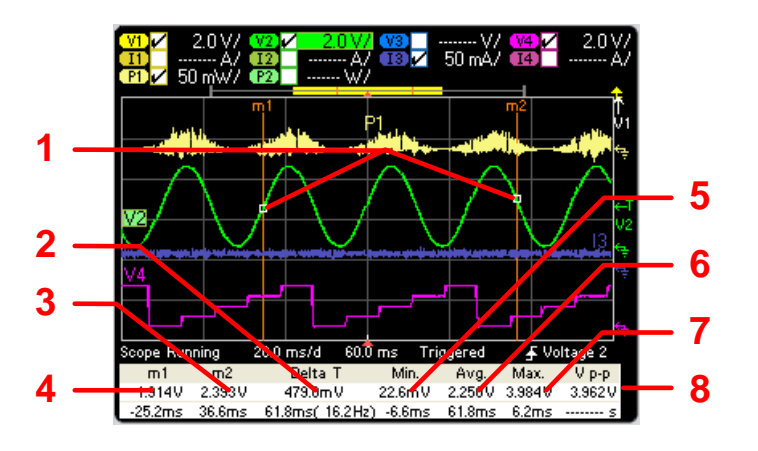

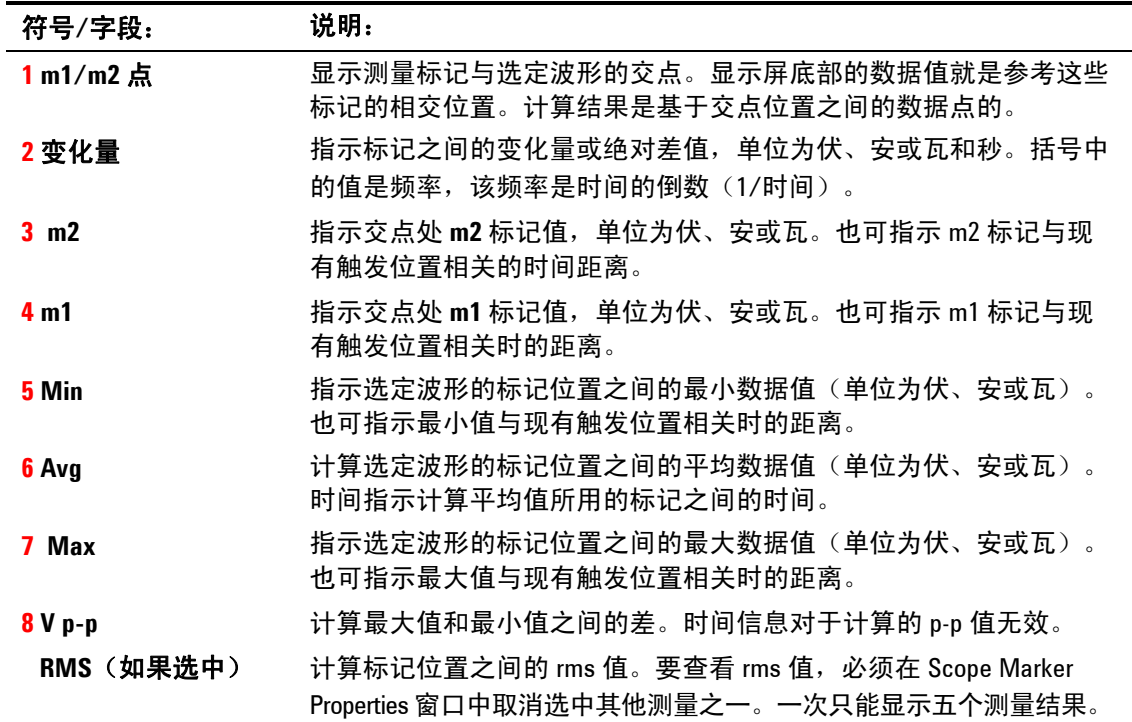

### 使用波形显示屏旋钮

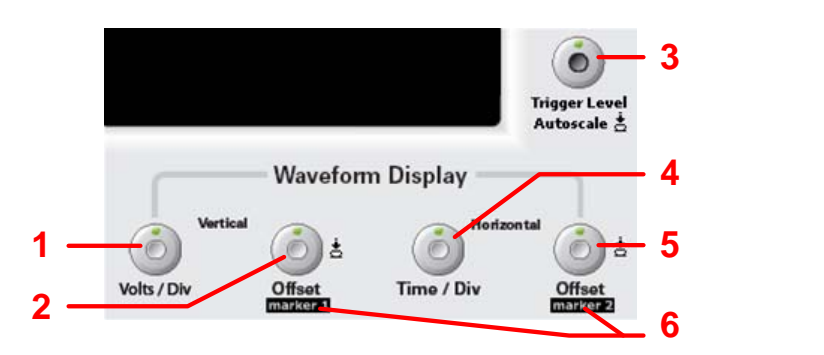

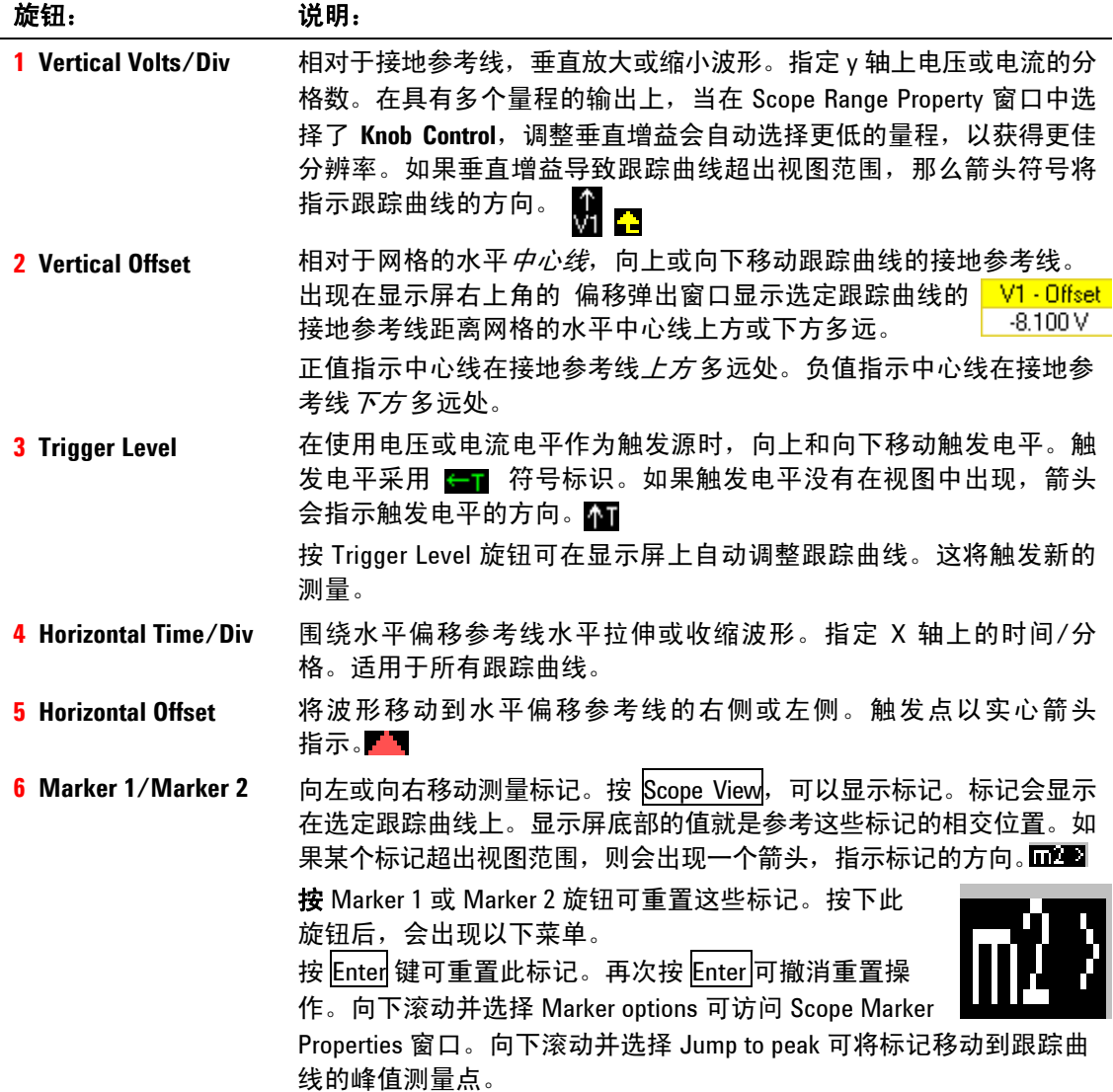

### 示波器属性

注意 不存在与前面板示波器功能直接对应的远程接口命令。有关从远程接口 设定数字化测量的信息,请参阅第 5 章 "数字化测量"。

显示 Scope View 时, 按 Properties 键可访问 Scope Properties 窗口。

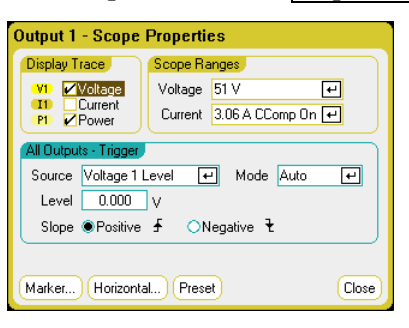

在 **Display Trace** 区域中,选择要对输出显示的跟踪曲线。如果没有选 中任何框,则不会为该输出显示任何跟踪曲线。电压、电流和功率跟踪 曲线只会同时显示在 Agilent N676xA 和 N678xA 电源模块上,因为这 些电源模块具有并发电压和电流测量功能(请参阅第 1 章"电源模块功 能")。所有其他电源模块只能显示电压或电流跟踪曲线,但不能同时 显示这两者。

在 **Trigger** 区域,使用 **Source** 下拉列表选择触发源。此触发源将触发所 有输出通道上的示波器测量。根据所选的触发源,可以触发如下波形:

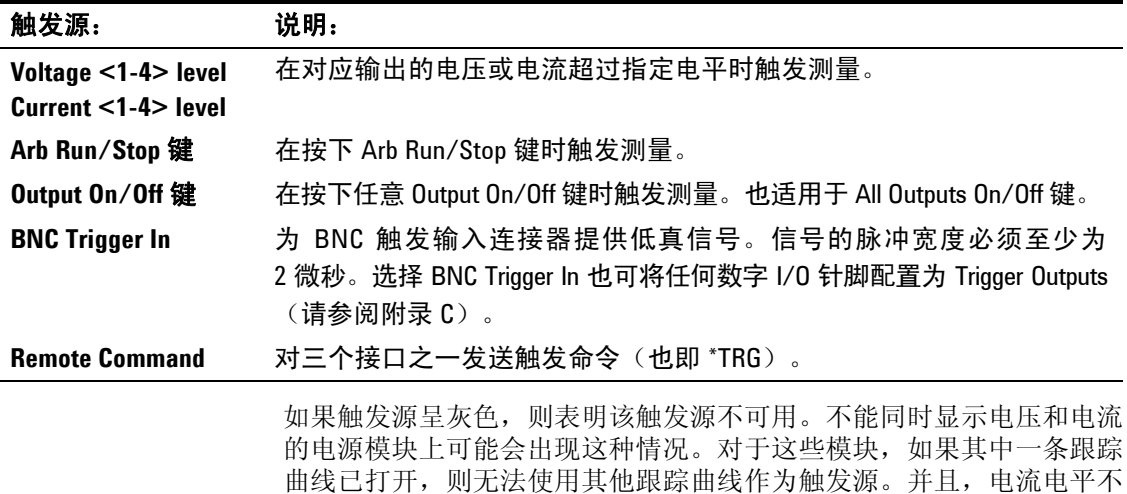

可用作已组合(并联)的输出上的触发源。

如果您选择了电压电平或电流电平作为触发源,则 **Level** 字段可让您指 定触发电平。**Slope** 选择项可指定测量结果是否在波形正区(上坡面) 或负区(下坡面)部分触发。

使用 **Mode** 下拉列表选择触发模式。

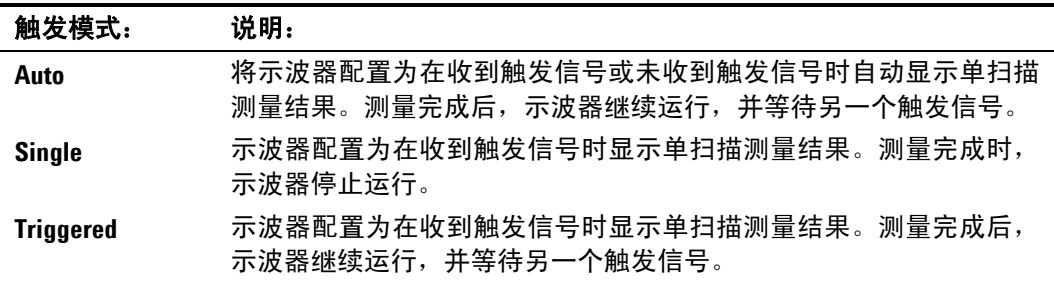

#### 示波器量程

对于具有多个量程的输出,您可以选择一个更低的量程,以获得更佳的 测量分辨率。示波器量程独立于 Meter View 和 Data Logger 量程设置。

在 **Scope Ranges** 区域中,从 **Voltage** 或 **Current** 下拉菜单中选择所需 的更低量程。

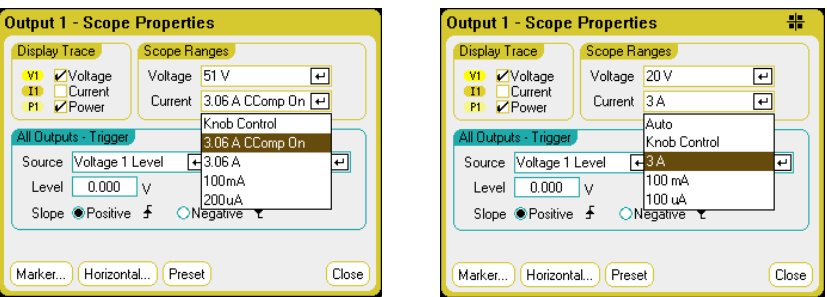

选择 **Knob Control** 可以让前面板上的 **Vertical Volts/Div** 旋钮自动按 更低测量分辨率选择更低量程。为获得更高测量分辨率,会自动选择一 个更高的量程。当前量程显示在 Scope View 窗口的左下角。

有些型号具有标为 **CComp On** 的高量程,默认情况下会选中此量程。在 电压瞬变期间,CComp On 量程可补偿输出电流测量。有关详细信息, 请参阅第 6 章的"动态电流校正"。

#### 无缝测量

对于 Agilent N6781A 和 N6782A 型号, 您只能选择无缝电压和电流测 量。**Auto** 选择项提供了无缝量程确定功能,可产生较宽的动态量程, 从而保证进行跨量程时不会丢失数据。自动调整量程不包含 10 μA 量 程,必须手动选择此量程。

### 示波器标记

在 Marker 视图中,选择 **Markers** 按钮可配置在显示屏底部显示测量结 果。测量取自两个标记之间的波形部分。您最多只能选择显示五个测量 结果。

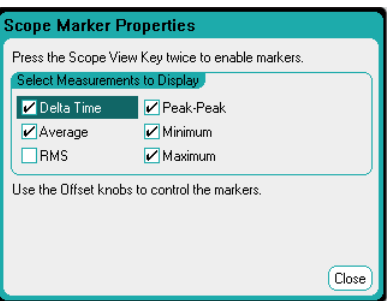

#### 水平示波器

选择 Horizontal 按钮,可以配置水平属性。

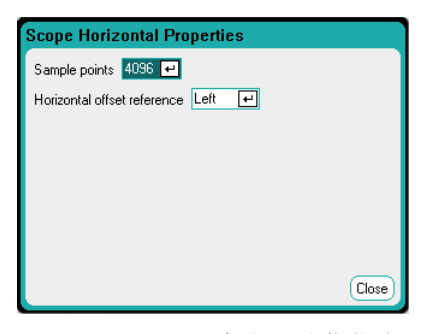

**Sample Points** 字段可让您指定示波器跟踪曲线中的点数。可指定的最 大点数取决于您启用的示波器跟踪曲线的数量。可以指定的最小点数为 1024。

启用 **1** 条跟踪曲线:256 K 个点 启用 **2** 条跟踪曲线:128 K 个点 启用 **4** 条跟踪曲线:64 K 个点 启用 **8** 条跟踪曲线:32 K 个点 (最大点数 = 256 K/跟踪曲线条数)

由于必须测量电压和电流才能计算功率,因此,功率跟踪曲线计数为两 条。如果已选择电压和电流跟踪曲线,则不会对功率跟踪曲线计数。

**Horizontal Offset Reference** 可将参考点放在显示屏的左侧、右侧或 中央。如果没有设置偏移,则这就是触发位置。如果放在左侧,则可看 到触发事件之后的波形。如果放在中央,则可看到触发事件之前和之后 的波形。如果放在右侧,则可看到触发事件之前的波形。

### 预设示波器

选择 **Preset** 按钮可将 Scope View 返回到开机时的显示屏设置。每条跟 踪曲线的垂直偏移将设置为不同的值。这是为了防止跟踪曲线相互重 叠。偏移的参考线是网格的水平中心线。

# 使用数据记录器功能

注意 如果订购了选件 055, 则无法使用数据记录器功能。

数据记录器与 Scope View 功能类似,但数据记录器最多允许查看和记 录 99999 小时的输出电压和电流。

就像在 Scope View 中一样, 您可以配置 Data Logger View 以显示所有 输出的电压或电流波形。由于具有交错数据记录功能,可以显示所有 输 出的功率波形。请参阅本章后面部分中的"数据记录器采样模式"。

显示功能类似条形图记录仪。使用 Waveform Display 旋钮滚动浏览数 据。除非特别指定,否则数据会自动保存到名为 *default.dlog* 的文件中。

### 数据记录

在以下数据记录示例中,用户定义的任意波形是在数据记录器上捕获 的。数据记录器会记录任意波形的实际输出电压。

#### 步骤 **1 –** 设置任意波形:

按第 3 章的"配置用户定义的 Arb"中所述配置用户定义的任意波形。 按如下所述设置电压和时间值:

- 阶跃 0: 10 V; 1 秒
- 阶跃 1:20 V;1 秒
- 阶跃 2:30 V;1 秒 • 阶跃 3:40 V;1 秒
- 阶跃 4:50 V; 1 秒
- 重复次数:5

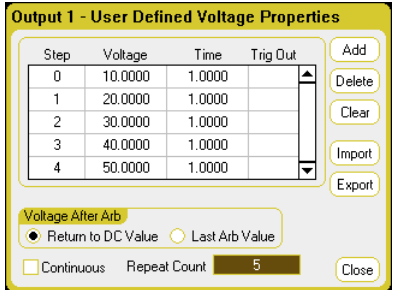

#### 步骤 **2 –** 配置数据记录器跟踪曲线:

- 选中 V1
- 取消选中 V2 到 V4 以及电流和功率跟踪曲线。
- 使用 Vertical Volts/Div. 旋钮将 V1 设置为 10 V/Div。
- 使用 Offset 旋钮将 V1 跟踪曲线移动到网格底部。

跟踪曲线的颜色取决于对应的输出。显示屏右侧的接地符号指示跟踪曲 线的接地参考。

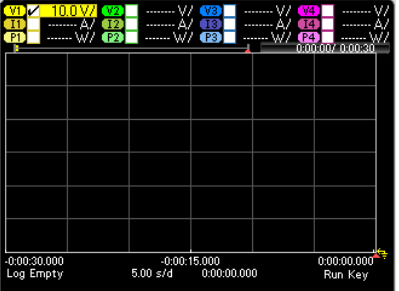

#### 步骤 **3 –** 配置数据记录器属性:

按 Properties 键配置数据记录器属性:

- 分别将默认的 Duration 和 Sample Period 设置为 30 秒和 100 毫秒。
- 选择 **Trigger** 按钮,并将触发源设置为 **Arb Run/Stop** 键。

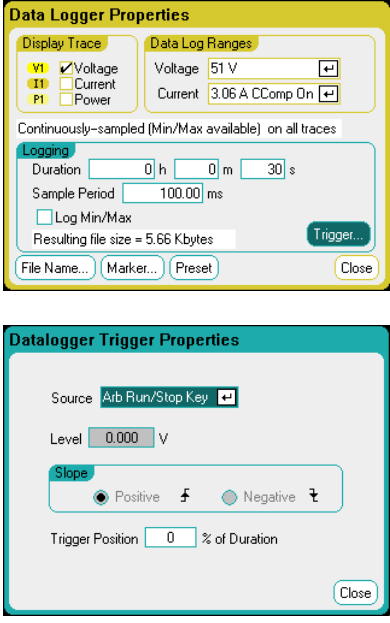

#### 步骤 **4 –** 开启输出 **1**,开始 **Arb**,然后记录数据:

按 Data Logger 将显示屏返回到数据记录器视图。

• 按 **Output 1** On 键开启输出 1。

• 按 Run/Stop 键运行数据记录器。在此键点亮时, 会启动数据记录 器,并且屏幕上会显示输出 1 跟踪曲线。

• 按 Arb Run/Stop 键可开始用户定义的 Arb,并触发数据记录器。

数据记录器将运行 30 秒, 然后记录输出 1 中的电压数据。在数据记录 完成后,应该看到如下所示的输出波形:

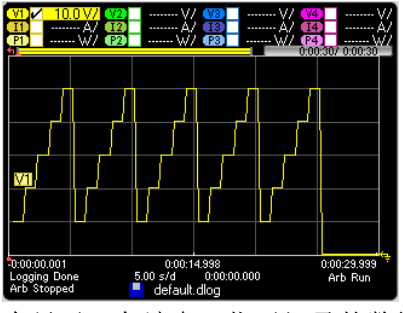

会显示一条消息,指示记录的数据已保存到名为 default.dlog 的文件 中。如果您希望将用不同的文件名保存这些数据,必须在运行数据记录 器之前 指定此文件名。选择位于 **Datalogger Properties** 对话框中的 **Filename** 按钮指定一个文件名。

#### 步骤 **5 –** 使用标记控件测量记录的数据:

按 Data Logger 显示标记控件。

• 使用 Marker 1 和 Marker 2 旋钮沿电压跟踪曲线移动标记。显示屏底 部会显示标记之间的测量结果。

• 您还可以使用 **Vertical Volts/Div** 旋钮和 Horizontal Time/Div 旋钮 放大已记录数据的任何部分。

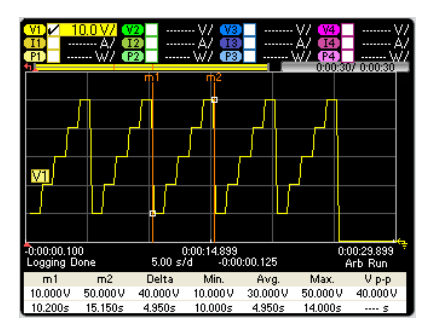

#### 从远程接口:

要对输出 1 上 5 个阶跃的用户定义电压波形进行设置,请输入以下命名:

ARB:FUNC:TYPE VOLT,(@1) ARB:FUNC:SHAP UDEF,(@1) ARB:VOLT:UDEF:LEV 10,20,30,40,50,(@1) ARB:VOLT:UDEF:DWEL 1,(@1) ARB:VOLT:UDEF:BOST 0,(@1) ARB:TERM:LAST OFF,(@1)

要启动瞬变触发系统,请输入以下命令:

VOLT:MODE ARB,(@1) TRIG:ARB:SOUR BUS INIT:TRAN (@1)

要为输出 1 设置数据记录,请输入以下命令:

SENS:DLOG:VOLT ON,(@1) SENS:DLOG:TIME 30 SENS:DLOG:PER .1

要启动数据记录器并指定保存这些数据所用的文件名,请输入以下命令:

TRIG:DLOG:SOUR BUS,(@1) INIT:DLOG "internal:\data1.dlog"

要开启输出 1 并触发 Arb 和数据记录器,请输入以下命令:

OUTP ON, (@1) \*TRG

数据记录完成后,您可以确定数据记录标记的位置,然后返回标记位置 之间的数据。要从数据记录开始触发位置开始,分别将两个数据记录位 置确定在 10 秒和 15 秒, 请输入以下命令:

 SENS:DLOG:MARK1 10 SENS:DLOG:MARK2 15

以下命令会返回标记位置之间的平均值、最小值或最大值:

 FETC:DLOG:VOLT? (@1) FETC:DLOG:VOLT:MIN? (@1) FETC:DLOG:VOLT:MAX? (@1)

# 数据记录器视图

按 Data Logger 键访问数据记录器。使用此键可在标准视图(如下所 示)和标记视图之间切换,从而启用标记和标记计算。

#### 标准视图

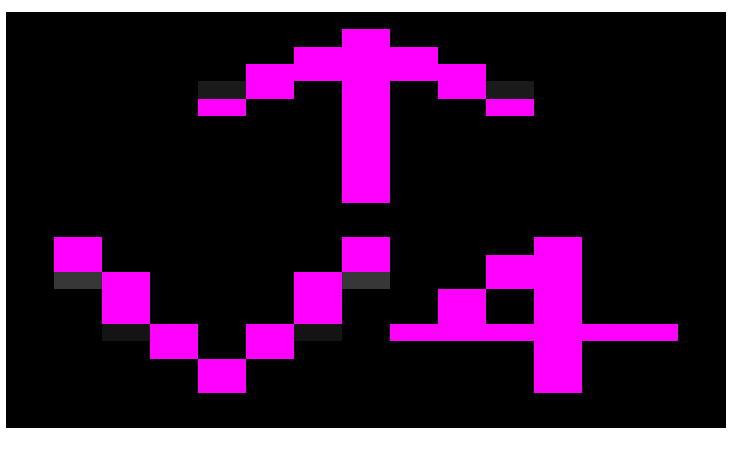

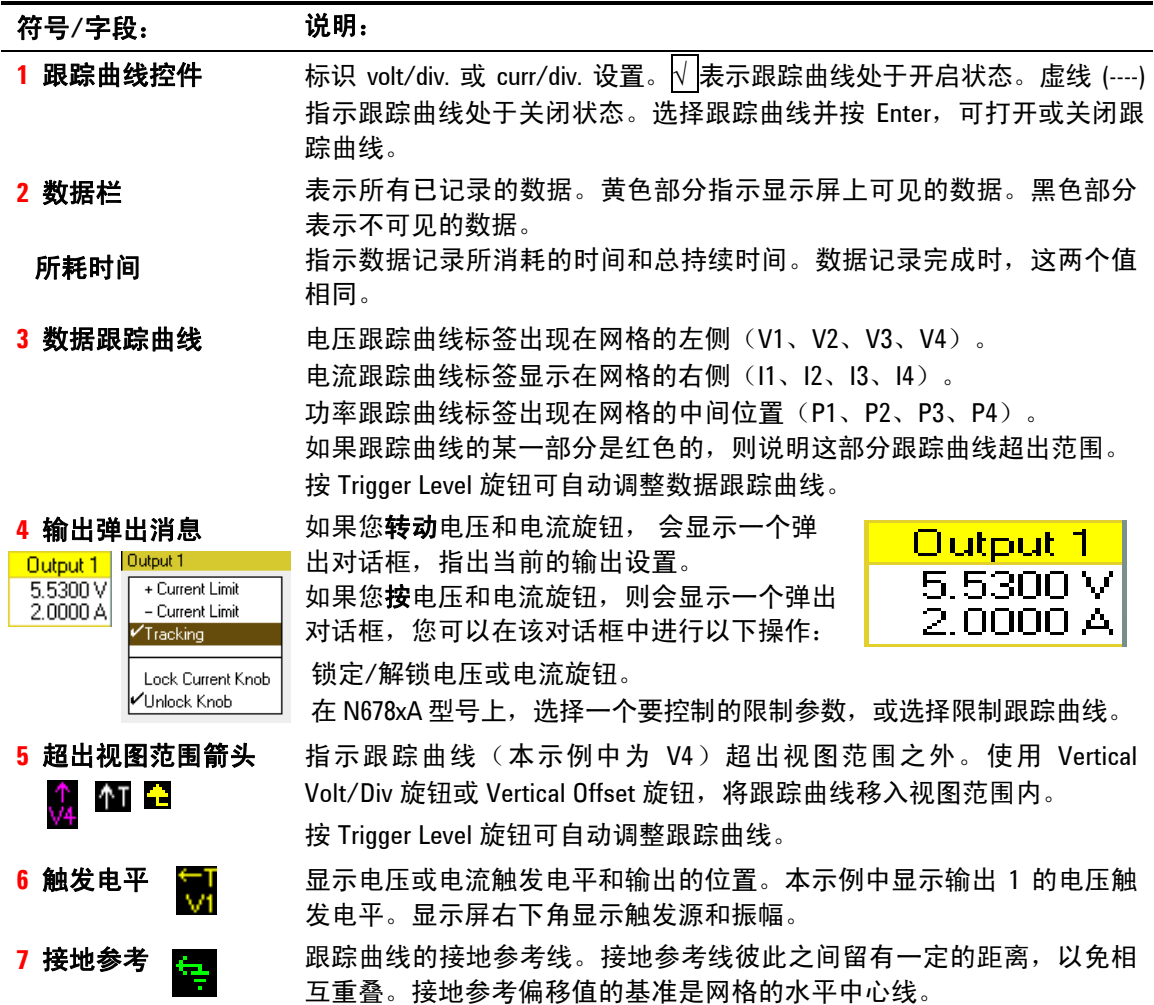

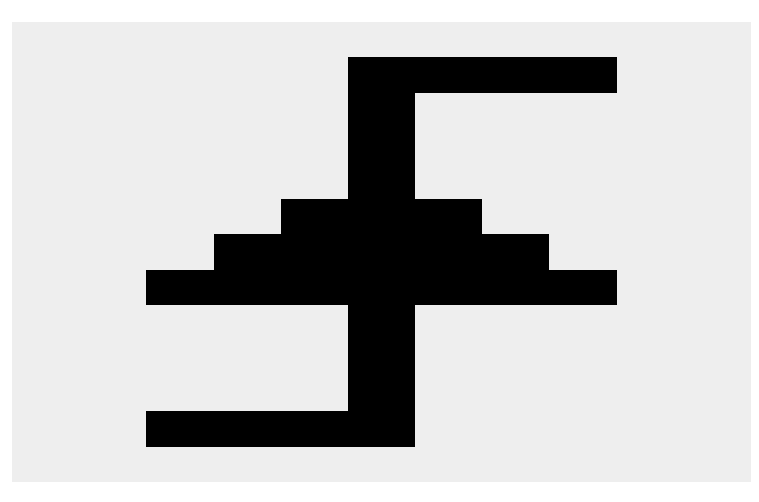

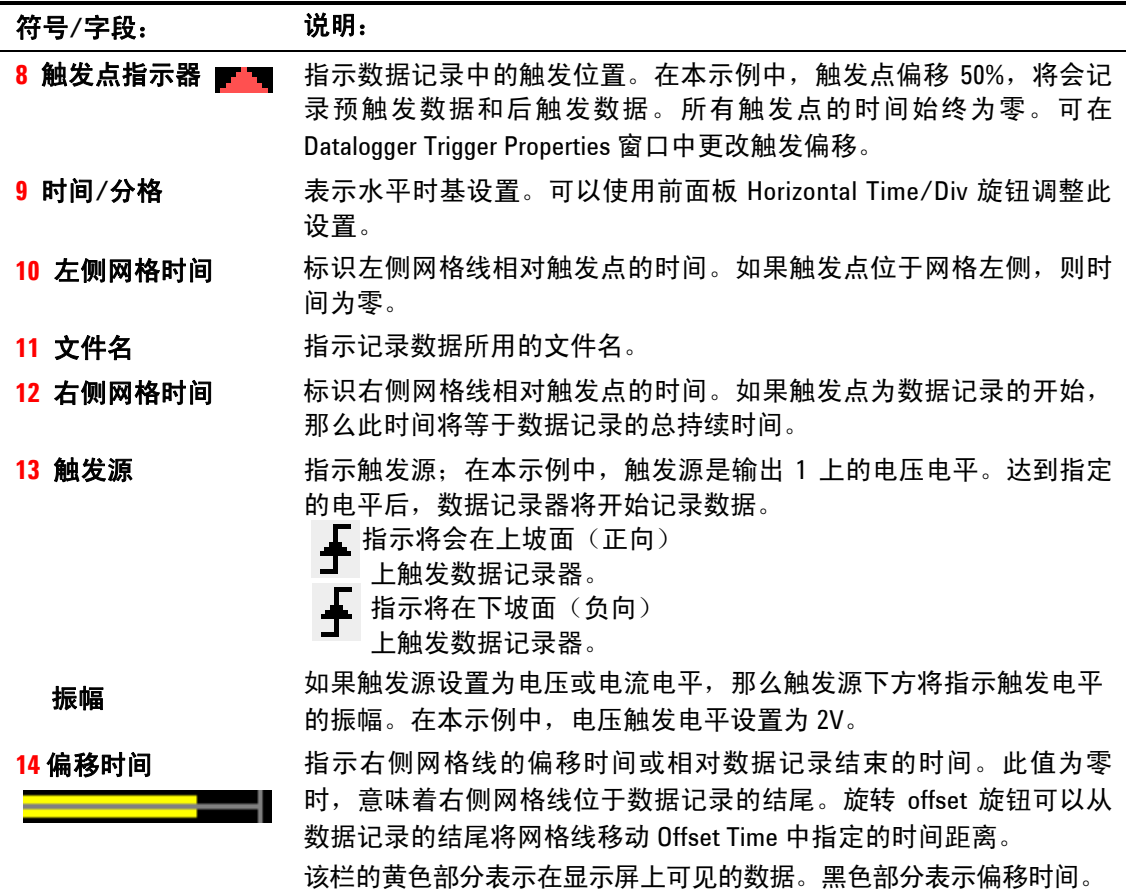

标记视图

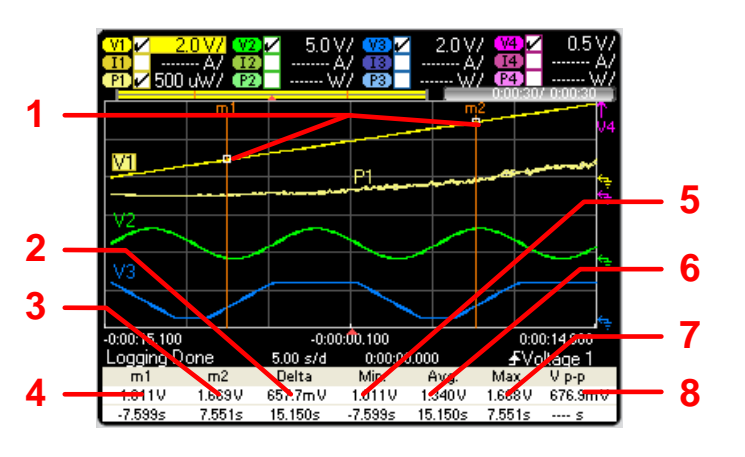

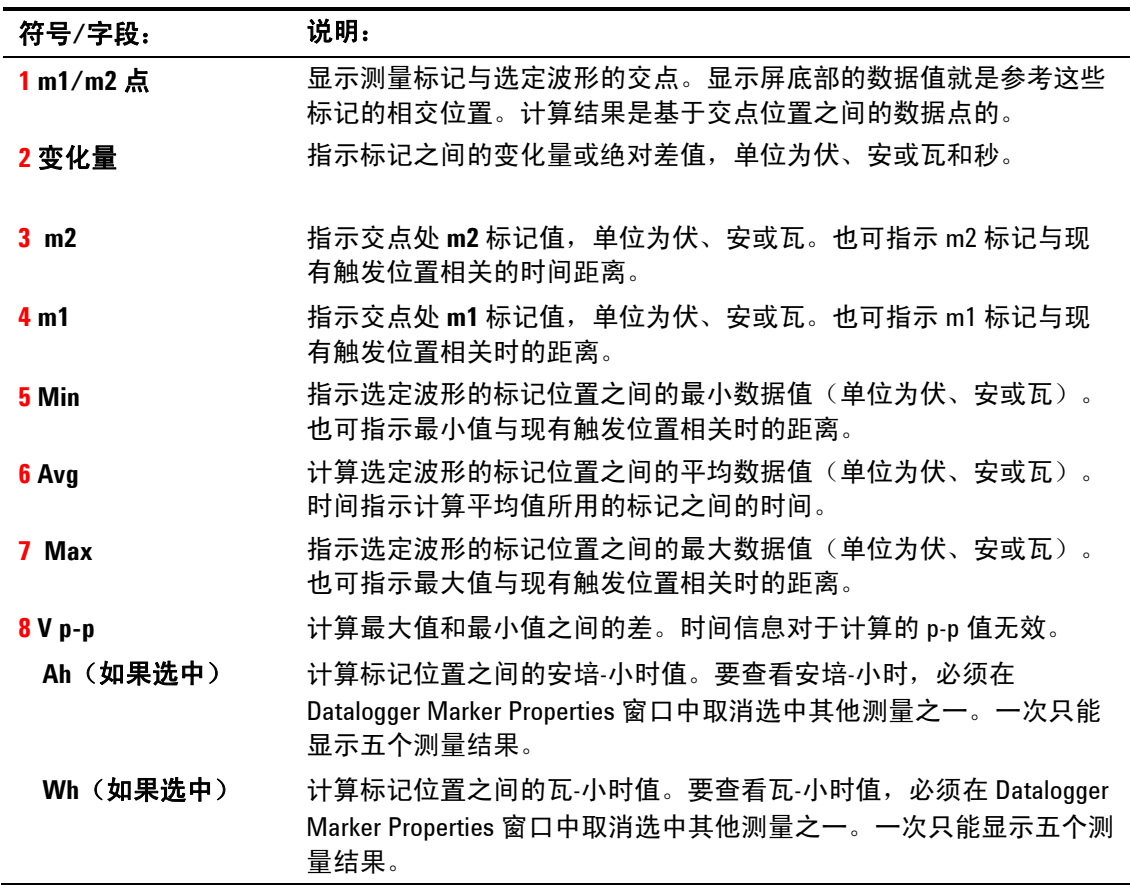

### 使用波形显示屏旋钮

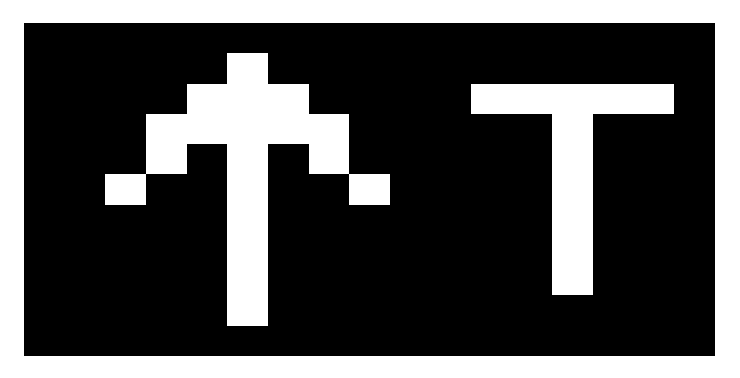

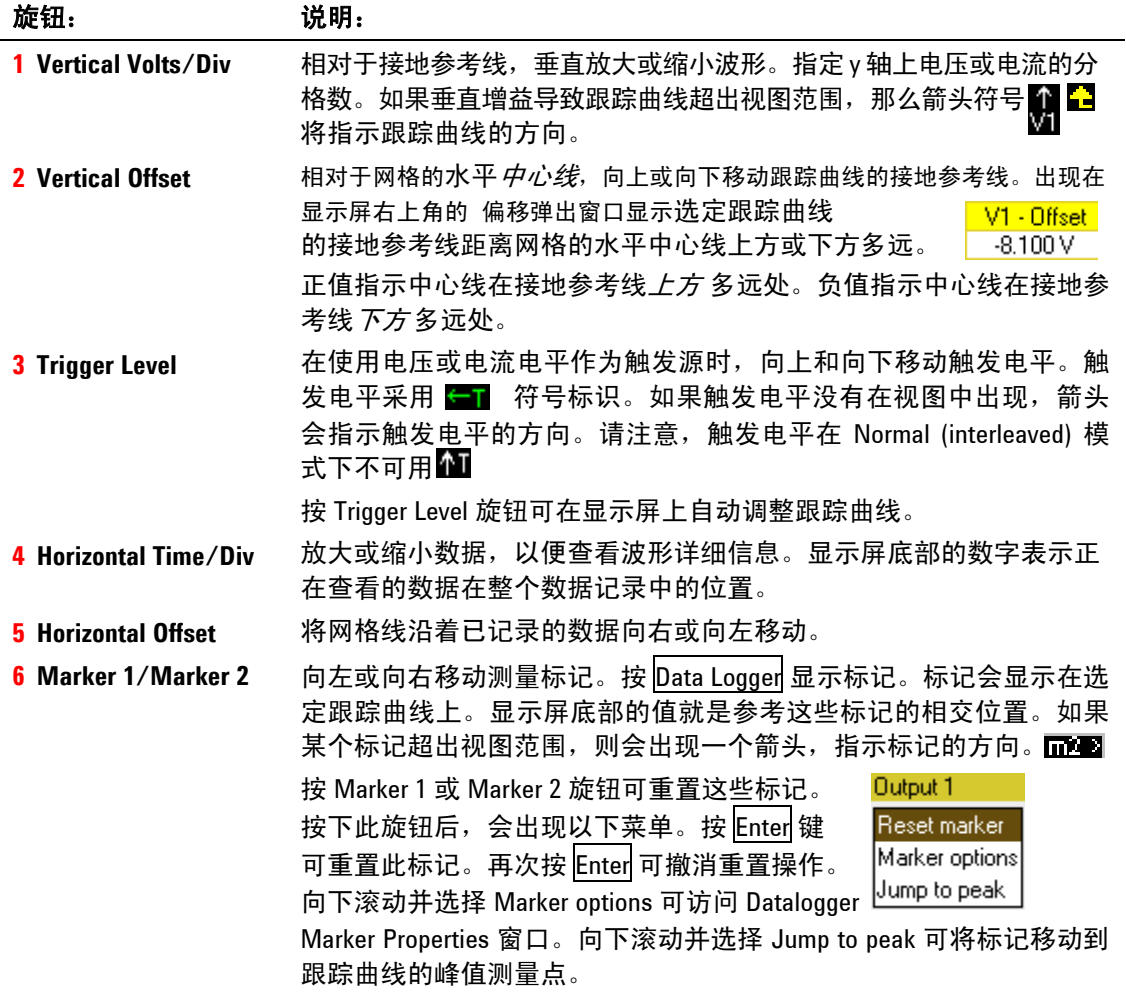

### 数据记录器属性

#### 从前面板:

在显示 Data Logger 视图时, 按 Properties 键。

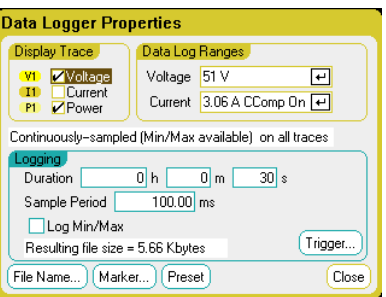

在 **Display Trace** 区域中,选择要对输出显示的跟踪曲线。如果没有选 中任何框,则不会在该输出中记录任何数据。

跟踪曲线下方的文本行可标识数据记录模式。*Continuously-sampled* 模式以 20.48 微秒的速度对电压或电流数据进行持续采样并在每个采样 周期内存储一个平均值。选择 Log Min/Max,则还会存储每个采样周期 的最小值和最大值。*Normal (interleaved)* 模式则交替记录电压和电流 测量结果。每个采样周期都会返回一个电压和一个电流值。

注意 根据在特定电源模块上启用的跟踪曲线, 数据记录器会选择 Continuouslysampled 模式或 Normal (interleaved) 模式。有关详细信息,请参考本章后 面的"数据记录器采样模式"。

> 在 **Logging** 区域的 **Duration** 字段中,可以指定数据记录的持续时间, 单位为小时、分钟和秒。最大持续时间为 99999 小时。记录信息适用于 所有输出通道上的数据记录器测量。

> Sample period 指定数据样本之间的时间间隔(单位为毫秒), 此间隔 可设置为 20 微秒到 60 秒。

> 在 Continuously-sampled 模式下,选中 **Log Min/Max**,可以向数据记 录文件记录最小和最大值。选中 Log Min/Max 之后,会令结果文件的大 小增加两倍。

> **Resulting file size** 文本框指示数据记录完成后文件的大小。允许的最大文 件大小为 2E9 字节(按 Microsoft Windows 下的单位计量为 1.87 GB)。 如果设置超过此限制,记录间隔将自动增大,但大小保持在此限制范围 之内。如果文件大小超过写入驱动器上的可用空间,则会生成一个错 误,数据记录器不会运行。

#### 从远程接口:

要在输出 1 和 2 上启用电流或电压数据记录,请输入以下命令:

SENS:DLOG:CURR ON,(@1,2) SENS:DLOG:VOLT ON,(@1,2) 您无法从远程接口记录输出功率数据。要获得功率数据,需要记录电压 和电流数据,然后根据结果电压和电流数据计算功率。

要将所有已启用的输出的最小和最大值记录到数据记录文件中,请输入 以下命令:

SENS:DLOG:MINM ON

要在所有已启用的输出上指定 1000 秒的数据记录,请输入以下命令:

SENS:DLOG:TIME 1000

要在所有已启用的输出上的数据样例之间指定 50 毫秒的采样周期, 请 输入以下命令:

SENS:DLOG:PER .05

#### 数据记录器量程

对于具有多个量程的输出,您可以选择一个更低的量程,以获得更佳的测 量分辨率。数据记录器量程独立于 Meter View 和 Scope 量程设置。

#### 从前面板:

在 **Data Log Ranges** 区域中,从 **Voltage** 或 **Current** 下拉菜单中选择 所需的更低量程。

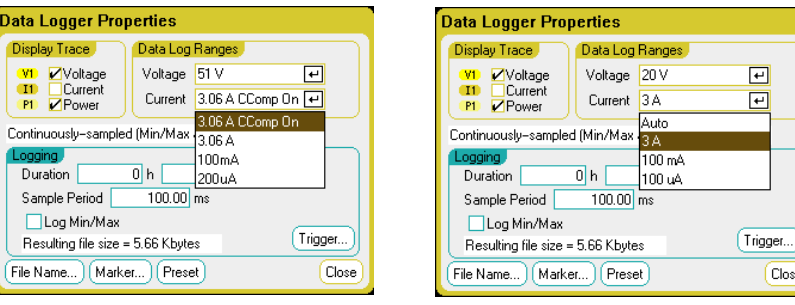

有些型号具有标为 **CComp On** 的高量程,默认情况下会选中此量程。 在电压瞬变期间,CComp On 量程可补偿输出电流测量。有关详细信 息,请参阅第6章的"动态电流校正"。

#### 无缝测量

对于 Agilent N6781A 和 N6782A 型号, 您只能选择无缝电压和电流测 量。**Auto** 选择项提供了无缝量程确定功能,可产生较宽的动态量程,从 而保证进行跨量程时不会丢失数据。自动调整量程不包含 10 μA 量程, 必 须手动选择此量程。

#### 从远程接口:

要选择更低的电流或电压量程,请输入以下命令:

 SENS:DLOG:CURR:RANG 0.1, (@1) SENS:DLOG:VOLT:RANG 5, (@1)

Close<sup>)</sup>

### 数据记录器触发

注意 触发数据记录器之后,请勿将显示屏更改为 Scope View 或 Meter View, 否则数据记录器将会停止运行。

### 从前面板:

选择 Trigger 按钮, 可以配置触发属性。数据记录器使用触发使其自身 与外部事件同步。

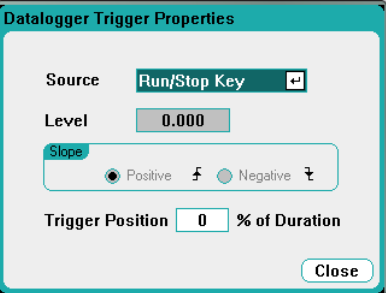

使用 **Source** 下拉列表可以选择触发源。此触发源同样可用于触发为该 数据记录配置的所有输出。根据所选的触发源,可按如下所述触发数据 记录器:

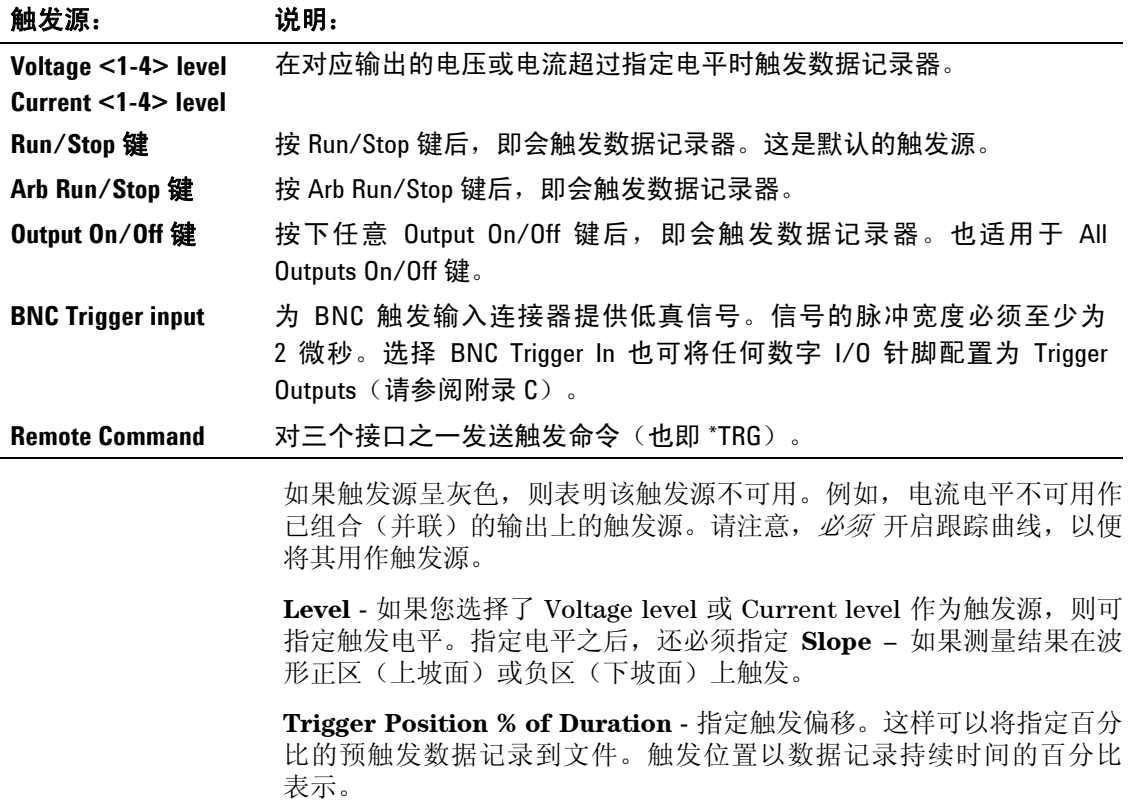

#### **4** 使用测量功能

例如, 如果指定数据记录持续时间为 30 分钟, 触发位置为 50%, 那么 数据记录器会在触发发生之前将 15 分钟的预触发数据记录到文件。随 后会将 15 分钟的后触发数据记录到数据文件。

#### 从远程接口:

要选择立即触发源(在启动时立即触发数据记录器),请输入以下命令:

TRIG:DLOG:SOUR IMM

要选择后面板触发输入 BNC 连接器,请输入以下命令:

TRIG:DLOG:SOUR EXT

要选择 BUS 触发源,请输入以下命令:

TRIG:DLOG:SOUR BUS

要将另一个 输出的电压电平选择为触发源(输出 3 将生成电压电平触 发),请输入以下命令:

TRIG:DLOG:SOUR VOLT3

要将另一个 输出的电流电平选择为触发源(输出 4 将生成电流电平触 发),请输入以下命令:

TRIG:DLOG:SOUR CURR4

要选择 Arb Run/Stop 键作为触发源,请输入以下命令:

TRIG:DLOG:SOUR ARSK

要选择 Output On/Off 键作为输出 1 的触发源,请输入以下命令:

TRIG:DLOG:SOUR OOOK

要在输出 3 上为数据记录选择电压触发电平和斜率,请输入以下命令:

TRIG:DLOG:VOLT 10,(@3) TRIG:DLOG:VOLT:SLOP POS,(@3)

要在输出 4 上为数据记录选择电流触发电平和斜率,请输入以下命令:

TRIG:DLOG:CURR 1,(@4) TRIG:DLOG:CURR:SLOP POS,(@4)

要在数据记录持续时间的 25% 处指定触发偏移,请输入以下命令:

SENS:DLOG:OFFS 25

要触发数据记录器测量,请输入以下命令:

TRIG:DLOG (@1) (如果触发源为 BUS, 您还可以设定 \*TRG 或 <GET>。)

### 数据记录器文件名

#### 从前面板:

选择 **Filename** 按钮可指定保存数据的文件名。下次运行数据记录器 时,数据将会记录到此文件名中。如果未指定文件名,数据将记录到 *default.dlog* 中,每次运行数据记录器时,都会覆盖此文件。

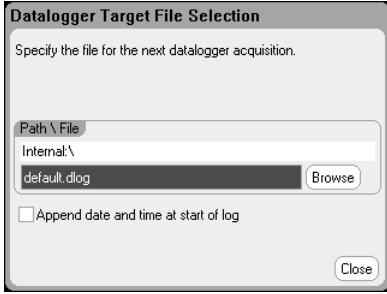

在 Path\File 字段中输入文件名。选中 **Append date and time at start**  of log, 以便在文件中包含时间戳信息。

#### 从远程接口:

要指定保存数据所用的文件名,请输入以下命令:

INIT:DLOG "datalog1.dlog"

要在数据记录保存到文件之后从前面板显示屏导出此文件,请输入以下 命令:

MMEM:EXP:DLOG "datalog1.dlog"

### 数据记录器标记

### 从前面板:

在 Marker 视图中,选择 **Markers** 按钮可配置在显示屏底部显示测量结 果。测量取自两个标记之间的跟踪曲线部分。您最多只能选择显示五个 测量结果。

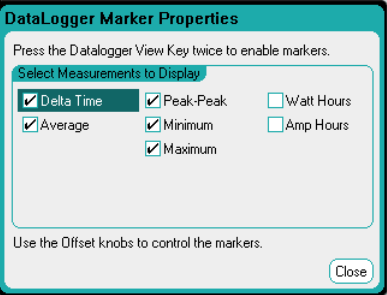

#### **4** 使用测量功能

### 从远程接口:

使用以下命令可确定这些标记的位置。要从数据记录的开始触发位置 开始,分别将两个数据记录位置确定在 100 秒和 200 秒,请输入以下 命令:

 SENS:DLOG:MARK1 100 SENS:DLOG:MARK2 200

使用以下命令可返回两个标记之间的数据。要返回标记之间的平均电流 或电压,请输入以下命令:

 FETC:DLOG:CURR? (@1) FETC:DLOG:VOLT? (@1)

要返回标记之间的最小电流或电压,请输入以下命令:

 FETC:DLOG:CURR:MIN? (@1) FETC:DLOG:VOLT:MIN? (@1)

要返回标记之间的最大电流或电压,请输入以下命令:

 FETC:DLOG:CURR:MAX? (@1) FETC:DLOG:VOLT:MAX? (@1)

要返回标记之间的峰峰值电流或电压,请输入以下命令:

 FETC:DLOG:CURR:PTP? (@1) FETC:DLOG:VOLT:PTP? (@1)

### 数据记录器预设

选择 **Preset** 按钮可将 Data Logger View 返回到开机时的显示屏设置。 在开机设置中,每条跟踪曲线的垂直偏移的设定值各不相同。这是为了 防止跟踪曲线相互重叠。偏移的参考线是网格的水平中心线。

#### 数据记录器采样模式

此直流电源分析仪提供两种数据记录模式: 连续采用(默认)和标准 (或交错)模式。模式是根据已安装的电源模块类型和选定的测量而自 动选择的,并且适用于所有输出。Data Logger Properties 窗口的 Display Trace 区域中的文本消息指示哪一种模式有效。

#### **Continuously-sampled** 模式

连续采样可在频率约为 50 kHz 时连续对电压或电流数据进行采样。在 Agilent N676xA 和 N678xA 电源模块上可以同时连续采样电压和电 流。功率是根据瞬变电压和电流值计算的。在所有其他电源模块上,只 能对电压或电流进行连续采样。对于每个采样周期,都会返回平均值 (也可以返回最小和最大值)。连续数据采样可用于以下电源模块/显示 跟踪曲线选择:

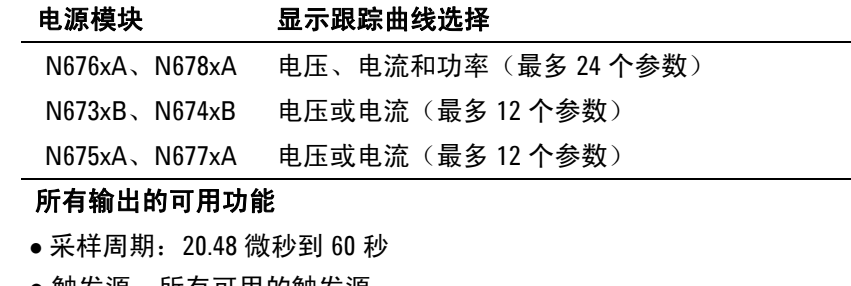

- 触发源:所有可用的触发源
- 触发偏移: 0 到 100%
- 记录的值:平均值、最小值和最大值 (必须选择最小值/最大值)

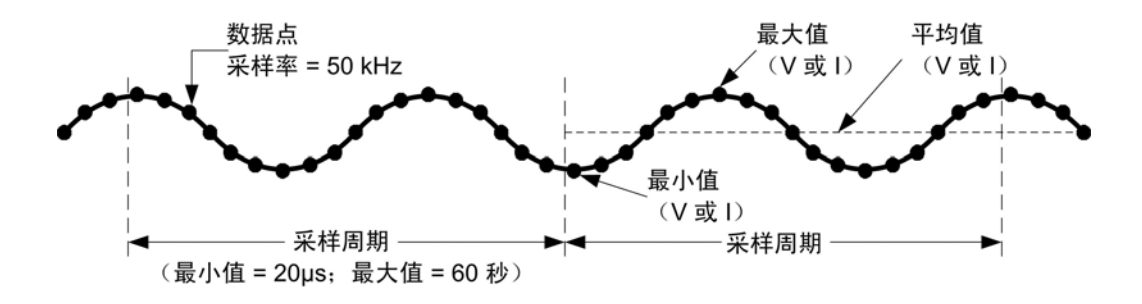

可以为连续取样测量设定的最快速采样周期为 20.48 微秒。但是,只有 在测量一个 参数时,才能达到此速度。请注意,您可以最多测量 24 个 参数(平均电压 + 最小值+ 最大值 X 4 个输出,以及平均电流 + 最小值 + 最大值 X 4 个输出), 但测量采样率会相应地降低。以下采样周期基于 选定的参数个数:

**1** 个参数 (电压或电流) **3** 个参数 (电压 + 最小值 + 最大值) **6** 个参数 (电压 + 最小值 + 最大值 X 2 个输出) **12** 个参数 (电压 + 最小值 + 最大值 X 4 个 输出) **24** 个参数 (电压 + 最小值 + 最大值 X 4 个 输出) 以及电流 + 最小值 + 最大值 X 4 个 输出) 20 微秒(已取整) 60 微秒(已取整) 120 微秒(约) 240 微秒(约) 480 微秒(已取整)

注意 由于必须测量电压和电流才能计算功率,因此,在选择功率跟踪曲时, 其计数为 2 个参数。如果已选择电压和电流跟踪曲线,则不会对功率跟 踪曲线计数。

#### 标准模式(交错)

只有在除 Agilent N676xA 和 N678xA 之外的其他类型的电源模块上选 择了电压和电流测量跟踪曲线时,才会使用标准(交错)模式。由于这 些其他电源模块无法同时测量电压和电流,因此,必须交错测量电压和 电流。每次测量都是每个采样周期开始后的约 5 毫秒的采样结果。功率 是根据交错测量计算的。标准数据采样可用于以下电源模块/显示跟踪曲 线选择:

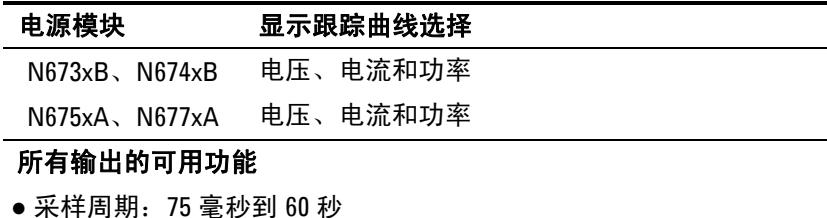

- 触发源:仅 Run/Stop 键
- 触发偏移:0 (偏移不可用)
- 记录的值:仅平均值

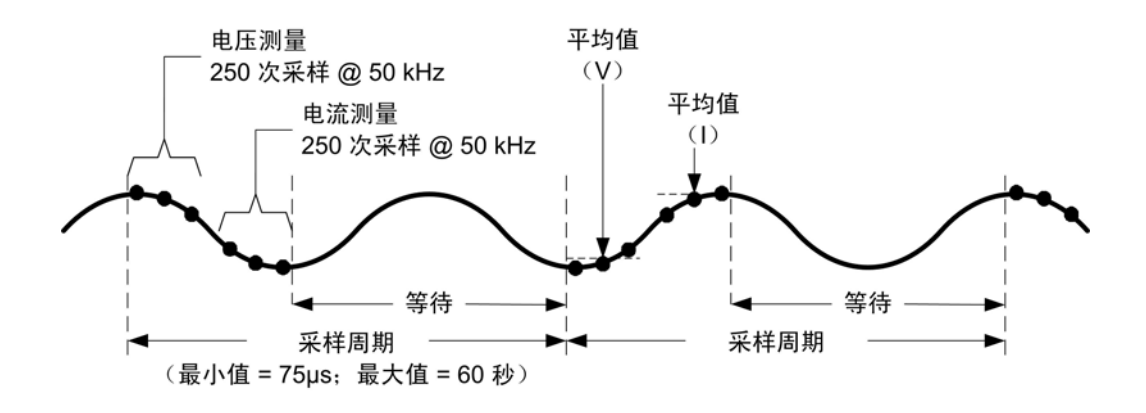

### 示波器和数据记录器显示差异

Scope View 和 Data Logger 显示在很多方面都是类似的,比如,显示和 选择跟踪曲线的方式以及一些标记控制。这种类似性可以更方便地对每 种功能进行编程。

但是,示波器和数据记录器显示的重要差异不是那么明显。为了帮助避 免在使用示波器和数据记录器产生混淆,下标列出了其显示功能的主要 差异。

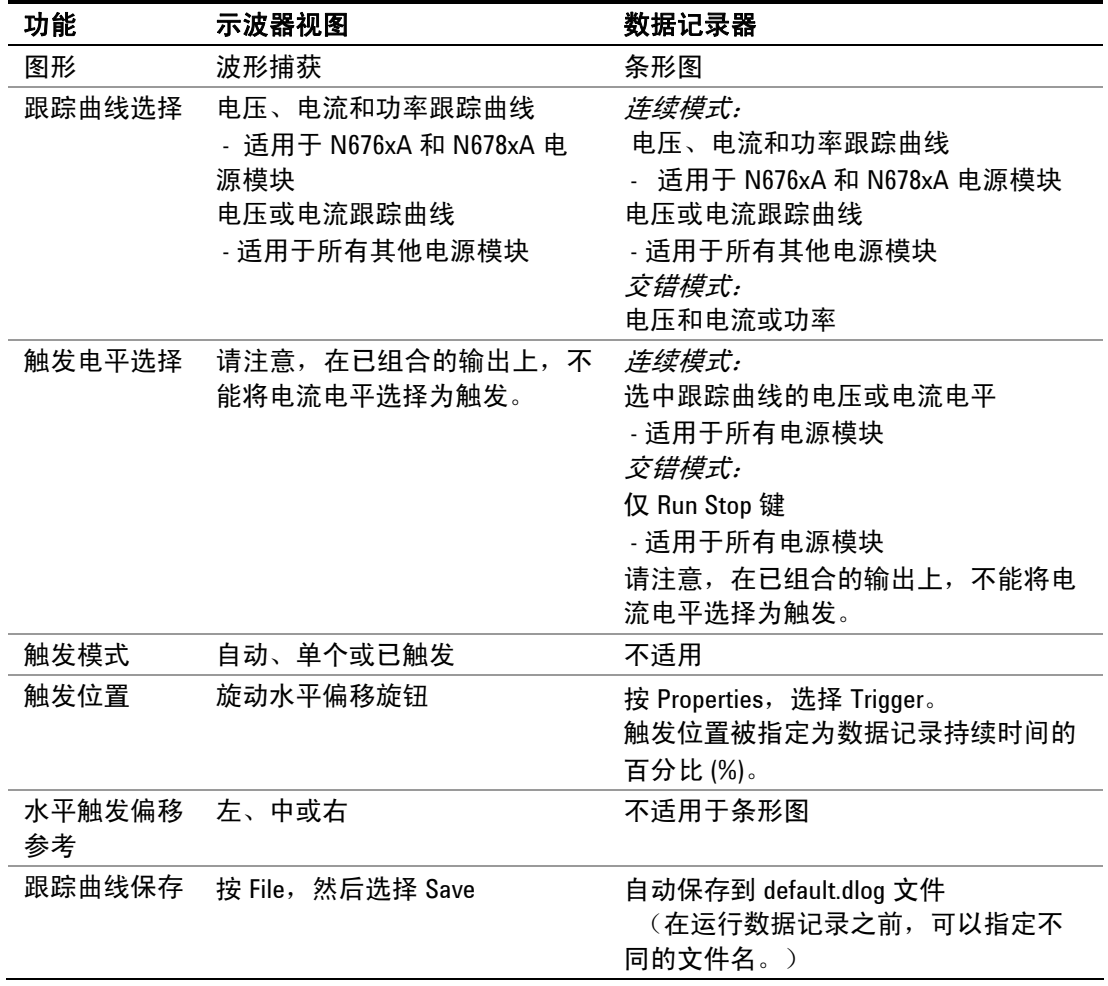

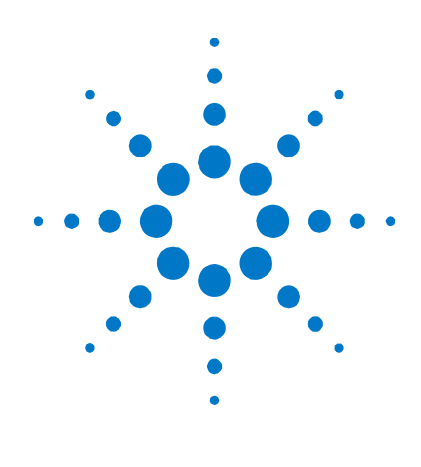

# **5**  使用系统功能

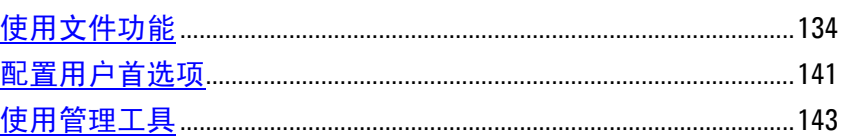

本章包含关于系统实用程序的下列信息:

- 文件功能
- 配置用户首选项。
- 使用管理功能,包括允许锁定前面板和远程接口的安全功能。还提 供有关清除仪器内存的信息。

注意 无法从远程借口设定系统实用程序。

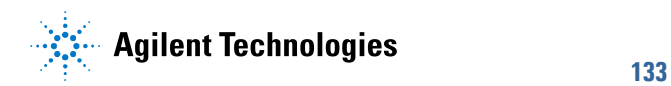

# <span id="page-133-0"></span>使用文件功能

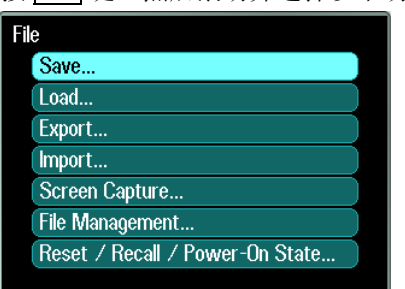

按 File 键, 然后滚动并选择以下功能:

### 保存功能

要保存仪器状态、示波器数据或 Arb 序列, 请按 File 键, 然后滚动并 选择 **Save**。

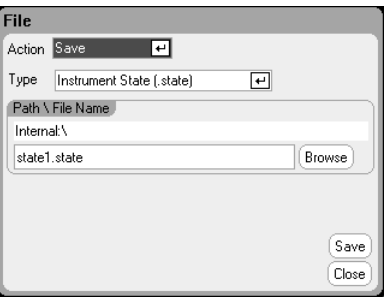

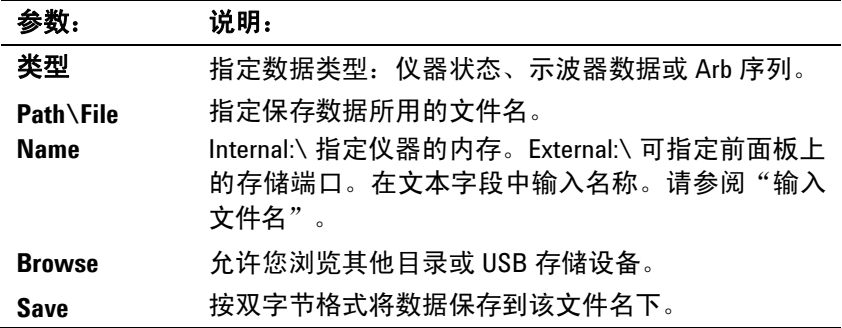

### 输入文件名

使用导航键滚动并选择 **File Name** 字段。使用字母/数字键输入文件名。

在数据输入字段允许输入字母和数字字符时,字母键将自动启用。重复 按某个键会循环显示各个选择。这与手机的工作方式类似。例如,重复 按 2 ABC 将会循环显示:

 $a, b, c, A, B, C, 2$ 

稍作暂停后,光标将会接受所显示的字符并向右移动一个位置。使用 Backspace 可退格并删除输入。使用▶输入空格。完成后按 Enter 键。

### 加载功能

要加载仪器状态、示波器数据、记录的数据或 Arb 序列, 请按 File 键, 然后滚动并选择 **Load**。您只能加载二进制文件。无法加载 .csv 格式的 数据文件。

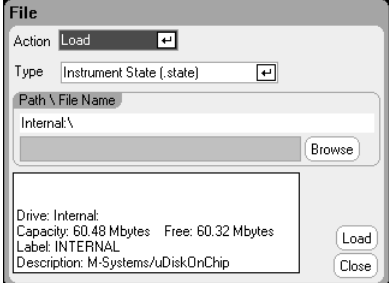

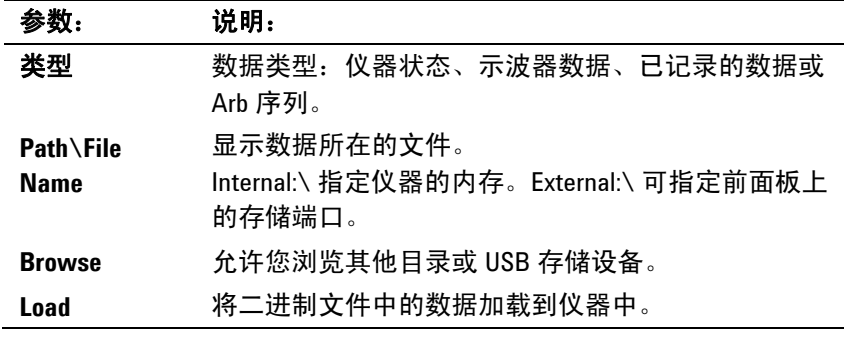

## 导出功能

要导出(并转换)示波器数据、已记录的数据、Arb 数据(用户定义的 **或 CD), 请按 File** 键, 然后滚动并选择 Export。

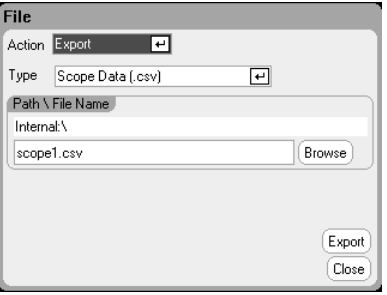

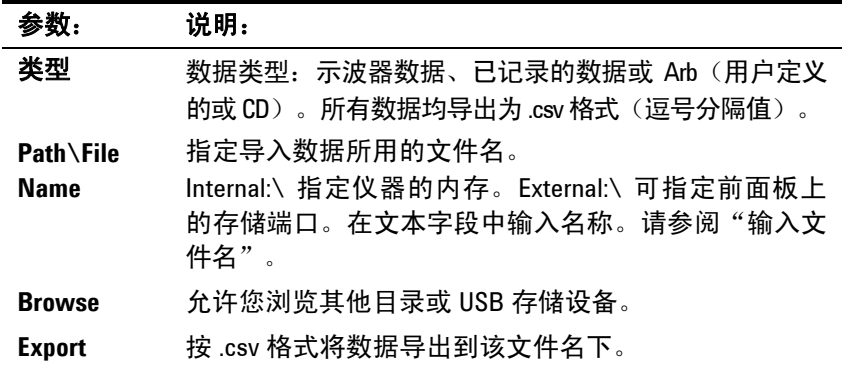

# 导入功能

要导出(并转换) Arb 数据(用户定义的或 CD), 请按 File 键, 然后 滚动并选择 **Import**。

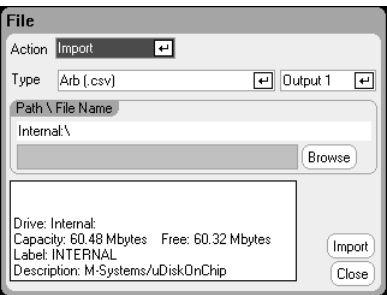

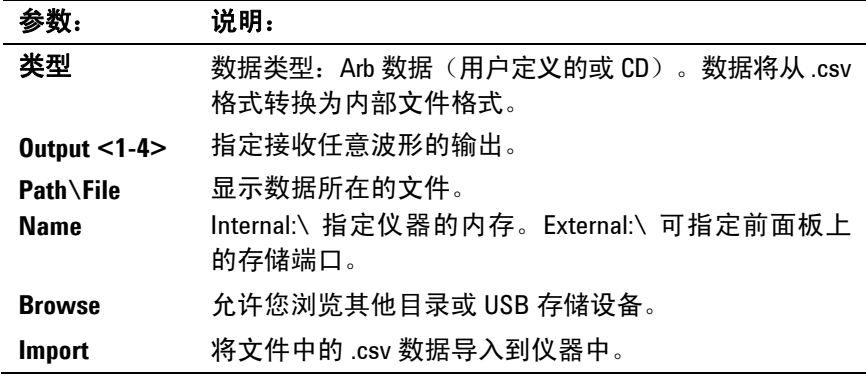

截屏

要截取屏幕,请按 File 键,然后滚动并选择 **Screen Capture**。这将保 存您按 File 键时处于活动状态的屏幕。

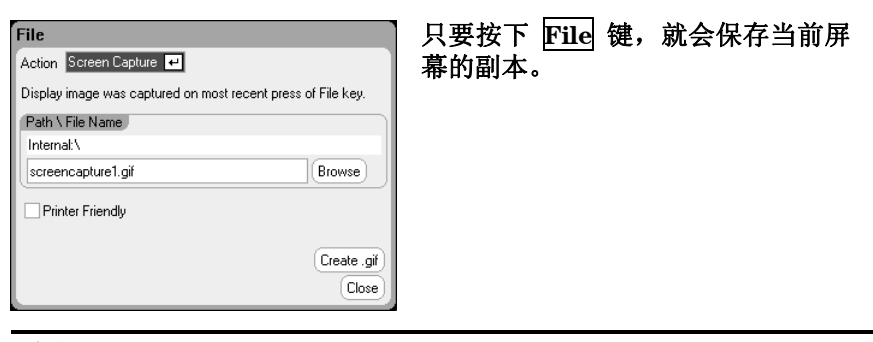

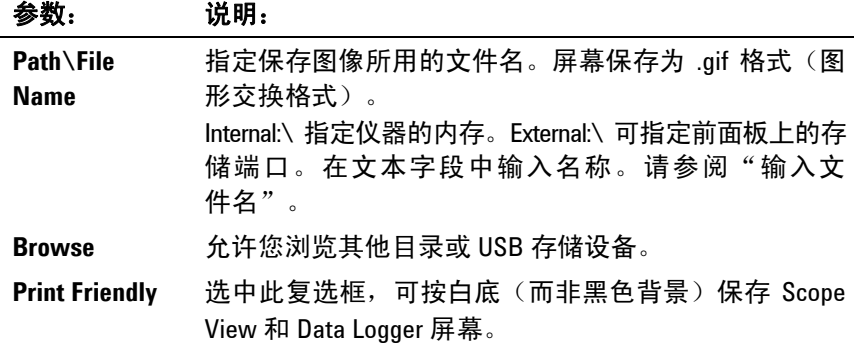

#### **Create .gif 将图像保存到指定的 .gif 文件中。**

# 显示详细信息

要查看特定文件的详细信息,请按 File 键,然后滚动并选择 **File Management**。

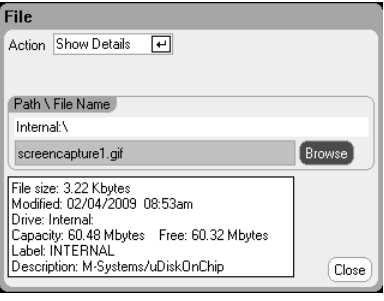

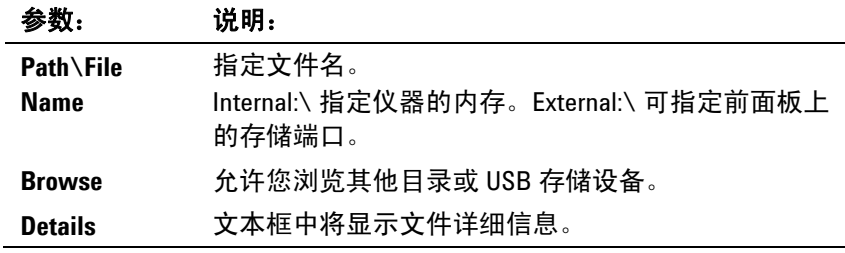

### 删除功能

要删除文件,请按 File 键,然后滚动并选择 **File Management**。在 Action 下拉框中,选择 **Delete**。

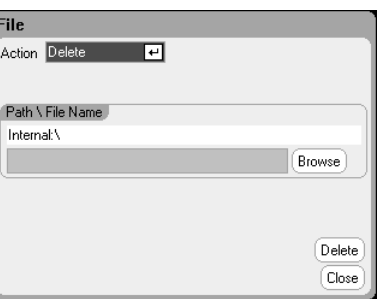

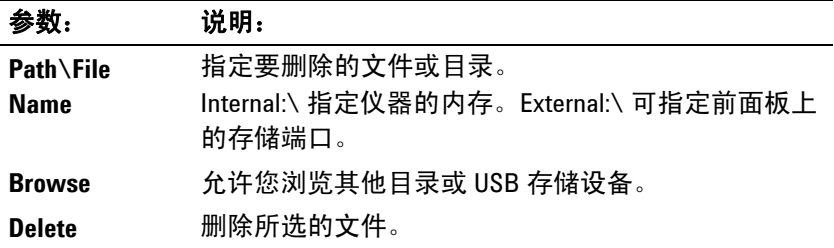

# 重命名功能

要重命名文件,请按 File 键,然后滚动并选择 **File Management**。在 Action 下拉框中,选择 **Rename**。

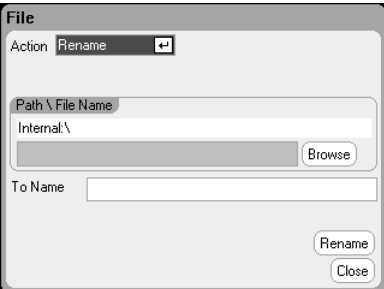

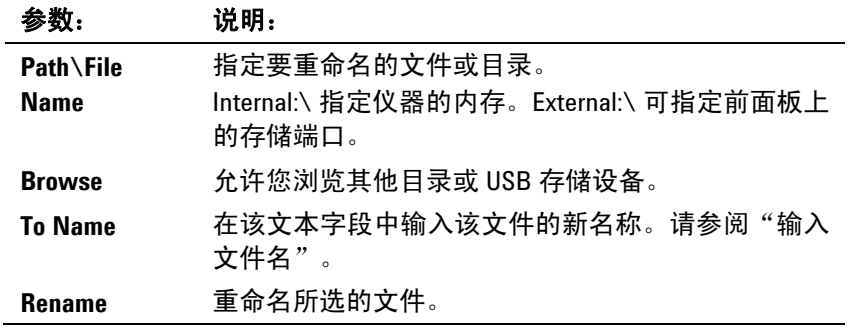

### 复制功能

要将选定的文件复制到另一目录或外部 USB 存储设备中,请按 [<u>File</u> 键, 然后滚动并选择 **File Management**。在 Action 下拉框中,选择 **Copy**。

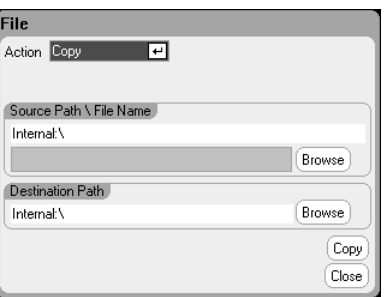

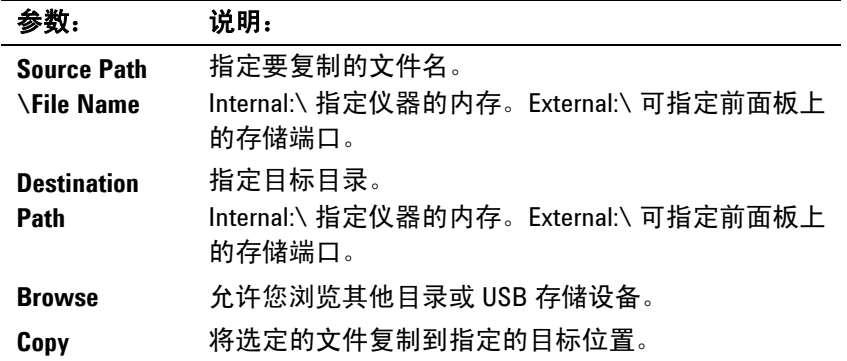

### 新建文件夹

要在当前目录级别下创建新文件夹,请按 File 键,然后滚动并选择 **File Management**。在 Action 下拉框中,选择 **New Folder**。

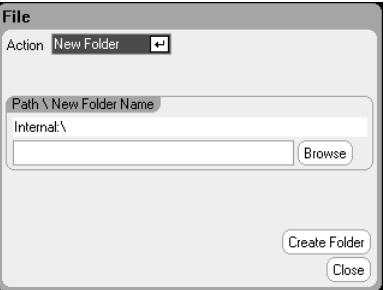

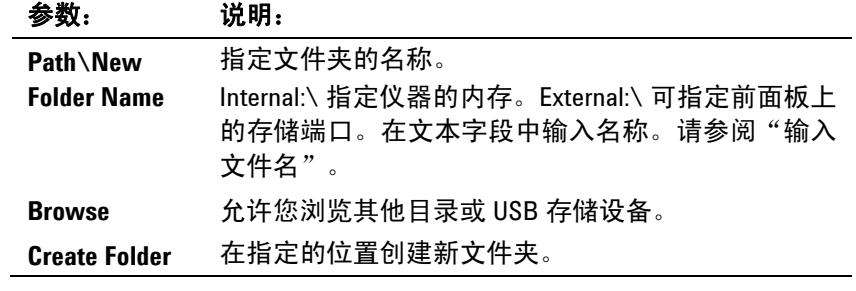

## 重置/调用/开机状态

出厂时,直流电源分析仪配置为开机时自动调用 Reset State (\*RST) 设 置。但是,您可以配置仪器的重置、调用和开机状态。按 File 键, 然后 滚动并选择 **Reset/Recall/Power-On State**。

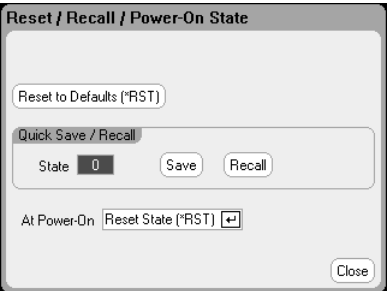

正如第 1 章所介绍的那样,选择 **Reset to Defaults**,可将仪器立即恢复 为出厂默认设置。

**Quick Save/Recall** 可让您保存并在随后调用存储位置 0 到 9 中所存储 的仪器状态。这与将仪器状态保存到某一文件名下相同,但速度更快。 也可以使用 SCPI \*SAV and \*RCL 命令访问这些功能。

**At Power-On** 可让您调用 Reset State (\*RST) 或者调用位置 0 中存储的 仪器状态。

### 使用外部 **USB** 存储设备

您可以使用外部 USB 存储设备(通常是指闪存驱动器)来将文件传输到 直流电源分析仪和从直流电源分析仪中复制文件。将存储设备连接到前面 板上专为此目的设计的存储端口。后面板 USB 接口只能用于连接 PC。

在使用外部 USB 存储设备时,请注意以下警告:

- 尽管直流电源分析仪支持大部分 USB 存储设备,但某些设备的制造 标准可能存在差异,这将会阻止这些设备在直流电源分析仪中正常 运行。
- 建议您在实际使用您的 USB 设备保存直接来自您所运行的测试的数 据之前通过导入和导出文件测试您的 USB 设备。如果 USB 存储设备 不能在直流电源分析仪中运行,请尝试使用不同制造商的设备。

#### 将数据导出到电子表格中

可将示波器数据和已记录的数据导出到 PC 上的电子表格(例如 Microsoft Excel)中,操作步骤如下。

- 1. 使用直流电源分析仪收集示波器数据或已记录的数据。
- 2. 将 USB 存储设备插入到直流电源分析仪前面的存储端口。
- 3. 按照上述方法,使用"导出文件"功能将示波器数据或已记录的数 据导出到存储设备中。注意: 导出文件的格式必须是 .csv 格式(逗 号分隔值)。
- 4. 将存储设备插入到计算机的 USB 端口中。
- 5. 运行 Excel 并选择"文件",然后选择"打开"。导航到 USB 存储 设备。在"文件类型"下选择"文本文件(\*.csv)"。打开示波器数 据或数据记录文件。

#### 将数据直接记录到存储设备

您可以直接将已记录的数据保存到 USB 存储设备而不是仪器的内部存 储器,操作步骤如下:

- 1. 将 USB 存储设备插入到直流电源分析仪前面的存储端口。
- 2. 在 Datalogger Target File Selection 窗口中(位于 Datalogger Properties/File Name 下), 使用 Browse 按钮, 然后选择 External:\。在文本字段中输入文件名。数据将立即保存到 USB 存 储设备中。

□注意 数据是以二进制格式保存的。要以 .csv 格式导出,必须从 USB 存储设备 将数据加载回到仪器中,然后根据"将数据导出到电子表格"中的说明 按 .csv 格式导出数据。

# <span id="page-140-0"></span>配置用户首选项

要配置用户首选项,请按 Menu 键,向下滚动并选择 Utilities 项, 然后 选择 **User Preferences**。然后滚动选择下列用户首选项之一:

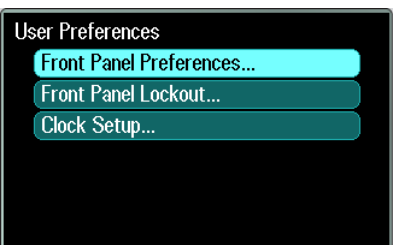

### 前面板首选项

直流电源分析仪带有前面板屏幕保护程序,该程序可以通过在非活动期 间关闭显示屏延长 LCD 显示屏的寿命。出厂时,屏幕保护程序会在前 面板或接口上的活动停止一小时后启动。

屏幕保护程序生效后,将会关闭前面板显示屏, Line 开关旁边的 LED 会从绿色变为橙色。要恢复前面板显示,只需按前面板上的任意键。

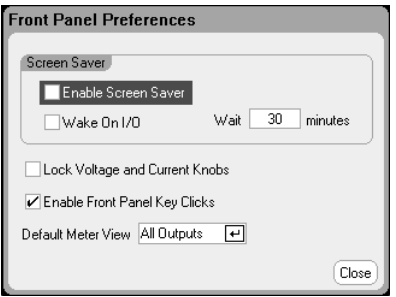

选中 **Enable Screen Saver**,可启用屏幕保护程序。取消选中此选项, 可禁用屏幕保护程序。启用后,在 **Wait** 字段中输入一个值(单位为分 钟),以指定何时启动屏幕保护程序。该等待值的设置范围是 30 到 999 分钟,每次设置的增量为 1 分钟。

选中 **Wake on I/O**,可在发生 I/O 总线活动时激活显示屏。如果启用 Wake on I/O, 则当远程接口上发生活动时, 显示屏将会恢复工作。这 还将重置 Wait 定时器。

选中 Lock Voltage and Current Knobs, 可禁用前面板电压和电流旋 钮。如果希望防止他人在测试过程中更改电压或电流设置,可以使用此 选项。取消选中此复选框,可以启用电压和电流旋钮。

选中 Enable Front Panel Key Clicks, 可启用按键音。取消选中此复 选框,可禁用按键音。

在 **Default Meter View** 下,可以指定仪器开启时是采用单输出视图还 是采用全输出视图。

## 前面板锁定

可以对前面板按键设置密码保护以防止他人从前面板非法控制仪器。锁 定设置和密码保存在非易失存储器中,这样在重启交流电源时,前面板 仍可保持锁定状态。要访问前面板锁定功能, 请按 Menu 键, 向下滚动 并依次选择 **Utilities**、**User Preferences** 和 **Front Panel Lockout**。

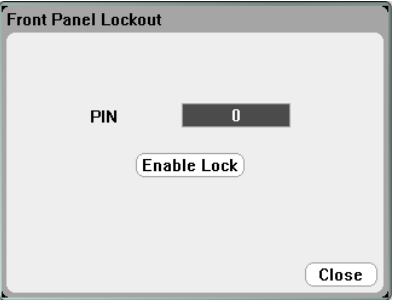

在 **PIN** 文本框中,输入希望用于解锁 前面板的数字密码。然后单击 Enable Lock, 即可锁定前面板键。每次按键时, 都会出现一个对话 框,提示用户解锁前面板。输入密码,可以解锁前面板。

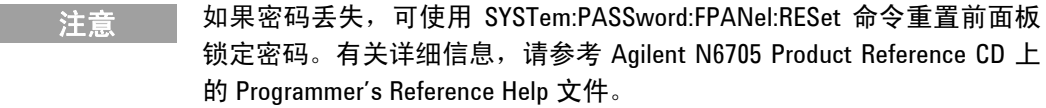

### 时钟设置

直流电源分析仪出厂时的时钟设置为格林威治标准时间。要访问时钟功 能,请按 Menu 键,向下滚动并依次选择 **Utilities**、**User Preferences** 和 **Clock Setup**。

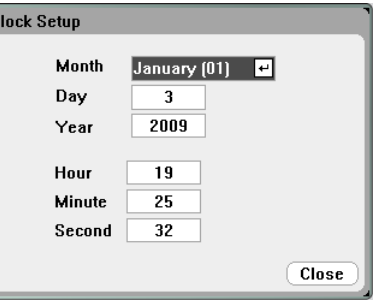

从下拉列表中选择 **Month**。输入 **Day**。然后输入 **Year**。

输入 **Hour**、**Minute** 和 **Second**。在输入这些值后,时钟将开始运行。

# <span id="page-142-0"></span>使用管理工具

要进入 Administrative Utilities 菜单, 请按 Menu 键, 向下滚动并依次 选择 **Utilities** 和 **Administrative Tools**。Administrative Tools 菜单的 访问受到密码保护。选择 **Administrator Logout/Login** 以输入密码。

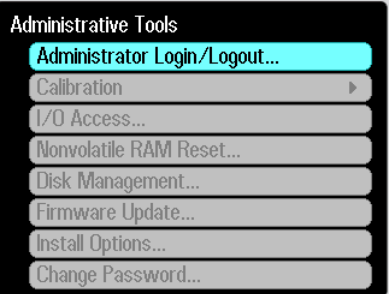

### 管理员登录/注销

如需密码,则在 PIN 字段中输入密码,选择 **Login** 按钮并按 [Enter]。

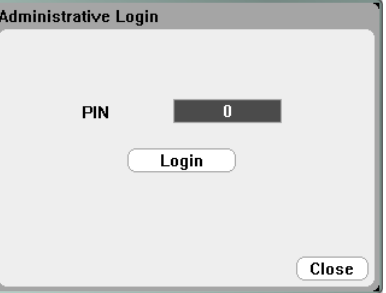

出厂时,密码设为 0(零)。如果 PIN 字段显示 0;则只需选择 **Login** 按钮并按 [Enter]。

### 仪器校准

校准功能位于 Administration Tools 菜单下,并受到密码保护以防未经 授权的使用。

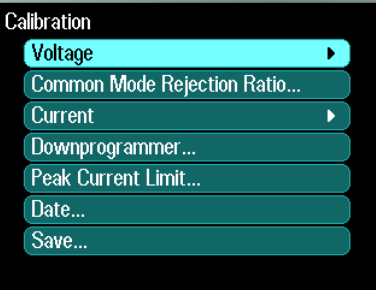

有关校准仪器的完整信息,请参考 N6705 Service Guide 中的校准部分。 此 Service Guide 包含在可选《手册套件》(选件 0L1)中。N6705 Product Reference CD 中包含其电子版。

## 保护 **USB**、**LAN** 和 **Web** 服务器

USB 接口、LAN 接口和 Web 服务器在出厂时均已启用。登录到 Administrative Tools 菜单, 保护或允许访问 LAN、USB 或 Web 服 务器。

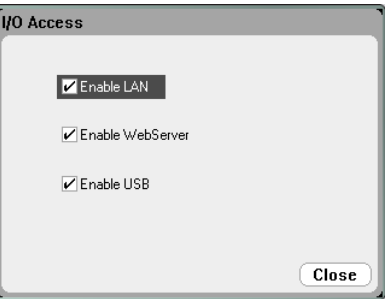

选中 Enable LAN 框, 可启用 LAN。取消选中此框, 可禁用 LAN。

选中 **Enable WebServer** 框,可启用 Web 服务器。取消选中此框,可 禁用 Web 服务器。若未选中 Enable LAN 框, Web 服务器将不可用。

选中 Enable USB 框, 可启用 USB。取消选中此框, 可禁用 USB。

### 恢复非易失出厂设置

要删除内置驱动器中的所有文件并恢复出厂设置和非易失设置,请登录 到 **Administrative Tools** 菜单。选择 **Nonvolatile RAM Reset** 并按 **Reset** 按钮。

有关非易失性出厂设置,请参考附录 B。

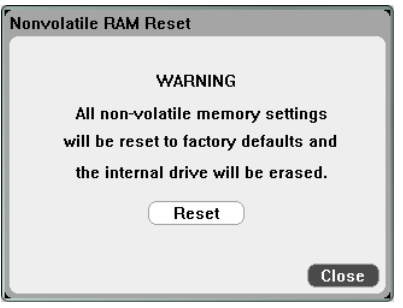
## 磁盘管理

磁盘管理功能检查内置驱动器的文件系统一致性和文件完整性。该功能 可以自动修复任何文件错误或不一致性问题。

要访问磁盘管理实用程序,请登录到 Administrative Tools 菜单, 然后 选择 Disk Management。按 Check Internal Drive 按钮, 检查内置驱 动器。

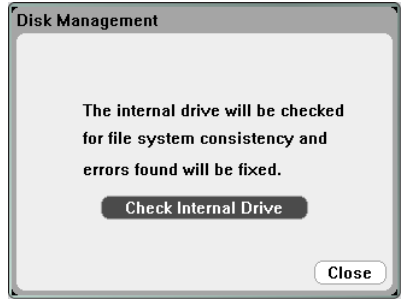

## 更新固件

更新直流电源分析仪上的固件的最简单方法是访问 Web 站点 <http://www.agilent.com/find/N6705firmware>,然后将固件下载到与您 的计算机连接的 USB 存储设备中。

将文件下载到 USB 存储设备后, 拔下此设备, 然后将其插入到直流电 源分析仪前面板上的 USB 端口中。

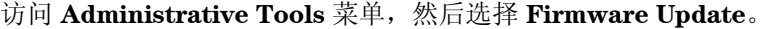

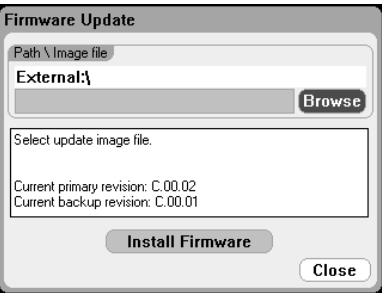

单击 **Browse** 按钮并导航到外部 USB 存储设备上的固件文件。按 **Install Firmware** 按钮更新固件。

然后,将显示一条消息,提示您重新启动仪器并激活固件。按 Reboot 或关闭并打开交流电源。

安装选项

安装选项功能允许在直流电源分析仪中安装固件选件。

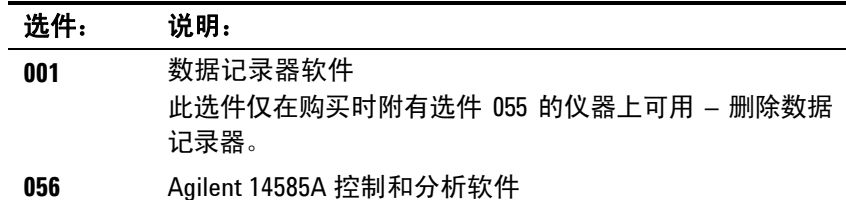

要访问磁盘管理实用程序,请登录到 Administrative Tools 菜单, 然后 选择 **Install Options**。从下拉菜单中,选择希望安装的选项并输入软件 许可证文档中提供的 Access Key 号码。

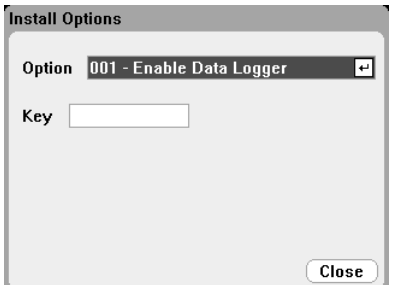

#### 获取许可证

要获取许可证,必须购买选件。在购买此选件后,您将收到 Software Entitlement Certificate。收到此证书后,可以获取许可证。

要获取选件 001 (Data Logger Software) 的许可证, 请访问: <http://www.agilent.com/find/softwarelicense>, 并按照屏幕说明 操作。

- 1. 输入订单号和证书号,登录网站。订单号和证书号位于 Software Entitlement Certificate 的右上角。单击 Next。
- 2. 在 **Request License(s) for** 下,选中标签为"One or more products on a single instrument or host computers"的复选框。 单击 Next。
- 3. 在 **Please Select Products** 下拉列表中,选择 "N6705V-001"。 单击 Add。然后输入希望授权使用 Data Logger Software 的直流电源分析仪的 Agilent 仪器序列号。此序列号 位于仪器的后面板中。也可通过按 Settings, 然后按 Properties 查看序列号。单击 Next。
- 4. 检查您的选择。单击 Next。
- 5. 输入希望接收许可证的电子邮件地址。单击 Submit。

完成许可证请求步骤后很快就会通过电子邮件给您发送 Access Key。在 上一页所示 Install Options 窗口的 Key 字段中输入此 Access Key。

### 更改密码

要对 Administrative Tools 菜单设置密码保护或更改其密码,请按照上文 介绍的方法登录 Administrative Tools 菜单并选择 **Change Password**。 选择的密码必须由数字组成,最多不超过 15 位。在 PIN 字段中输入此密 码,然后选择 **Change Pin**。完成后,选择 **Administrator Login/Logout** 注销 Administrative Tools 菜单并激活密码。现在,必须提供新密码才 可进入 Administrative Tools 菜单。

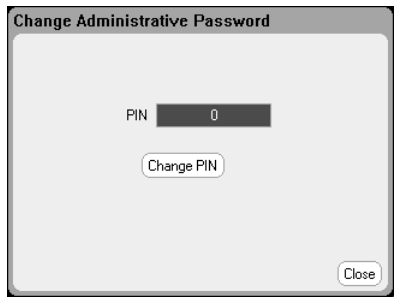

如果密码丢失或遗忘,可以通过设置内部开关将密码重置为 0 恢复对 Administrative Tools 菜单的访问。如果显示"Locked out by internal switch setting" 或"Calibration is inhibited by switch setting" 消 息, 则说明内部开关设置为禁止更改密码(请参考 Service Guide)。

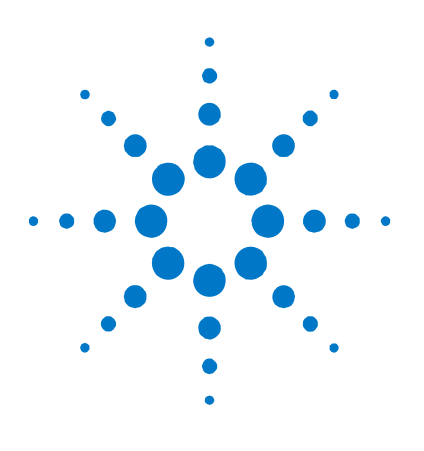

## **6**  高级电源和测量功能

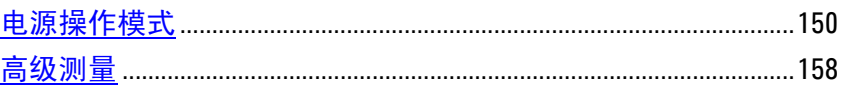

本章介绍了恒电压和恒电流操作模式之间的差异、多输出象限操作和其 他高级电源功能。还介绍了一些高级测量功能,如测量数字化、外部数 据记录、直方图测量和其他高级测量功能。

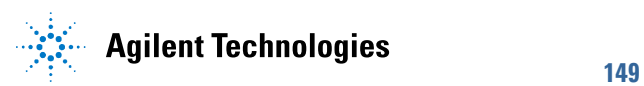

## <span id="page-149-0"></span>电源操作模式

### 单象限操作

此直流电源分析仪可在超出额定输出电压和电流的恒电压 (CV) 或恒电流 (CC) 模式下运行。恒电压模式是指无论负载、电路或温度是否变化,直 流电源的输出电压均保持为设定的电压设置。因此,当负载电阻改变 时,尽管输出电流会相应地改变,但输出电压仍保持不变。

恒电流模式是指无论负载、电路或温度是否变化,直流电源的输出电流 均保持为设定的电流设置。因此,当负载电阻改变时,尽管输出电压会 相应地改变,但输出电流仍保持不变。

所有直流电源模块(Agilent N678xA 电源模块除外)都是作为*恒电压* 电源设计的。这意味着其规格和操作特性均针对恒电压模式而优化。注 意,不能将这些电源模块设定为在特定模式下操作。开启时,操作模式 由电压设置、电流设置和负载电阻决定。下图中,运行点 1 描述的是恒 电压模式下贯穿第一象限的固定负载电路。运行点 2 描述的是恒电流模 式下贯穿第一象限的固定负载电路。

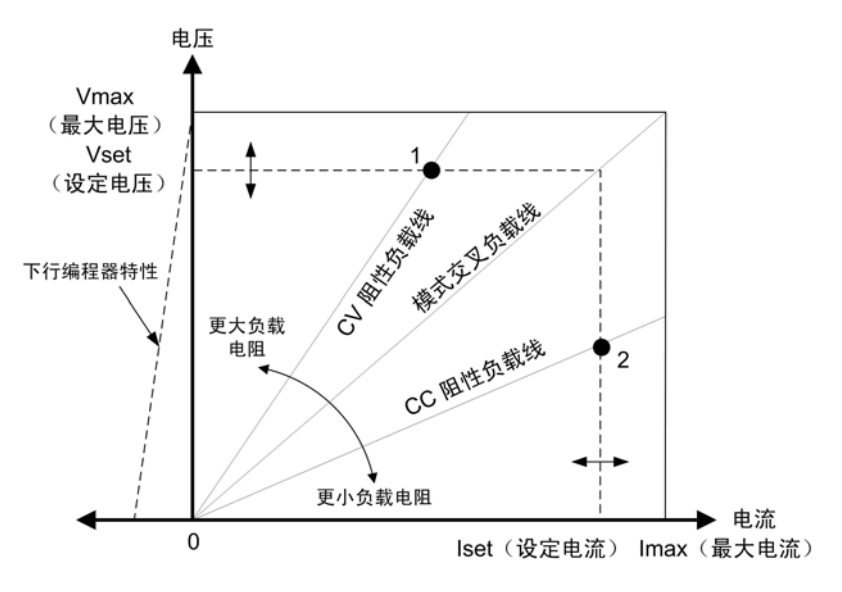

## 自动调整量程

注意 自动调整量程仅适用于 Agilent N675xA 和 N676xA 电源模块。

下图描述了 Agilent N675xA 和 N676xA 电源模块的自动调整输出范围特 性。点 3 指示的情况表明,电压和电流设置使得运行轨迹受到输出的最 大输出功率边界限制。对于特定的电源模块,此值可能会超出模块的额 定输出功率。在这种情况下,不能保证输出满足运行规格,因为其运行 功率超出额定功率的范围。

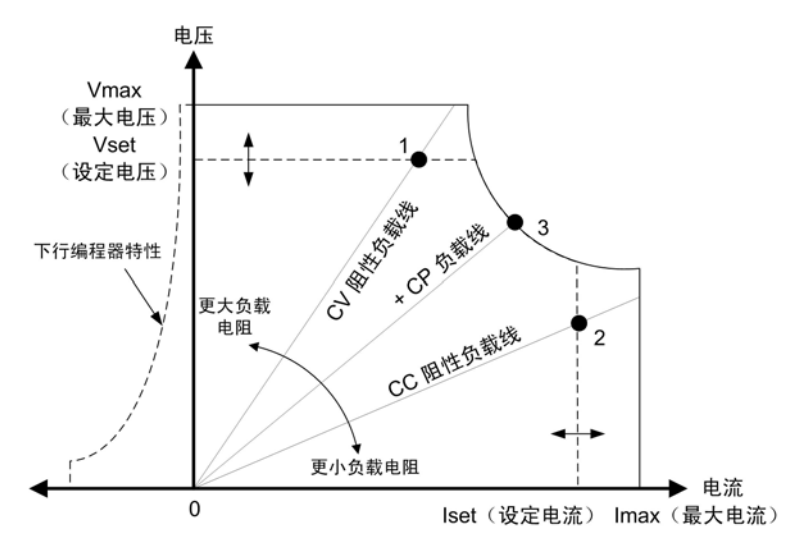

## 下行编程

如图中左侧短划线所示, 在输出电压从零伏变为额定电压的过程中, 直 流电源分析仪能够灌入电流。这种负向电流灌入功能提供了快速的下行 编程输出功能。负向电流不可编程。

## **CC** 模式延迟

在打开电源、对输出值进行编程或者连接负载之后,电源可能会暂时进 入恒电流 (CC) 模式。在大多数情况下,这种临时现象不应视作过电流 保护故障,并且,在设置 CC 状态位时,并无必要让 OCP 条件禁用输 出。指定 OCP 延迟将会在指定的延迟区间忽略 CC 状态位。例如, 如果 OCP 延迟为 100 毫秒, 并且输出进入 CC 模式持续 80 毫秒, 然后又返回 到 CV 模式, 则不会关闭输出。如果 CC 模式持续超过 100 毫秒, 则会 关闭输出。

要设定延迟时间,请按 Settings 键, 访问 Source Settings。导航并选 择 **Protection**。然后按 Enter。

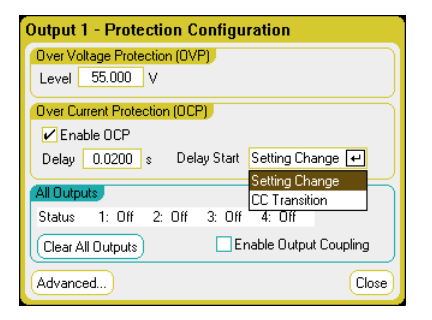

您可以指定延迟定时器是否由输出向 CC 模式的*任何* 过渡来启动(选择 **CC Transition**)或延迟定时器是否在电压、电流或输出状态的*设置*更 改结束时启动(选择 **Settings Change**)。

下列因素会影响设置更改或输出负载更改持续的时间: 旧输出值和新输 出值之间的差值、电流限制设置、负载电容(CV模式)或负载电感 (CC 模式)。所需延迟必须根据经验判断;电源模块设定的响应时间 特性可供参考。

此外,输出转入 CC 模式的所用的时间也不同 - 具体取决于过电流状况 的幅度(与电流限制设置相比)。例如,如果过电流仅稍微大于电流限 制设置,则输出用于设置 CC 状态位所需的时间可能是几十毫秒,具体 取决于电源模块的类型。如果过电流远远大于电流限制设置,则输出用 于设置 CC 状态位所需的时间可能是几毫秒或更少,具体取决于电源模 块的类型。要确定何时关闭输出,必须将设置 CC 状态位所需的时间增 加到过电流保护延迟时间。如果过电流持续时间超过这两个时间间隔的 总和, 则会关闭输出。

#### 功率限制操作

对于 **Agilent N6705** 主机,只要组合输出功率未超出主机额定功率,仪 器就可正常运行。如果来自所有输出的组合功率超过主机的额定功率 600 W, 则会出现电源故障保护事件。这将导致所有输出关闭并在给出 保护清除命令之前保持关闭状态。状态位 (PF) 指示已发生电源故障保护 事件。

对于 Agilent N678xA 电源模块, 功率限制功能并不适用, 因为它们的 最大额定输出功率为 20 W。

对于 **Agilent N675xA** 和 **N676xA** 电源模块,功率限制功能会将输出功 率限制为已编程的设置。状态位 (CP+) 指示输出处于功率限制模式。负 载消耗的功率下降到功率限制设置以下时,输出将返回正常运行模式。 注意:这些电源模块包含一个活动的下行编程电路,此电路限制为大约 7 W 的连续功率。状态位 (CP-) 指示输出已达到负限制。

对于 **Agilent N673xB**、**N674xB** 和 **N677xA** 电源模块,在功率限制持 续约 1 毫秒后, 功率限制功能将关闭输出。状态位 (CP+) 指示由于功率 限制条件,输出已关闭。要恢复输出, 首先必须调整负载, 降低其消耗 功率。然后, 按前述方法清除保护功能。对于这些电源模块中, 最好使 用电流或电压设置来限制输出功率,以免关闭输出。

#### 注意 如果功率限制保持在最大额定值,则这些电源模块不会 启用功率限制保 护。只有在功率限制的值设置为小于 电源模块的最大额定值,且输出功 率后来超过此限制设置时,才会激活功率限制保护。

要指定功率限制,请按 Settings 键, 访问 Source Settings 窗口。导航 并选择 **Advanced** 按钮。

## 输出组合

#### 注意 输出组合不适用于 Agilent N678xA 电源模块。

为了使用更高的电流和功率功能创建单个输出,最多可以配置或"组 合"四个相同的输出。以下条件适用于组合输出:

- 只能组合相同 的输出。没有相同型号和选件的输出不能进行组合。
- 组合的输出必须并联(请参阅第2章)。
- 在 Agilent N676xA 电源模块上,低电流量程 不可用。但低电流输 出量程可用。
- 电流电平触发不可用于组合的输出。
- 与已取消组合的输出相比,过电流保护延迟的响应时间稍微更慢 (~10 ms),精确度稍微更低。
- 必须将 Agilent N673xB、N674xB 和 N677xA 电源模块的功率限制 设置设置为其最大值。

#### 从前面板:

要对输出进行组合, 请按 Menu 键。选择 Source Settings, 然后选择 **Output Grouping**。检查您要组合的输出。

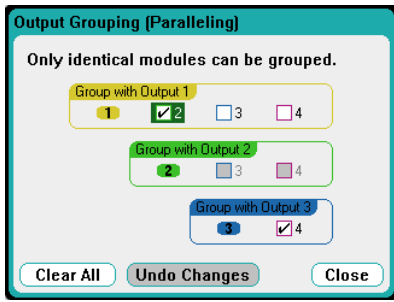

可使用组中**最低**输出的输出编号来控制组合输出。如下图所示,输出 1 和输出 2 组合在一起, 输出 3 与输出 4 组合在一起。

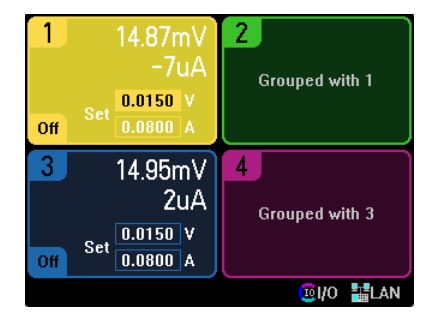

要将组合的输出返回到已取消组合状态,请关闭输出,然后删除输出之 间的并联。然后取消选中此复选框。关闭并打开设备的交流电源以使组 合或已取消组合更改生效。组合设置保存在非易失存储器中。

#### 从远程接口:

发送以下命令以将通道 2 至 4 组合在一起。要确定此组的位置,请使 用通道 2。

SYST:GRO:DEF(@2,3,4)

要取消组合所有通道,请输入以下命令:

SYST:GRO:DEL:ALL

要重新启动仪器,使组合更改生效,请关闭再打开交流电源,或发送以 下命令:

SYST:REB

#### **Agilent N678xA** 多象限操作

可以在电压或电流优先级模式下操作 Agilent N678xA 电源模块。它们 可以提供并灌入输出功率。请注意,只能在 + Voltage 象限中操作 Agilent N6781A/82A 功率模块。

#### 电压优先级模式

在电压优先级模式中,应该将输出电压设置为所需的正值或负值。还应 该设置正电流限制值。应该总是将电流限制设置为高于外部负载的实际 输出电流要求。启用跟踪后,负电流限制会跟踪正电流限制设置。禁用 跟踪后, 您可以为正负电流限制设置不同的值。

下图显示了电源模块的电压优先级运行轨迹。白色象限区域将输出显示为 一个源(电源)。阴影象限区域将输出显示为一个负载(灌入电源)。

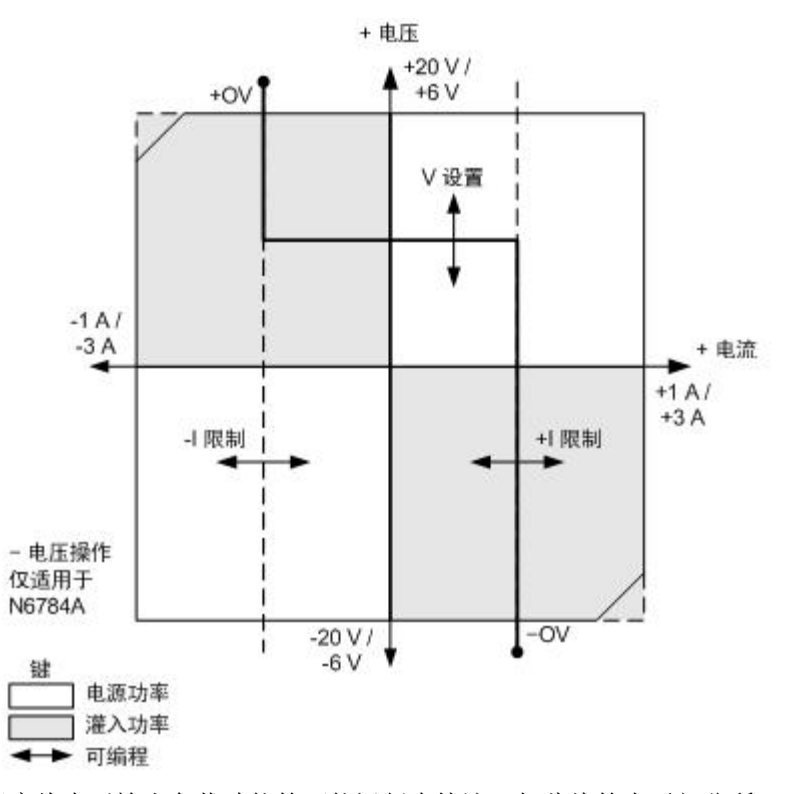

较粗实线表示输出负载功能的可能运行点轨迹。如此线的水平部分所 示,只要负载电流保持在正或负电流限制设置范围内,输出电压就会保 持按其设定的设置进行调节。CV(恒电压)状态标志指示输出电流保持 在限制设置范围内。

在输出电流达到正或负电流限制时,设备不再处于恒电压模式下运行, 并且输出电压不再保持恒定。而是电源现在按其电流限制设置调节输出 电流。输入 CL+(正电流限制),或 CL−(负电流限制)状态标记设置 为指示已达到电流限制。

如此负载线的垂直部分所示,在设备为灌入电源时,随着更多电流强制 灌入设备中,输出电压可能会延正或负方向继续上升。在输出电压超过 正或负过压设置时,将关闭输出,打开输出继电器,并设置 OV 或 OV-和 PROT 状态位。输入用户定义的过电压设置或本地过电压功能可以开 启过电压保护。

#### 电流优先级模式

在电流优先级模式中,应该将输出电流设置为所需的正值或负值。还应 该设置正电压限制值。应该总是将电压限制设置为高于外部负载的实际 输出电压要求。启用跟踪后,负电压限制会跟踪正电压限制设置。禁用 跟踪后, 您可以为正负电压限制设置不同的值。

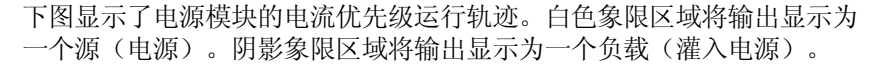

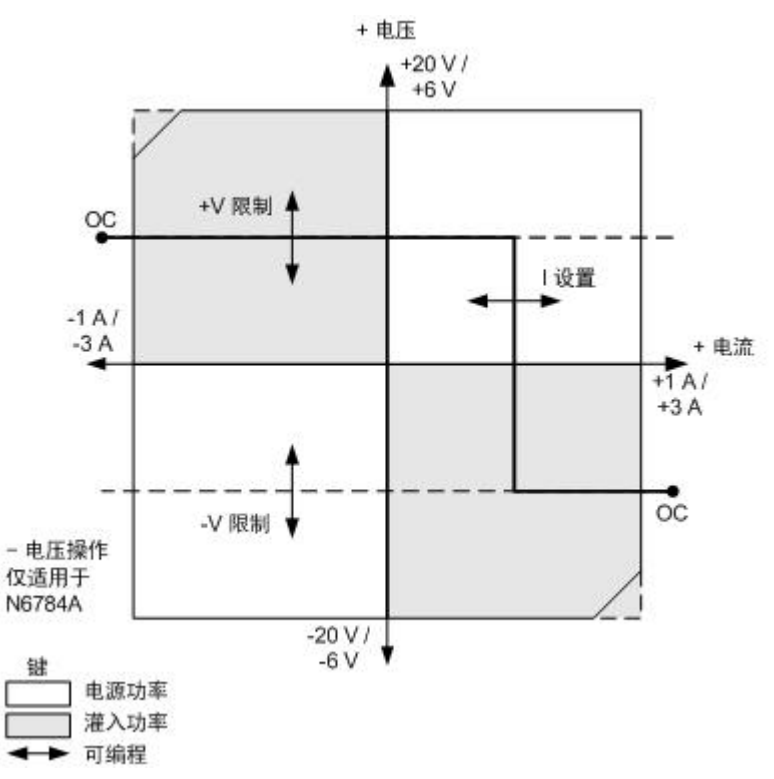

较粗实线表示输出负载功能的可能运行点轨迹。如此线的垂直部分所 示,只要输出电压保持在正负电压限制设置范围内,输出电流就会保持 按其设定的设置进行调节。CC(恒电流)状态标志指示输出电压何时保 持在限制设置范围内。

在输出电压达到正或负电压限制时,设备不再处于恒电流模式下运行, 并且输出电流不再保持恒定。而是电源现在按其电压限制设置调节输出 电压。输入 VL+(正电压限制),或 VL−(负电压限制)状态标记设置 为指示已达到正或负电压限制。

如此负载线的水平部分所示,在设备为灌入电源时,随着更多电流强制 灌入设备中,输出电流可能会延正或负方向继续上升。一旦电流超过量 程的额定电流的 12% (对于 1 A 量程, 为 1.12 A; 对于 3 A 量程, 为 3.36 A),将关闭输出,打开输出继电器,并设置 OC 和 PROT 状 态位。

## 输出带宽

Agilent N678xA 电源模块具有几种电压带宽模式, 使您可以使用电容性 负载优化输出响应时间。

低带宽设置凭借较大范围的输出电容器,具有稳定性特点。其他带宽模 式在输出电容限制为更小的范围时克日共更快的输出响应。

如果采用默认设置(低带宽)或任何其他带宽设置时电容负载导致输出 振荡,保护功能会检测到此振荡现象,并锁定输出。此状况会通过 OSC 状态位报告出来。在开机时,启用震荡保护功能。

#### 从前面板:

按 Settings 键可以访问 Source Settings 窗口。导航并选择 Advanced。

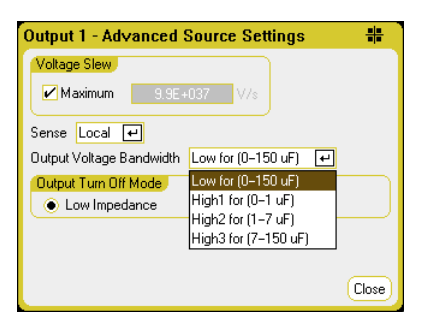

根据以下输出电容和负载导线长度选择带宽: 以下带宽

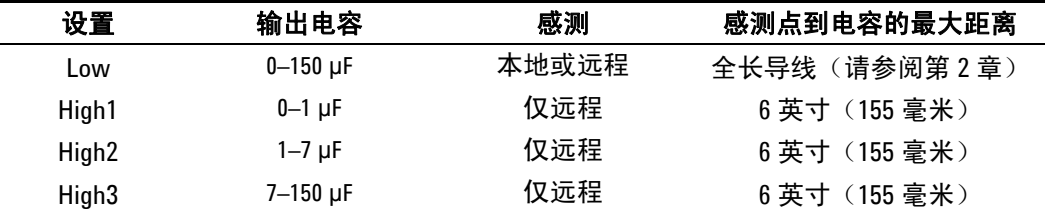

有关允许的负载导线长度的其他信息,请参阅第2章的"Agilent N678xA 导线长度要求"。

注意 连接超出指示范围的电容负载可能会导致输出不稳定或振荡,导致输出 关闭,并设置 OSC 状态位。

#### 从远程接口:

使用以下 SCPI 命令设置补偿功能:

[SOURce:]VOLTage:BWIDth LOW | HIGH1 | HIGH2 | HIGH3, (@1)

在查询时,返回值为选定的带宽。

## <span id="page-157-0"></span>高级测量

## 数字化测量

本节中介绍的数字化测量可让您执行前面板上可用的大多数(但不是全 部)示波器测量功能。远程接口上不可用的其中一个功能示例是设置标 记并进行已计算测量的功能。

使用数字化测量功能, 您可以:

- 指定测量功能和量程
- 将测量采样率调整为最大值 200 kHz/通道(对于 Agilent N678xA 电 源模块)。
- 调整测量触发器以捕获预触发数据
- 选择可以衰减交流电噪声的测量窗口
- 选择触发源
- 启动触发系统,生成触发。
- 检索数字化的测量结果。

注意 在远程接口上进行测量时,前面板显示屏可能会显示 "-- -- -- -- "。在 远程测量完成后,会恢复前面板测量。

#### 选择测量功能和量程

使用以下命令可选择测量功能。要在通道 1 到 4 上启用电压测量,请输 入以下命令:

SENS:FUNC:VOLT ON,(@1:4)

要在通道 1 到 4 上启用电流测量,请输入以下命令:

SENS:FUNC:CURR ON,(@1:4)

如果某个型号具备同时进行多个测量的功能(请参阅第1章"电源模块 功能"), 则可以启用电压和电流测量。

有些型号还具有多个量程。如果测量未超出量程,那么选择较低的量程 可以提供较高的测量精确度。要在通道 1 上选择低电压量程,请输入以 下命令:

SENS:VOLT:RANG 5,(@1)

要在通道 1 上选择 1 A 电流量程,请输入以下命令:

SENS:CURR:RANG 1,(@1)

#### 无缝测量

对于 Agilent N6781A 和 N6782A 型号, 您只能选择无缝电压和电流测 量。**Auto** 选择项提供了无缝量程确定功能,可产生较宽的动态量程, 从而保证进行跨量程时不会丢失数据。自动调整量程不包含 10 μA 量程, 必须手动选择此量程。

要在通道 1 上选择自动调整量程,请输入以下命令:

SENS:CURR:RANG AUTO,(@1)

#### 调整测量采样率

下图显示了测量样本(或点)之间的关系以及典型测量中样本之间的时 间间隔。

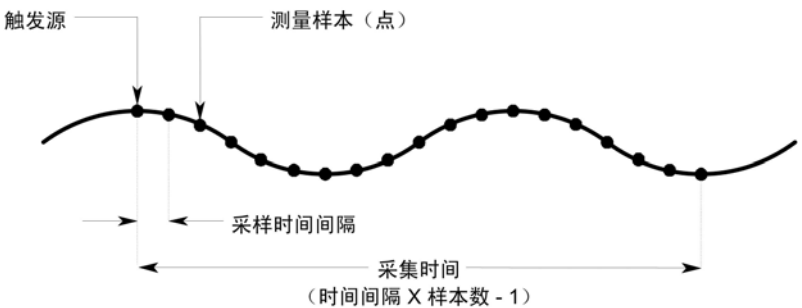

您可以使用以下命令来设置不同的测量数据采样率。例如,要在 4096 个 样本中,将时间间隔设置为 60 微秒,请使用以下命令:

SENS:SWE:TINT 60E-6, (@1) SENS:SWE:POIN 4096, (@1)

可指定的最短时间间隔(最快速度)取决于测量的参数个数以及进行测 量所用的型号。开机时,所有测量的默认时间间隔为 20.48 微秒。大于 20.48 的时间间隔将取整为 20.48 的最接近倍数。

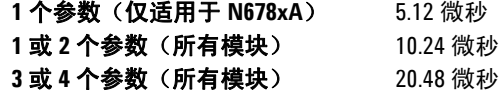

适用于所有测量的最大采样点数为 512 K 点。开机时为所有测量设置的 采样点数量为 4096。

例如,如果您在通道 1 上指定具有 500 K 点的电压测量, 则只有 12 K 点可用于所有其他测量。

#### 指定预触发数据

测量系统可让您捕获触发信号之前、之后和触发信号处的数据。如下图 所示,您可以移动参照触发信号将读取的数据块移动到采集缓冲区中。 这可让您进行预触发或触发后数据采样。

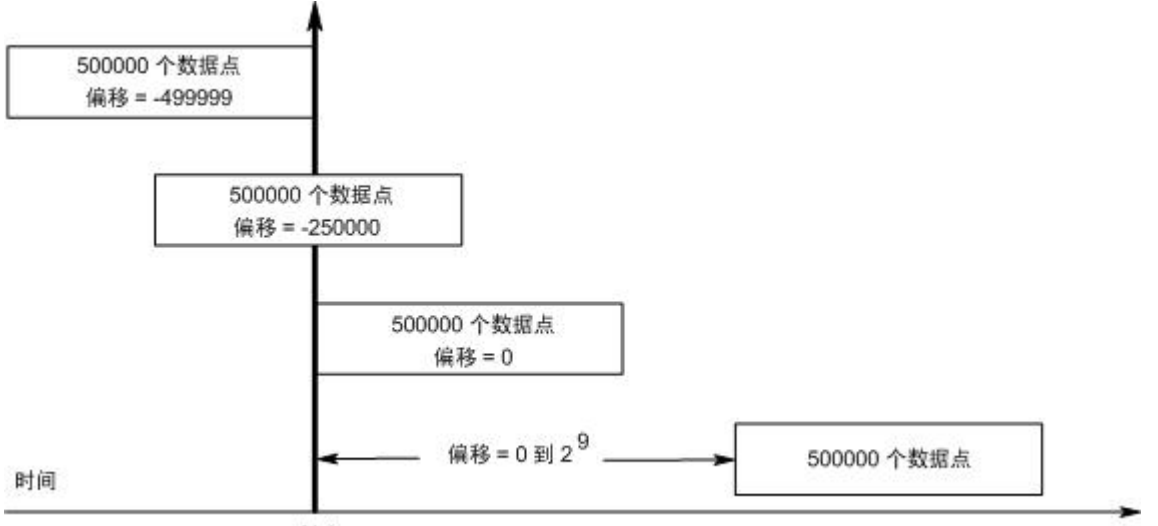

触发

在通道 1 上,使用以下命令可使相对于触发信号的采集缓冲区的开始位 置偏移 100 点:

SENS:SWE:OFFS:POIN 100,(@1)

在值为 0 时,所有值都在触发信号之后。可使用大于 0 的值设定从收到 触发信号到进入缓冲区的值有效之间的延迟时间。(延迟时间 = 偏移量 x 采样周期)。使用负值可让您在采集触发信号之前的样品。

注意 如果在预触发数据采集期间,出现在预触发数据计数之前触发信号已完 成,则测量系统会忽略次触发信号。如果没有生成其他触发信号,这会 阻止测量完成。

#### 指定窗口功能

窗口化是一个信号调节过程,可降低在出现周期性信号和噪声时进行的 平均值测量中的误差。有两个窗口功能可用: Rectangular 和 Hanning。 在开机时,测量窗口为 RECTangular。

Rectangular 窗口可计算平均值测量, 无需进行任何信号调节。但是, 在出现周期性信号(如交流电源线波纹),并且正在计算平均值测量 时, Rectangular 窗口会产生误差。在采集了非整数周期的数据时, 由 于存在剩余部分周期的采集数据,因此会出现这种情况。

处理交流电源线波纹的一种方法是使用 Hanning 窗口。在计算平均值测 量时, Hanning 窗口可将 cos4 权重功能应用于数据中。这可衰减测量窗 口中的交流电噪声。在测量中存在至少三个或多个波形周期时,可获得 最佳衰减效果。

要选择 Hanning 窗口功能, 请使用以下命令:

SENS:WIND HANN,(@1)

#### 选择测量触发源

第注意 通过总线的立即触发命令将生成立即触发,而与触发源无关。

除非使用 TRIG:ACQ 命令触发测量,否则可从以下项选择触发源:

**BUS** 选择 GPIB 设备触发、\*TRG 或 <GET> (组执行触发) 。

**CURRent<1-4>**  在对应输出的电流或电压超过指定电平时触发测量。

**EXTernal 选择触发输入 BNC 连接器。需要使用低真触发信号。** 

**PIN<n>** 在数字端口上选择一个针脚。<n> 指定针脚号。必须将该针脚配置为 Trigger Input,这样才能用作触发源(请参阅附录 C)。

**TRANsient<1-4>** 选择输出通道的瞬变系统作为触发源。 <n> 指定通道。

**VOLTage<1-4>**

可使用以下命令选择触发源。要为输出 1 选择 Bus 触发,请输入以下 命令:

TRIG:ACQ:SOUR BUS,(@1)

要为输出 1 在针脚 3 上选择数字针脚触发,请输入以下命令:

TRIG:ACQ:SOUR PIN3,(@1)

要为输出 1 从 输出 3 中选择瞬变输出触发信号, 请输入以下命令: (输 出 3 将为输出 1 生成触发信号)

TRIG:ACQ:SOUR TRAN3,(@1)

要设置在输出 3 上出现输出阶跃或列表时生成瞬变触发信号,请输入以 下命令:

STEP:TOUT ON,(@3) LIST:TOUT:BOST 1, (@3) LIST:TOUT:EOST 1, (@3)

要选择另一个输出的电压或电流电平作为输出 1 的触发信号, 请输入以 下命令: (输出 3 将生成此电压或电流电平以触发输出 1。)

TRIG:ACQ:SOUR VOLT3,(@1) TRIG:ACQ:SOUR CURR3,(@1) 要在输出 3 上指定电压或电流触发电平和斜率,请输入以下命令:

TRIG:ACQ:CURR 10,(@3) TRIG:ACQ:CURR:SLOP POS,(@3) TRIG:ACQ:VOLT 10,(@3) TRIG:ACQ:VOLT:SLOP POS,(@3)

注意 对电平触发信号的不可编程滞后会减少对慢速信号的错误触发。此滞后 设置 0.0005 X 最大量程值。例如, 在 50 V 量程内, 此滞后约为 25 mV。

#### 启动测量

在开启直流电源分析仪后,触发系统处于空闲状态。在此状态中,将禁 用触发系统,忽略所有触发。使用 INITiate 命令可使测量系统接收触 发。要对所有四个输出启动触发系统,请输入以下命令:

INIT:ACQ (@1:4)

在仪器收到 INIT:ACQ 命令后准备接收触发信号需要几毫秒时间,对于 Agilent N678xA 型号而言,可能需要更多时间。

如果触发系统在准备接受触发信号之间就出现了某个触发信号,则会忽 略此触发信号。您可以在操作状态寄存器中测试 WTG\_meas 位, 以了 解仪器在启动后何时接收触发。

要查询 WTG\_meas 位(第3位),请输入以下命令:

STAT:OPER:COND? (@1)

如果此查询返回的位值是 8, 则 WTG meas 位为真, 并且仪器准备接收 触发信号。有关详细信息,请参考 N6705 Programmer's Reference Help 文件。

#### 注意 中氧次进行触发测量时,都必须启动测量触发系统。

#### 触发测量

触发系统将在已启动状态下等待触发信号。可按以下方式立即触发测量:

TRIG:ACQ (@1)  $\zeta$  如果触发源为 BUS, 您还可以设定 \*TRG 或 <GET>。)

如上所述,触发也可由其他输出通道或数字端口连接器上的输入针脚生 成。如果将任何这些系统配置为触发源,仪器将无限期地等待触发信 号。如果没有出现触发信号,必须中止测量。

要中止测量并使触发系统返回到空闲状态,请输入以下命令:

ABOR:ACQ (@1)

#### 检索测量数据

在收到触发信号并完成数据采集后,触发系统将返回空闲状态。出现这 种情况时, 您可以使用 FETCh 杳询来从以前触发的测量中返回特定的 电压或电流数据。FETCh 查询不会更改测量缓冲区中的数据。

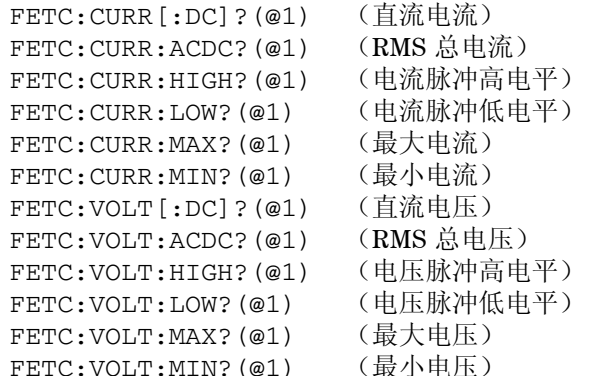

如果在测量完成之前就发送了 FETCh 查询,则响应会延迟,直到出现测 量触发信号和采集完成。您可以在操作状态寄存器中测试 MEAS active 位,以了解测量触发系统何时返回到空闲状态。

要杳询 MEAS active 位(第 5 位), 请输入以下命令:

STAT:OPER:COND? (@1)

如果此查询返回的位值为 32, 则 MEAS active 位为真, 并且测量未完 成。在 MEAS active 位为假时, 您可以检索测量结果。有关详细信息, 请参考 N6705 Programmer's Reference Help 文件。

使用阵列查询可从测量缓冲区中返回所有数据。

FETC:ARR:VOLT?(@1) FETC:ARR:CURR?(@1)

#### 注意 您可以指定阵列数据的格式。有关详细信息,请参考本章后面部分中的 "测量数据格式"。

ASCII 数据(默认格式)会以换行符结尾的逗号分隔 ASCII 数字电压或 电流数据形式返回。ASCII 查询一次只能从一个通道中获取数据。

二进制数据会以所请求的每个通道的逗号分隔数据列表形式返回。每个 通道的数据都是有限长度的二进制数据块,其字节顺序由 BORDer 命令 指定。

请注意,每个 FETCh 命令都具有对应的 MEASsure 命令。使用测量命 令可在一个步骤中启动、触发和返回测量结果。每个测量命令都会进行 新的测量并覆盖以前的数据。附录 B 列出这些测量命令。

## 外部数据记录

○注意 ── 如果订购了选件 055,则无法使用外部数据记录器功能。

除了内置的数据记录器之外,直流电源分析仪还有一个外部数据记录器 (Elog) 功能, 您可以使用此功能将电压和电流测量结果直接记录到计算 机中。虽然利用这两个功能进行的测量很相似,但它们的工作方式有些 差异。下表列出了在显示功能方面的主要差异。

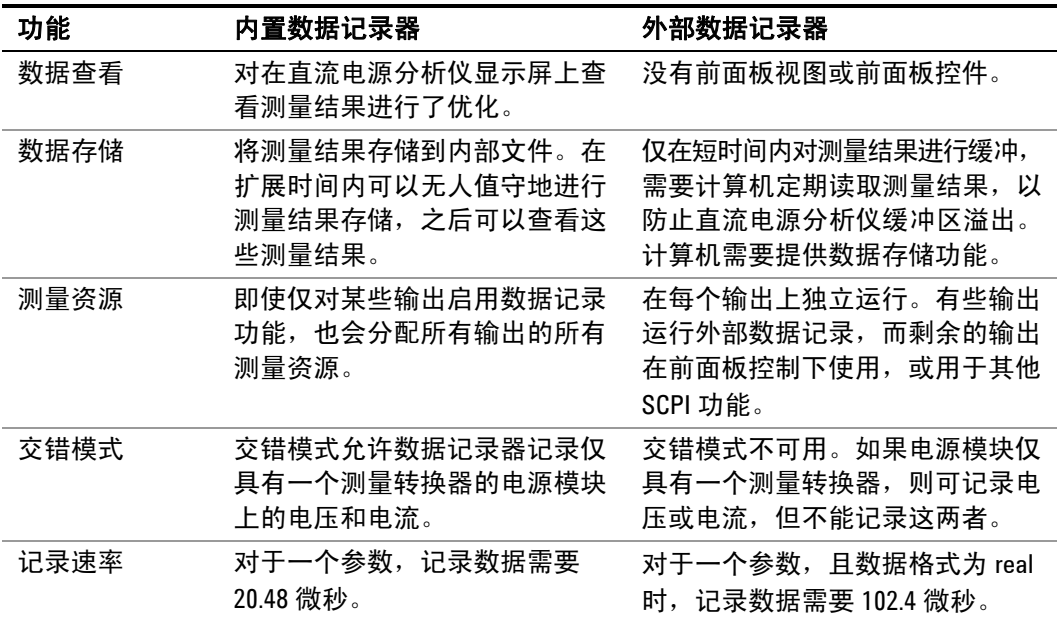

设置外部数据记录器包括以下操作:

- 选择测量功能和量程。
- 指定测量积分周期。
- 指定数据格式。
- 触发数据记录器。
- 检索数据记录测量结果。

无法在前面板中设置外部数据记录器功能。在输出通道上启动外部数据 记录测量时,前面板会变成 Meter View。正在执行外部数据记录测量的 任何通道都会显示一条消息说明此情况。切换到 Scope 或 Data Logger 视图将会终止外部数据记录测量

#### 选择测量功能和量程

使用以下命令可选择测量功能。要在通道 1 上启用电压测量和最小值/最 大值测量,请输入以下命令:

SENS:ELOG:FUNC:VOLT ON,(@1) SENS:ELOG:FUNC:VOLT:MINM ON,(@1)

要在通道 1 上启用电流测量和最小值/最大值测量,请输入以下命令:

SENS:ELOG:FUNC:CURR ON,(@1) SENS:ELOG:FUNC:CURR:MINM ON,(@1)

使用以下命令选择量程。要在通道 1 上选择 5 V 电压量程, 请输入以下 命令:

SENS:ELOG:VOLT:RANG 5,(@1)

要在通道 1 上选择 1 A 电流量程,请输入以下命令:

SENS:ELOG:CURR:RANG 1,(@1)

为了在输出通道上记录电压和电流,该通道必须具备同时进行多个测量 的功能(请参阅第1章"电源模块功能"),不具备同时进行多个测量 的功能的型号无法在外部记录电压和电流。不存在交错电压/电流模式, 因为此时使用仪器的内部数据记录器。

#### 无缝测量

对于 Agilent N6781A 和 N6782A 型号, 您只能选择无缝电压和电流测 量。**Auto** 选择项提供了无缝量程确定功能,可产生较宽的动态量程, 从而保证进行跨量程时不会丢失数据。自动调整量程不包含 10 μA 量程, 必须手动选择此量程。

要在通道 1 上选择自动调整量程,请输入以下命令:

SENS:ELOG:CURR:RANG AUTO,(@1)

#### 指定积分周期

在数据格式为 real 时, 最小积分周期为 102.4 微秒。分辨率为 20.48 微秒, 这些值将取整为 20.48 微秒最接近的整数倍数。在数据格 式为 ASCII 时, 必须按系数 4 或 5 降低最小积分周期, 以防止缓冲区 超限。

使用以下命令可指定 600 微秒的积分周期:

SENS:ELOG:PER 600E-6, (@1)

虽然绝对的最小积分周期为 102.4 微秒,但实际的最小值会随所记录的参 数数量而异。实际的最小值为 102.4 微秒乘以每个间隔中记录的参数数 量。请注意,您最多可以测量 24 参数(电压 + 最小值 + 最大值 X 4 个 输出和电流 + 最小值 + 最大值 X 4 个输出)。以下典型的积分周期基于 选定的参数个数:

- **1** 个参数 (电压或电流)
- **3** 个参数 (电压 + 最小值 + 最大值) 300 微秒(已取整)

100 微秒(已取整)

- **6** 个参数 (电压 + 最小值 + 最大值 X 2 个 输出) 600 微秒(已取整)
- **12** 个参数 (电压 + 最小值 + 最大值 X 4 个 输出) 1.2 毫秒(已取整)
- **24** 个参数 (电压 + 最小值 + 最大值 X 4 个 2.4 毫秒(已取整) 输出

 以及电流 + 最小值 + 最大值 X 4 个 输出)

在每个积分周期结束时,所有参数值都会添加到内部元素 FIFO 缓冲区 中。此缓冲区最多可容纳 20 秒的累积测量结果,并且您的应用程序必 须经常从此缓冲区获取数据,才能防止缓冲区超限。

#### 选择数据记录器触发源

使用 TRIGger:ELOG 命令可生成立即触发,而不管触发源是什么。除非 您使用此命令,否则请从以下选择触发源:

- **BUS** 选择 GPIB 设备触发、\*TRG 或 <GET>(组执行触发)。
- EXTernal **2.2 选择触发输入 BNC 连接器。需要使用低真触发信号。**

IMMediate **2. 选择立即触发源。这可在启动时立即触发数据记录器。** 

**PIN<n>** 在数字端口上选择一个针脚。<n> 指定针脚号。必须将该针脚配置为 Trigger Input, 这样才能用作触发源(请参阅附录 C)

使用以下命令选择触发源。要为输出 1 选择 Bus 触发,请输入以下命令:

TRIG:ELOG:SOUR BUS,(@1)

要为输出 1 选择 IMMediate 触发源,请输入以下命令:

TRIG:ELOG:SOUR IMM,(@1)

要为输出 1 选择 EXTernal 触发源, 请输入以下命令:

TRIG:ELOG:SOUR EXT,(@1)

要为输出 1 在针脚 3 上选择数字针脚触发,请输入以下命令:

TRIG:ELOG:SOUR PIN3,(@1)

#### 启动和触发数据记录器

在开启直流电源分析仪后,触发系统处于空闲状态。在此状态中,将禁 用触发系统,忽略所有触发。使用 INITiate 命令可使测量系统接收触 发。要在输出 1 上启动数据记录器测量,请输入以下命令:

INIT:ELOG (@1)

然后,可按以下方式触发数据记录器:

TRIG:ELOG (@1)

(如果触发源为 BUS, 您还可以设定 \*TRG 或 <GET>。)

触发后,数据记录器会开始在测量缓冲区中放置数据。您必须定期获取 数据,否则会覆盖此缓冲区。每个 FETCh 命令都会返回缓冲区中的数 据,为其他数据挪出空间。

#### 定期检索数据记录测量结果

使用以下命令最多可检索 1000 个记录:

FETC:ELOG? 1000, (@1)

█<u>注意</u> 您可以指定返回数据的格式。有关详细信息,请参考本章后面部分中的 "测量数据格式"。

> ASCII 数据(默认格式)会以换行符结尾的逗号分隔 ASCII 数字型平均 值/最小值/最大值的数据集形式返回。ASCII 查询一次只能从一个通道 中获取数据。

> 二进制数据会以所请求的每个通道的逗号分隔数据列表形式返回。每个 通道的数据都是有限长度的二进制数据块,其字节顺序由 BORDer 命令 指定。

#### 终止测量

测量将继续,直到数据记录中止。要中止外部数据记录器,请输入以下 命令:

ABOR:ELOG (@1)

## 动态电流校正

注意 以下内容仅适用于进行动态电流测量,不适用于进行静态(或直流电) 测量。它不适用于 N678xA 型号。

> 直流电源分析仪可以通过内部电流监视器测量输出电流。这种电流监视 器位于输出电容器板内侧的正输出轨道上。

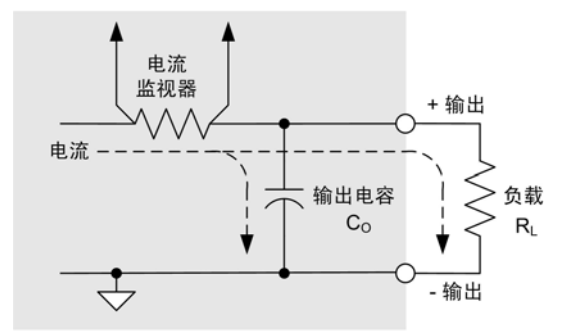

对于大多数电源应用,这种测量输出电流的方法能够提供较高的准确 度。但是,由于存在输出电容器 C。,如果出现变化较快且较大输出电 压,并且附加的输出电流没有完全流入用户负载中,那么有些电流就会 流经输出电容器。因此,在这种瞬时情况下,仪器的测量电路不仅测量 了流入用户负载的输出电流,还测量了流入输出电容器的输出电流。由 于负载永远也无法发现多出的这部分电流,因而输出电流的测量结果并 不准确。

通常,在测量输出电流并针对大量样本求平均值时,这种不准确性可以 忽略不计。但是,由于直流电源分析仪具有内置的示波器和数据记录功 能, 它们可至多按大约 50 kHz 的频率对输出电流进行采样, 因而, 这 种不准确性也就很明显。

动态电流校正可以补偿流入到输出电容器的电流。默认情况下开启了此 功能,并且此功能仅适用于高电流量程。直流电源分析仪自动计算多余 的电流量并从电流测量中减去此部分电流。因此,开启电流校正后,直 流电源分析仪能够准确地测量流经用户负载的输出电流。

注意 在有些电源模块上,开启电流校正会增大电流测量中的峰-峰噪声。它也 会限制测量带宽,这将在下一部分中说明。如果这两种情况在您的应用 中非常重要,您应该关闭动态电流校正。

> 要关闭或开启动态电流校正,请按 Scope View 或 Data Logger, 然后 按 Properties。在电流量程下拉框中,选择名为"CComp On"的量程 以开启电流校正。取消选择"CComp On"量程可关闭电流校正。

## 测量系统带宽

注意 以下内容仅适用于进行动态电流测量,不适用于进行静态(或直流电) 测量。它不适用于 N678xA 型号。

直流电源分析仪的测量带宽受以下因素影响:

- 进行测量的电源模块是否具有抗锯齿过滤器
- 是否正在测量电压或电流。
- 动态电流校正是关闭还是开启。

下表列出了上述因素的带宽。

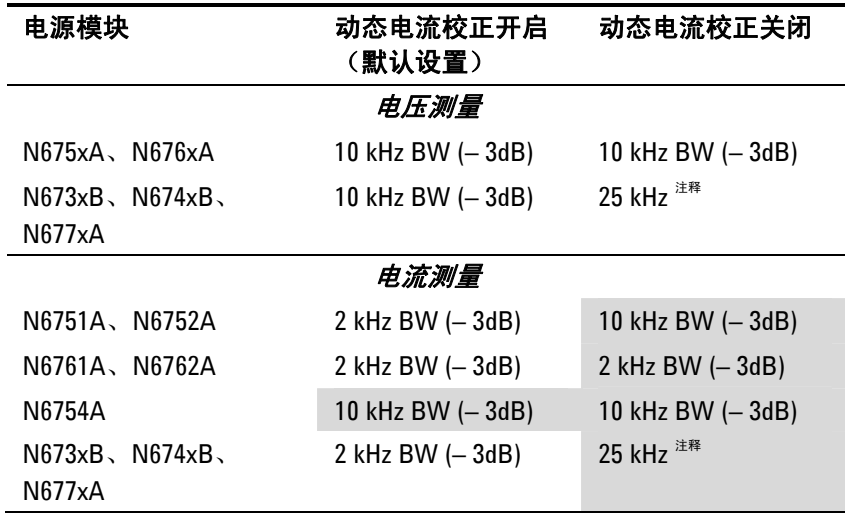

 $e^{i\pi k}$ 由于 50 kHz 的数字化速率, Nyquist 限制的速率为 25 kHz。

请注意,关闭动态电流校正后,您将看到输出电流测量中出现其他电 流,原因是在将一个电压值更改为另一个电压值时,输出电容器会进行 充电和放电。

表中阴影区域中的值将会根据输出负载的电阻发生变化。表中指定的值 仅在输出负载电阻为零或接近零欧姆时适用。如果出现更大的电阻值, 由于输出负载和电源模块的输出电容器的交互使用,测量过程中将出现 错误。使用以下公式可计算出可测量且不会出现误差的最大频率。

$$
f = \frac{1}{2\pi C_0 R_L}
$$

$$
\mathbf{f} = \frac{1}{R} \text{E} \sqrt{1 + \frac{1}{R}}
$$
\n
$$
\mathbf{C}_0 = \frac{1}{R} \text{E} \cdot \frac{1}{R}
$$
\n
$$
\mathbf{C}_0 = \frac{1}{R} \text{E} \cdot \frac{1}{R}
$$
\n
$$
\mathbf{R}_0 = \frac{1}{R} \text{E} \cdot \frac{1}{R}
$$
\n
$$
\mathbf{R}_1 = \frac{1}{R} \text{E} \cdot \frac{1}{R}
$$

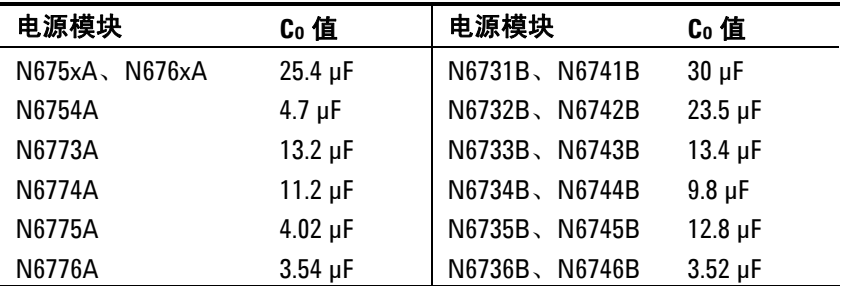

例如,如果您在对输出连接了 10 欧姆的负载并关闭了动态电流校正的 情况下测量 Agilent N6731B 上的输出电流, 则可以测量但不出现测量 误差的最大频率为 530 Hz。如果对输出连接了 1 欧姆的负载, 则可以测 量但不出现错误的最大频率为 5.3 kHz。

对于超过最大可测量频率的频率,流入输出电容器的电流会导致测得的电 流大于实际输出电流,超出额的计算因子是每十进制频率增加 20 dB。

#### 平均测量

对返回到 Meter View、Scope View 和 Data Logger 中的测量值求平均值。 每个测量值都是指定采样周期内所有数据点的算术平均值。平均值计算 方式如下:

$$
A = \frac{N}{N} \mathbf{x}_i
$$
\n
$$
A = \frac{\mathbf{A} = \mathbf{F} \mathbf{B} \mathbf{f} \mathbf{f}}{N} \mathbf{x}_i = \mathbf{B} \mathbf{i} \mathbf{A} \mathbf{B} \mathbf{B} \mathbf{f} \mathbf{A}
$$
\n
$$
\mathbf{x}_i = \mathbf{B} \mathbf{i} \mathbf{A} \mathbf{B} \mathbf{B} \mathbf{A} \mathbf{B}
$$

Meter View 的采样周期取决于为每个测量样本指定的电源线循环次数 (NPLC)。可以通过使用 Horizontal Time/Div 旋钮调整水平时基来直接调整 Scope View 的采样周期。可以通过依次按下 Data Logger 和 Properties, 然 后在 Sample Period 字段中输入一个值来调整 Data Logger 的采样周期。

请注意,在示波器的标记视图中,您可以查看平均值和位于两个标记之 间的采样周期的最小值和最大值。

#### **Agilent N6781A/N6782A** 电流直方图测量

注意 以下信息仅适用于 Agilent N6781A 和 N6782A 型号。如果订购了选件<sup>055</sup> (去除数据记录器),直方图测量不可用。

> 电流直方图测量可为配置所测量电流提供统计测量值。采集会生成可使 用 CCDF 功能分析的发生频率与电流振幅数据的阵列。每个元素的值都 表示该元素范围内的振幅被检测到的次数。

> 存在两个量程的直方图 bin。高量程具有 4096 个 bin, 最小和最大 bin 振 幅分别为 -8A 和 +8A,并且 bin 大小为 3.9 mA (16 A/4096)。低量程也具 有 4096 个 bin, 但最小和最大 bin 振幅分别为 -3.9mA 和 +3.9mA, 并且 bin 大小为 1.9 uA (7.8 mA/4096)。在直方图运行时,会填充这两个量 程。3.9 mA 或更小的电流测量幅度会自动放置到低量程直方图中。

可以使用以下命令查询这两个直方图量程的值:

SENS:HIST:CURR:BIN:RANG? (@1)

此查询会返回两个值:8 和 0.0039。在返回指定量程的直方图计数时, 其他 SCPI 命令会随后使用这些量程值。

设置电流直方图测量包括以下操作:

- 选择直方图功能和量程。
- 指定触发源。
- 启动和触发直方图。
- 检索值直方图测量。
- 查询直方图 bin 和偏移,以计算安培值。

无法在前面板上设置直方图,也无法将其与任何其他测量同时运行。在 输出通道上启动直方图测量时,前面板会变成 Meter View。正在执行直 方图测量测量的任何通道都会显示一条消息说明此情况。切换到 Scope 或 Data Logger 视图将会终止直方图测量

#### 选择测量功能和量程

使用以下命令可选择测量功能。要在通道 1 上启用电流直方图测量,请输 入以下命令:

SENS:HIST:FUNC:CURR ON,(@1)

每个输出通道都使用其自己的电流量程,包括自动调整量程。要在通道 1 上选择 3 A 电流量程,请输入以下命令:

SENS:HIST:CURR:RANG 3,(@1)

#### 无缝测量

对于 Agilent N6781A 和 N6782A 型号, 您只能选择无缝电压和电流测量。 **Auto** 选择项提供了无缝量程确定功能,可产生较宽的动态量程,从而 保证进行跨量程时不会丢失数据。自动调整量程不包含10μA量程,必须 手动选择此量程。

要在通道 1 上选择自动调整量程,请输入以下命令:

SENS:HIST:CURR:RANG AUTO,(@1)

#### 选择触发源

使用 TRIGger:HIST 命令可生成立即触发,而不管触发源是什么。除非您 使用此命令,否则请从以下选择触发源:

**BUS** 选择 GPIB 设备触发、\*TRG 或 <GET>(组执行触发)。

EXTernal **2. 这个**选择触发输入 BNC 连接器。需要使用低真触发信号。

IMMediate **洗择立即触发源。这可在启动时立即触发**直方图。

**PIN<n>** 在数字端口上选择一个针脚。<n> 指定针脚号。必须将该针脚配置为 Triquer Input, 这样才能用作触发源(请参阅附录 C)

使用以下命令选择触发源。要为输出 1 选择 Bus 触发,请输入以下命令:

TRIG:HIST:SOUR BUS,(@1)

要为输出 1 选择 IMMediate 触发源, 请输入以下命令:

TRIG:HIST:SOUR IMM,(@1)

要为输出 1 选择 EXTernal 触发源, 请输入以下命令:

TRIG:HIST:SOUR EXT,(@1)

要为输出 1 在针脚 3 上选择数字针脚触发,请输入以下命令:

TRIG:HIST:SOUR PIN3,(@1)

#### 启动和触发直方图

在开启直流电源分析仪后,触发系统处于空闲状态。在此状态中,将禁 用触发系统,忽略所有触发。使用 INITiate 命令可使测量系统接收触发。 要在输出 1 上启动直方图测量,请输入以下命令:

INIT:HIST (@1)

然后,可按以下方式触发直方图:

TRIG:HIST (@1)

(如果触发源为 BUS, 您还可以设定 \*TRG 或 <GET>。)

在启动和触发直方图测量后,会持续对电流采样。直方图按 20.48 微秒/ 样本的速率进行采样。每个采样所得的值都会与直方图的每个 bin 的振 幅量程进行比较,并且每个采样所得的值所介于的 bin 的值按增量 1 增 大。在高量程的最低 bin 和低量程的最高 bin 之间会存在一些重叠;重叠 这两个量程的值位于低量程范围内。每次获取操作都会返回最新的累积直 方图数据。测量将继续进行, 直到其中止。计数 bin 的宽度为 64 位, 不 必担心会出现任何溢出。

#### 终止测量

测量将继续进行,直到直方图中止。要中止直方图测量,请输入以下 命令:

ABOR:HIST (@1)

#### 检索直方图测量

使用以下命令可从输出 1 返回 3.9 mA 直方图量程的直方图计数:

FETC:HIST:CURR? 0.0039,(@1)

使用以下命令可从输出 1 返回 8 A 直方图量程的直方图计数:

FETC:HIST:CURR? 8,(@1)

直方图数据会以换行符结尾的 4096 逗号分隔 ASCII 值形式返回。直方 图查询一次只能从一个直方图量程中获取数据。

#### 查询直方图 **bin** 和偏移以计算安培值

要将 bin 编号转换成安培值, 需要使用增益和偏移。因此, 可以为每个 直方图量程查询 bin 增益和偏移。例如,要为 3.9 mA 直方图量程查询 增益和偏移值,请使用以下命令:

 SENS:HIST:CURR:BIN:GAIN?0.0039,(@1) SENS:HIST:CURR:BIN:OFFS? 0.0039,(@1)

要为 8 A 直方图量程查询增益和偏移值,请使用以下命令:

 SENS:HIST:CURR:BIN:GAIN?8,(@1) SENS:HIST:CURR:BIN:OFFS? 8,(@1)

然后,可以使用以下公式计算 bin 的安培值中值:

电流 = (bin 编号) x 增益 + 偏移

其中的 (bin 编号) 是介于 0 和 4095 之间的整数, 与 FETC:HIST:CURR? 返回的 4096 计数相对应。由于电流测量结果可以为正或为负, 所以 bin 0 表示最大负电流, bin 2048 表示 0, bin 4095 为最大正电流。

## 测量数据格式

测量查询的默认数据格式为 ASCII。在返回 SCPI 阵列和外部数据记录 测量结果以及设置和查询恒定驻留 Arb 电平时,还可以指定 Real 数据 格式。

ASCII 不一個根據需要,以 <NR1>、<NR2> 或 <NR3> 格式将数字数据作为 ASCII 字节 进行传输。数字以逗号分隔。

Real **WED ADD ADDE ADDED ADDED THE 单精度浮点格式返回数据。在这种情况下,可以按由** FORMat:BORDer 设置确定的 big-endian 或 little-endian 字节顺序返回每个 值的四个字节。

使用以下命令可指定此数据格式:

FORM ASCII | REAL

您还可以指定二进制数据的转换方式。这仅在 FORMat:DATA 设置为 REAL 时适用。

正常 二进制数据按正常顺序传输。首先返回最高有效字节,最后返回最低有 效字节 (big-endian)。

互换 二进制数据按互换字节顺序传输。首先返回最低有效字节,最后返回最 高有效字节 (little-endian)。

使用以下命令可指定数据的字节顺序:

FORM:BORD NORM | SWAP

如果您使用的是 little-endian 数据处理器,请使用互换格式。

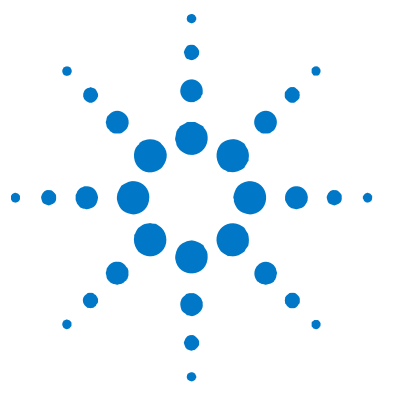

# **附录 A** 规格

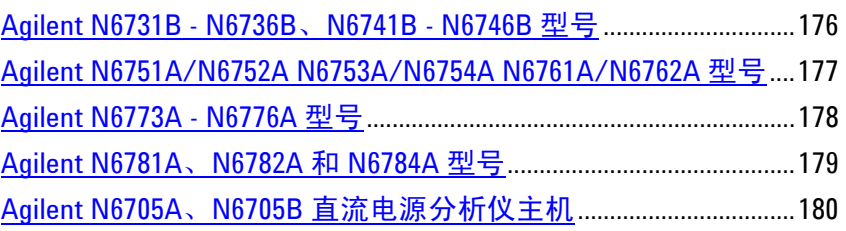

本附录列出了 Agilent N6705 直流电源分析仪的性能规格和补充特性说明。 本附录结尾部分给出了此主机的等比例尺寸外形轮廓图。

除非另行说明,否则,在预热 30 分钟之后且环境温度在 0 到 55°C 范围 内,可保证达到这些规格。如果电源模块的感测端子通过内部方式连接到 其输出端子(本地感测),则此规格适用于输出端子。

有关所有电源模块规格的设置情况,请参考 Agilent N6705 Service Guide。

注意 Agilent N6700 Series Power Modules Specifications Guide 中包含所有电源模 块的完整规格和补充特性信息。此文档可在随您的仪器一起提供的 Agilent N6705 Product Reference CD 中找到,也可以访问 [www.agilent.com/find/N6705](http://www.agilent.com/find/N6705) 网站下载。

> 补充特性是对在设计或类型测试过程所确定的性能的描述说明,并不保 证可以达到这些特性。除非特殊说明,否则,所有补充特性均代表典型 情况。

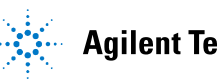

## <span id="page-175-0"></span>**Agilent N6731B – N6736B**、**N6741B – N6746B** 型号

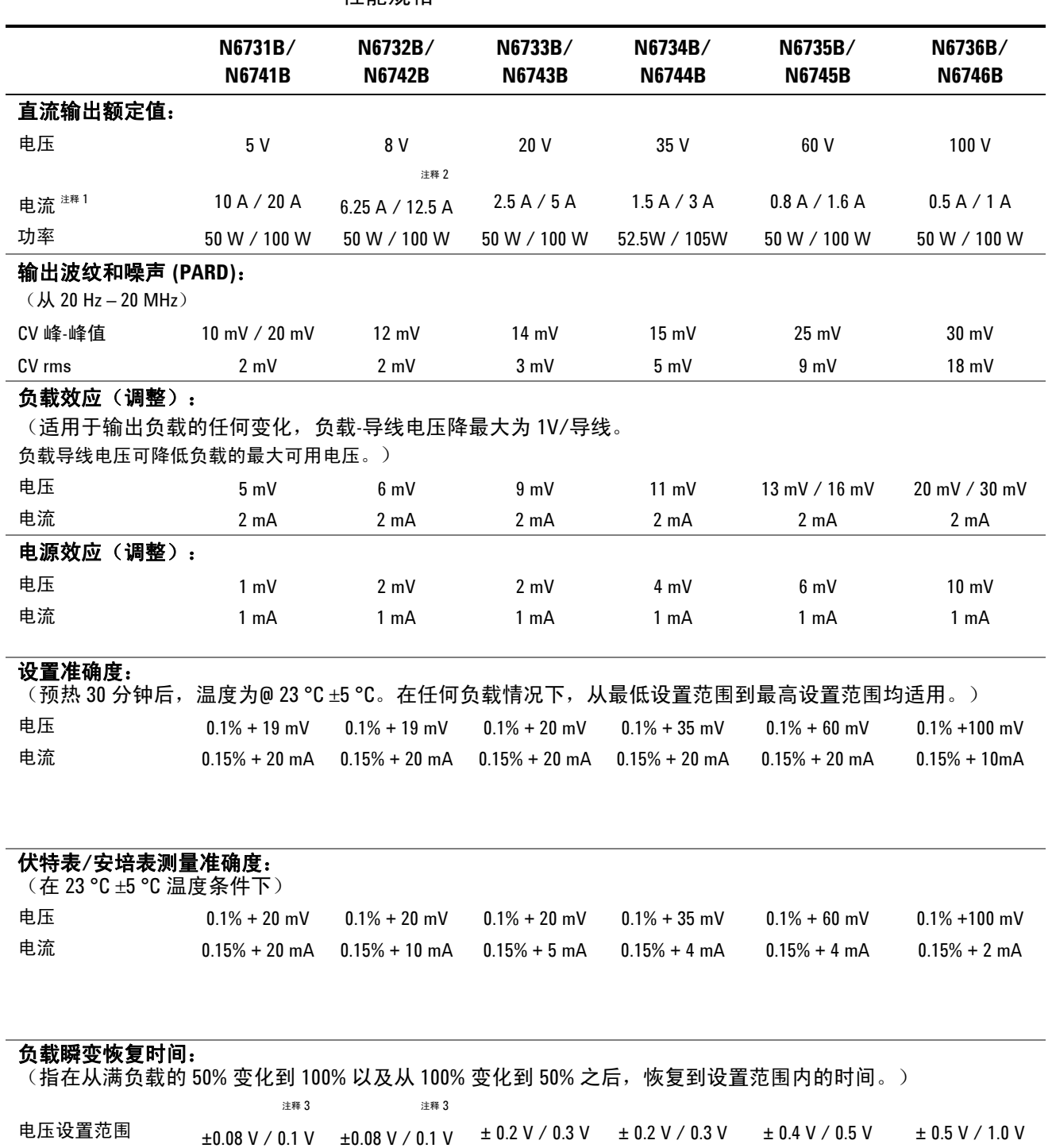

性能规格

<sup>1</sup> 输出电流在高于 40°C 的情况下每高出 1 °C 降低 1%。

±0.08 V / 0.1 V

 $^{2}$  如果在 N6742B 型号上安装了继电器选件 760, 最大输出电流将限制为 10 A。

 $3$  如果安装了继电器选件 760 或 761, 设置范围为 ±0.10V/0.125 V。在 N6741B 型号上不提供选件 760。

时间 < 200 μs < 200 μs < 200 μs < 200 μs < 200 μs < 200 μs

## <span id="page-176-0"></span>**Agilent N6751A/N6752A**、**N6753A/N6754A** 和 **N6761A/N6762A** 型号

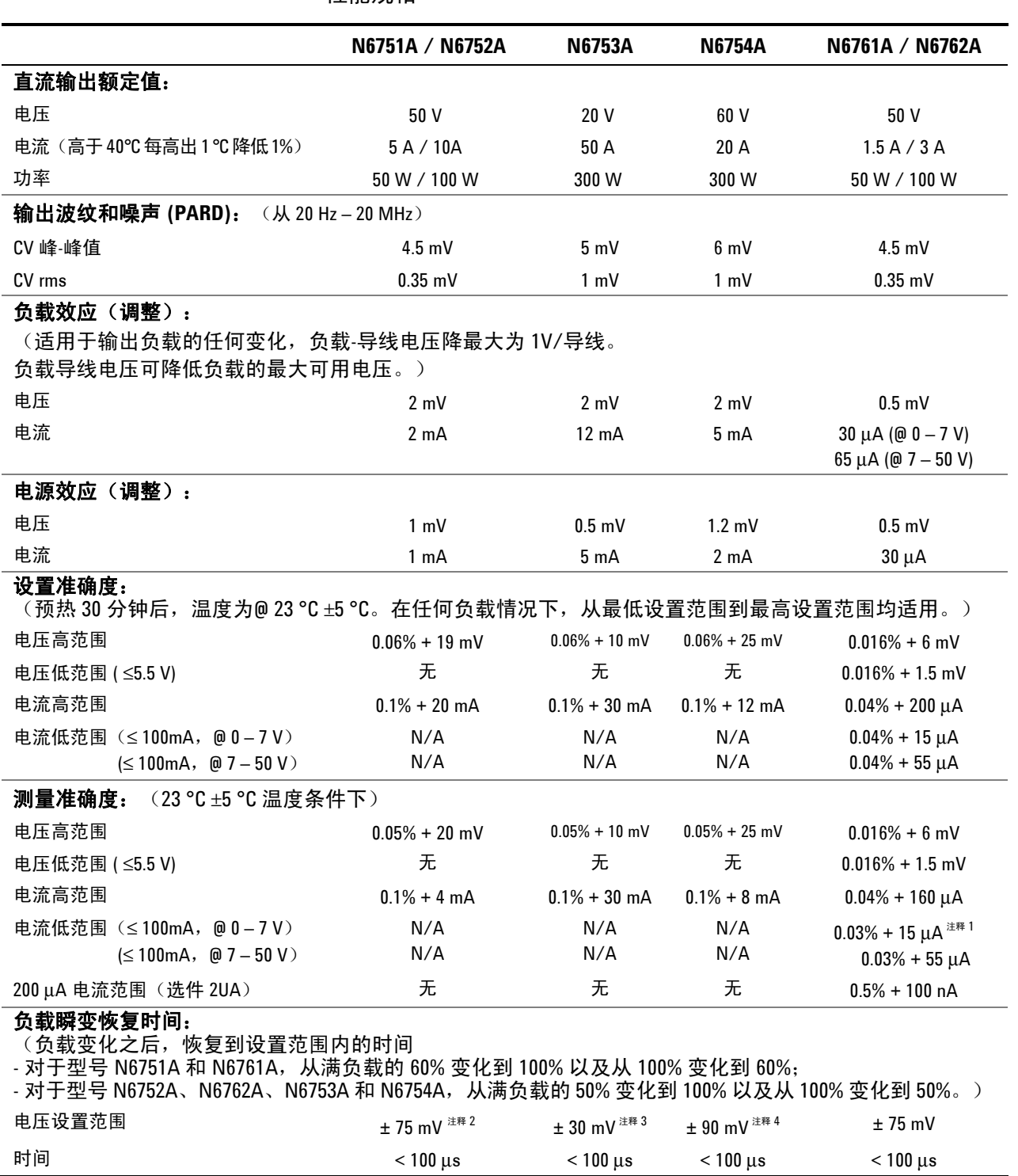

性能规格

 $^{-1}$ 在测量 4096个数据点 (SENSe:SWEep:POINts = 4096) 时适用。

 $2\ \text{Im}\sqrt{\text{R}}\ll 2$  如果安装了继电器选件 761, 型号 N6752A 的设置范围为 ±125 mV。

 $3 \text{ m}$ 果安装了继电器选件 760 或 761, 型号 N6753A 的设置范围为 ±200 mV。

 $4 \text{ mR}$ 安装了继电器选件 760 或 761, 型号 N6754A 的设置范围为 ±350 mV。

## <span id="page-177-0"></span>**Agilent N6773A – N6776A** 型号

性能规格

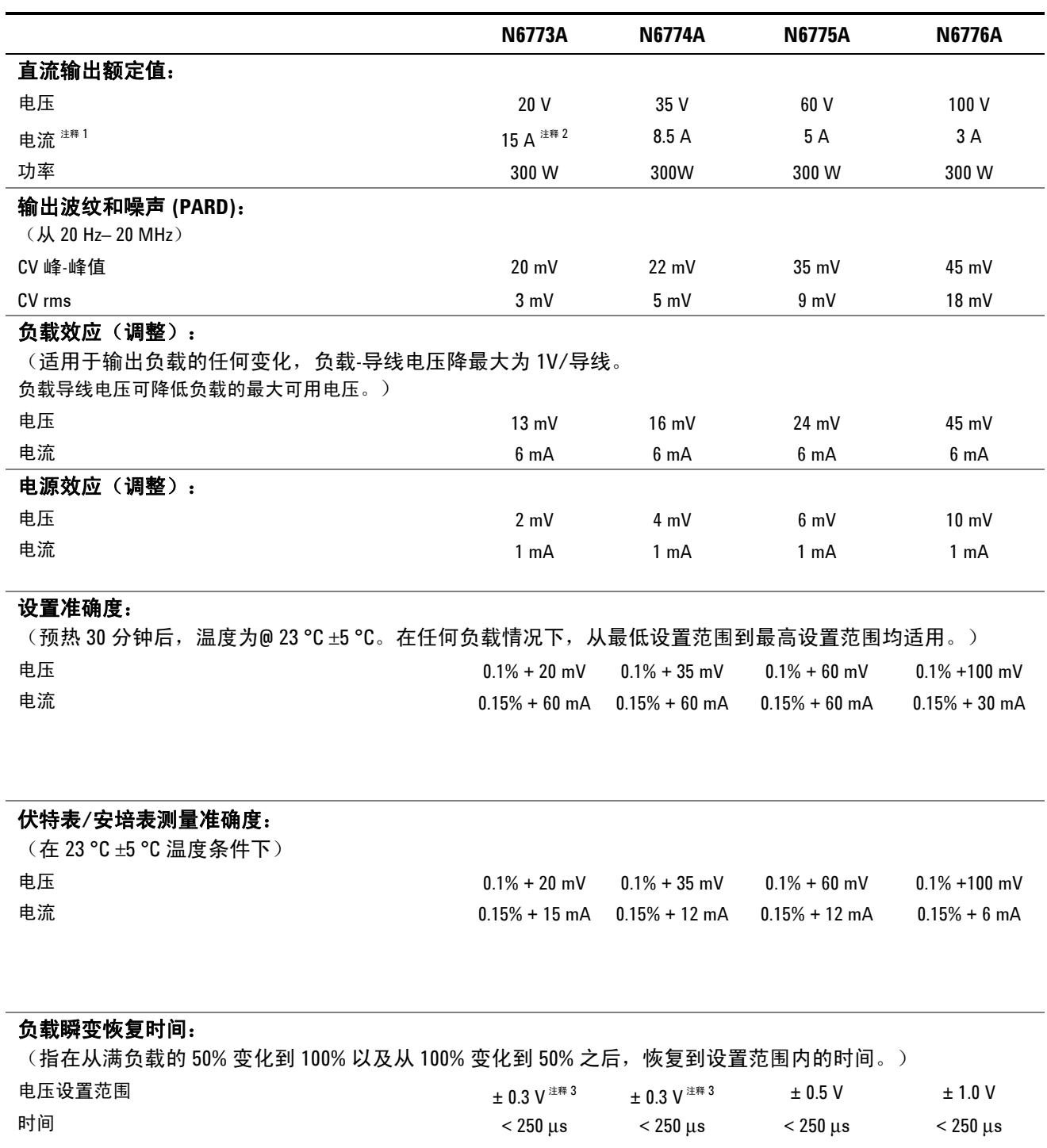

 $^{-1}$ 输出电流在高于 40°C 的情况下每高出 1 °C 降低 1%。

2 如果在 N6773A 型号上安装了继电器选件 760,最大大输出电流将限制为 10 A。

 $^3$  如果安装了继电器选件 760 或 761, 设置范围为 ±0.35 V。

 $\overline{a}$ 

## <span id="page-178-0"></span>**Agilent N6781A**、**N6782A** 和 **N6784A** 型号

性能规格

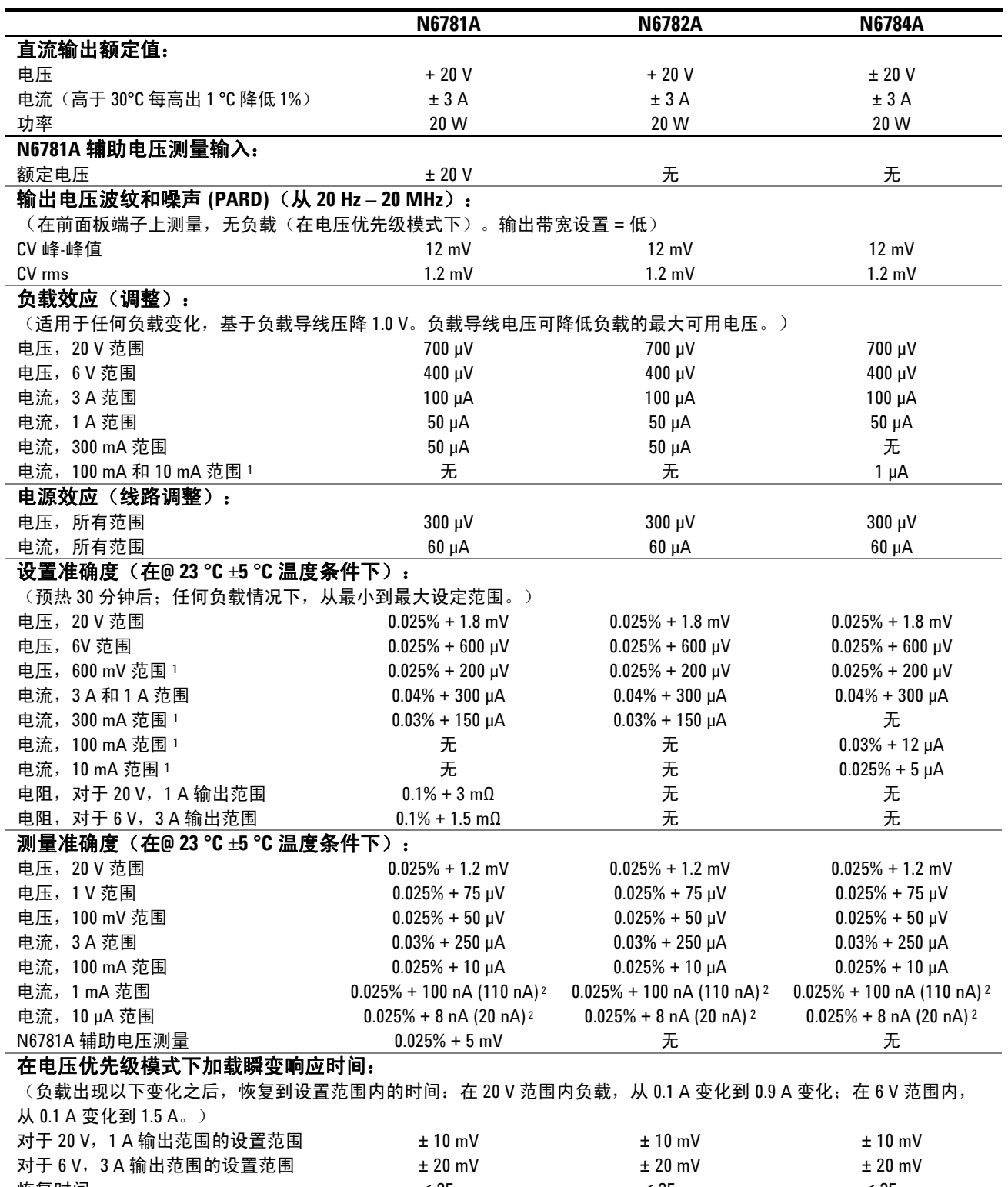

\_ 恢复时间 ≤ 35 μs ≤ 35 μs ≤ 35 μs<br><sup>1</sup> 600 mV 范围仅在电压优先级模式下可用;300 mA、100 mA、10 mA 范围仅在电流优先级模式下可用。

2 如果 Agilent N6705A 主机中安装了电源模块, 则只有圆括号内的值适用。

## <span id="page-179-0"></span>**Agilent N6705A**、**N6705B** 直流电源分析仪主机

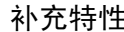

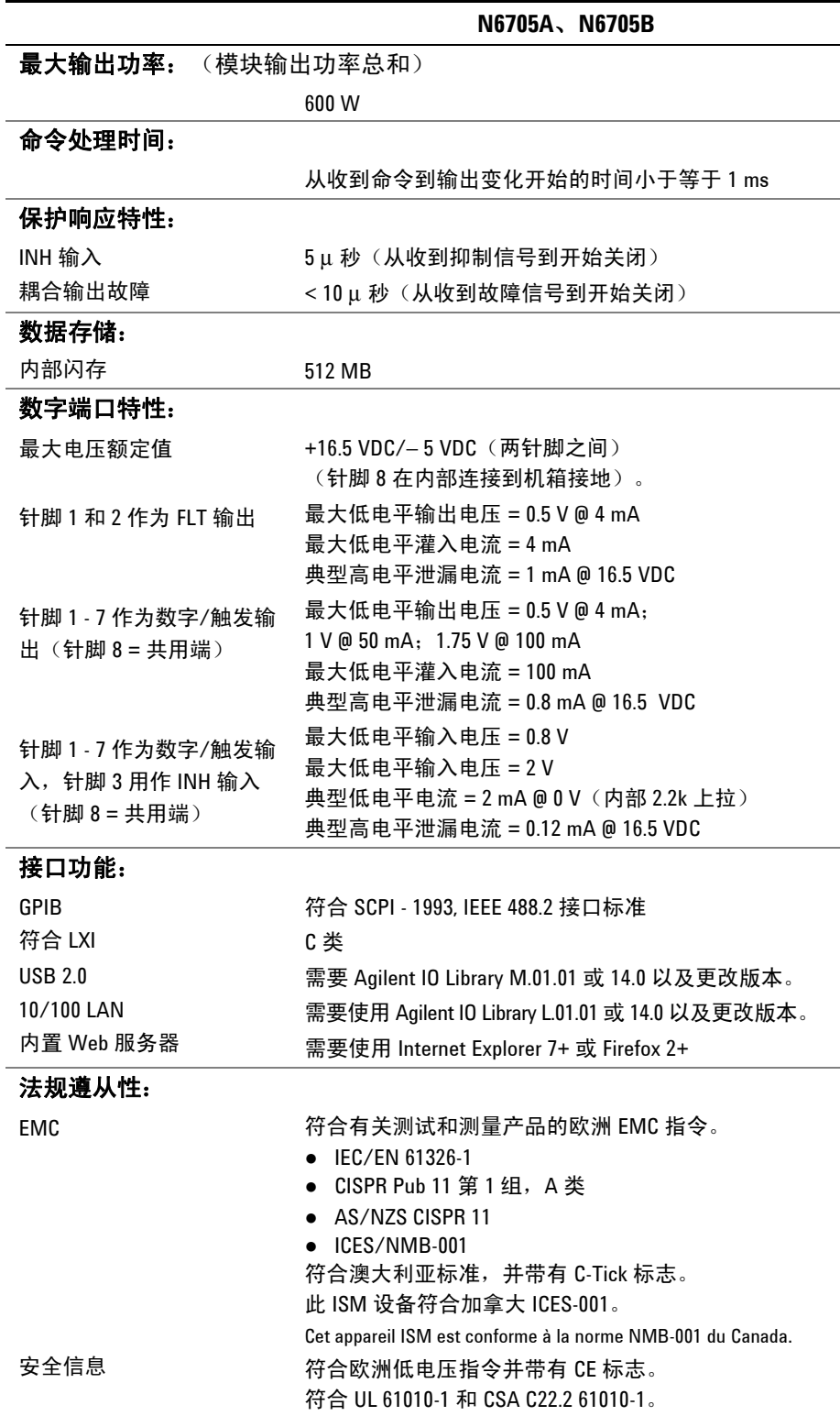
补充特性(续)

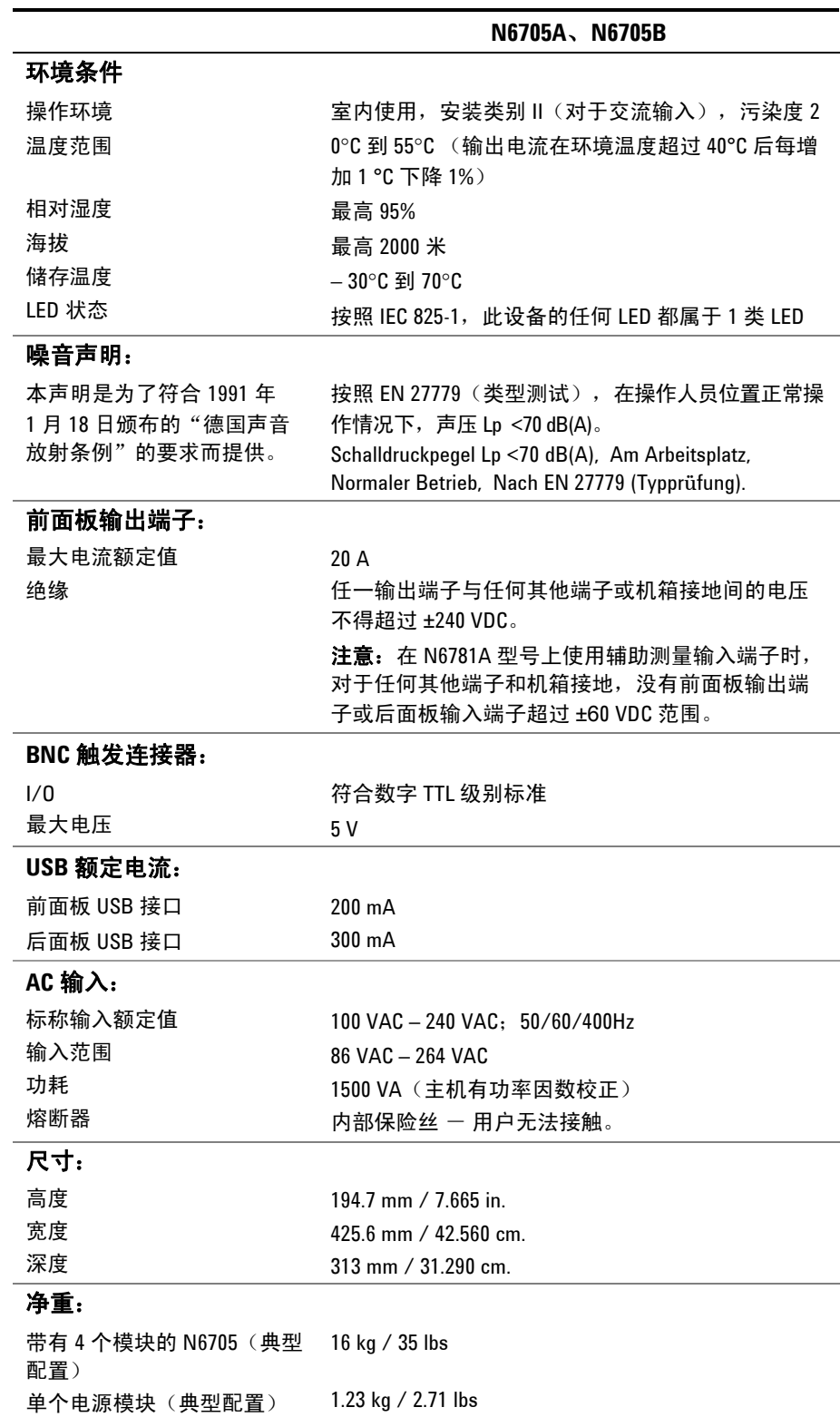

外形示意图

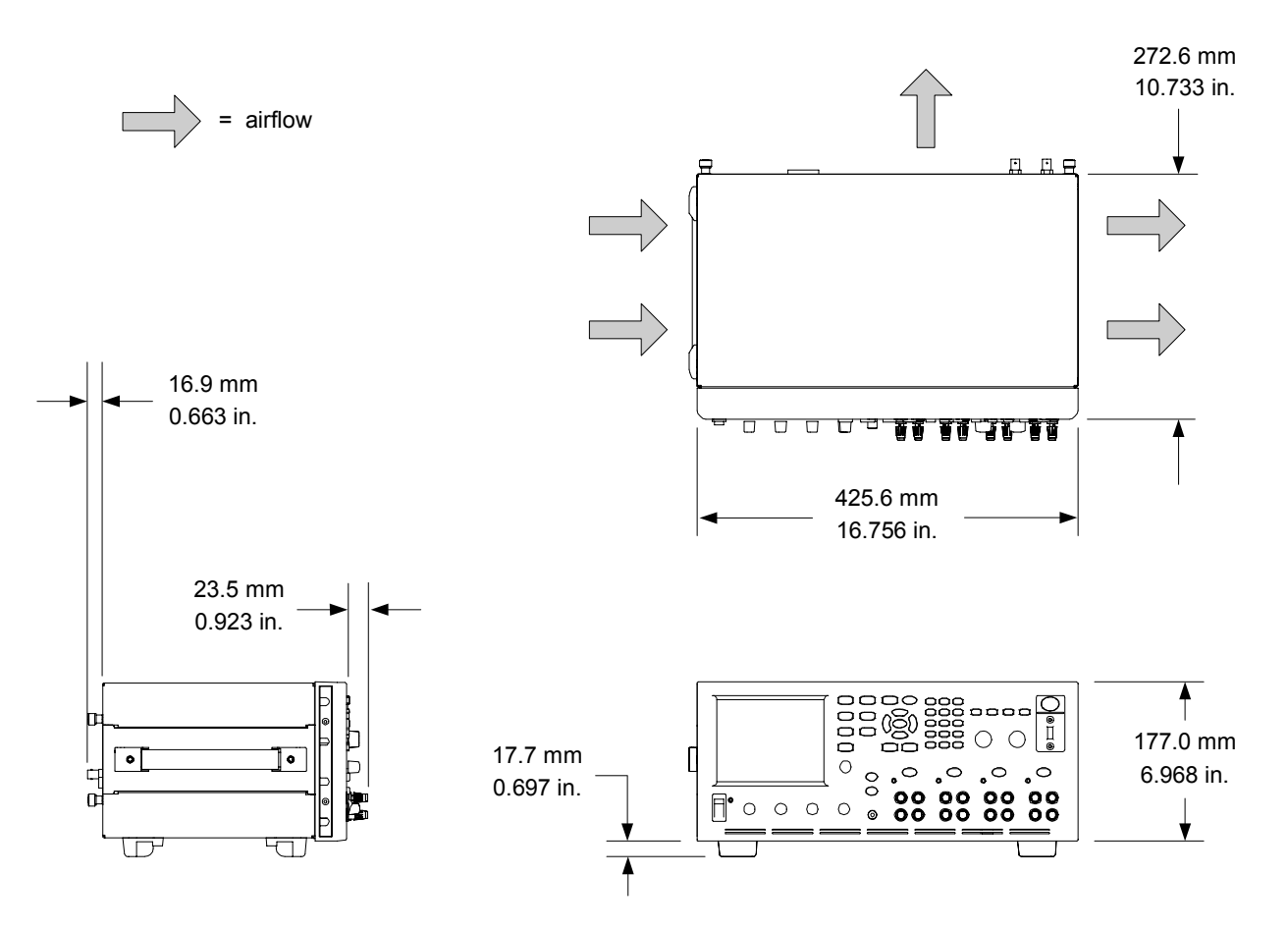

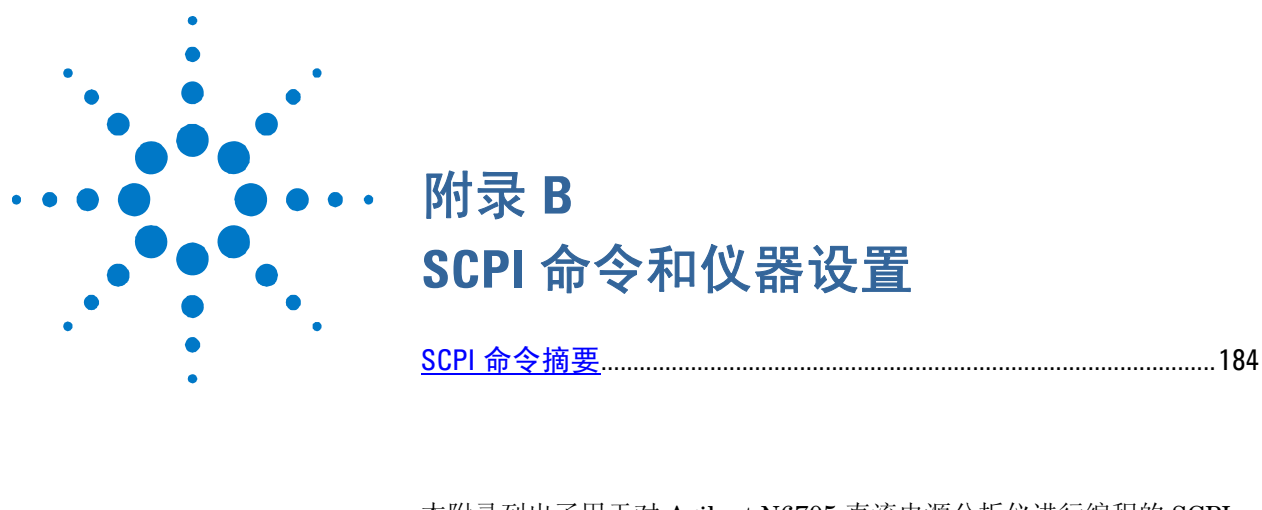

本附录列出了用于对 Agilent N6705 直流电源分析仪进行编程的 SCPI 命令。

注意 有关使用 SCPI 命令进行编程设置的完整详细信息,请参考 Agilent N6705A Product Reference CD 中的 Programmer's Reference Help 文件。此 CD-ROM 随 仪器一起提供。

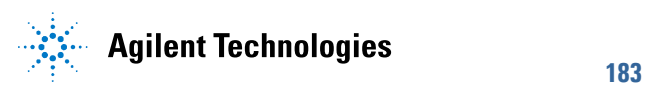

## <span id="page-183-0"></span>**SCPI** 命令摘要

主意 为了便于清楚说明,某些 [可选] 命令也包括在内。所有的设置命令都有相应的查 询。不是所有的命令都适用于所有的型号设备。

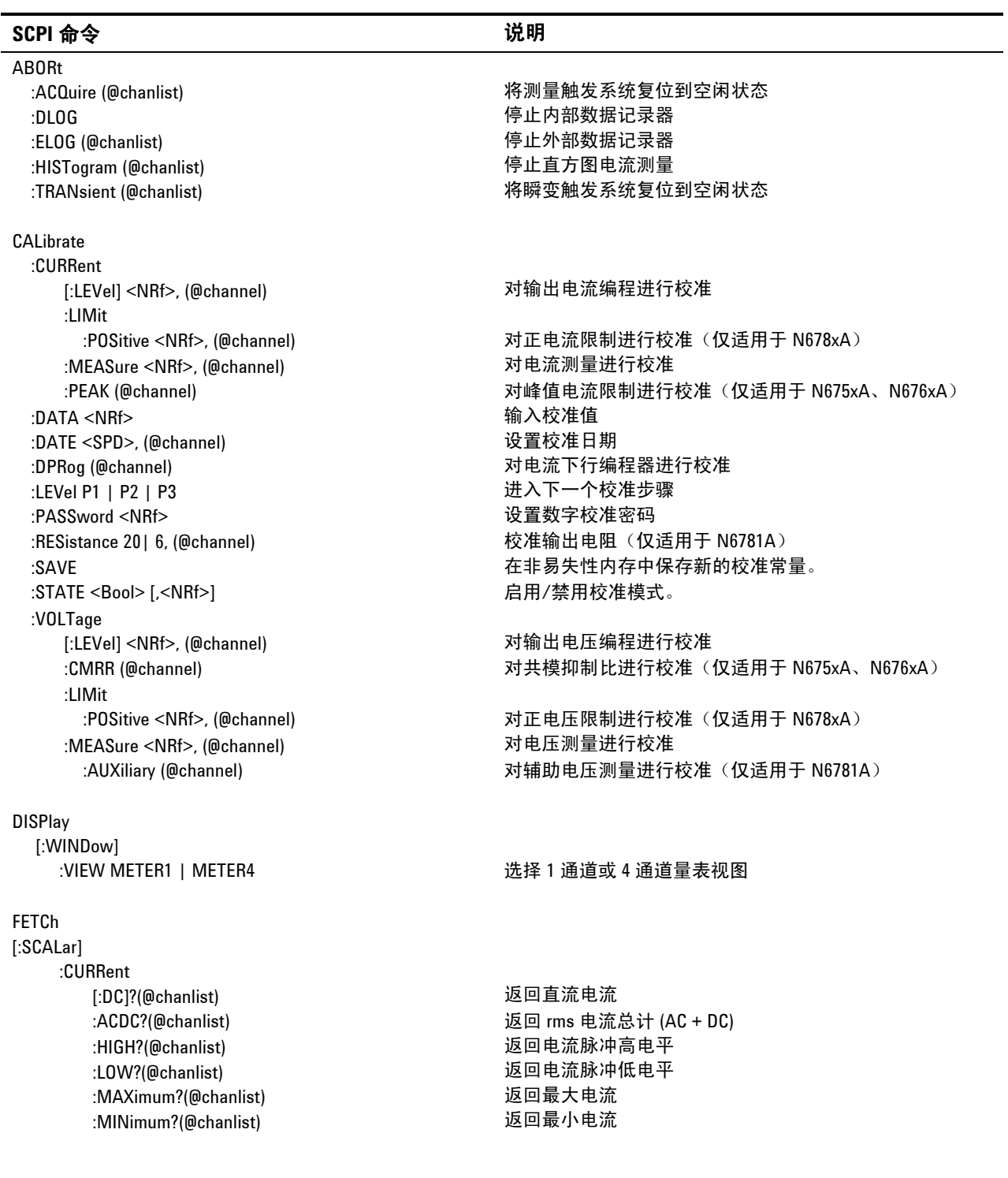

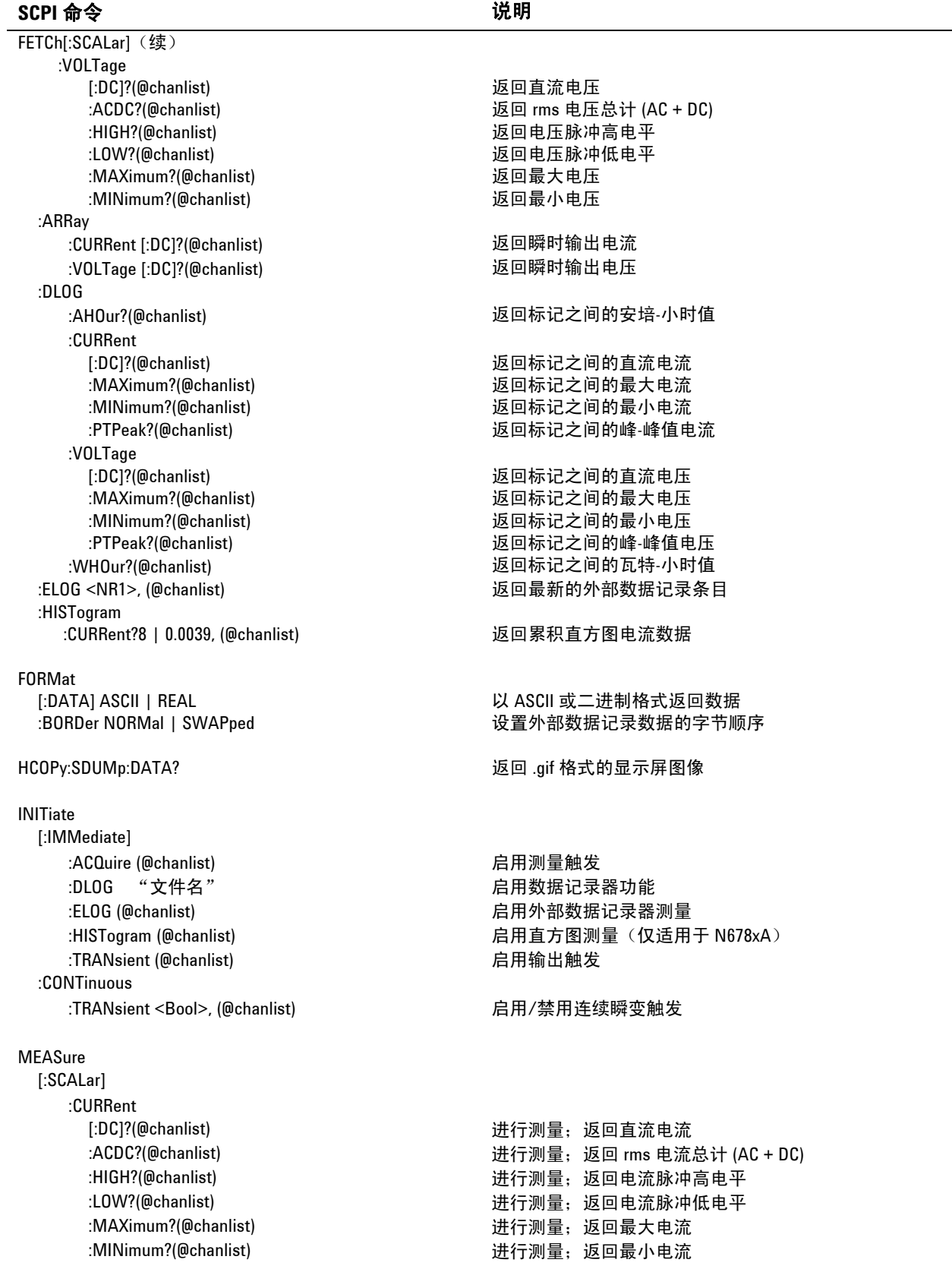

### **SCPI 命令 的过去分词 的复数 计算机**

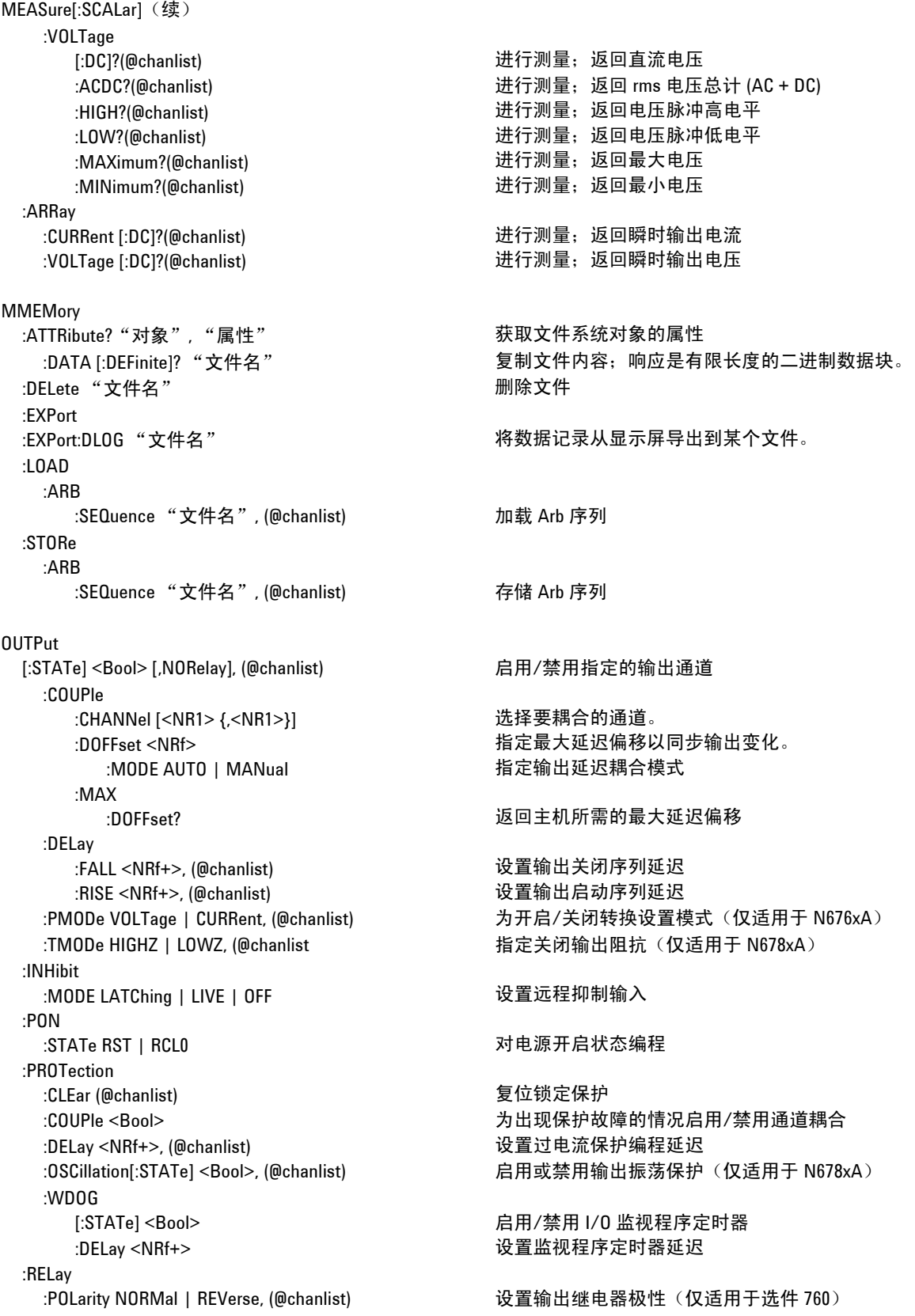

#### **SCPI 命令 わから おおおお おおおお おおおお おおおお 説明** SENSe :CURRent :CCOMpensate <Bool>, (@chanlist) 启用/禁用电容电流补偿 [:DC]:RANGe

[:UPPer] <NRf+>, (@chanlist) 选择电流量程 :DLOG :CURRent [:DC]:RANGe [:UPPer] <NRf+>, (@chanlist) 设置内部数据记录电流量程 :FUNCtion :CURRent <Bool>, (@chanlist) 启用/禁用电流数据记录功能 :MINMax <Bool> 启用/禁用最小/最大数据记录功能 :VOLTage <Bool>, (@chanlist) 启用/禁用电压数据记录功能 :MARKer<1,2> :POINt <NRf+> 确定数据记录标记 :PERiod <NRf+> インディング インド マンド しょうしょう うちょう うちょう ひょうしょう うちょう きょうしょう :TIME <NRf+> 设置数据记录持续时间(秒) :TINTerval <NRf+> 设置采样间隔(后兼容性) :VOLTage [:DC]:RANGe [:UPPer] <NRf+>, (@chanlist) 设置内部数据记录电压量程 :ELOG :CURRent [:DC]:RANGe [:UPPer] <NRf+>, (@chanlist) 设置外部数据记录电流量程 :FUNCtion :CURRent <Bool>, (@chanlist) 启用/禁用外部电流数据记录功能 :VOLTage <Bool>, (@chanlist) 启用/禁用外部电压数据记录功能 :PERiod <NR1>, (@chanlist) (and the content of the content of the content of the content of the content of the content of the content of the content of the content of the content of the content of the content of the conte :VOLTage [:DC]:RANGe [:UPPer] <NRf+>, (@chanlist) 设置外部数据记录电压量程 :FUNCtion "VOLTage"|"CURRent" | "NONE", (@chanlist) 启用测量功能(向后兼容) :CURRent <Bool>, (@chanlist) 启用/禁用电流测量(替代 FUNCtion) :VOLTage <Bool>, (@chanlist) 启用/禁用电压测量(替代 FUNCtion) :HISTogram :CURRent [:DC]:BIN :OFFSet?8 | 0.0039, (@chanlist) 查询直方图的权重(N6781A、N6782A) :RANGes?(@chanlist) 查询 bin 范围的值(N6781A、N6782A) [:DC]:RANGe

:AUTO <Bool>, (@chanlist) 启用/禁用测量自动调整量程(N6781A、N6782A) :AUTO <Bool>, (@chanlist) 启用/禁用测量自动调整量程(N6781A、N6782A) :0FFSet <NR1> 将触发偏移设置为数据记录持续时间的开始时间的百分比 :AUTO <Bool>, (@chanlist) 启用/禁用测量自动调整量程(N6781A、N6782A) :AUTO <Bool>, (@chanlist) 启用/禁用测量自动调整量程(N6781A、N6782A) :MINMax <Bool>, (@chanlist) 启用/禁用外部最大值/最小值电流数据记录功能 :MINMax <Bool>, (@chanlist) 启用/禁用外部最大值/最小值电压数据记录功能 :AUTO <Bool>, (@chanlist) 启用/禁用测量自动调整量程(N6781A、N6782A) :INPut MAIN | AUXiliary, (@chanlist) 选择电压测量输入(仅适用于 N6781A) :GAIN?8 | 0.0039, (@chanlist) 查询直方图的 LSB 权重(N6781A、N6782A)

[:UPPer] <NRf+>, (@chanlist) 设置直方图的量程(N6781A、N6782A) :AUTO <Bool>, (@chanlist) 启用/禁用测量自动调整量程(N6781A、N6782A)

## **SCPI 命令** 初<sup>1</sup>

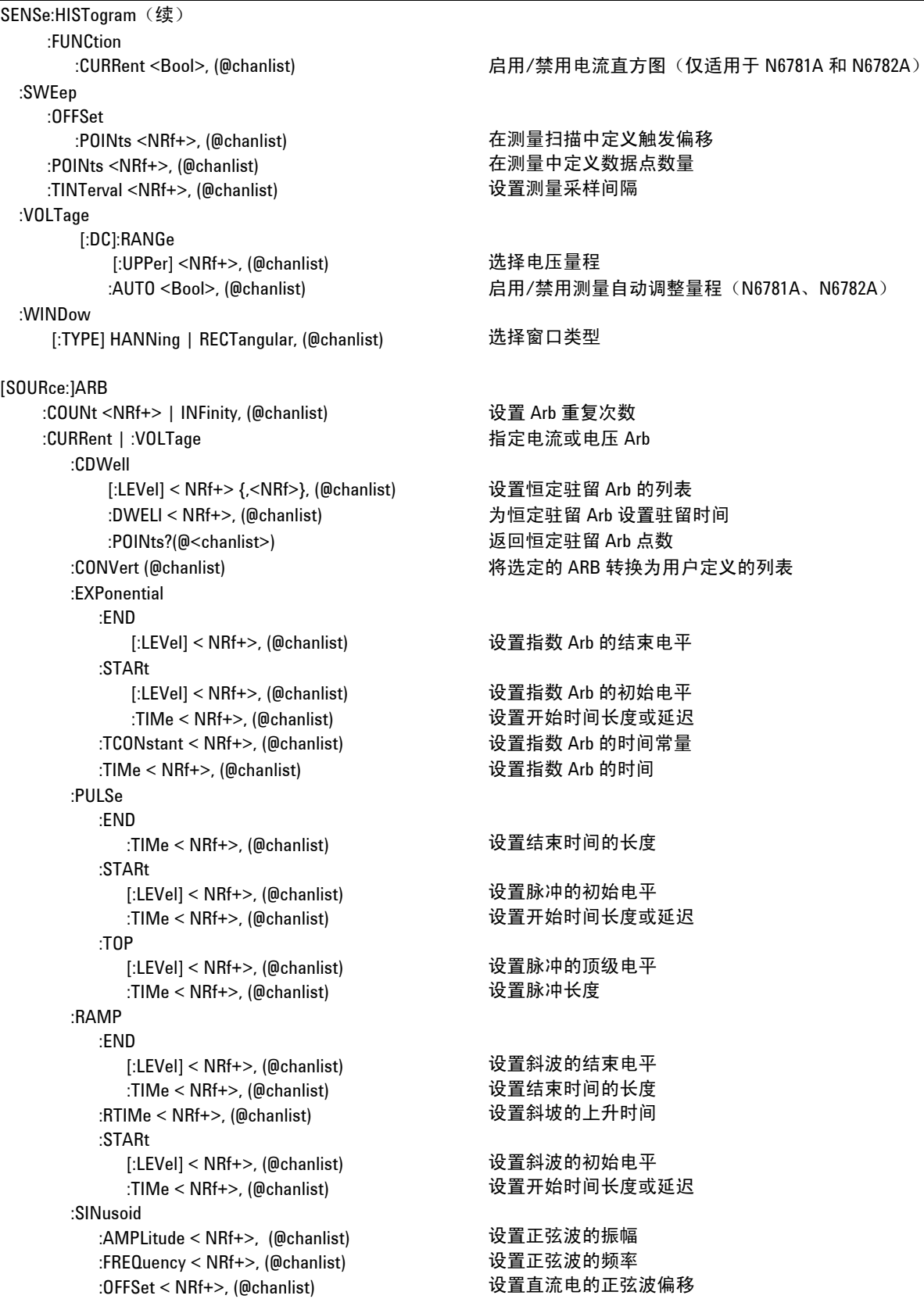

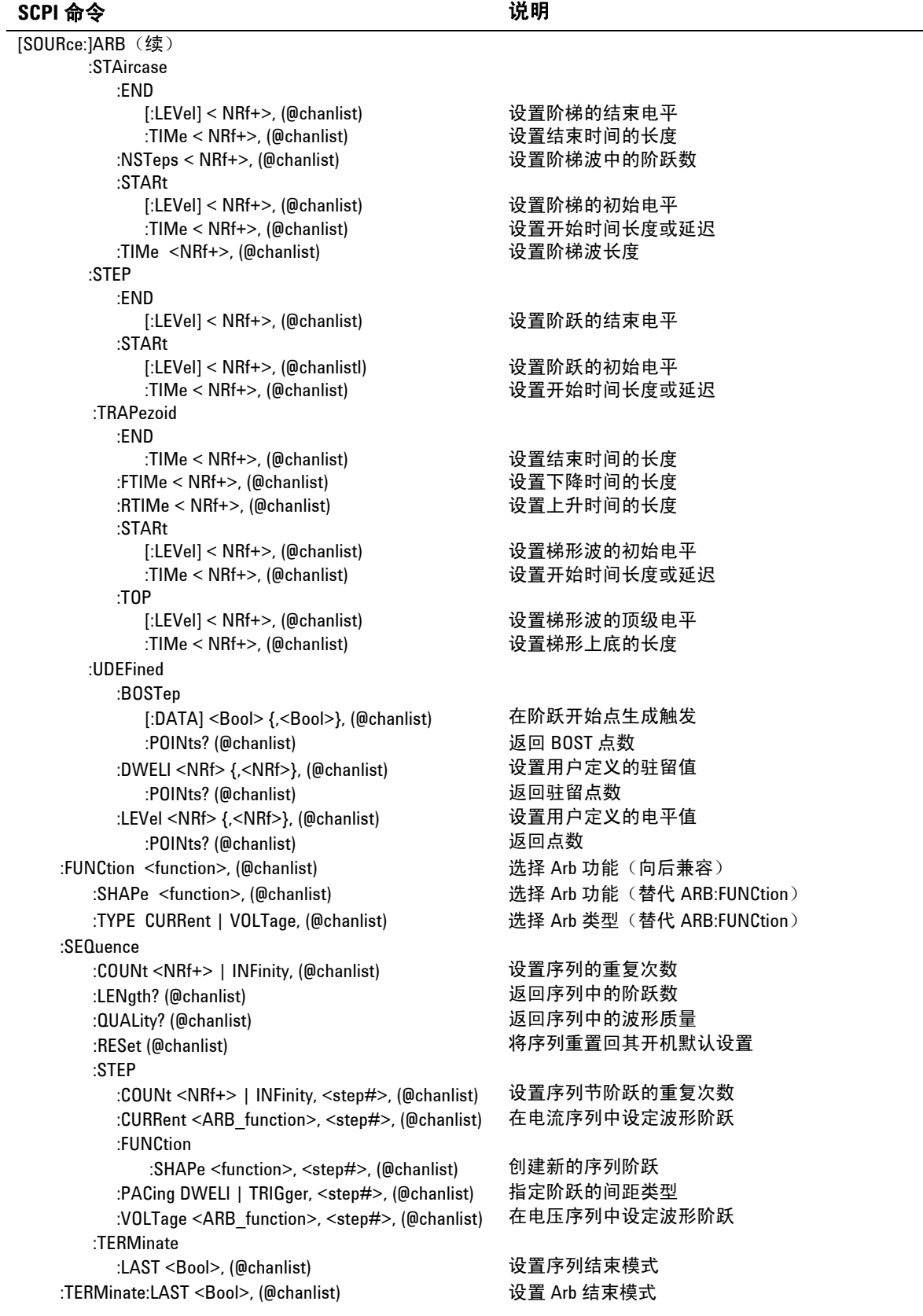

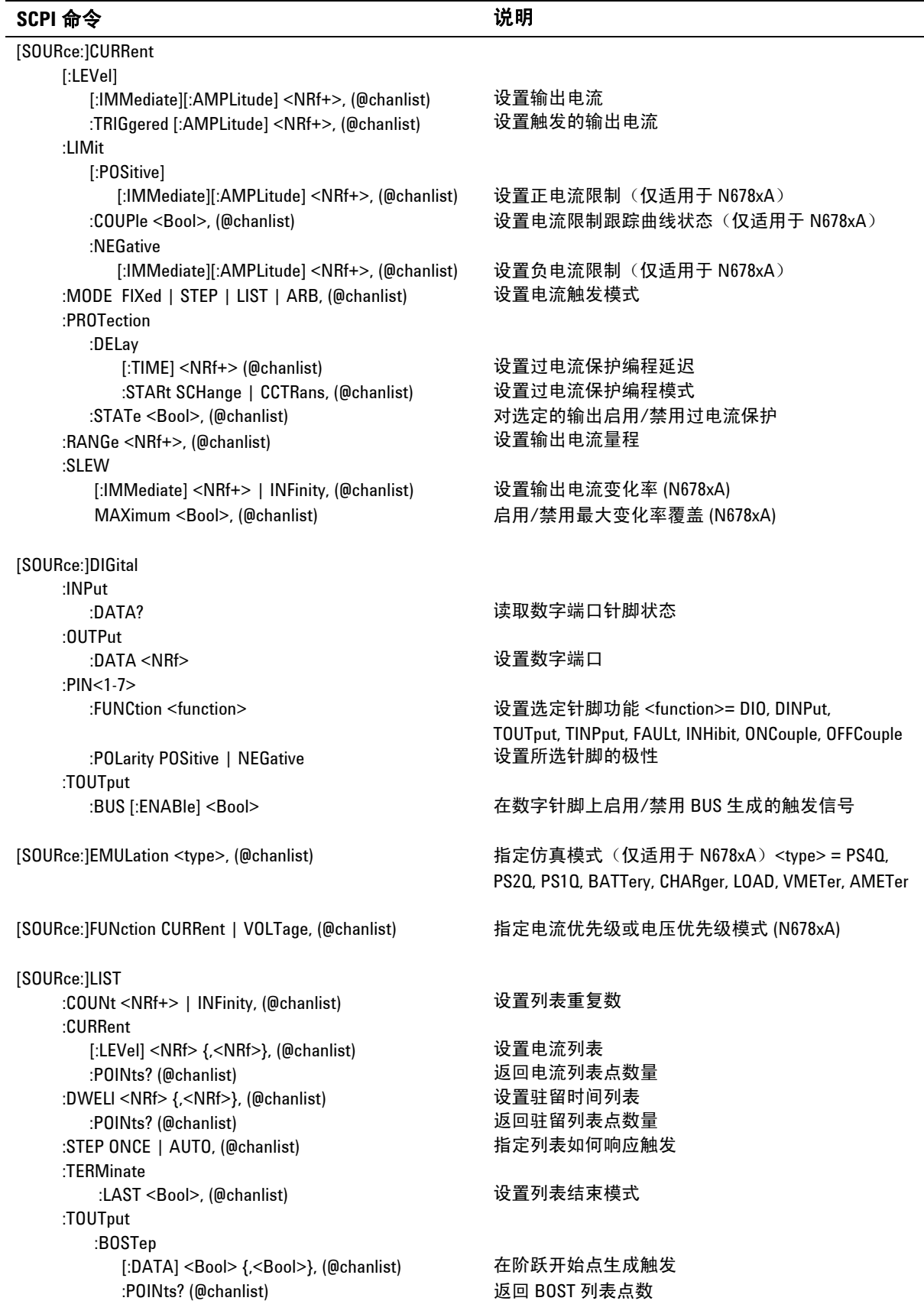

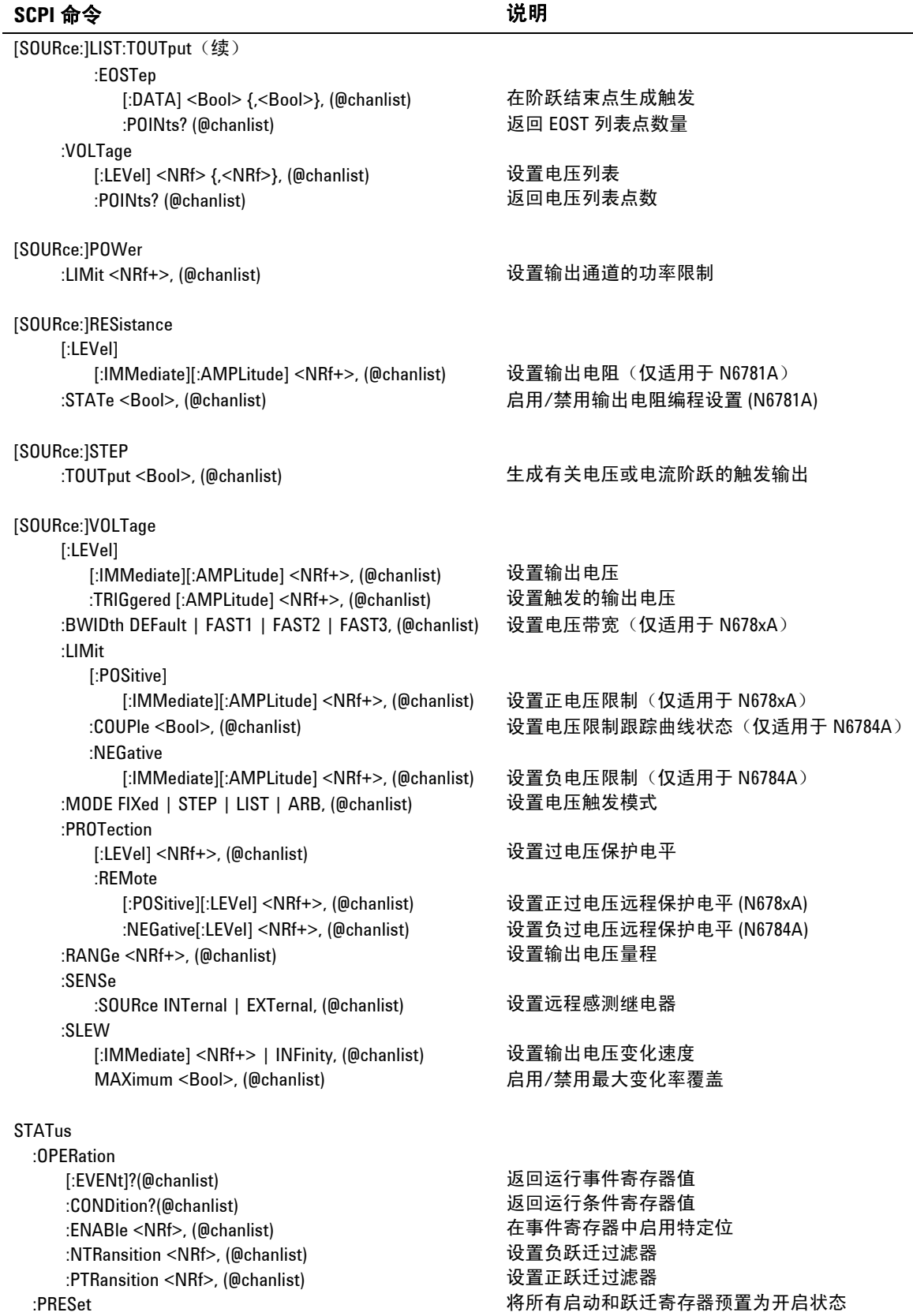

### **SCPI 命令 的过去分词 的复数 计算机**

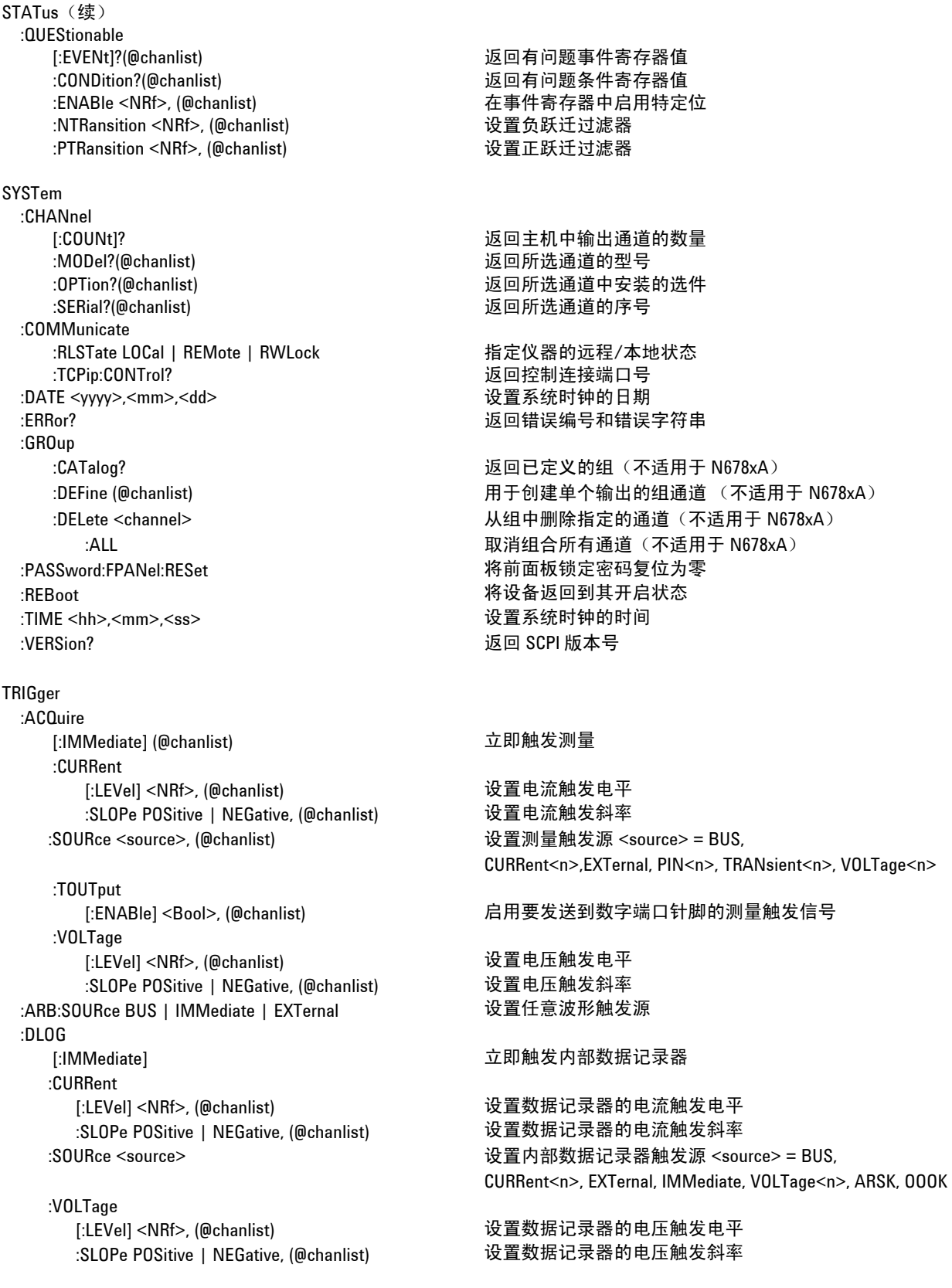

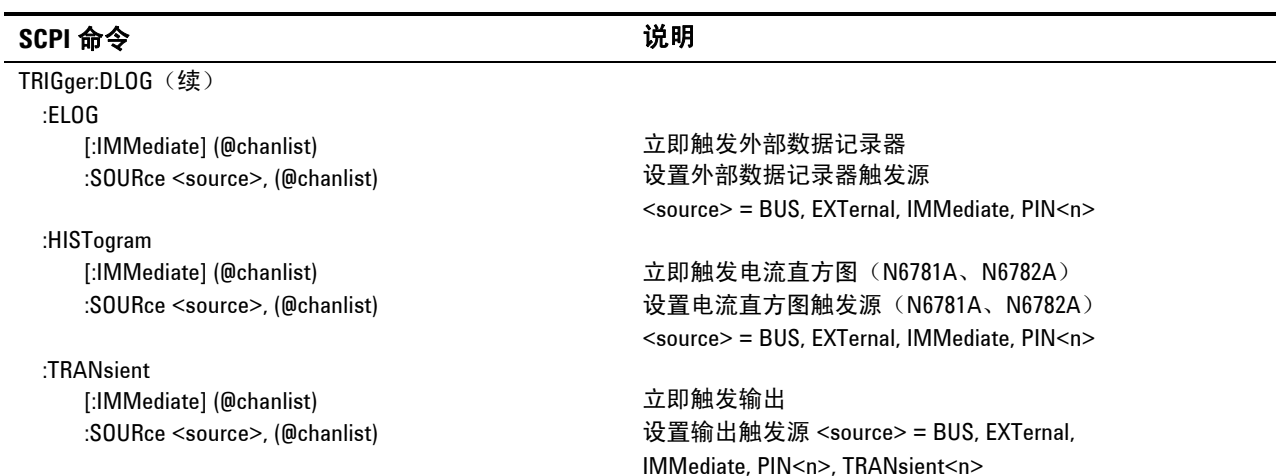

## 通用命令

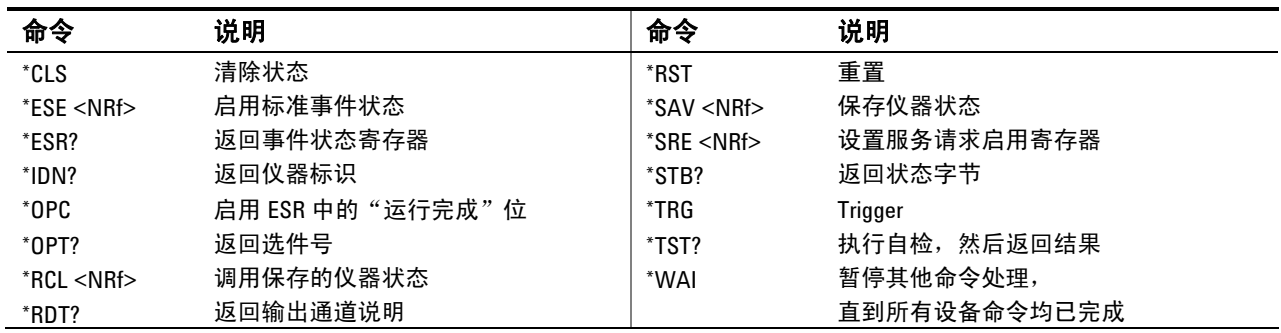

### 接口设置

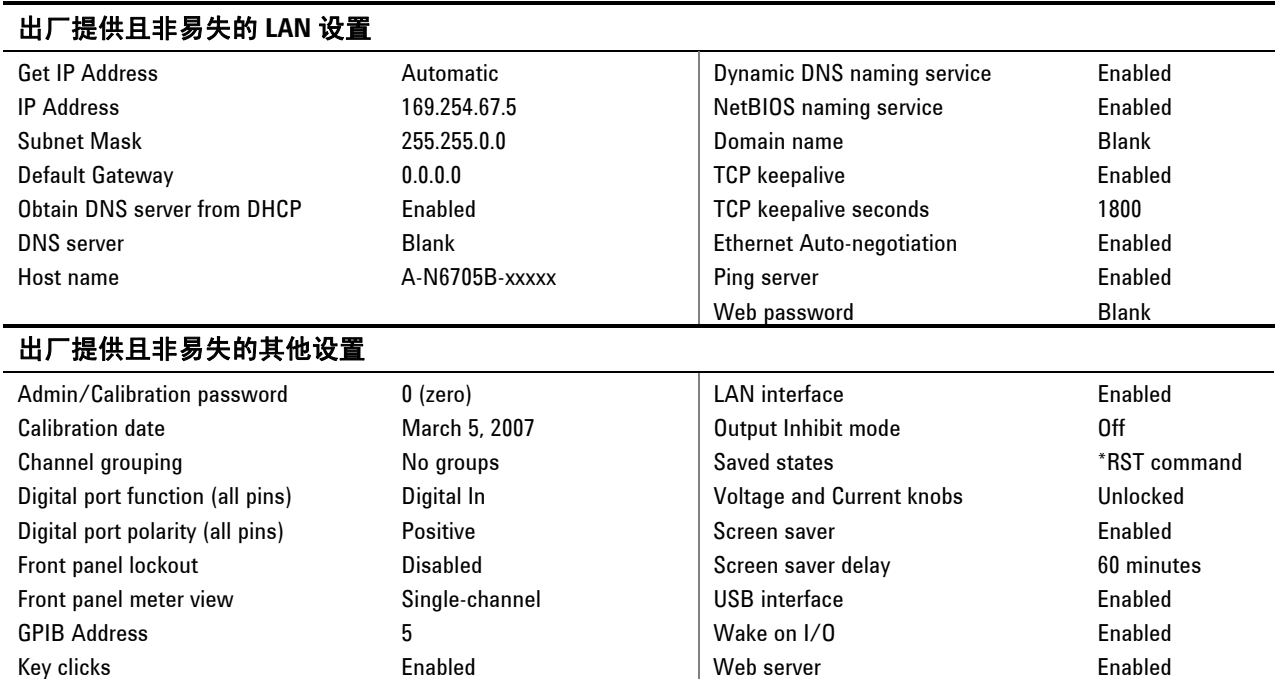

## 开机设置

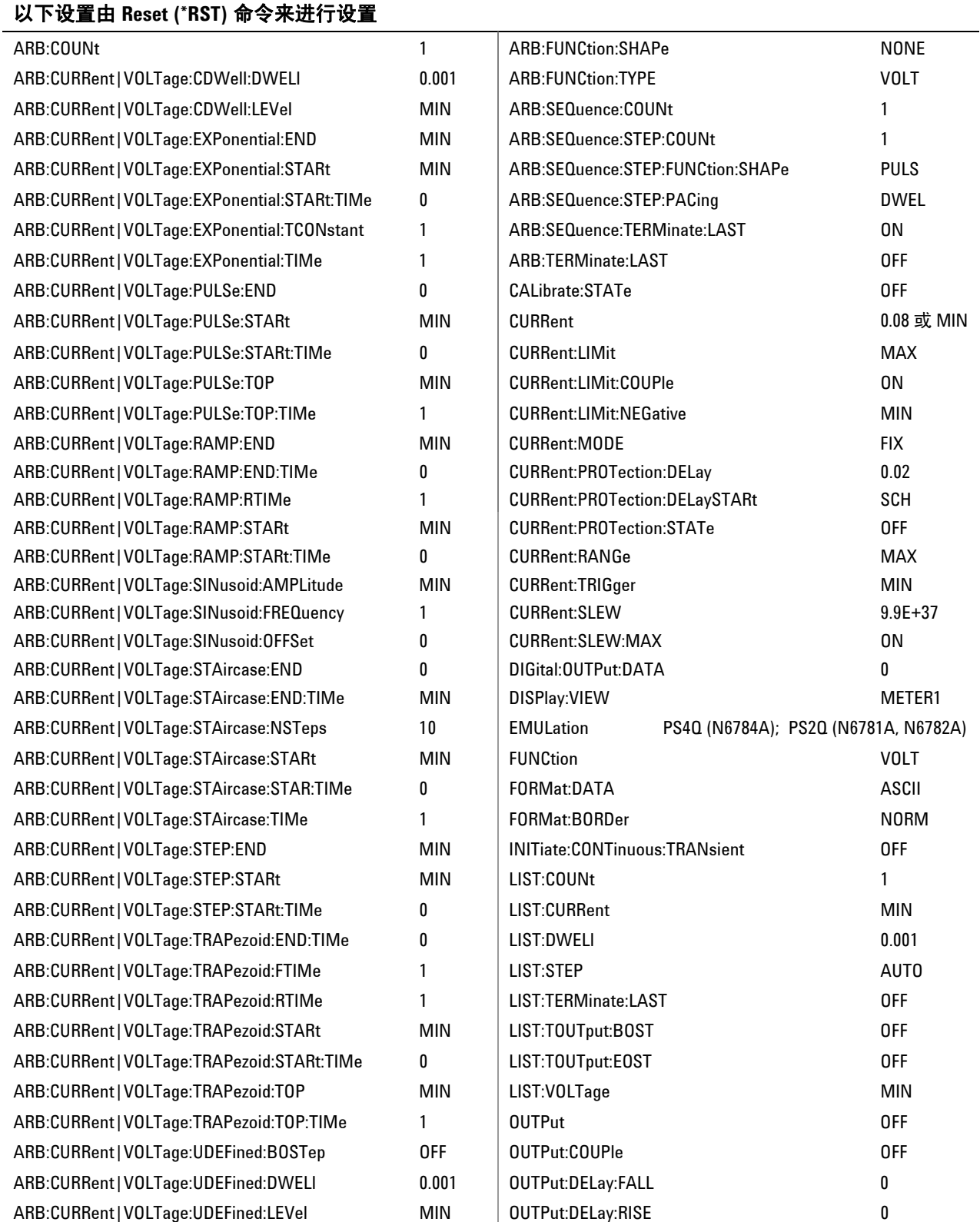

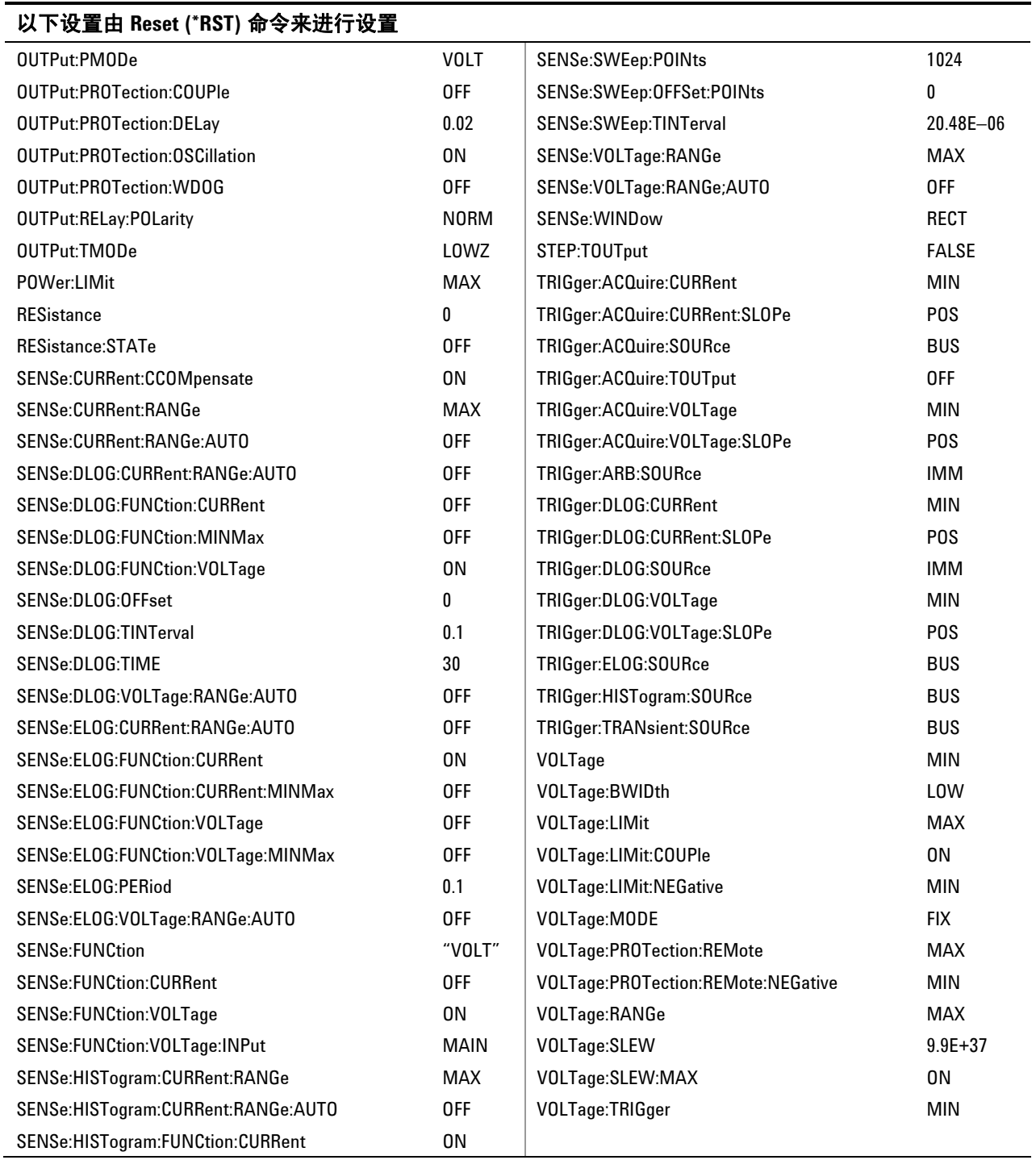

## **Agilent N678xA** 初始仿真模式设置

下表列出了在选择仿真模式后适用的仿真模式设置。不会保存仿真模式 设置。

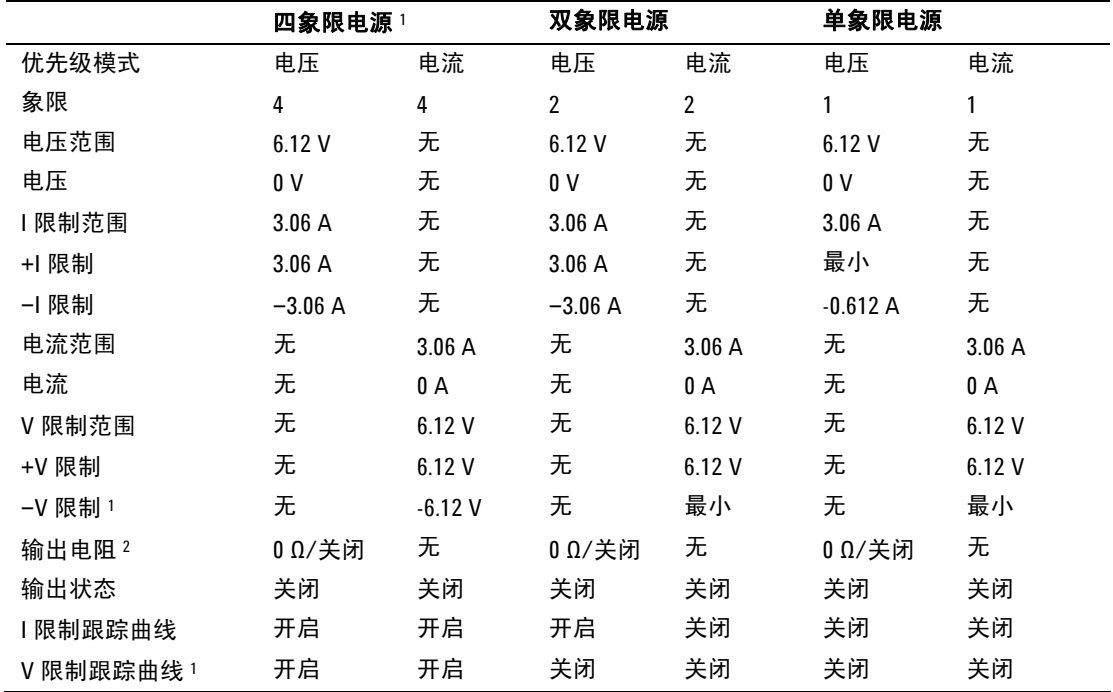

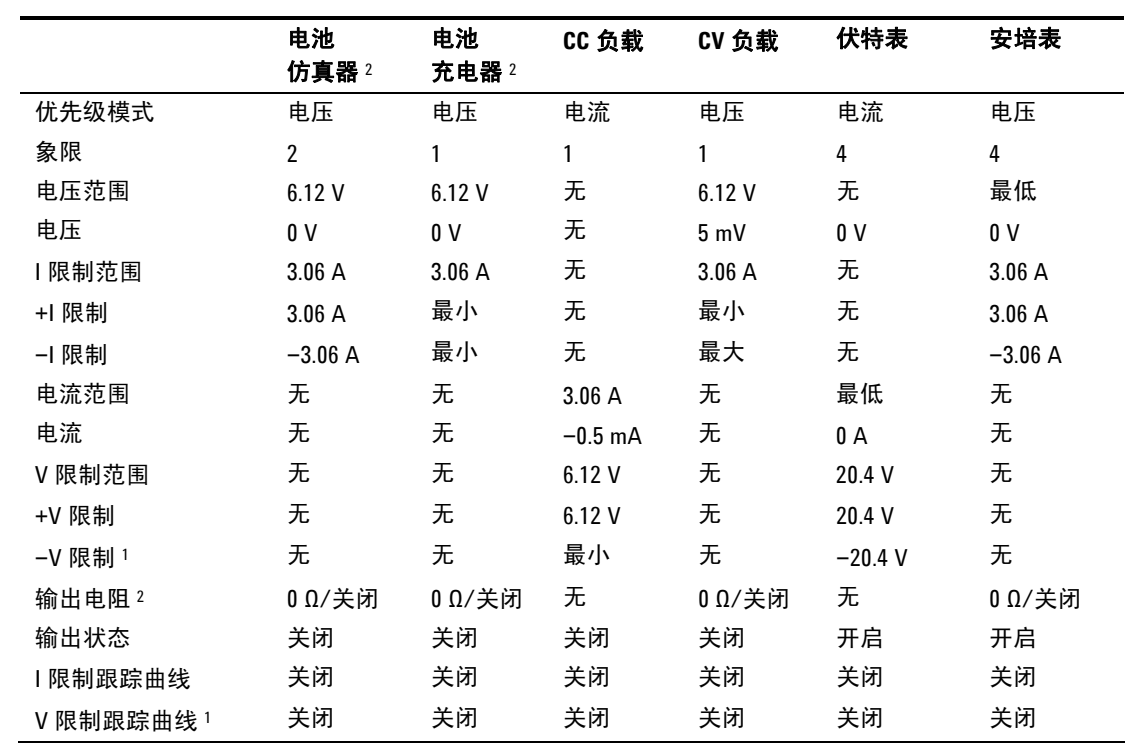

注意 1: 仅适用于 N6784A

注意 2: 仅适用于 N6781A

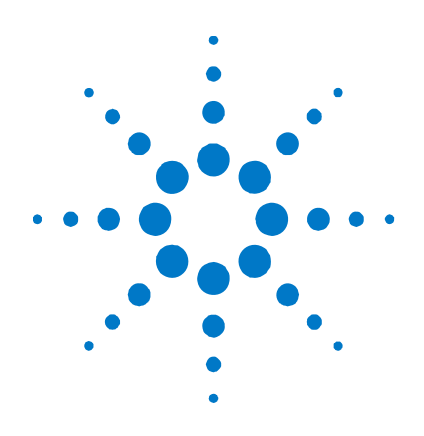

# 附录 **C**  使用数字端口

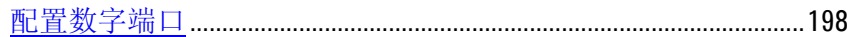

数字控制端口由 7 个 I/O 针脚组成,用于访问各种控制功能。用户可对 每个针脚进行配置。下列控制功能可用于 I/O 针脚:

- 双向数字 I/O
- 仅限数字输入
- 外触发
- 故障输出
- 抑制输入
- 输出耦合控制

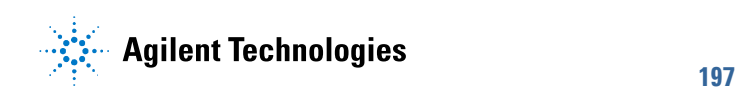

### <span id="page-197-0"></span>配置数字端口

下表介绍了各种数字端口功能可以采用的针脚配置。有关数字端口的电 子特性的完整描述,请参考附录 A。

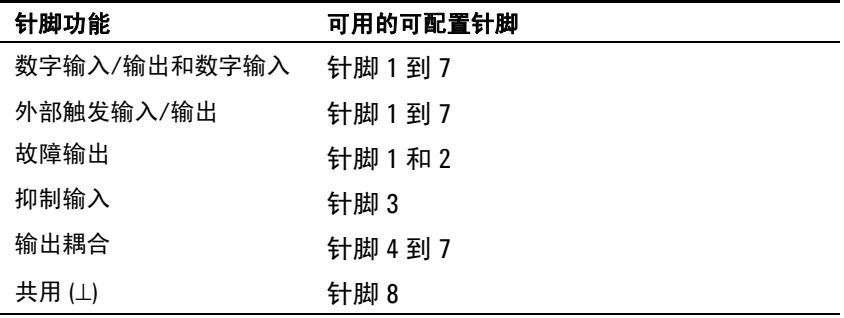

除了可配置的针功能外,还可配置每个针的活动信号极性。选择正极性 时,针脚上的高电平代表逻辑真信号。选择负极性时,针脚上的低电平 代表逻辑真信号。

### 双向数字 **I/O**

七个针脚均可配置为通用双向数字输入和输出。针脚的接地参考是针脚 8 上的信号共用。位分配如下所示:

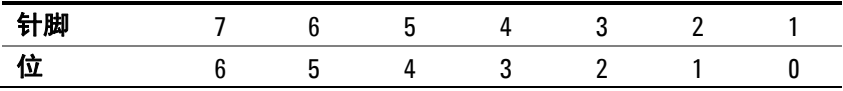

可使用 I/O 针脚控制继电器电路和数字接口电路,如下图所示。

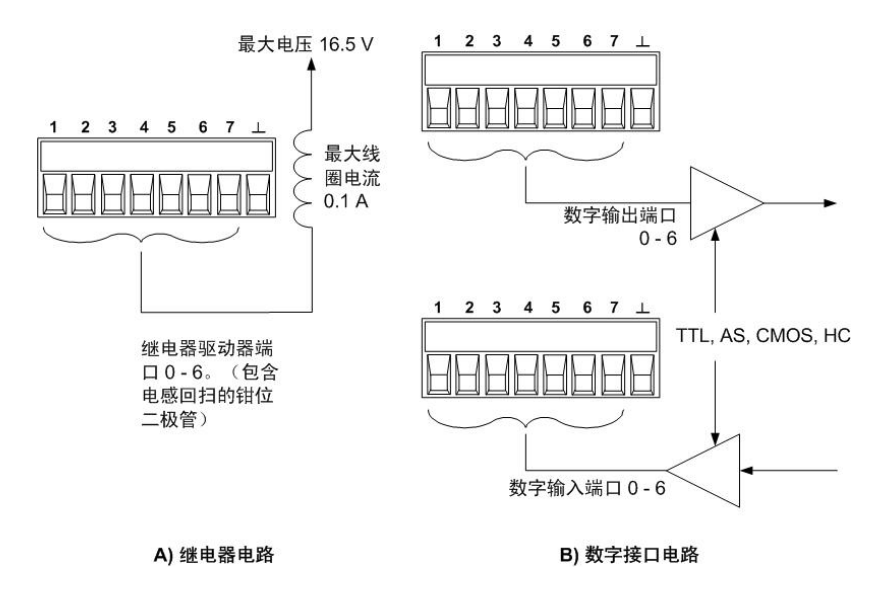

#### 从前面板:

要配置双向数字 I/O,请按 Menu 键,向下滚动并选择 **Utilities** 项,然 后选择 **Digital I/O**。然后按 Enter。

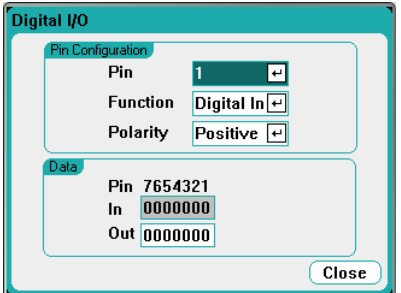

从 **Pin** 下拉列表中选择希望配置的针脚。

从 **Function** 下拉列表中选择 Digital I/O 功能。以相同的方式选择并设 定剩余的针脚。

通过选择 **Polarity** 下拉菜单,可配置每个针脚的极性。选择 Positive 或 Negative。以相同的方式选择并设定剩余的针脚。

**Data** 字段仅适用于 Digital I/O 和 Digital In 功能。在 Digital I/O 窗口 的 **Out** 字段中输入数字值。**In** 字段反映了施加到针脚上的外部信号的 状况。

#### 从远程接口:

要为针脚 1 到 4 配置数字 I/O 功能,请输入以下命令:

DIG:PIN1:FUNC DIO DIG:PIN2:FUNC DIO DIG:PIN3:FUNC DIO DIG:PIN4:FUNC DIO

要将针脚 1 到 4 的针脚极性配置为正极,请输入以下命令:

DIG:PIN1:POL POS DIG:PIN2:POL POS DIG:PIN3:POL POS DIG:PIN4:POL POS

要发送用于将针脚 1 到 4 配置为 "0111" 的数据字符,请输入以下命令:

DIG:OUTP:DATA 7

#### 数字输入

七个针脚均可配置为仅用作数字输入。输入针脚的接地参考是针脚 8 上 的信号共用。

Digital I/O 窗口中的 **In** 字段反映了该针脚上外部信号的状况。数字输 出字的值不影响针脚的状态。

#### 从前面板:

要配置数字输入功能,请按 Menu 键,向下滚动并选择 Utilities 项, 然 后选择 Digital I/O。然后按 Enter. 将显示 Digital I/O 窗口, 如前面的 "双向数字 I/O"中所示。

从 **Pin** 下拉列表中选择希望配置的针脚。

从 **Function** 下拉列表中选择 Digital In 功能。以相同的方式选择并设定 剩余的针脚。

通过选择 **Polarity** 下拉菜单,可配置每个针脚的极性。选择 Positive 或 Negative。以相同的方式选择并设定剩余的针脚。

**Data** 字段仅适用于 Digital I/O 和 Digital In 功能。**In** 字段反映了施加 到针脚上的外部信号的状况。

#### 从远程接口:

要为针脚 1 配置触发输入功能,请输入以下命令:

DIG:PIN1:FUNC DINP

要将每个针脚的针脚极性配置为正极,请输入以下命令:

DIG:PIN1:POL POS

要读取数字输入针脚上的数据,请输入以下命令:

DIG:INP:DATA?

#### 故障输出

针脚 1 和 2 可配置为故障输出对。故障输出功能允许任意输出上的故障 条件在数字端口上产生故障信号。下列状况将产生故障事件: 过电压、 过电流、过热、抑制信号、电源故障条件,或者对于某些型号,还包括 功率限制条件。

选中此功能时, 针脚 1 和 2 均专用于此功能。针脚 1 是故障输出; 针脚 2 是针脚 1 的共用针脚。这样,可以提供相互光学性隔离的信号。针脚 2 应该连接到外部电路接地端。将忽略针脚 2 的选定功能。故障输出信 号将一直保持锁定状态,直到排除故障并清除保护电路为止(请参阅 第3章"配置保护功能")。

#### 从前面板:

要配置数字输入功能,请按 Menu 键,向下滚动并选择 Utilities 项, 然 后选择 **Digital I/O**。然后按 Enter. 将显示 Digital I/O 窗口, 如前面的 "双向数字 I/O"中所示。

从 **Pin** 下拉列表中选择 pin 1。

从 **Function** 下拉列表中选择该针脚 Fault Out 功能。

通过选择 **Polarity** 下拉菜单,为针脚配置极性。选择 Positive 或 Negative。

#### 从远程接口:

要为针脚 1 配置 Fault Out 功能, 请输入以下命令:

DIG:PIN1:FUNC FAUL

要将针脚 1 的针脚极性配置为正极,请输入以下命令:

DIG:PIN1:POL POS

#### 抑制输入

针脚 3 可配置为远程抑制输入。抑制输入功能让外部输入信号控制主机 中所有输出的输出状态。输入是电平触发的。信号等待时间为 5 微秒。 针脚 8 是针脚 3 的共用针脚。

抑制信号关闭输出时,前面板 **INH** 指示灯将会点亮,INH 位在 Questionable Status Event register 中设置。如果抑制信号为锁定模 式,要重新启用输出,必须清除保护功能,如第 3 章所述。

如果输出之前是通过前面板 on 键或远程命令开启的, 那么它们只能通过 抑制信号控制。如果在抑制输入为真时开启输出,则该输出将保持为 off。

#### 从前面板:

要配置数字输入功能,请按 Menu 键,向下滚动并选择 Utilities 项, 然 后选择 Digital I/O。然后按 Enter. 将显示 Digital I/O 窗口, 如前面的 "双向数字 I/O"中所示。

从 **Pin** 下拉列表中选择 pin 3。

从 **Function** 下拉列表中选择该针脚的 Inhibit In 功能。

通过选择 Polarity 下拉菜单,为针脚配置极性。选择 Positive 或 Negative。

#### 从远程接口:

要为针脚 3 配置 Inhibit In 功能,请输入以下命令:

DIG:PIN3:FUNC INH

要将针脚 3 的针脚极性配置为正极,请输入以下命令:

DIG:PIN3:POL POS

#### 故障**/**抑制操作模式

在将针脚 3 配置为远程抑制输入之后,还必须配置抑制信号的运行模式。

#### 从前面板:

按 Settings 键可以访问 Source Settings 窗口。导航并选择 Protection, 然后选择 Advanced。然后按 Enter。

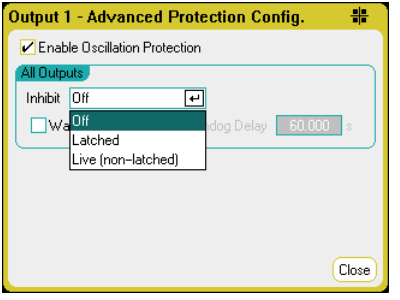

选择 **Inhibit** 下拉列表。抑制信号可以是 live、latched 或 off 模式。抑 制模式存储在非易失存储器中。

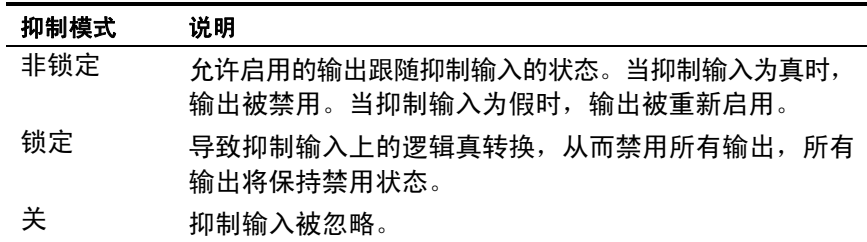

#### 从远程接口:

要锁定抑制信号,请发送以下命令:

OUTP:INH:MODE LATC

要将抑制信号设置为非锁定,请发送以下命令:

OUTP:INH:MODE LIVE

要禁用抑制信号,请发送以下命令:

OUTP:INH:MODE OFF

#### 故障**/**抑制系统保护

如下图所示,当几个主机的故障输出和抑制输入采用菊花链结构时,其 中一个主机的输入故障条件将会导致所有主机的输出和输入都被禁用, 此过程无需控制器或外部电路的干预。请注意,在以这种方式使用故障/ 抑制信号时,必须将这两种信息设置为相同极性。

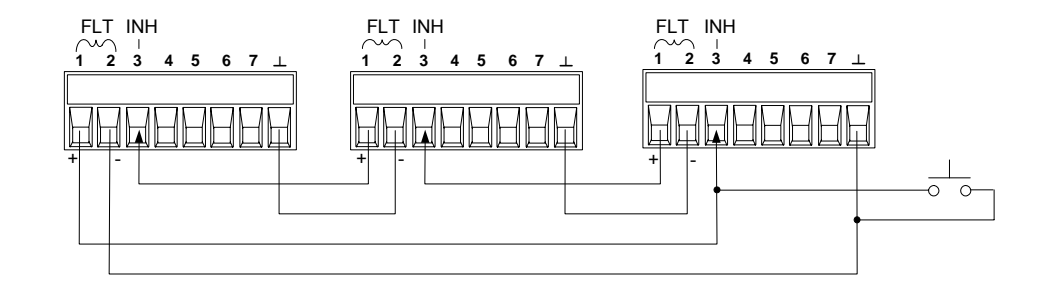

如上图所示,在必须禁止主机中的所有输出通道时,您也可以将抑制输 入连接到手动开关或外部控制信号,从而让 Inhibit 针脚与共用针脚短 路。在这种情况下,所有针脚都必须设定为负极性。在发生用户定义的故 障时,也可使用故障输出来驱动外部中继电路或为其他设备提供信号。

#### 清除系统保护故障

在菊花链系统保护配置条件下,要在发生故障时将所有仪器恢复到正常 工作状况,必须清除以下两个故障条件:

- 1. 最初的保护故障或外部抑制信号。
- 2. 后续的菊花链故障信号(作为抑制信号的输入信号),如前面 "抑制输入"部分中介绍的。

#### 主意 即使已经清除了最初的故障条件或外部信号,抑制故障信号仍处于活动 状态并将继续关闭所有主机输出。

如果抑制输入的运行模式为 Live,要清除菊花链故障信号,只需清除任 意一台主机上的输出保护功能(如第 3 章所述)。如果抑制输入的运行 模式为 Latched, 则应分别关闭所有主机上的抑制输入。要重新启用菊花 链,可将每个主机上的抑制输入重新设定为 Latched 模式。

#### 触发输入

任何数字控制针脚都可通过编程设定为触发输入。所有针脚统称为信号 共用针脚。

要输入外部触发信号,可对指定的触发输入针脚施加负向或正向脉冲。 触发等待时间为 5 微秒。最小脉冲宽度为 2 微秒。针脚的极性设置决定 哪个边沿产生触发输入事件。正数表示上升沿,负数表示下降沿。

可以配置将由外部触发信号触发的示波器、数据记录器和任意波形生成器。 在配置示波器、数据记录器或任意波形生成器,只要将 **BNC Trigger In** 选择为触发源(请参阅第 3 章和第 4 章)。这将在已配置的数字针脚和 BNC 触发输入连接器上启用输入触发信号。在符合信号条件的外部信号 应用到*任何* 已配置的触发输入针脚或 BNC 连接器时, 会生成一个触发 信号。

#### 从前面板:

要配置触发输入功能,请按 Menu 键,向下滚动并选择 **Utilities** 项,然 后选择 **Digital I/O**。然后按 Enter 。将显示 Digital I/O 窗口, 如前面的 "双向数字 I/O"中所示。

从 **Pin** 下拉列表中选择希望配置的针脚。

从 **Function** 下拉列表中选择该针脚的 Trigger In 功能。

通过选择 **Polarity** 下拉菜单,为针脚配置极性。选择 Positive 或 Negative。

#### 从远程接口:

要为选定针脚配置 Trigger In 功能,请输入以下命令:

DIG:PIN<1-7>:FUNC TINP

要将选定针脚的针脚极性配置为正极,请输入以下命令:

DIG:PIN<1-7>:POL POS

#### 触发输出

任何数字控制针脚都可通过编程设定为触发输出。所有针脚统称为信号 共用针脚。

被配置为触发输出后,指定的触发针脚将产生一个 10 微秒的触发脉冲, 以响应触发事件。在以共用针脚为参考时,极性设置可以是正向(上升 沿)或负向(下降沿)。

在配置用户定义的电压或电流任意波形时,会生成触发输出信号。如果 在配置用户定义的任意波形时选中 **Trigger** 框(请参阅第 3 章),则在 电压或电流阶跃的起点,在已配置的数字针脚和 BNC 触发输出连接器上 将会生成输出触发信号。

#### 从前面板:

要配置触发输入功能,请按 Menu 键,向下滚动并选择 **Utilities** 项,然 后选择 **Digital I/O**。然后按 Enter. 将显示 Digital I/O 窗口, 如前面的 "双向数字 I/O"中所示。

从 **Pin** 下拉列表中选择希望配置的针脚。

从 **Function** 下拉列表中选择该针脚的 Trigger Out 功能。

通过选择 **Polarity** 下拉菜单,为针脚配置极性。选择 Positive 或 Negative。

#### 从远程接口:

要为选定针脚配置 Trigger Out 功能,请输入以下命令:

DIG:PIN<1-7>:FUNC TOUT

要将选定针脚的针脚极性配置为正极,请输入以下命令:

DIG:PIN<1-7>:POL POS

#### 输出耦合控制

此功能允许将多个 Agilent N6705 主机连接在一起并同步各主机的输出 开启/关闭序列。每个要同步的主机必须至少有一个耦合输出。

- **1.** 按第 3 章中所述在每台主机上配置输出。将输出耦合模式设置为 Manual。
- **2.** 逐一设置每台主机的延迟偏移,使其与主机组中最长 的延迟偏移 相同。
- **3.** 按照本节中的说明连接并配置同步主机的数字连接器针脚。
- 注意 所有同步的 N6705 主机的固件版本必须*相同*。仅可将针脚 4 至 7 配置用 作同步针脚。对于每个主机只能配置一个 On Couple 针脚和一个 Off Couple 针脚。针脚的极性不可以通过编程设定;极性已被设置为负。

包含耦合输出的同步主机的数字连接器针脚必须按照下图所示连接起来。 在此示例中,针脚 6 将配置用作输出开启控制。针脚 7 将配置用作输出 关闭控制。接地和通用针脚也需要连接起来。

每台主机上的数字连接器针脚中只有 *2* 个针脚可以配置为每个同步主机 上的"On Couple"和"Off Couple"。所指定的针脚将同时用作输入 和输出,一个针脚上的负极性变化为其他针脚提供同步信号。

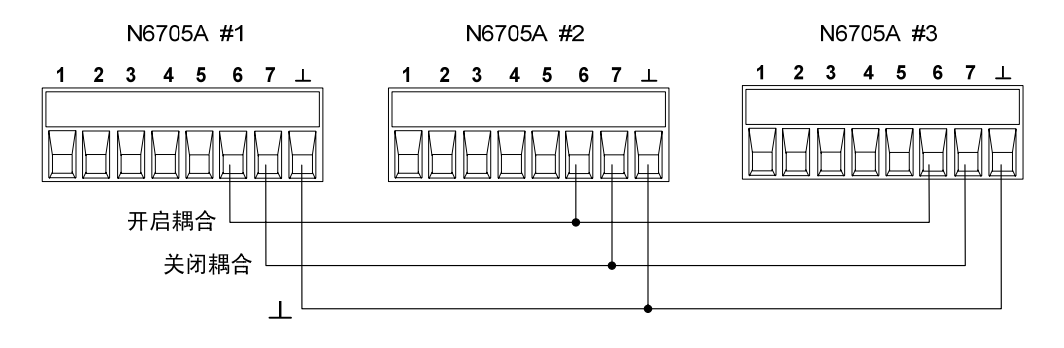

#### 从前面板:

要配置数字连接器针脚,请按 Menu 键,向下滚动并选择 **Utilities** 项, 然后选择 **Digital I/O**。然后按 Enter。

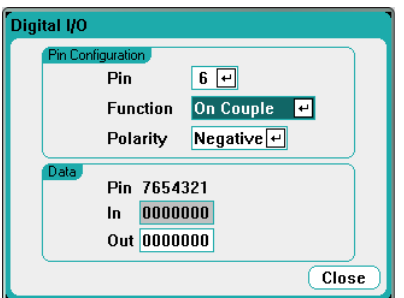

从 **Pin** 下拉列表中选择 pin 6。然后从 **Function** 下拉列表中选择该针脚 的 On Couple 功能。

从 **Pin** 下拉列表中选择 pin 7。然后从 **Function** 下拉列表中选择该针脚 的 Off Couple 功能。

对主机 2 和 3 重复上述步骤。

#### 从远程接口:

要分别为针脚 6 和针脚 7 配置 On Couple 功能和 Off Couple 功能,请 输入以下命令:

DIG:PIN6:FUNC ONC DIG:PIN7:FUNC OFFC

对主机 2 和 3 重复上述命令:

#### 操作

配置和启用耦合输出之后,只要在任何 耦合输出上开启或关闭了某个输 出,就会导致所有配置的主机上的所有 耦合输出按照用户为其编程设定 的延迟来开启或关闭。这适用于前面板 On 和 Off 键、Web 服务器和 SCPI 命令。

使用前面板上的 **All Outputs** On 和 Off 键开启或关闭输出将导致该主机 上的所有耦合输出以及非耦合输出开启或关闭。

## 索引

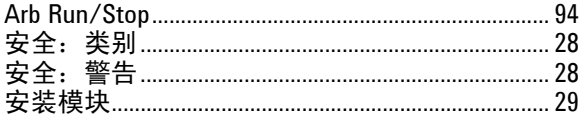

#### $\, {\sf B}$

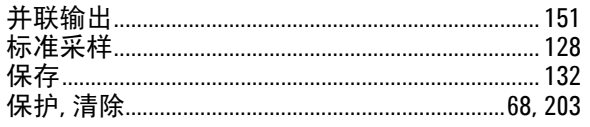

#### $\mathbf C$

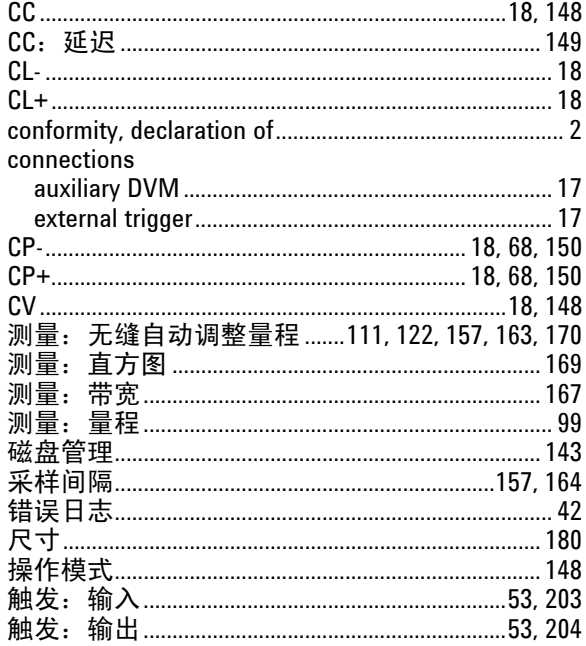

 $\mathsf D$ 

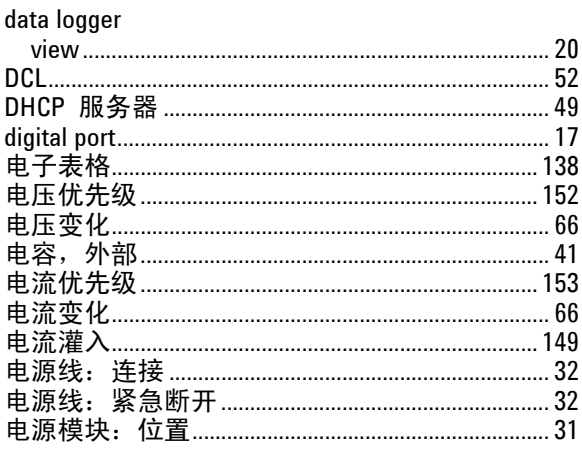

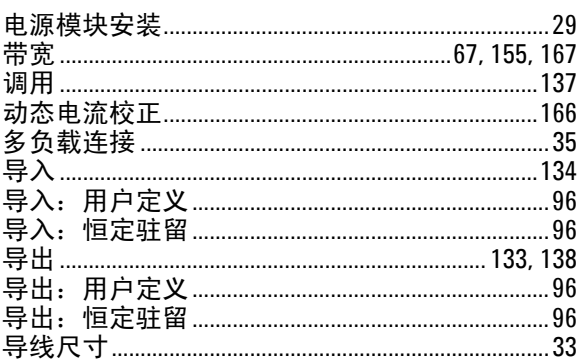

#### $\mathsf E$

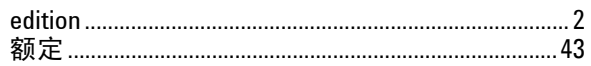

#### $\mathsf F$

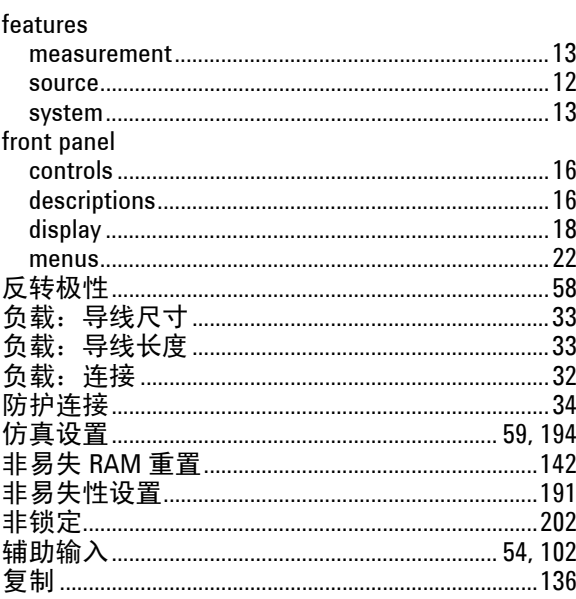

### G

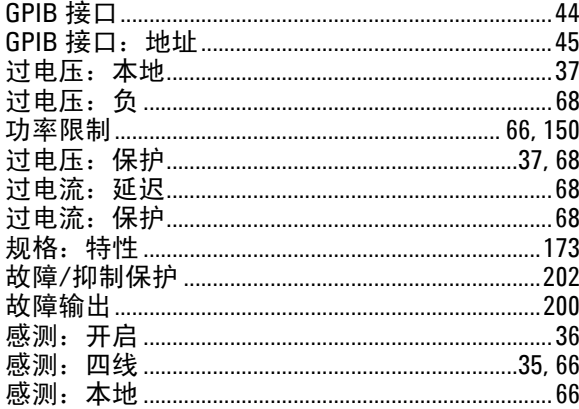

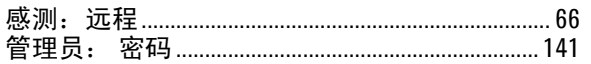

 $\bar{\text{H}}$ 

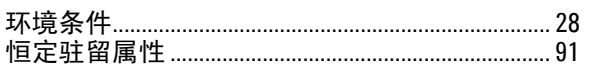

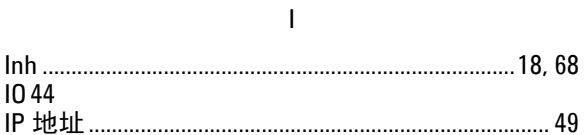

#### $\mathsf J$

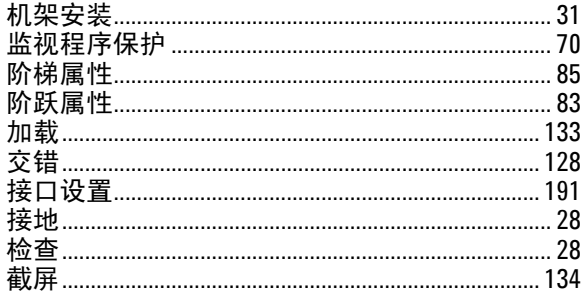

 $\mathsf K$ 

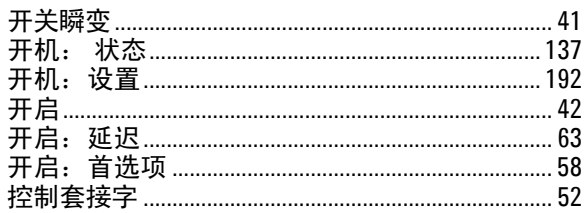

 $\mathsf{L}$ 

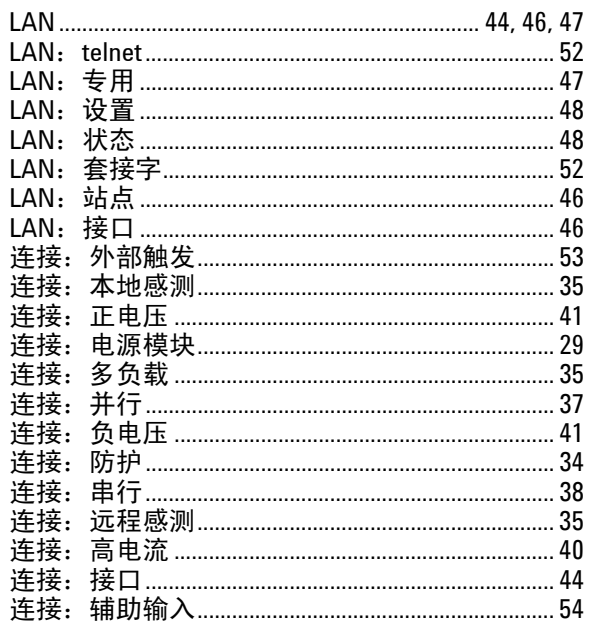

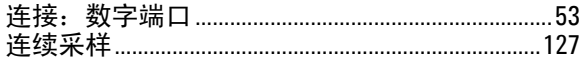

#### $\mathsf{M}% _{T}=\mathsf{M}_{T}\!\left( a,b\right) ,\ \mathsf{M}_{T}=\mathsf{M}_{T}$

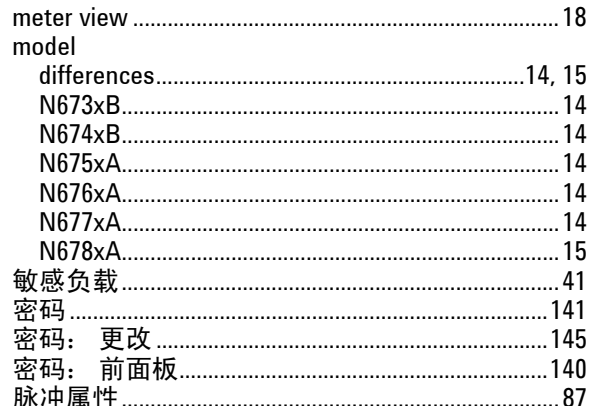

#### ${\sf N}$

T

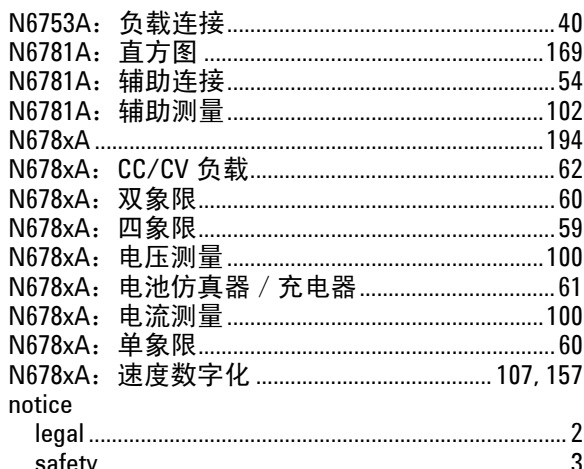

#### $\pmb{0}$

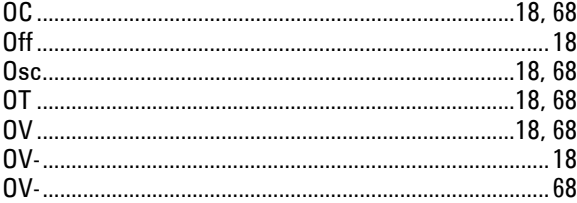

#### $\sf P$

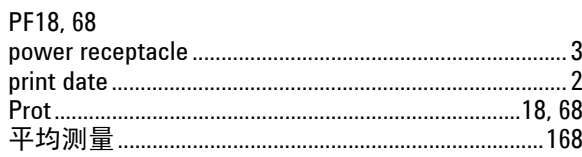

### $\mathbf 0$

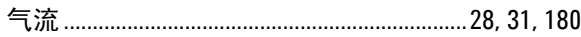

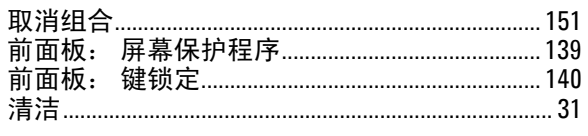

#### $\mathsf{R}$

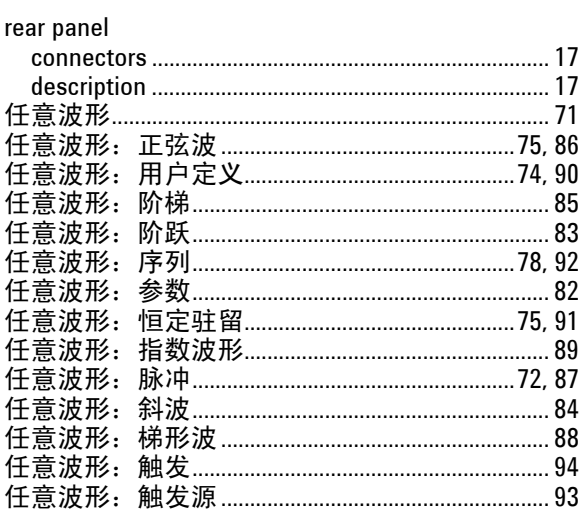

 $\mathsf S$ 

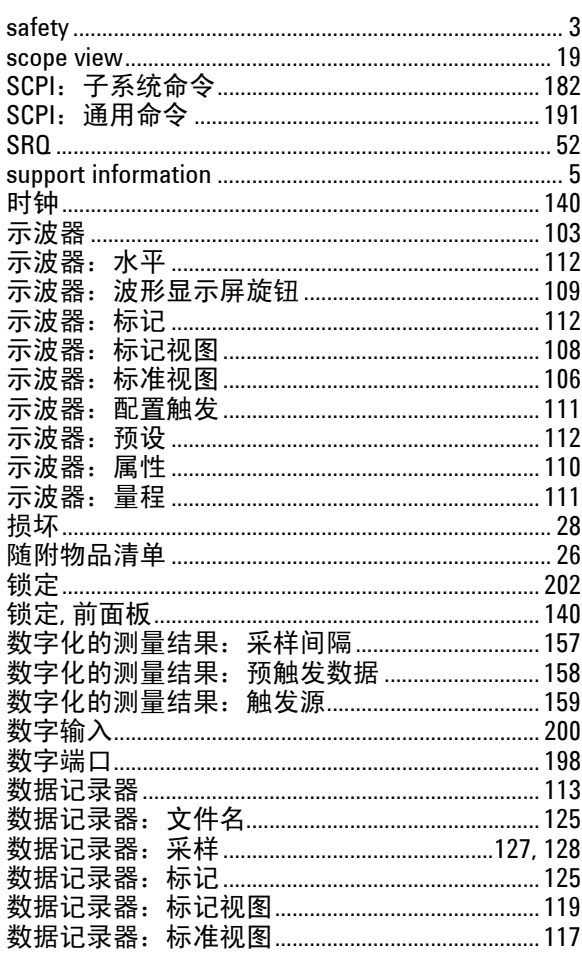

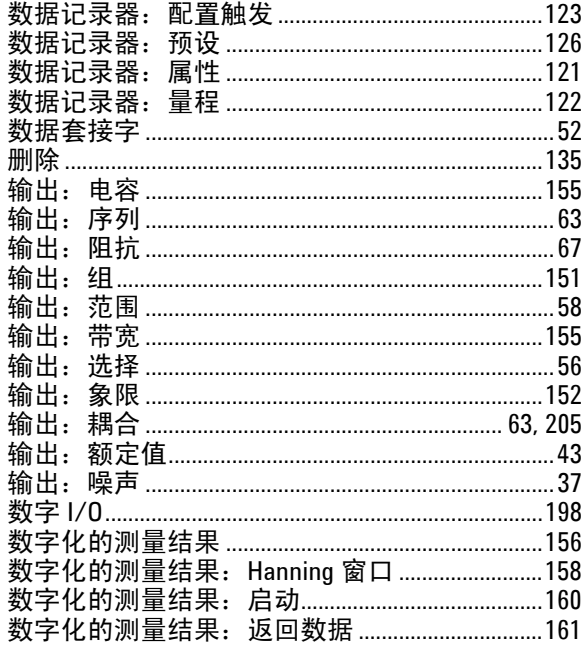

#### $\mathsf{T}$

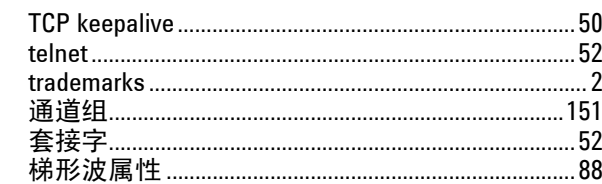

#### $\sf U$

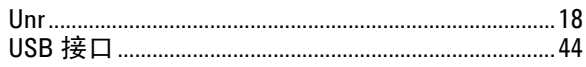

 $\mathsf{V}$ 

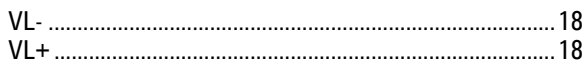

#### W

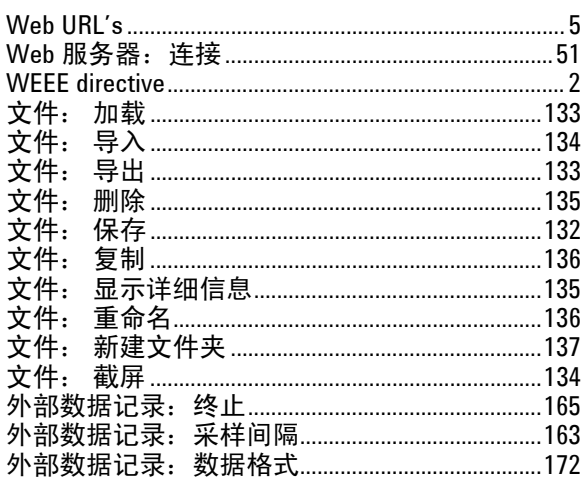

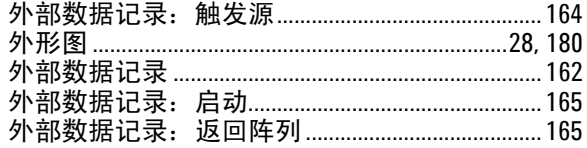

#### $\mathsf X$

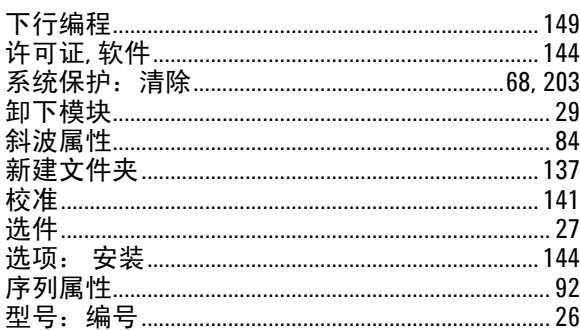

#### $\mathsf Y$

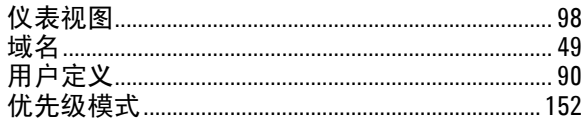

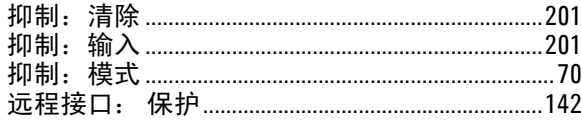

#### $\mathsf{Z}$

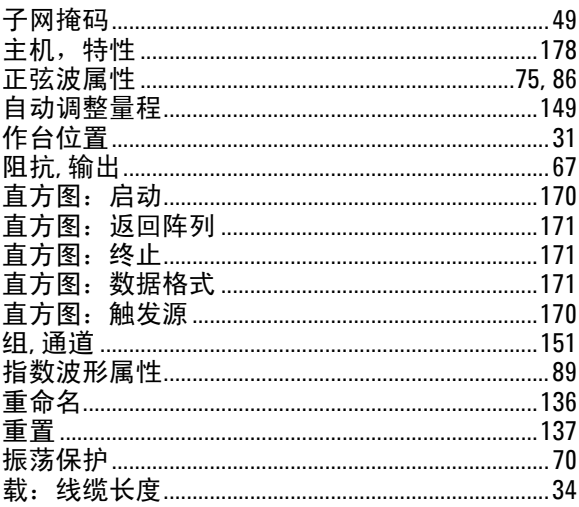